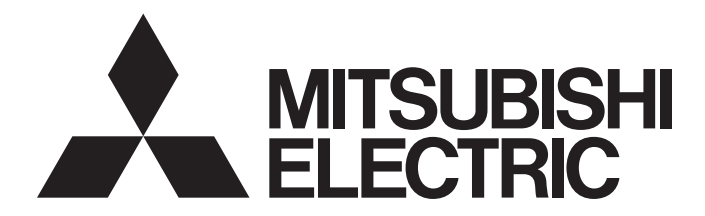

# Mitsubishi Programmable Controller

# CC-Link IE Field Network Ethernet Adapter Module User's Manual

-NZ2GF-ETB

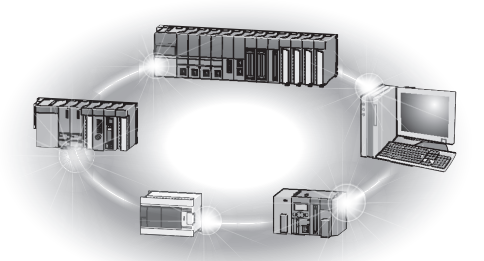

# **SAFETY PRECAUTIONS**

(Read these precautions before using this product.)

<span id="page-2-0"></span>Before using this product, please read this manual and the relevant manuals carefully and pay full attention to safety to handle the product correctly.

In this manual, the safety precautions are classified into two levels: " $\bigwedge$  WARNING" and " $\bigwedge$  CAUTION".

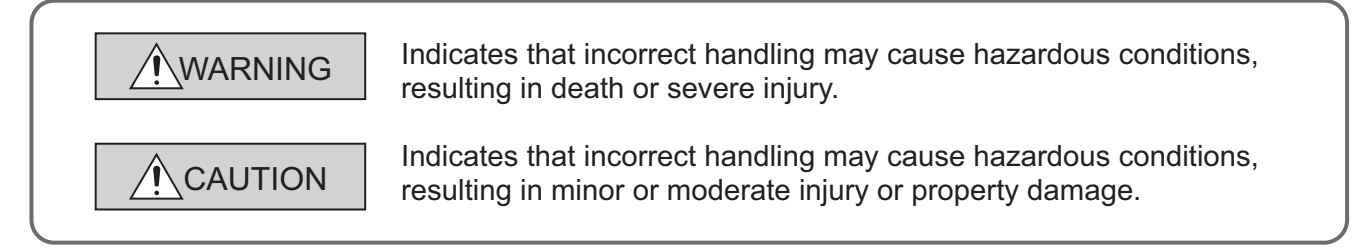

Under some circumstances, failure to observe the precautions given under " $\bigwedge$  CAUTION" may lead to serious consequences.

Observe the precautions of both levels because they are important for personal and system safety. Make sure that the end users read this manual and then keep the manual in a safe place for future reference.

### **[Design Precautions]**

### **WARNING**

- Configure safety circuits external to the Ethernet adapter module to ensure that the entire system operates safely even when a fault occurs in the external power supply or the Ethernet adapter module. Failure to do so may result in an accident due to an incorrect output or malfunction. The Ethernet adapter module will stop its operation if it detects an error such as a watchdog timer error by the self-diagnostic function.
- When changing data from a peripheral device connected to the Ethernet adapter module during operation, configure an interlock circuit in the program of another station to ensure that the entire system will always operate safely.

For other controls to a running programmable controller on another station (such as program modification or operating status change) or the operating status change of the Ethernet adapter module, read relevant manuals carefully and ensure the safety before the operation. Especially, in the case of a control from an external device to a remote programmable controller on another station, immediate action cannot be taken for a problem on the programmable controller due to a communication failure. To prevent this, configure an interlock circuit on the program on another station, and determine corrective actions to be taken between the external device and the programmable controller in case of a communication failure.

● Do not write any data to the "system area" and "write-protect area" (R) of the buffer memory in the Ethernet adapter module. Doing so may cause malfunction of the Ethernet adapter module.

## **[Design Precautions]**

## **CAUTION**

● Do not install the communication cables together with the main circuit lines or power cables. Keep a distance of 100mm or more between them. Failure to do so may result in malfunction due to noise.

### **[Installation Precautions]**

## **CAUTION**

- Use the Ethernet adapter module in an environment that meets the general specifications in this manual. Failure to do so may result in electric shock, fire, malfunction, or damage to or deterioration of the product.
- Do not directly touch any conductive parts and electric components of the Ethernet adapter module. Doing so can cause malfunction or failure of the Ethernet adapter module.

### **[Wiring Precautions]**

# **WARNING**

- Shut off the external power supply (all phases) used in the system before wiring. Failure to do so may result in electric shock or cause the Ethernet adapter module to fail or malfunction.
- After wiring, attach the included terminal cover to the module before turning it on for operation. Failure to do so may result in electric shock.

### **[Wiring Precautions]**

# **CAUTION**

- Individually ground the FG and LG terminals of the programmable controller with a ground resistance of 100 $\Omega$  or less. Failure to so may result in electric shock or malfunction.
- Use applicable solderless terminals and tighten them within the specified torque range. If any spade solderless terminal is used, it may be disconnected when a terminal block screw comes loose, resulting in failure.
- Check the rated voltage and terminal layout before wiring to the Ethernet adapter module, and connect the cables correctly. Connecting a power supply with a different voltage rating or incorrect wiring may cause a fire or failure.
- Securely connect the connector to the Ethernet adapter module.
- Do not install the communication cables together with the main circuit lines or power cables. Failure to do so may result in malfunction due to noise.
- Place the cables connected to the Ethernet adapter module in a duct or clamp them. If not, dangling cable may swing or inadvertently be pulled, resulting in damage to the Ethernet adapter module or cables or malfunction due to poor contact.

## **[Wiring Precautions]**

## **CAUTION**

- Tighten the terminal block screw within the specified torque range. Undertightening can cause short circuit, fire or malfunction. Overtightening can damage the screw and/or Ethernet adapter module, resulting in drop, short circuit, or malfunction.
- When disconnecting the cable from the Ethernet adapter module, do not pull the cable by the cable part. For the cable with connector, hold the connector part of the cable. Pulling the cable connected to the Ethernet adapter module may result in malfunction or damage to the module or cable.
- Prevent foreign matter such as dust or wire chips from entering the Ethernet adapter module. Such foreign matter can cause a fire, failure, or malfunction.
- A protective film is attached to the top of the Ethernet adapter module to prevent foreign matter, such as wire chips, from entering the module during wiring. Do not remove the film during wiring. Remove it for heat dissipation before system operation.
- The Ethernet adapter module must be installed in a control panel. Connect the main power supply through a relay terminal block. Wiring and replacement of the Ethernet adapter module must be performed by qualified maintenance personnel with knowledge of protection against electric shock. For wiring methods, refer to "Wiring" in this manual.

### **[Startup and Maintenance Precautions]**

### **WARNING**

- Do not touch any terminal while power is on. Doing so will cause electric shock or malfunction.
- Shut off the external power supply for the system in all phases before cleaning the module or retightening the terminal block screw. Failure to do so may result in electric shock.

### **[Startup and Maintenance Precautions]**

## **CAUTION**

- Before performing online operations (especially, program modification, forced output, and operating status change) for the running Ethernet adapter module or programmable controller module on another station from the peripheral device connected, read relevant manuals carefully and ensure the safety. Improper operation may damage machines or cause accidents.
- Do not disassemble or modify the Ethernet adapter module. Doing so may cause failure, malfunction, injury, or a fire.
- Use any radio communication device such as a cellular phone or PHS (Personal Handy-phone System) more than 25cm away in all directions from the Ethernet adapter module. Failure to do so may cause malfunction.
- Tighten the terminal block screw within the specified torque range. Undertightening can cause drop of the component or wire, short circuit, or malfunction. Overtightening can damage the screw and/or module, resulting in drop, short circuit, or malfunction.
- Before handling the Ethernet adapter module, touch a conducting object such as a grounded metal to discharge the static electricity from the human body. Failure to do so may cause the Ethernet adapter module to fail or malfunction.

# **[Disposal Precautions]**

## **ACAUTION**

● When disposing of this product, treat it as industrial waste.

# <span id="page-6-0"></span>**CONDITIONS OF USE FOR THE PRODUCTO**

(1) Mitsubishi programmable controller ("the PRODUCT") shall be used in conditions; i) where any problem, fault or failure occurring in the PRODUCT, if any, shall not lead to any major

or serious accident; and ii) where the backup and fail-safe function are systematically or automatically provided outside of the PRODUCT for the case of any problem, fault or failure occurring in the PRODUCT.

(2) The PRODUCT has been designed and manufactured for the purpose of being used in general industries.

MITSUBISHI SHALL HAVE NO RESPONSIBILITY OR LIABILITY (INCLUDING, BUT NOT LIMITED TO ANY AND ALL RESPONSIBILITY OR LIABILITY BASED ON CONTRACT, WARRANTY, TORT, PRODUCT LIABILITY) FOR ANY INJURY OR DEATH TO PERSONS OR LOSS OR DAMAGE TO PROPERTY CAUSED BY the PRODUCT THAT ARE OPERATED OR USED IN APPLICATION NOT INTENDED OR EXCLUDED BY INSTRUCTIONS, PRECAUTIONS, OR WARNING CONTAINED IN MITSUBISHI'S USER, INSTRUCTION AND/OR SAFETY MANUALS, TECHNICAL BULLETINS AND GUIDELINES FOR the PRODUCT. ("Prohibited Application")

Prohibited Applications include, but not limited to, the use of the PRODUCT in;

- Nuclear Power Plants and any other power plants operated by Power companies, and/or any other cases in which the public could be affected if any problem or fault occurs in the PRODUCT.
- Railway companies or Public service purposes, and/or any other cases in which establishment of a special quality assurance system is required by the Purchaser or End User.
- Aircraft or Aerospace, Medical applications, Train equipment, transport equipment such as Elevator and Escalator, Incineration and Fuel devices, Vehicles, Manned transportation, Equipment for Recreation and Amusement, and Safety devices, handling of Nuclear or Hazardous Materials or Chemicals, Mining and Drilling, and/or other applications where there is a significant risk of injury to the public or property.

Notwithstanding the above, restrictions Mitsubishi may in its sole discretion, authorize use of the PRODUCT in one or more of the Prohibited Applications, provided that the usage of the PRODUCT is limited only for the specific applications agreed to by Mitsubishi and provided further that no special quality assurance or fail-safe, redundant or other safety features which exceed the general specifications of the PRODUCTs are required. For details, please contact the Mitsubishi representative in your region.

# **INTRODUCTION**

<span id="page-7-0"></span>Thank you for purchasing the CC-Link IE Field Network Ethernet adapter module (hereinafter abbreviated as the Ethernet adapter module).

This manual describes the operating procedure, system configuration, parameter setting, functions, and troubleshooting of the Ethernet adapter module.

Before using this product, please read this manual and the relevant manuals carefully and develop familiarity with the functions and performance of the Ethernet adapter module to handle it correctly.

When applying the program examples introduced in this manual to the actual system, ensure the applicability and confirm that it will not cause system control problems.

Please make sure that the end users read this manual.

### <span id="page-8-0"></span>**(1) CC-Link IE Field Network related manual**

When using CC-Link IE Field Network for the first time, refer to the CC-Link IE Field Network Master/Local Module User's Manual. The following shows the system of CC-Link IE Field Network manuals.

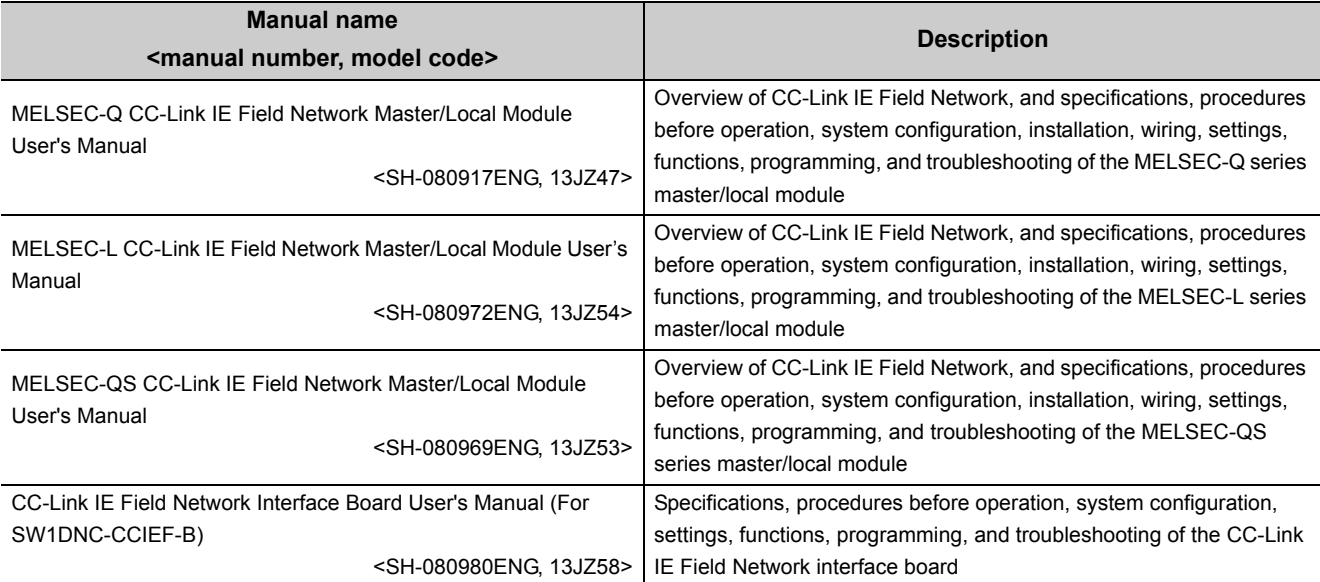

### **(2) Ethernet related manual**

For communications using SLMP, refer to the following manual.

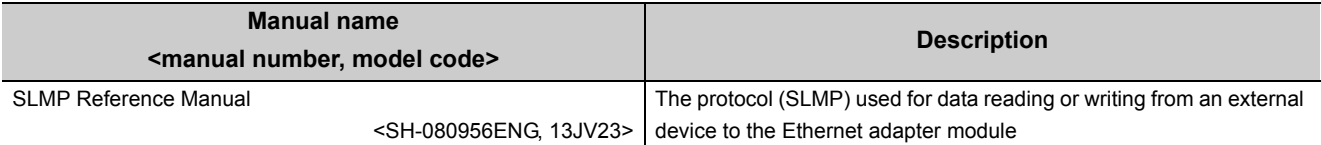

# **CONTENTS**

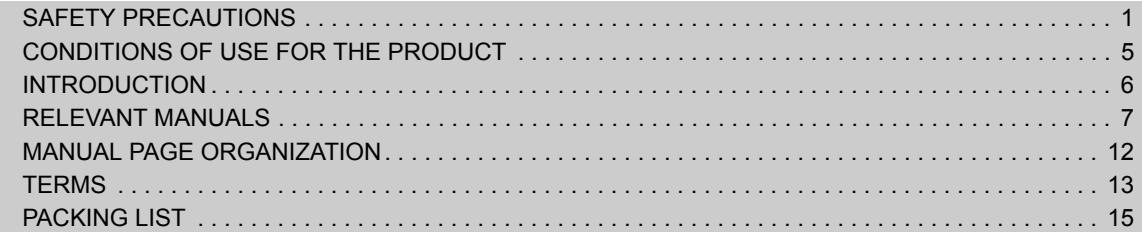

### **[CHAPTER 1 ETHERNET ADAPTER MODULE](#page-17-0)** 16

### **[CHAPTER 2 PART NAMES](#page-23-0)** 22

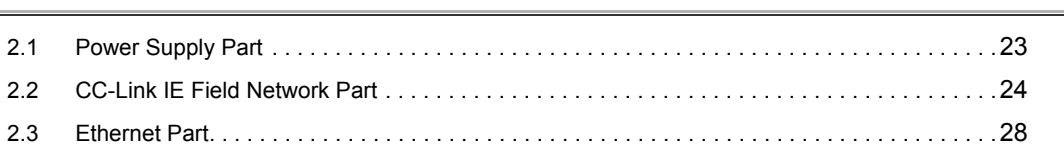

### [CHAPTER 3 SPECIFICATIONS](#page-30-0) 29

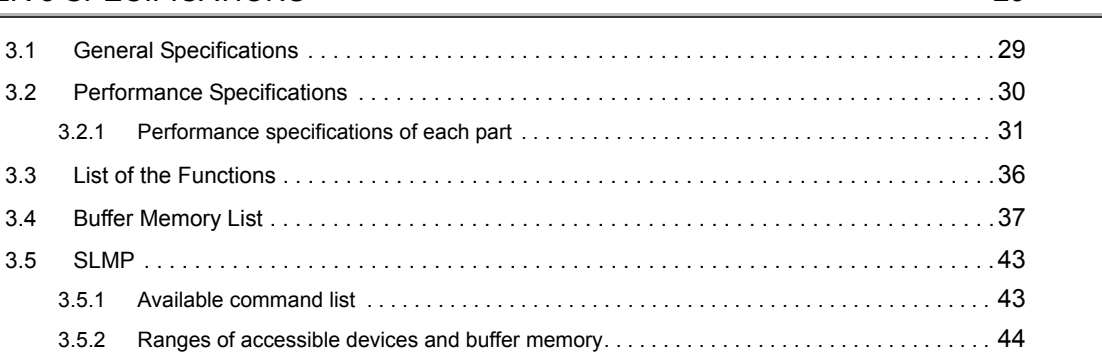

#### [CHAPTER 4 PROCEDURE BEFORE THE OPERATION](#page-46-0) 45

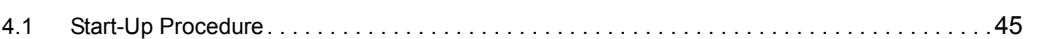

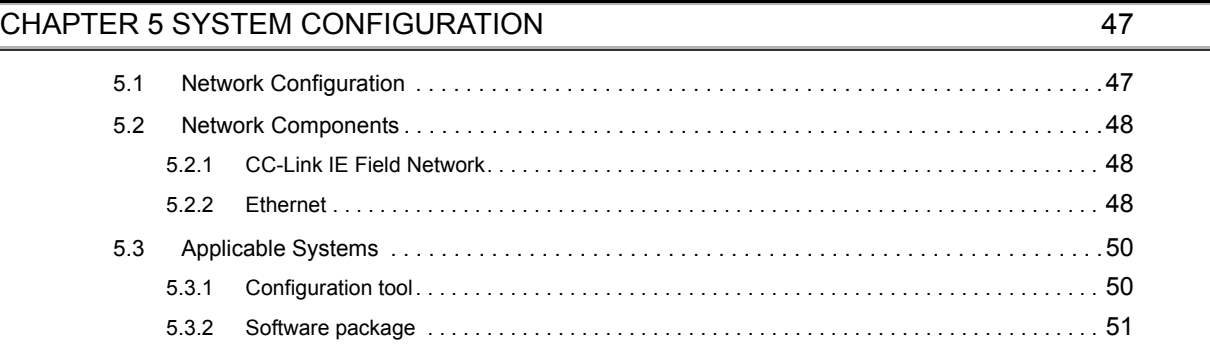

### [CHAPTER 6 INSTALLATION AND WIRING](#page-53-0) 52

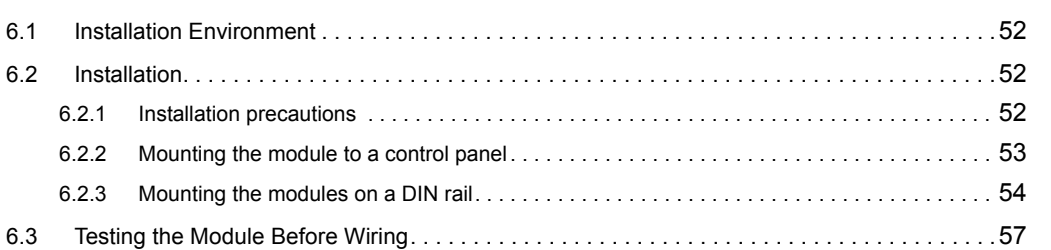

9

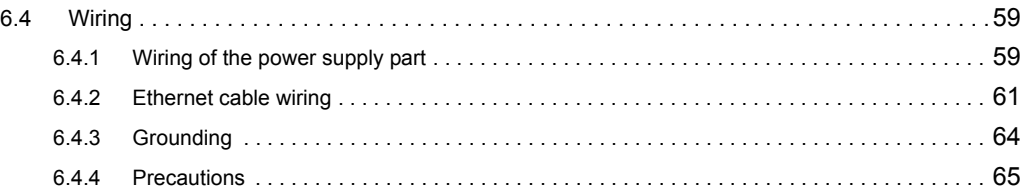

### [CHAPTER 7 COMMUNICATION OF THE ETHERNET ADAPTER MODULE 66](#page-67-0)

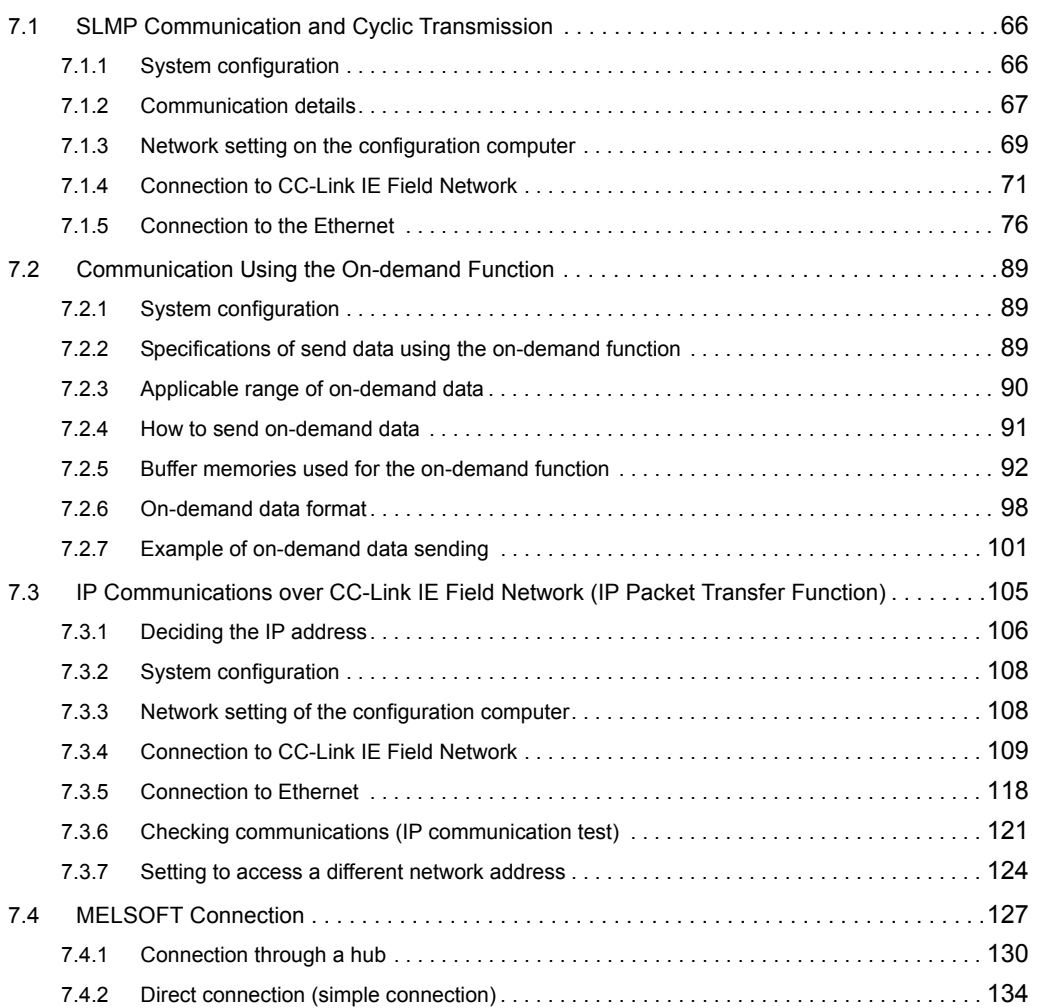

### [CHAPTER 8 MAINTENANCE AND INSPECTION](#page-138-0) 137 [8.1 Daily Inspection . . . . . . . . . . . . . . . . . . . . . . . . . . . . . . . . . . . . . . . . . . . . . . . . . . . . . . . . . . .](#page-138-1)137

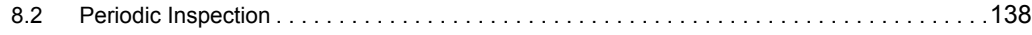

#### [CHAPTER 9 TROUBLESHOOTING](#page-140-0) 139

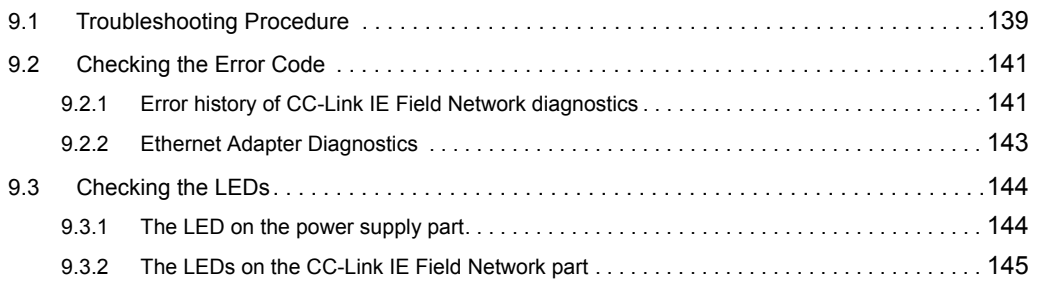

10

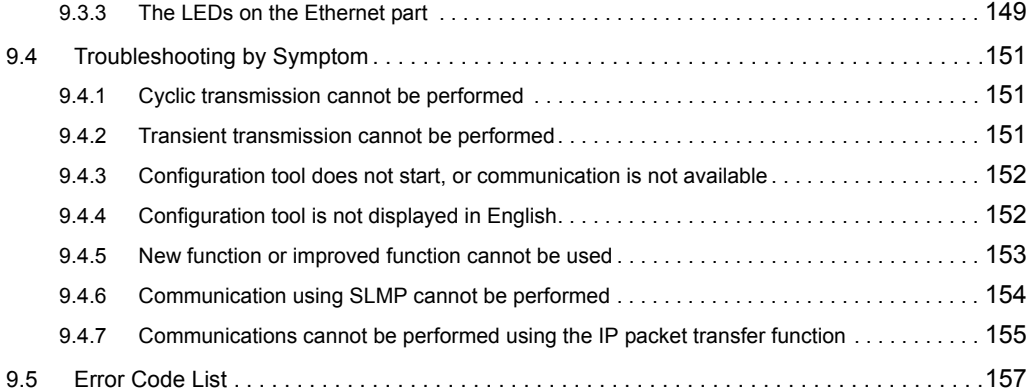

### [CHAPTER 10 CONFIGURATION TOOL](#page-176-0) 175

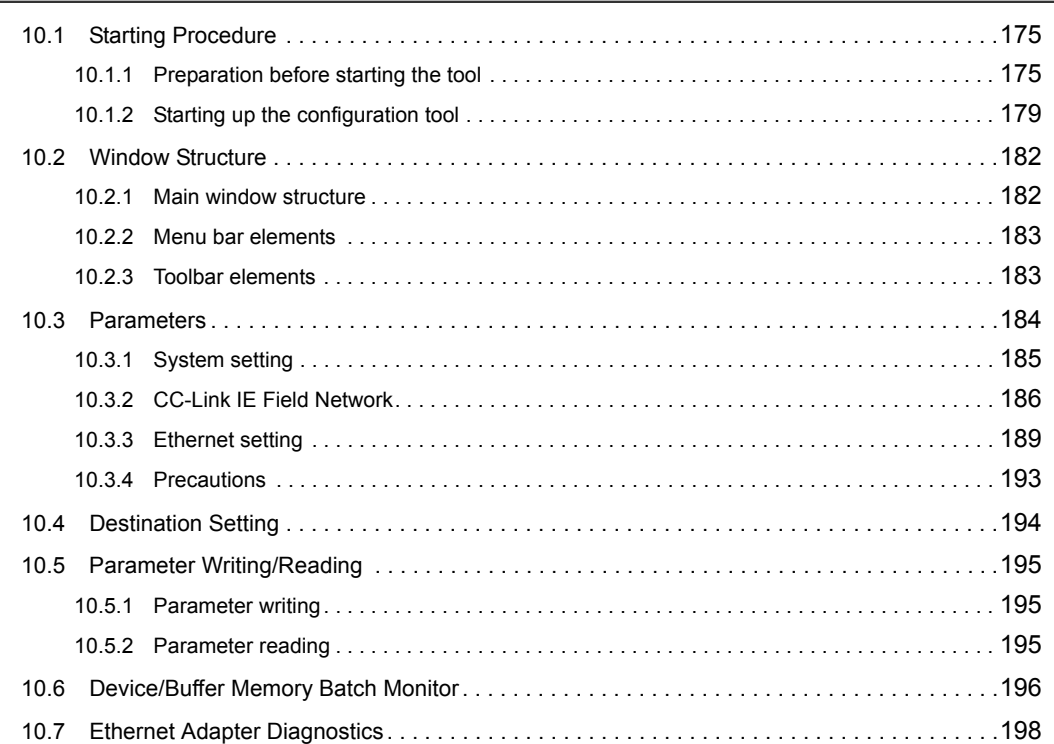

### [APPENDICES](#page-201-0) 200

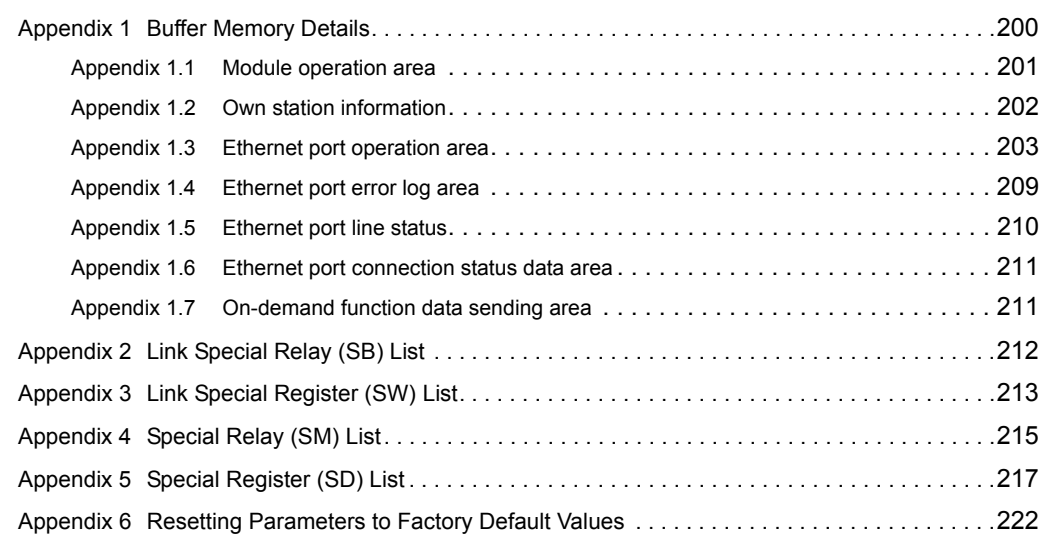

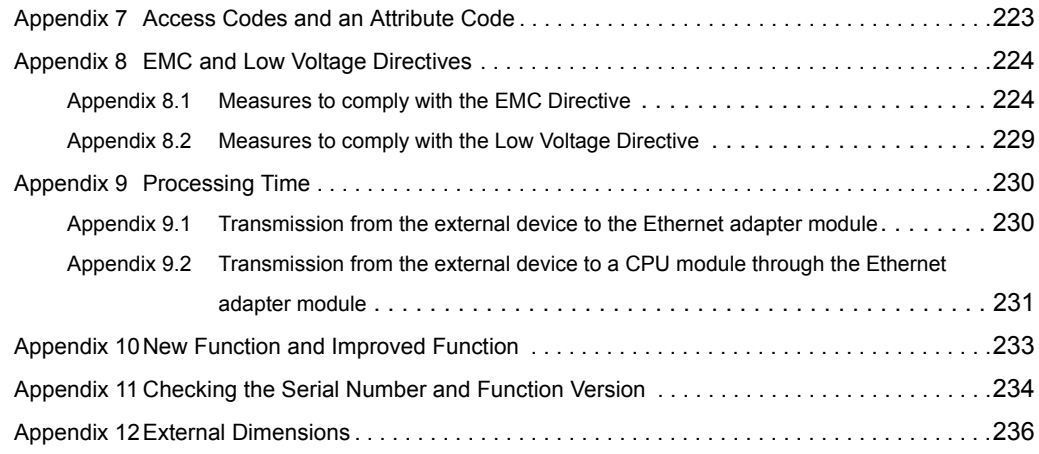

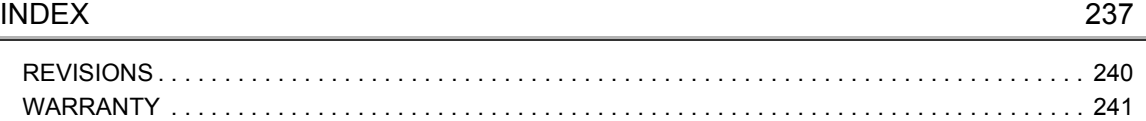

<span id="page-13-0"></span>In this manual, pages are organized and symbols are used as shown below.

The following page illustration is for explanation purpose only, and is different from the actual pages.

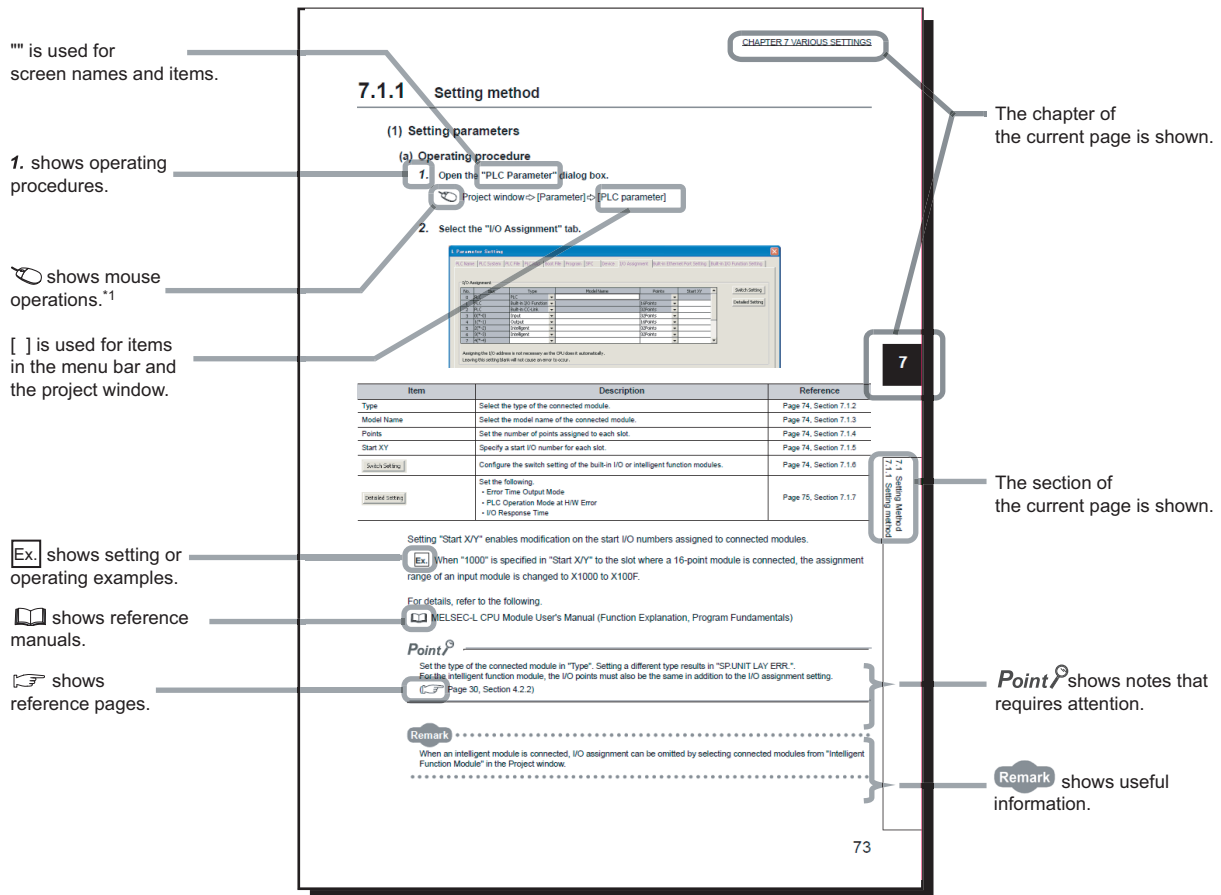

\*1 The mouse operation example is provided below.

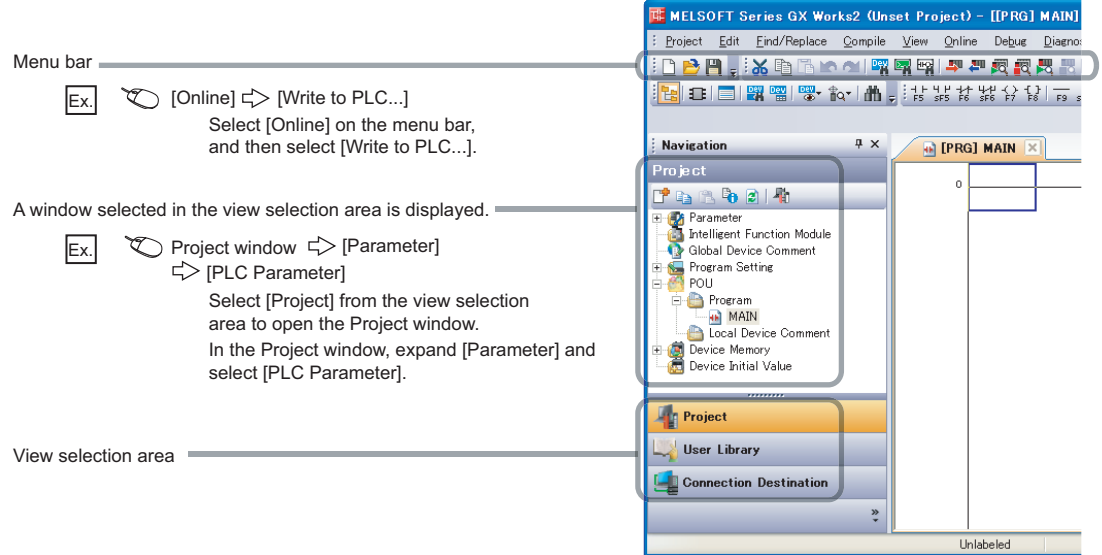

#### <span id="page-14-0"></span>Unless otherwise specified, this manual uses the following terms.

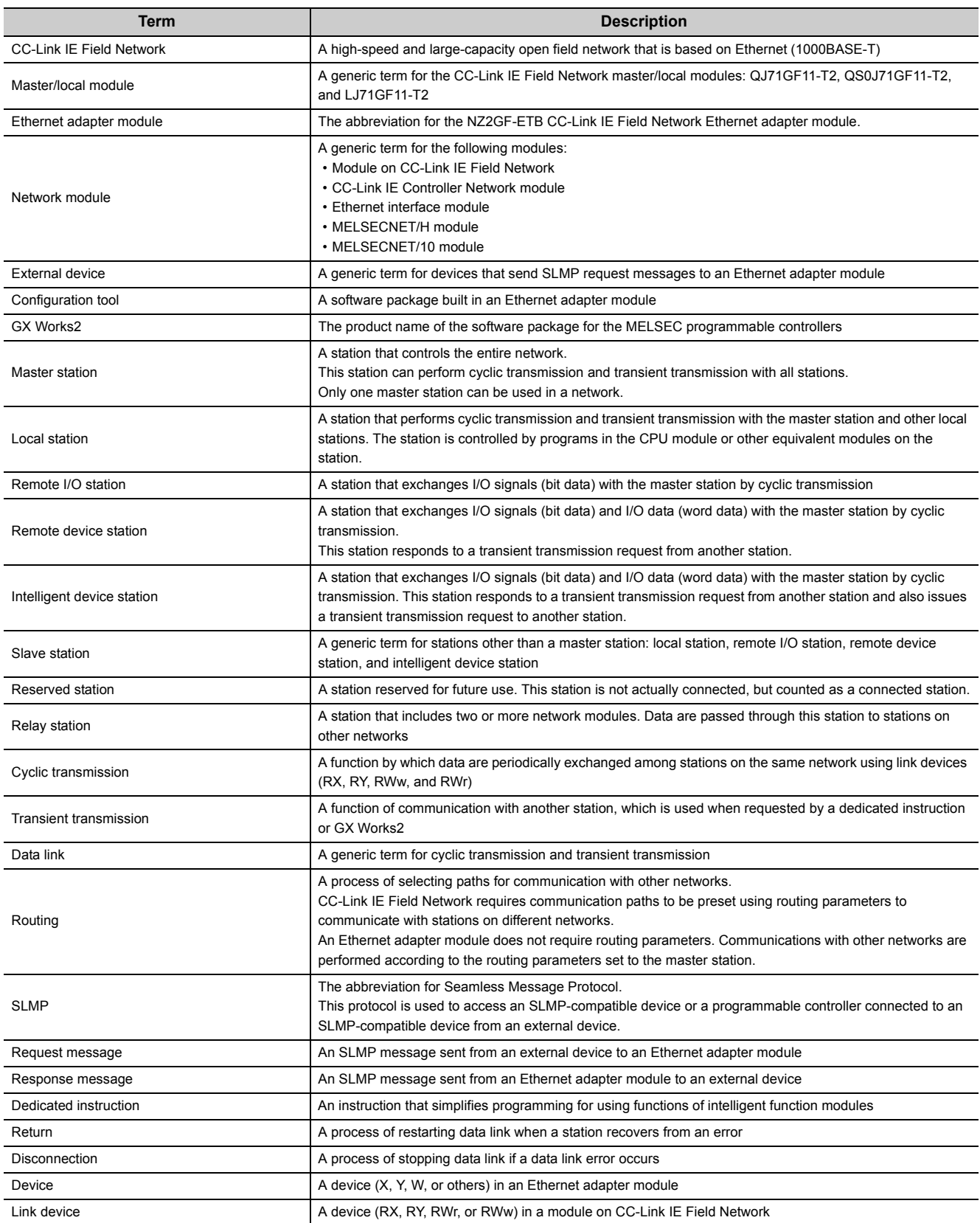

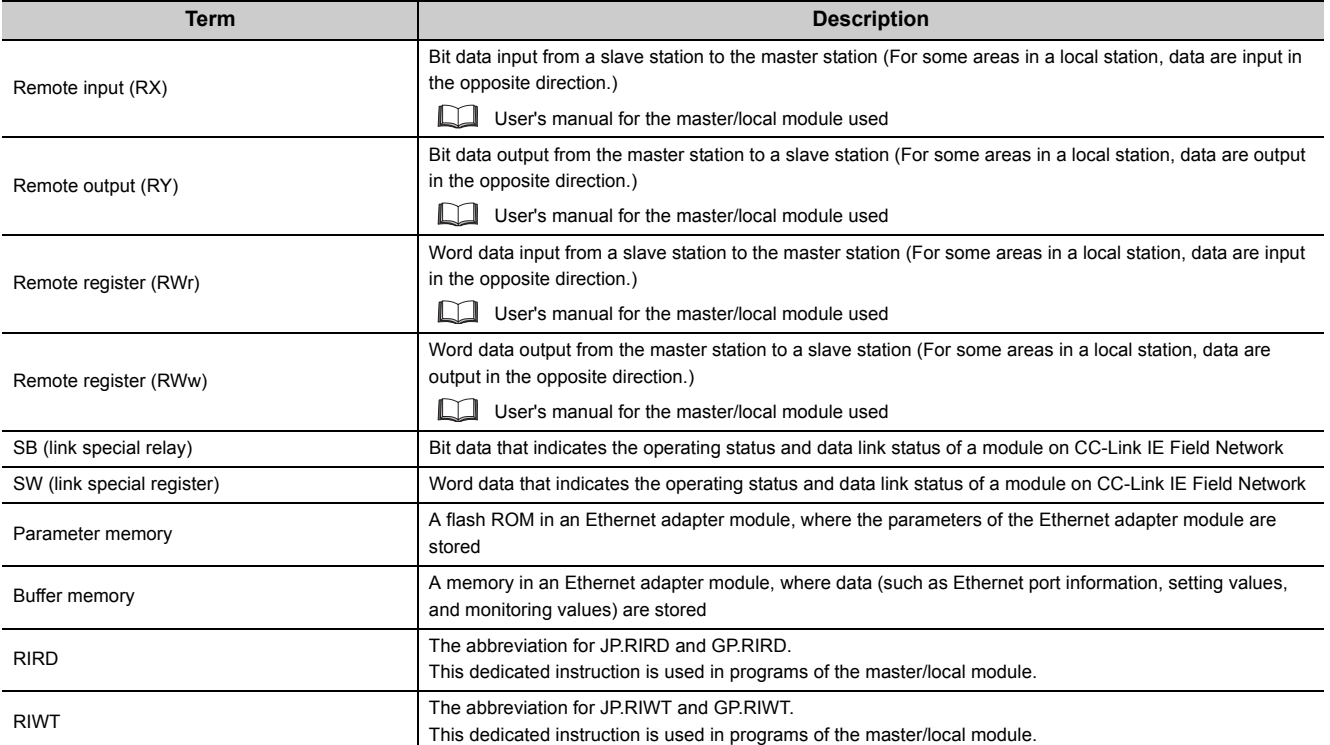

# **PACKING LIST**

<span id="page-16-0"></span>The following items are included in the package of this product. Before use, check that all the items are included.

#### **NZ2GF-ETB**

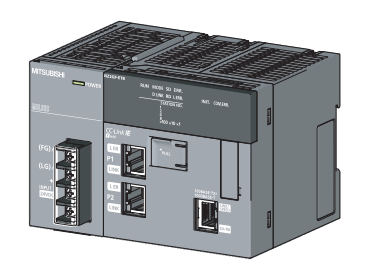

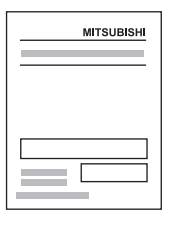

Ethernet adapter module **Safety Guidelines** (IB-0800463)

# <span id="page-17-0"></span>**CHAPTER 1 ETHERNET ADAPTER MODULE**

The Ethernet adapter module connects external devices on the Ethernet network to CC-Link IE Field Network.

For details on CC-Link IE Field Network, refer to the following.

User's manual for the master/local module used

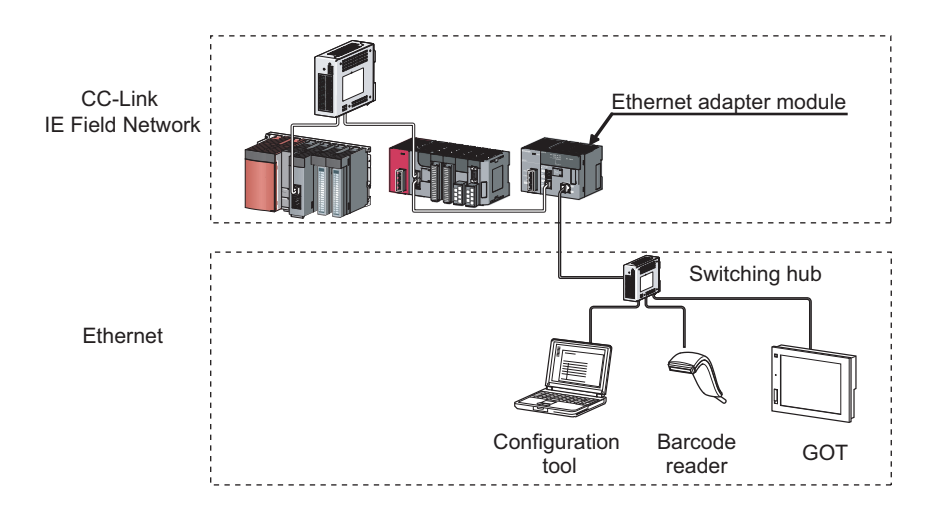

### **(1) Communication using SLMP 1**

#### **(a) Data of the programmable controller device can be read/written**

Device data can be read or written from an external device to a module on the network where the Ethernet adapter module is connected. Data reading and writing is also available to the devices of the Ethernet adapter module. For details on SLMP, refer to the following.

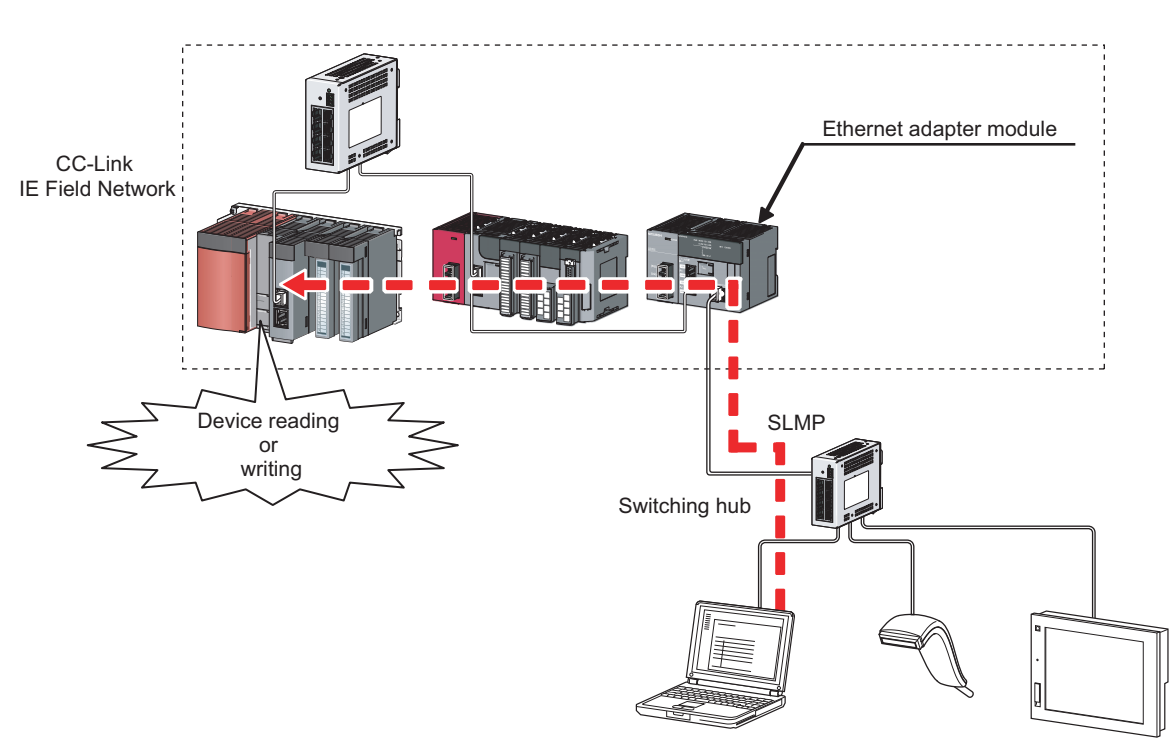

SLMP Reference Manual

### **(b) The on-demand function enables data to be sent from the programmable controller ( [Page 89, Section 7.2](#page-90-3))**

Issuing a send request from the CPU module to the Ethernet adapter module allows data to be sent to the external device.

Events such as link start instruction and read instruction can be notified to an external device.

In addition, data can be simultaneously sent to all the external devices on Ethernet where the Ethernet adapter module is also connected (broadcast communications).

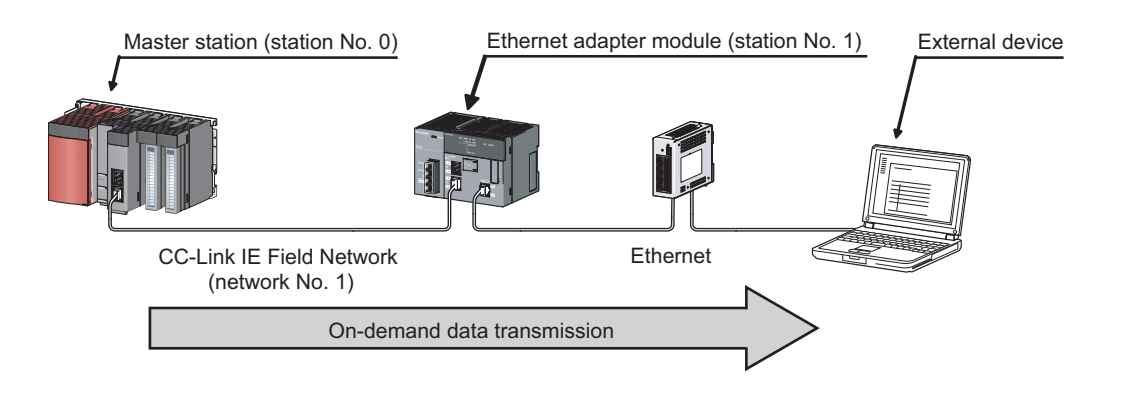

### **(2) Connection of MC protocol devices**

The message format of SLMP is the same as that of the QnA compatible 3E or 4E frame format of the MC protocol. Therefore, external devices that support the MC protocol can be connected to CC-Link IE Field Network.

### **(3) Communications using the specified IP address over CC-Link IE Field Network (IP packet transfer function) ( [Page 105, Section 7.3\)](#page-106-1)**

With this function, communications using the specified IP address can be performed over CC-Link IE Field Network. For example, a personal computer can communicate with the FTP server. Two networks of CC-Link IE Field Network and Ethernet are not required, resulting in reduced wiring cost.

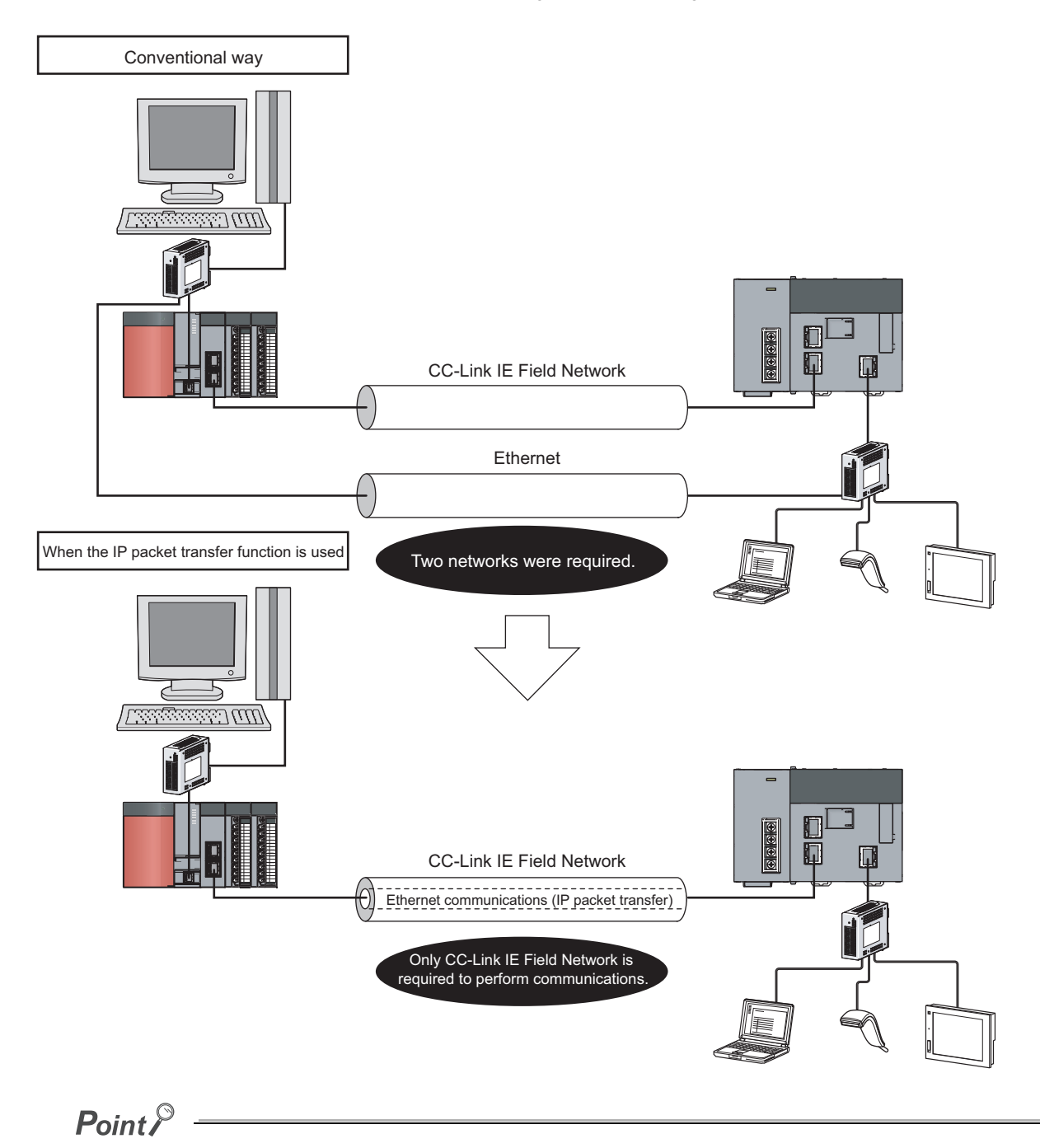

The IP packet transfer function allows an IP packet to be transferred from an external device to a request destination. An Ethernet adapter module cannot be used as a request source or a request destination.

### **(4) Connection to MELSOFT products or GOTs 1**

The Ethernet adapter module can be also connected to MELSOFT products or GOTs.

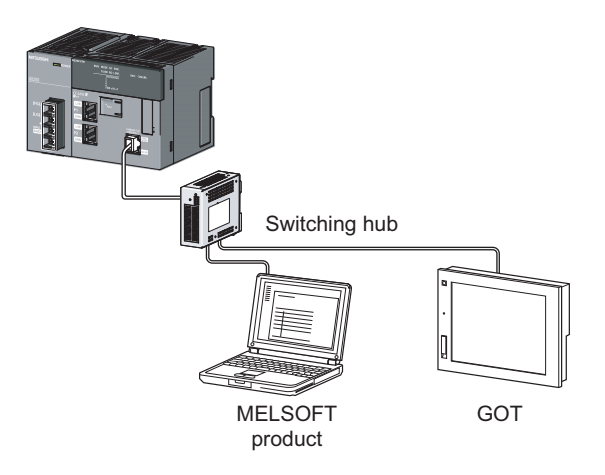

### **(5) Cyclic transmission (** $\sqrt{=}$  **[Page 33, Section 3.2.1 \(2\)](#page-34-0))**

Data can be periodically exchanged with the master station through link devices (RX, RY, RWr, and RWw).

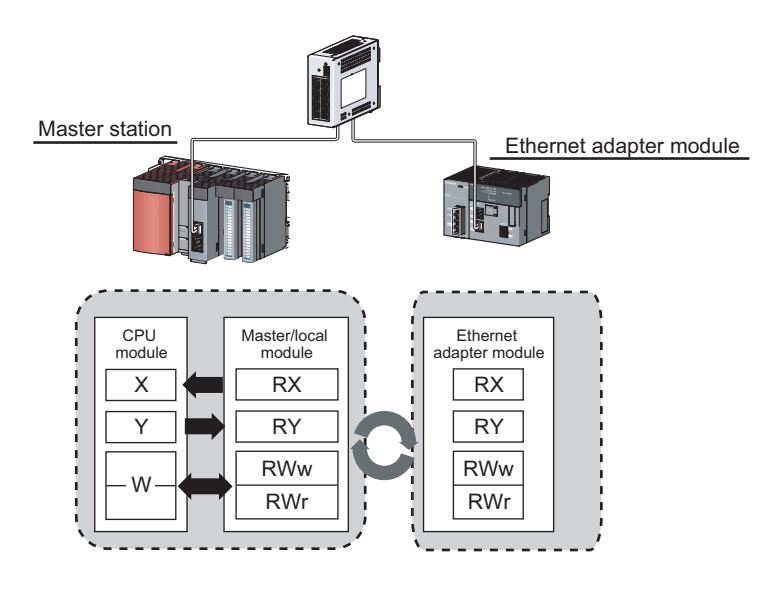

19

### **(6) Transient transmission**

Transient transmission allows direct access from a master or local station to the devices or buffer memory of the Ethernet adapter module.

Requests from the master or local station to the Ethernet adapter module are made with dedicated instructions.

( User's manual for the master/local module used)

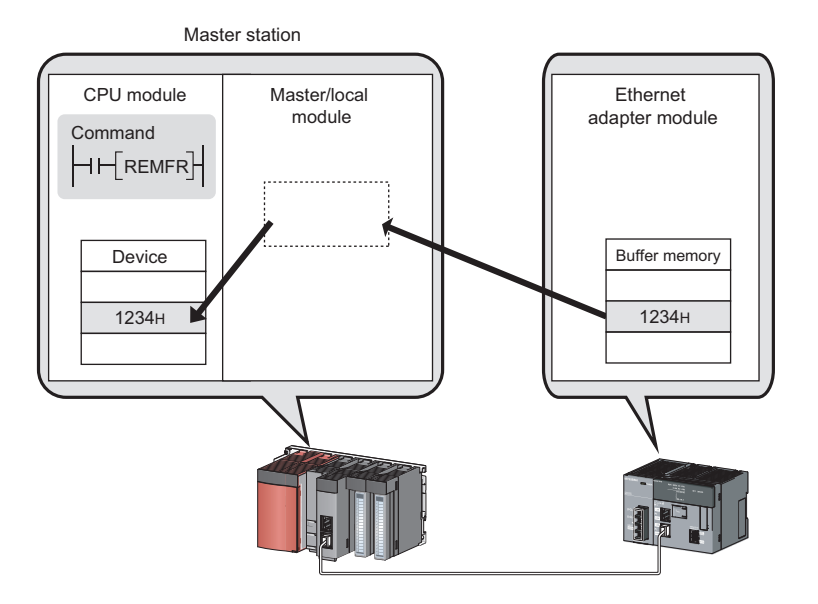

### **(7) Parameter setting ( [Page 184, Section 10.3](#page-185-1))**

Parameters can be set in the configuration tool incorporated in the Ethernet adapter module. Therefore, there is no need to create any configuration programs. The configuration tool will be started from a Web browser.

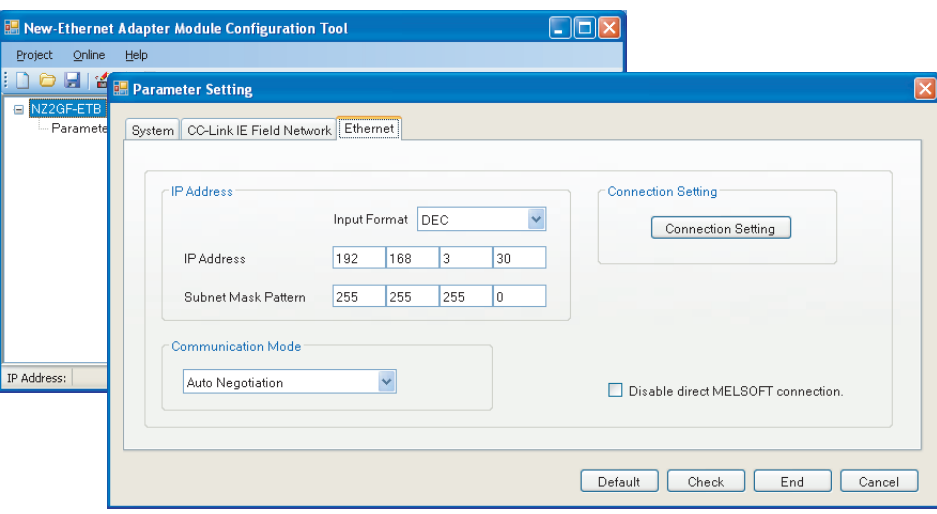

### **(8) Diagnostics 1**

#### **(a) CC-Link IE Field Network diagnostics**

By connecting GX Works2 to a master/local module, the condition of the entire CC-Link IE Field Network can be viewed on the CC-Link IE Field Network diagnostics dialog box. ( $\Box$  User's manual for the master/local module used)

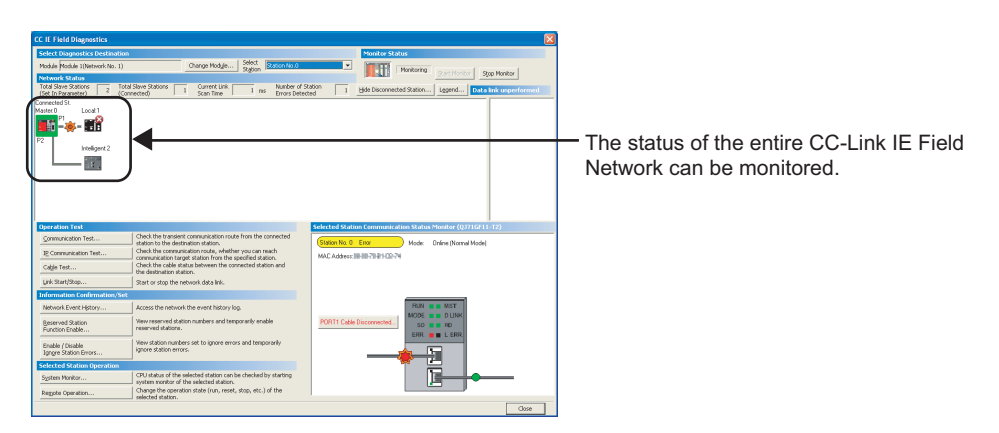

#### **(b) Ethernet adapter diagnostics**

In the Ethernet Adapter Diagnostics dialog box, the condition, such as an error occurred in communication with an external device, can be checked.  $(\sqrt{F})$  [Page 198, Section 10.7](#page-199-1))

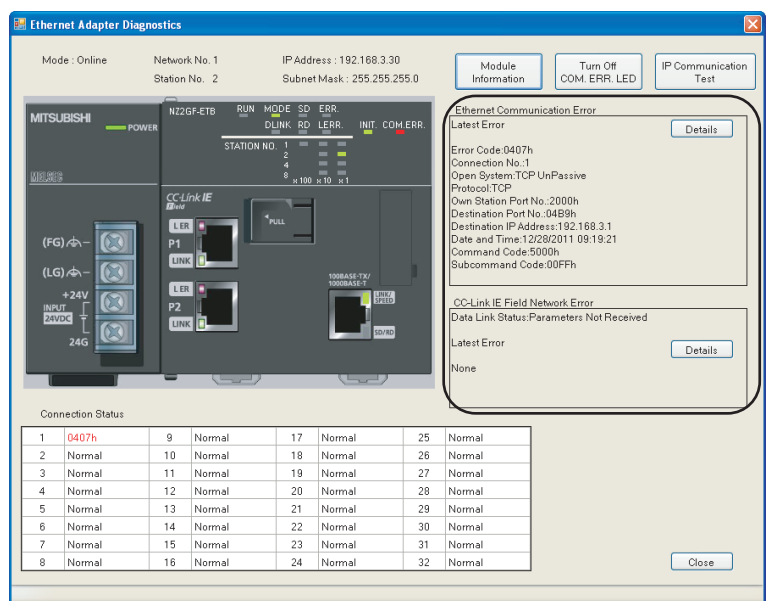

# <span id="page-23-0"></span>**CHAPTER 2 PART NAMES**

1)  $2)$  3) MODE SD ER<br>DLINK RD LE INIT, COMERR  $\epsilon$  $\begin{matrix} \end{matrix}$ 闻  $\boxed{\mathbb{C}^{\infty}_{\text{reser}^{\bullet} \text{inv}} }$  $\overline{[\circ]}$  $\begin{array}{ccc}\n\bullet & \bullet & \bullet \\
\bullet & \bullet & \bullet\n\end{array}$  $\bigcirc$  $\overline{\circledast}$ þ **NPUT**  $\begin{matrix} \end{matrix}$  $\overline{\circledast}$ 5)  $\overline{\mathbb{D}}$  $\overline{4}$ )

This chapter describes the Ethernet adapter module parts and their names.

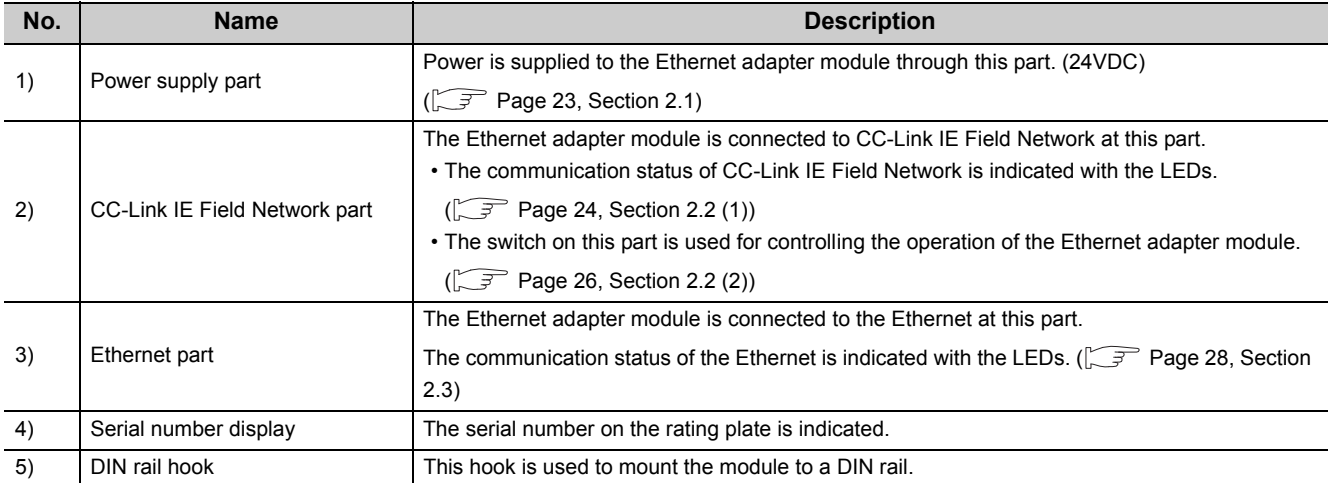

# <span id="page-24-0"></span>**2.1 Power Supply Part**

#### Respective names of the Ethernet adapter module's power supply part are shown below.

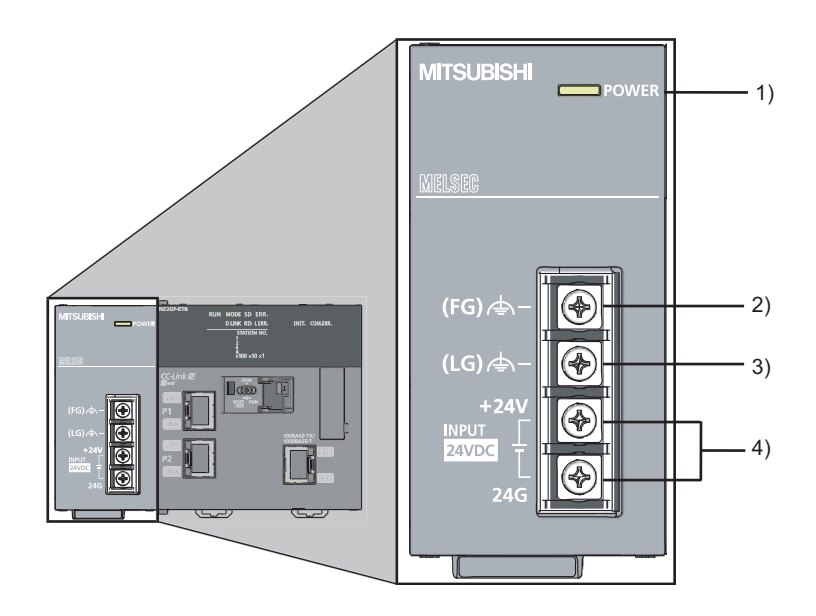

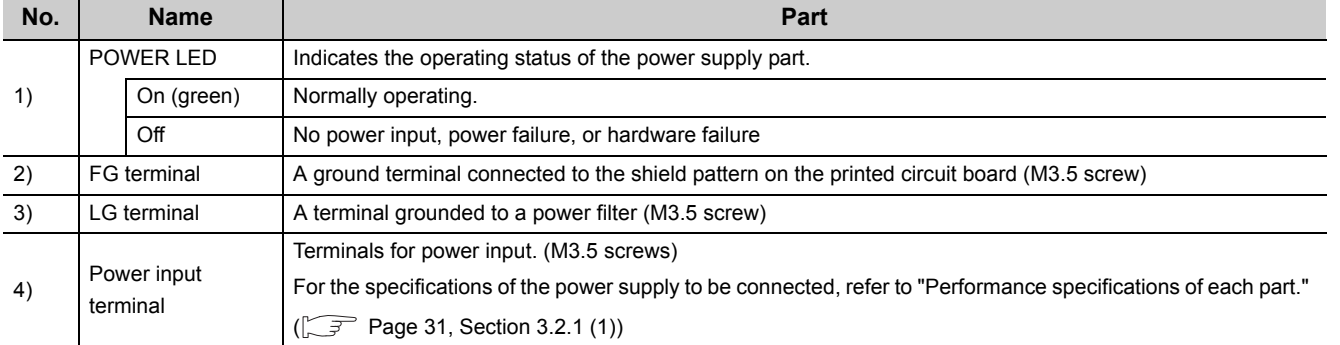

**2**

<span id="page-25-0"></span>Respective names of the Ethernet adapter module's CC-Link IE Field Network part are shown below.

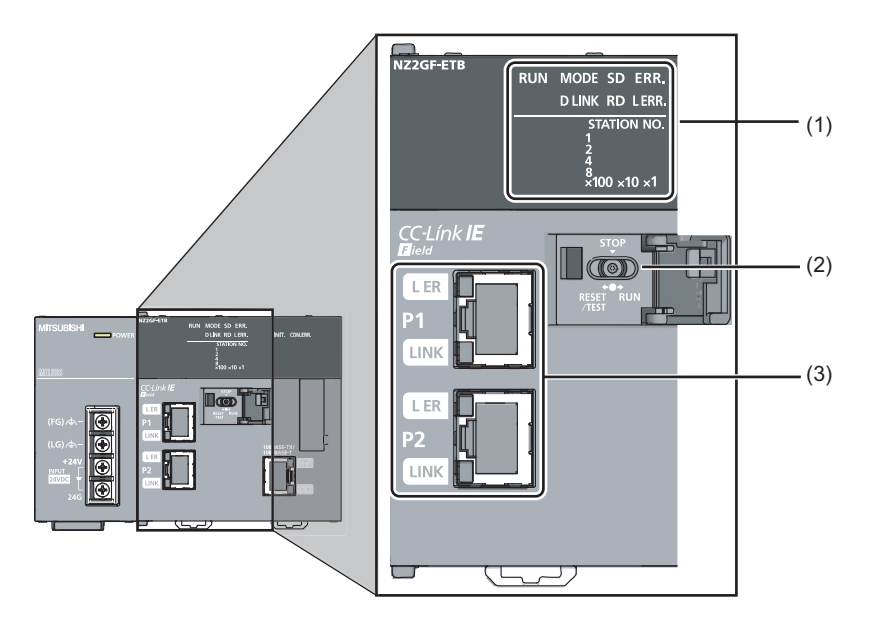

### **(1) LEDs**

<span id="page-25-1"></span>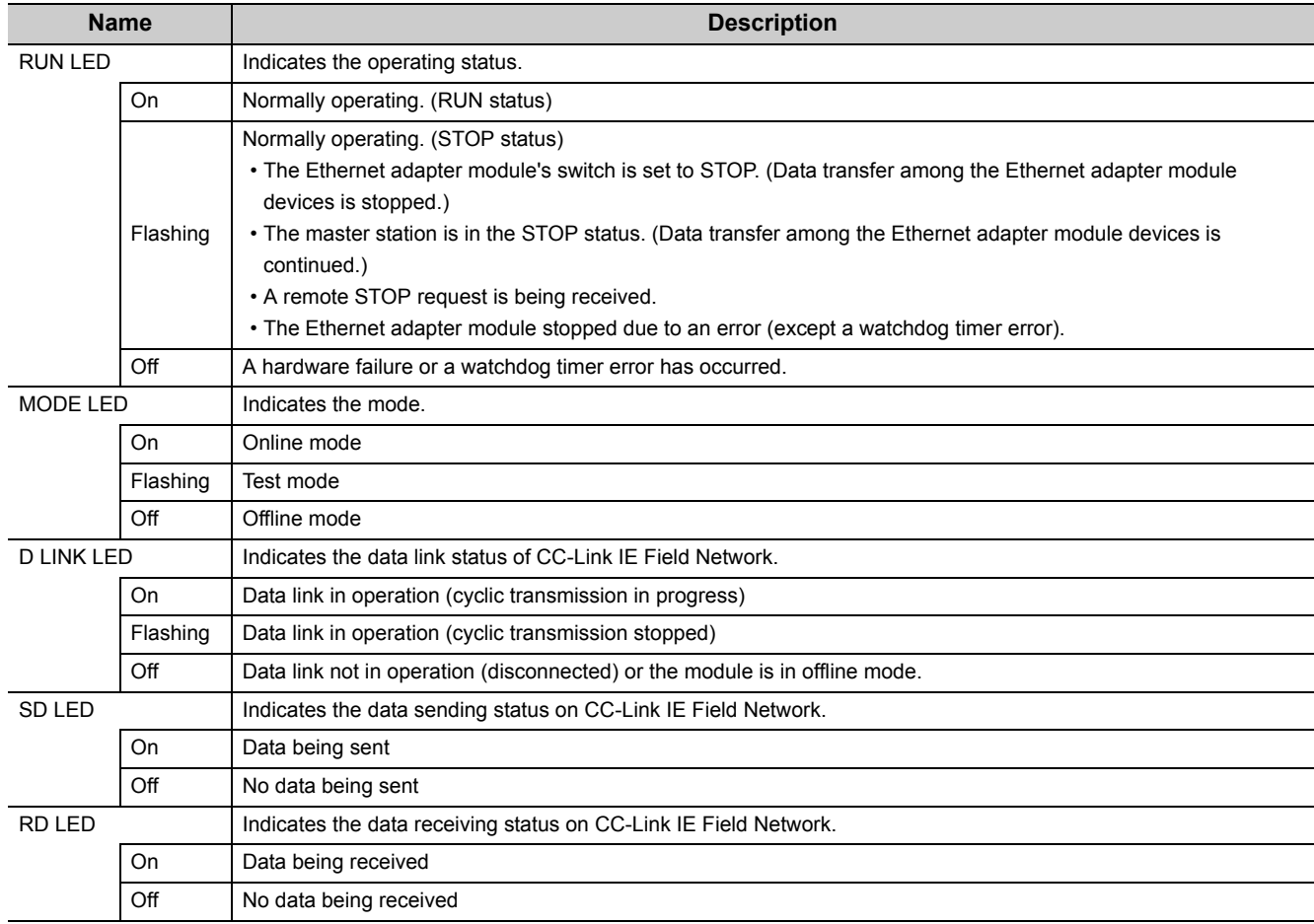

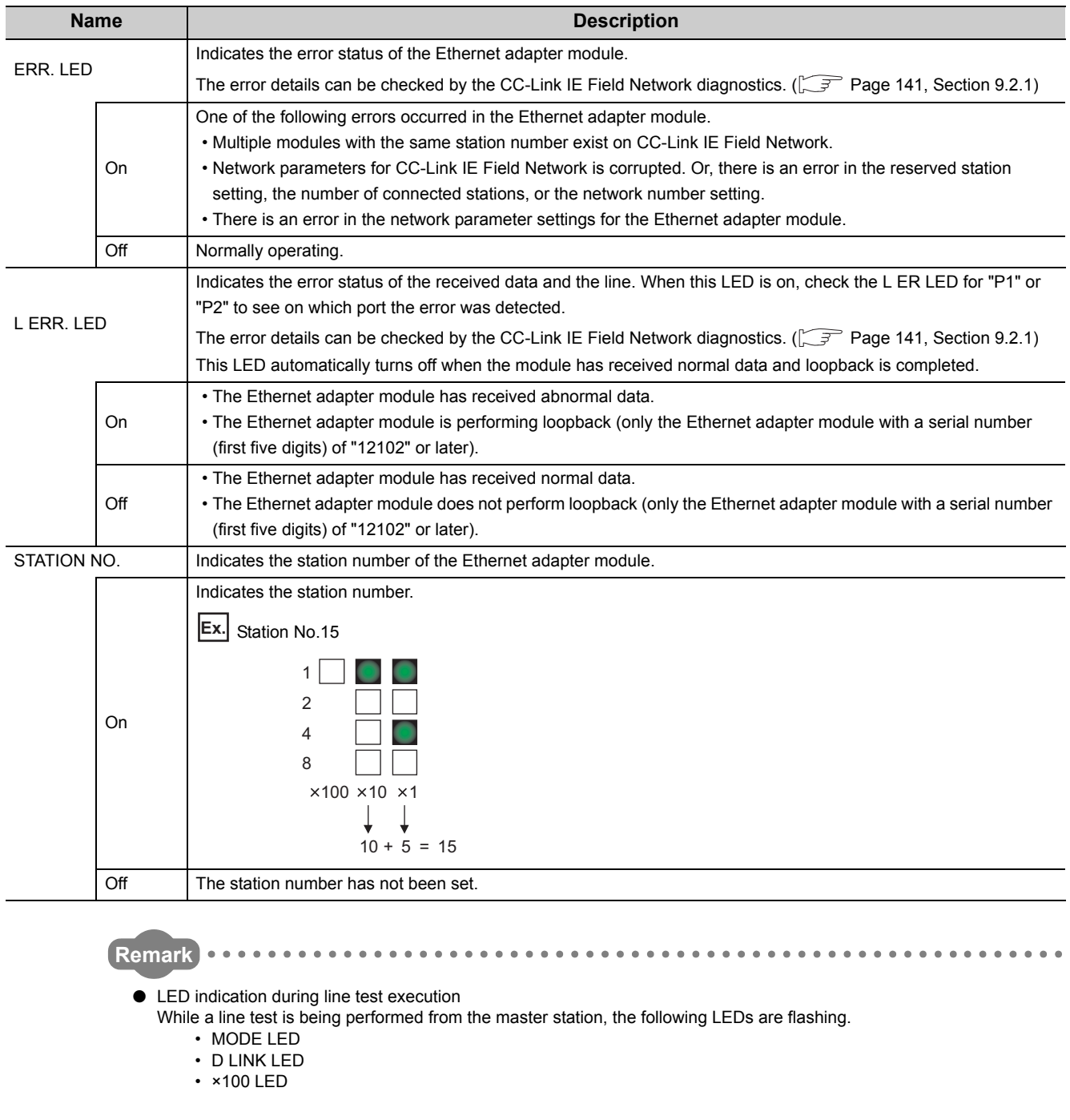

For execution of the line test, refer to the following. User's manual for the master/local module used

> $\sim$  $\ddot{\phantom{a}}$

**NZ2GF-ETB** 

Flashing

 $\Box$ : On **CD**: Flashing

RUN MODE SD ERR.

 $P_1 =$ 

 $\bullet$ 

 $\overleftrightarrow{D}$  link RD LERR.

**STATION NO.** 

 $\frac{2}{4}$ <br>  $\frac{8}{2}$ <br>  $\times$ 100  $\times$ 10  $\times$ 1

 $\begin{array}{cccccccccccccc} \bullet & \bullet & \bullet & \bullet & \bullet & \bullet & \bullet \end{array}$ 

2.2 CC-Link IE Field Network Part

2.2 CC-Link IE Field Network Part

### <span id="page-27-0"></span>**(2) Switch**

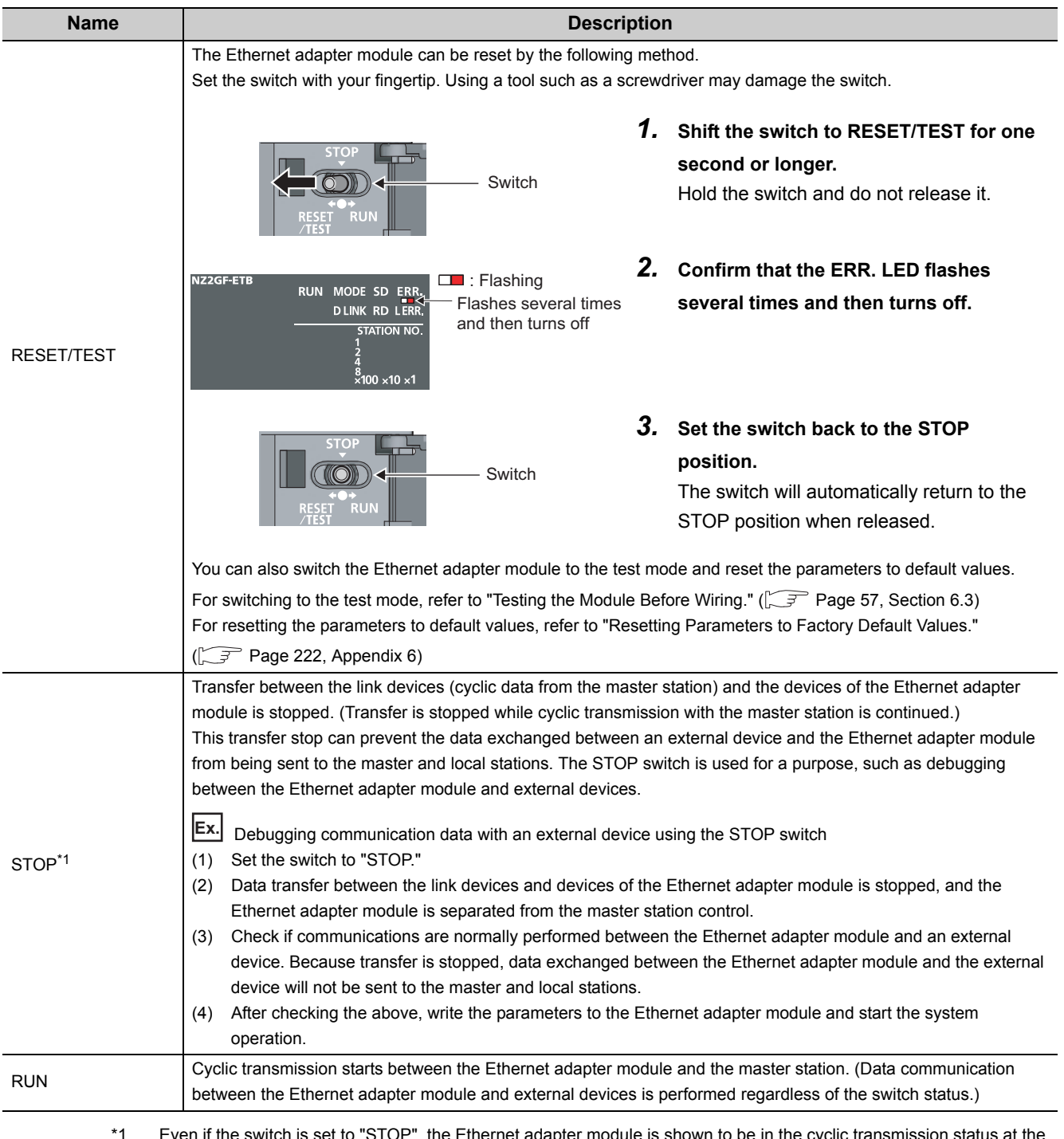

With this switch, the operation of the Ethernet adapter module can be controlled.

s set to "STOP", the Ethernet adapter module is shown to be in the cyclic transmission status at the master station.

### **(3) Connectors**

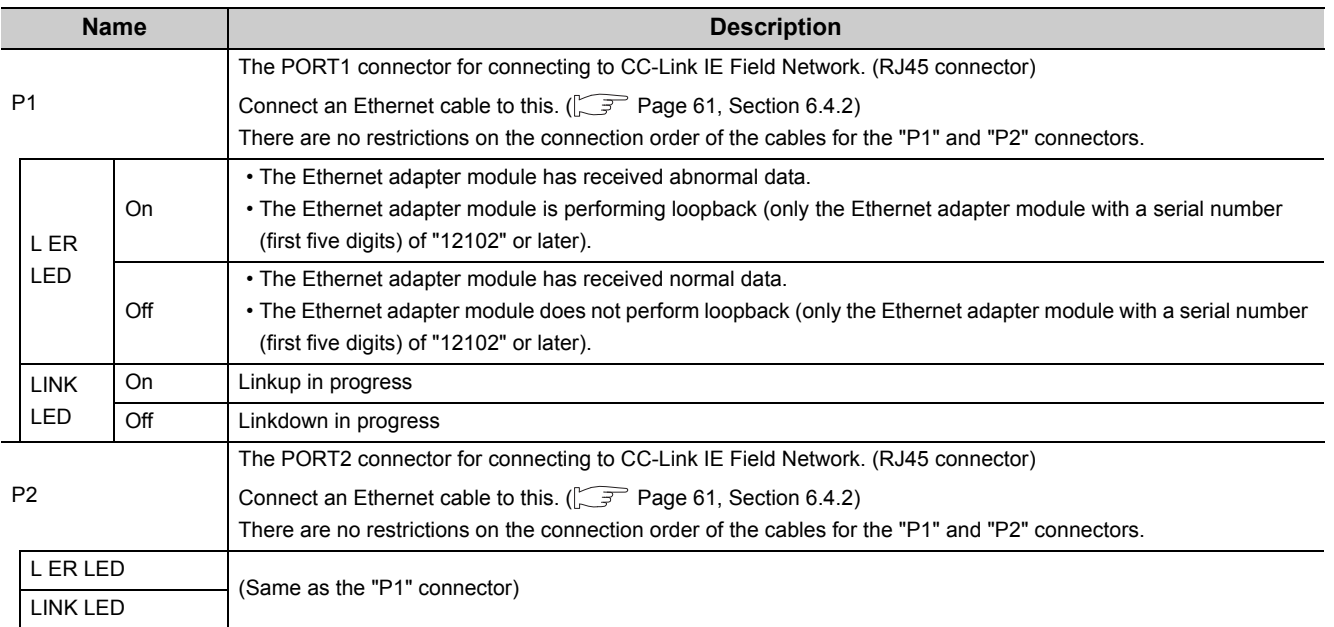

**2**

# <span id="page-29-0"></span>**2.3 Ethernet Part**

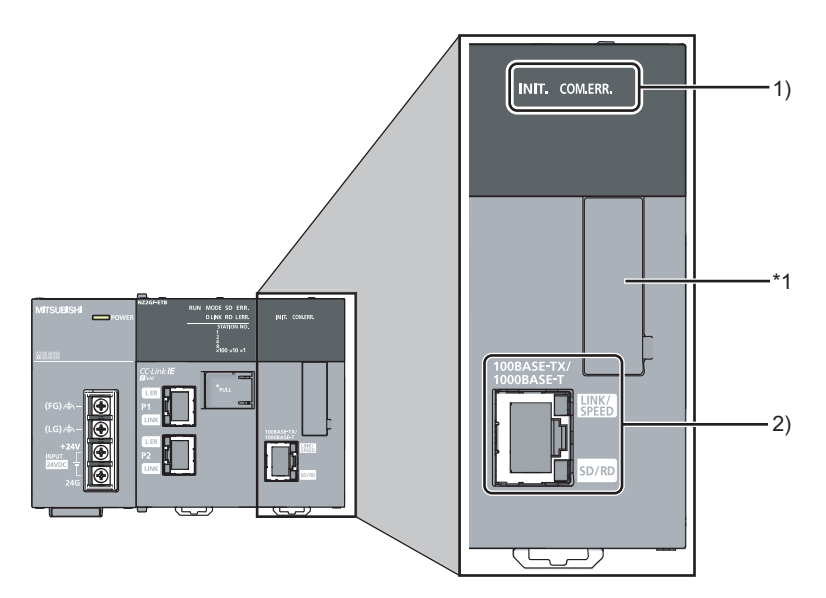

This section describes the names of the Ethernet adapter module's Ethernet part.

\*1 Do not remove this sticker since it is used for maintenance.

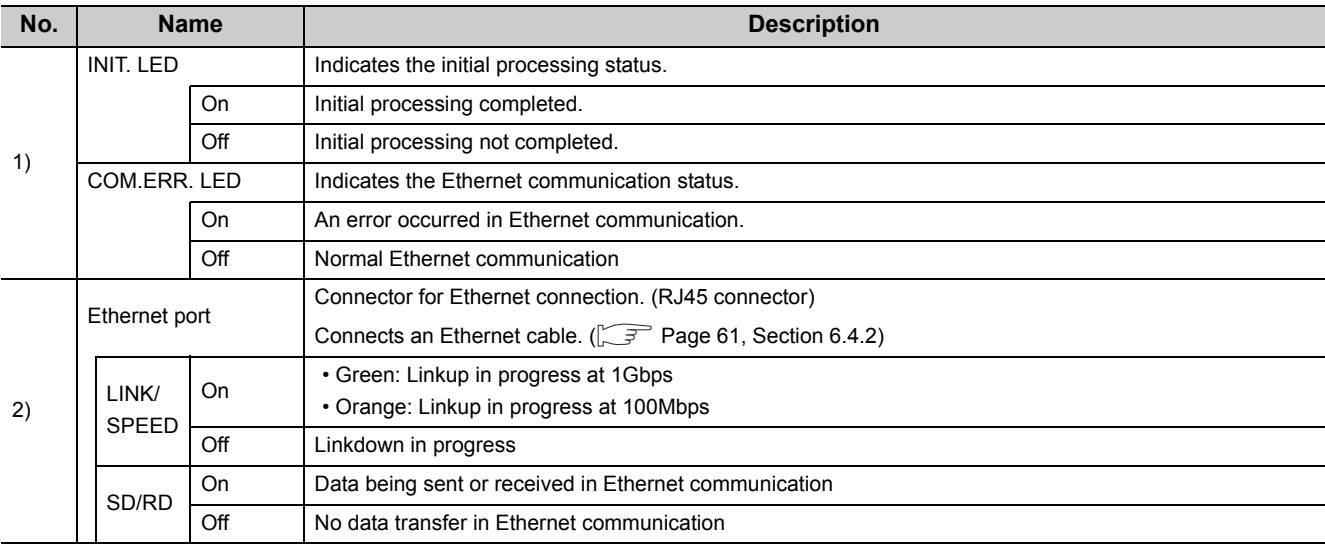

# <span id="page-30-0"></span>**CHAPTER 3 SPECIFICATIONS**

This chapter describes the specifications of the Ethernet adapter module.

# <span id="page-30-1"></span>**3.1 General Specifications**

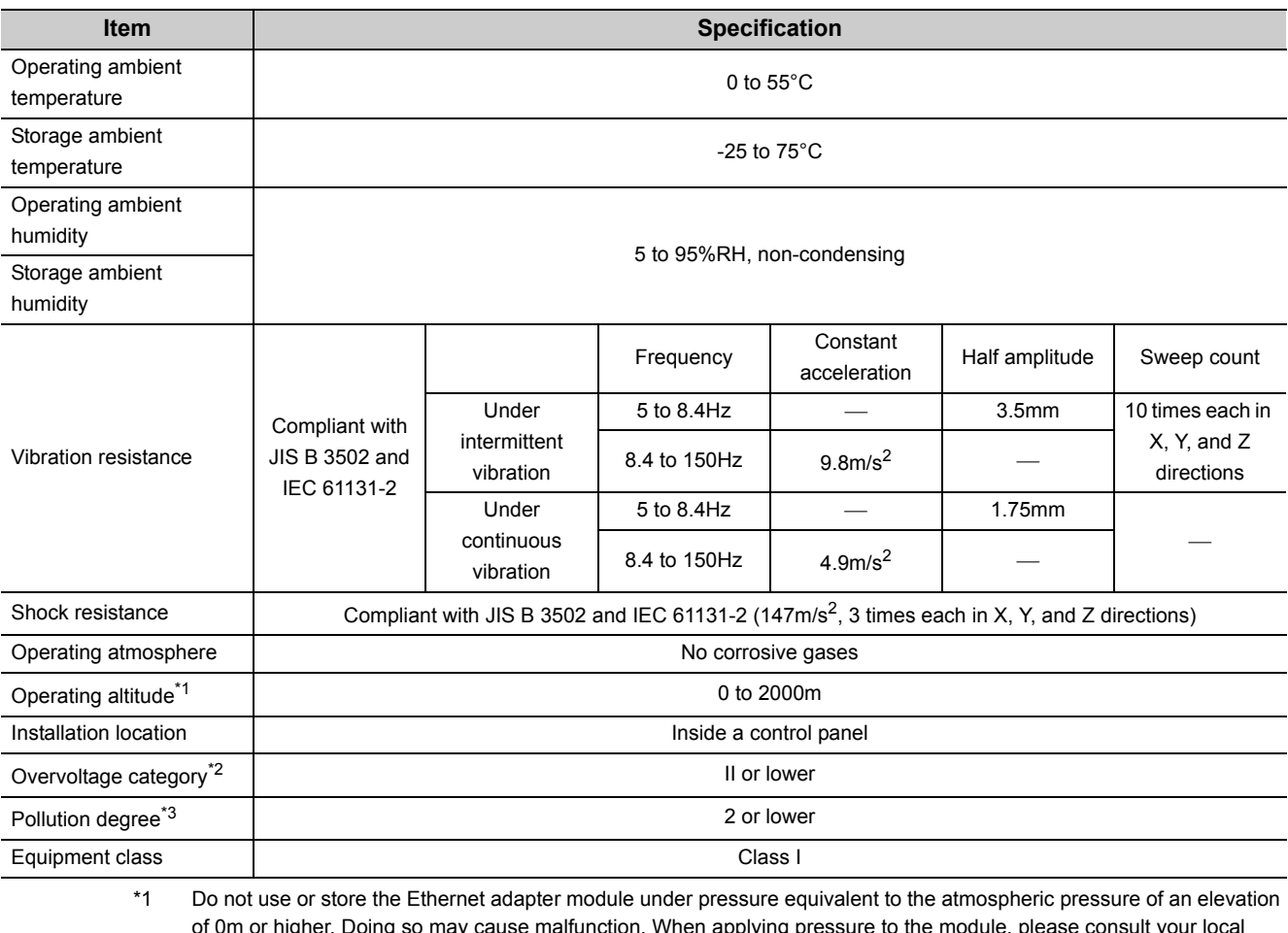

**3**

of 0m or higher. Doing so may cause malfunction. When applying pressure to the module, please consult your local Mitsubishi representative.

\*2 This indicates the section of the power supply to which the equipment is assumed to be connected between the public power distribution network and the machinery within premises. Category II applies to equipment for which electric power is supplied from fixed facilities. The surge voltage withstand

level for up to the rated voltage of 300V is 2500V.

\*3 This index indicates the degree to which conductive material is generated in terms of the environment in which the equipment is used.

At pollution level 2, only non-conductive pollution occurs. A temporary conductivity caused by condensing must be expected occasionally.

 $Point<sup>°</sup>$ 

For compliance with the EMC directive, refer to "EMC and Low Voltage Directives" in this manual.  $(\sqrt{3} \sqrt{})$  [Page 224, Appendix 8](#page-225-2))

# <span id="page-31-0"></span>**3.2 Performance Specifications**

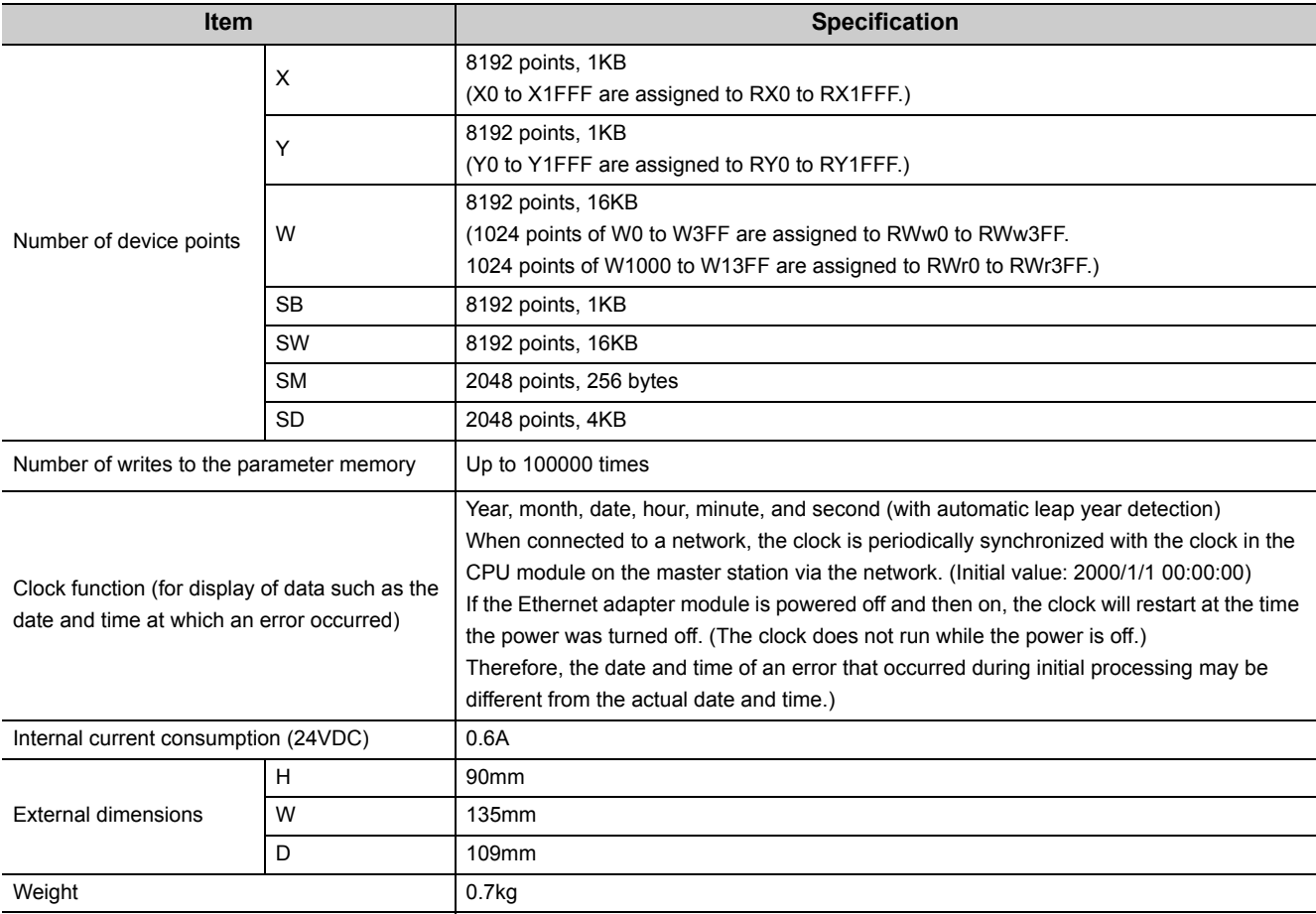

The following describes the performance specifications of the Ethernet adapter module.

# <span id="page-32-0"></span>**3.2.1 Performance specifications of each part**

The performance specifications of each part of the Ethernet adapter module are described below.

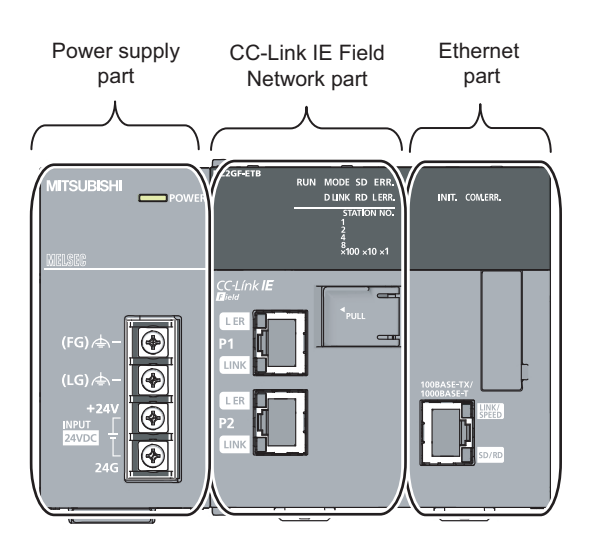

### <span id="page-32-1"></span>**(1) Power supply part**

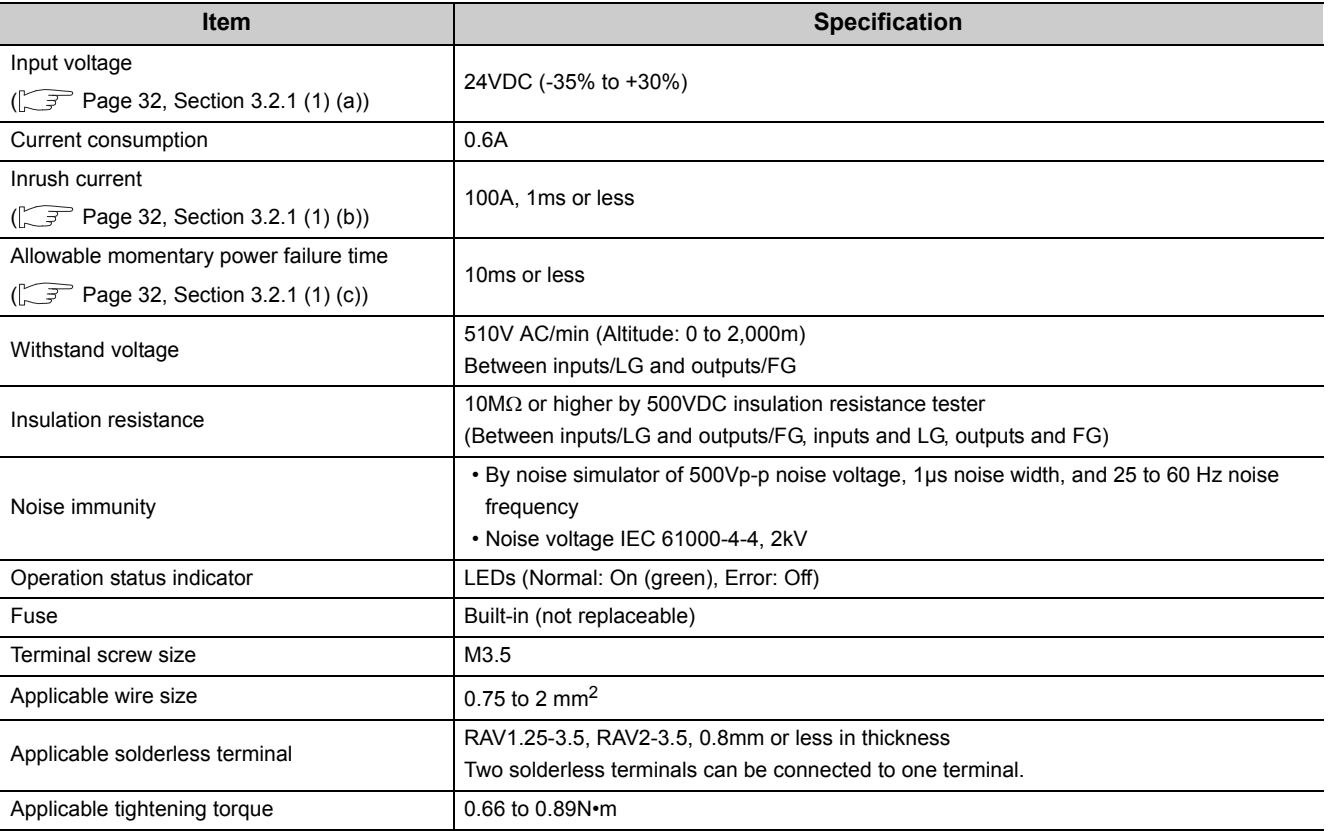

**3**

#### <span id="page-33-0"></span>**(a) Input voltage**

Input voltage is a voltage at which the power supply part operates normally. If it is outside the specified range, the Ethernet adapter module may detect an error and stop its operation.

#### <span id="page-33-1"></span>**(b) Inrush current**

Inrush current is a large current that instantaneously flows into a circuit immediately after power is applied. Reapplying input power after power-off may cause an inrush current that exceeds the specified value. Allow 5 seconds or more before reapplying input power.

Also, select appropriate fuses or breakers for external circuits, considering the possibility of meltdown, sensing property, and other items shown in this section.

#### <span id="page-33-2"></span>**(c) Allowable momentary power failure time**

If a momentary power failure occurs, the system detects an input voltage failure and stops its operation. Allowable momentary power failure time is the period of time that the system can continue its operation after power is restored.

If a momentary stop exceeding the allowable momentary power failure time occurs, the operation will be continued by the load of the power supply part, or will be initially started. When the operation is continued, the operational behavior is the same as that for the momentary stop within the allowable momentary power failure time.

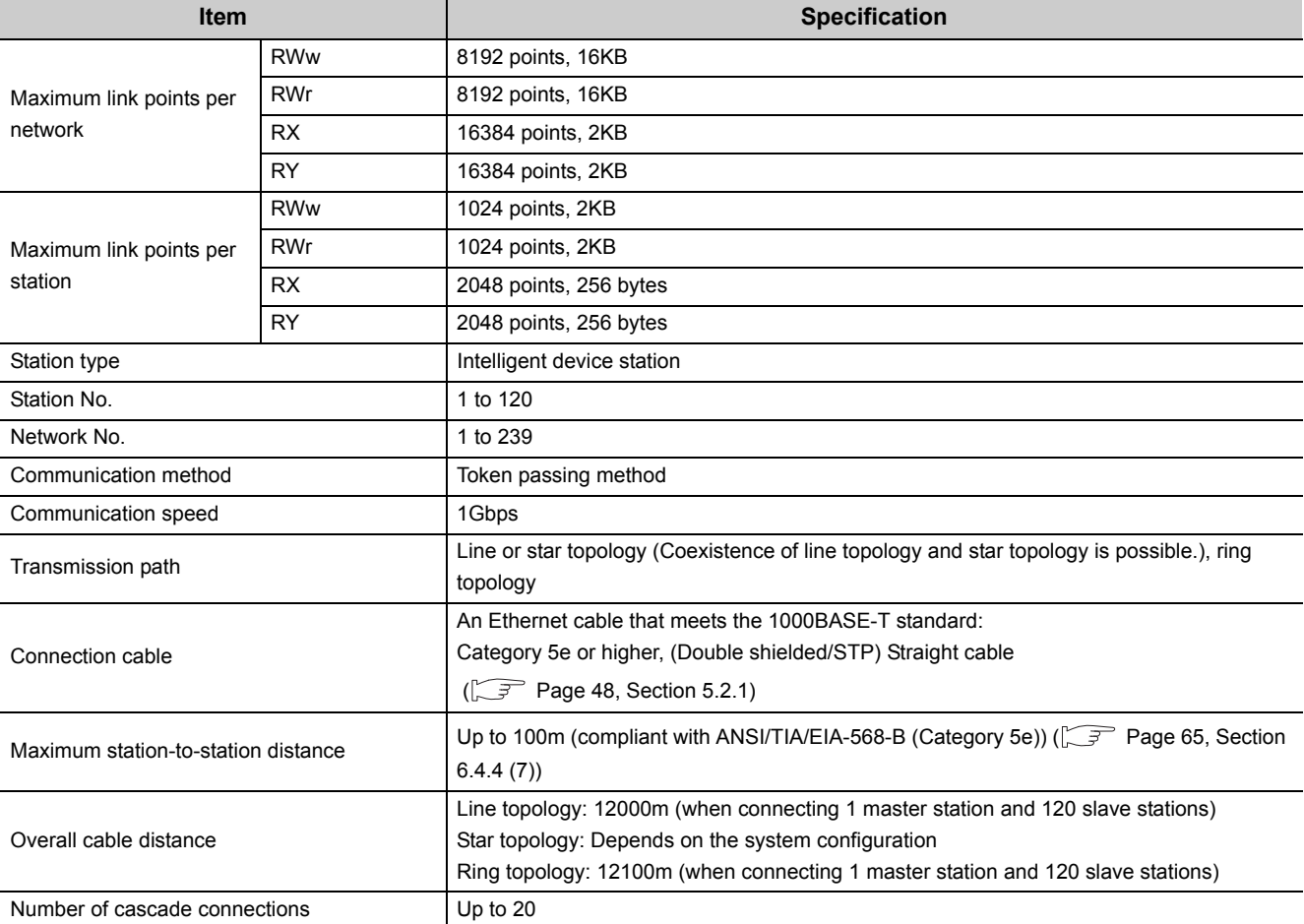

### <span id="page-34-0"></span>**(2) CC-Link IE Field Network part**

**3**

### **(3) Ethernet part**

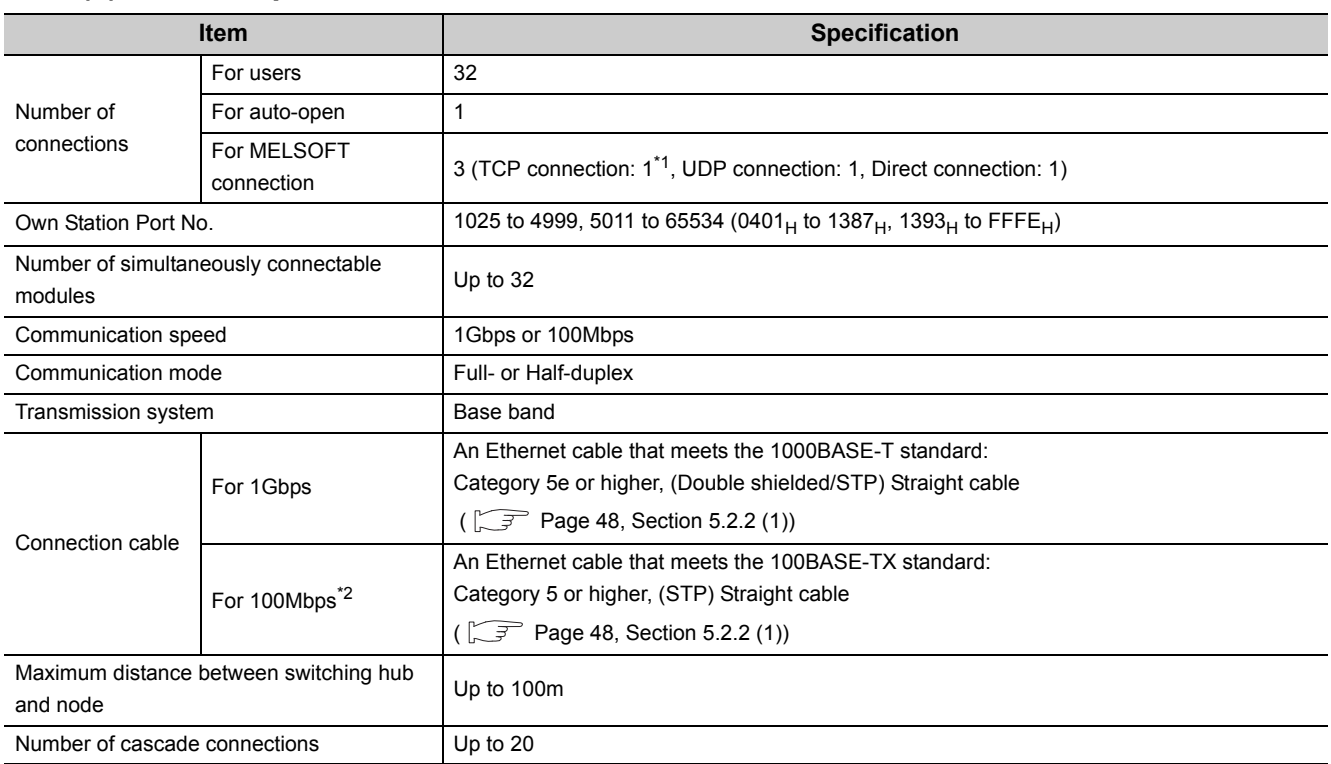

\*1 To use two or more TCP connections for a MELSOFT Connection, user connections can be assigned to MELSOFT Connection.  $(\sqrt{3} \sqrt{7})$  [Page 191, Section 10.3.3 \(1\)\)](#page-192-0)

\*2 Use of double shielded cables is recommended in a high noise environment.

 $Point<sup>9</sup>$ 

- When connected to a switching hub, the Ethernet adapter module detects and sets 1000BASE-T or 100BASE-TX and full-or half- duplex communication mode according to the switching hub. When the connected switching hub does not support the auto-negotiation function, set the switching hub to the half-duplex communication mode.
- The operation of the following connections is not guaranteed. Check the operation at the user's discretion before use. • Connections using the Internet (public line)
	- (Internet connection services by Internet service providers or telecommunications carriers)
	- Connections using firewall devices
	- Connections using broadband routers
#### **(a) Communication specifications for TCP connection**

- Number of resends and resend interval
- If the Ethernet adapter module sent a message to an external device and after that did not receive an ACK from the external device, it will resend the message at the intervals shown below.

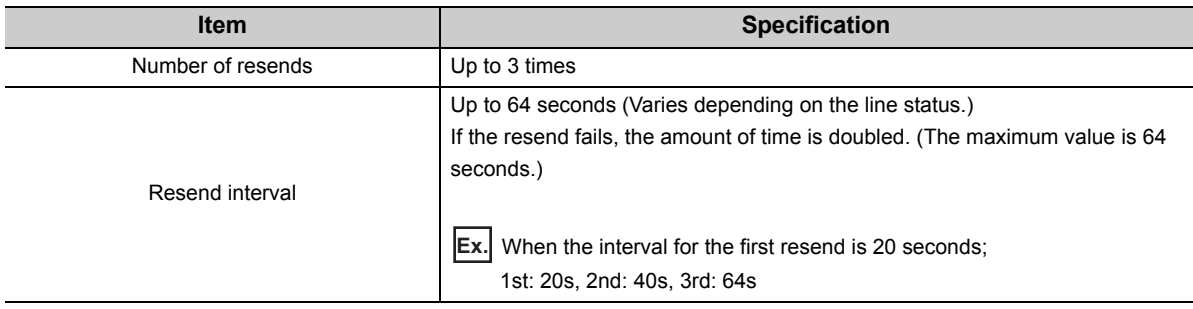

If the Ethernet adapter module fails to receive an ACK response from the external device even when it resends data as many times as the number of resends, it regards that there is no external device, causing disconnection.

When the connection is disconnected, send a connection establishment request from the external device, reestablish a connection, and resend a request message.

• Alive check by KeepAlive

The Ethernet adapter module performs alive check by KeepAlive.

The Ethernet adapter module sends an alive check message in 5 seconds after receiving the last message from an external device. If no response is returned from the external device for 5 seconds, the module resends the alive check message. The module resends the message for 7 times at intervals of 5 seconds.

If no response is received for 45 seconds from the last message reception from the external device, the Ethernet adapter module will close the connection. Allow 45 seconds or longer before opening the same connection again.

When the external device does not support the TCP KeepAlive function, the connection may be closed.

#### • Connection establishment request

When a connection establishment request is sent from an external device to the port of the Ethernet adapter module, where a connection has been already established, the Ethernet adapter module will not respond. Therefore, if no response is returned even after a connection establishment request is sent to the Ethernet adapter module, check if the specified port number is correct.

# **3.3 List of the Functions**

This section lists the functions of the Ethernet adapter module.

#### **(1) Communications with an external device**

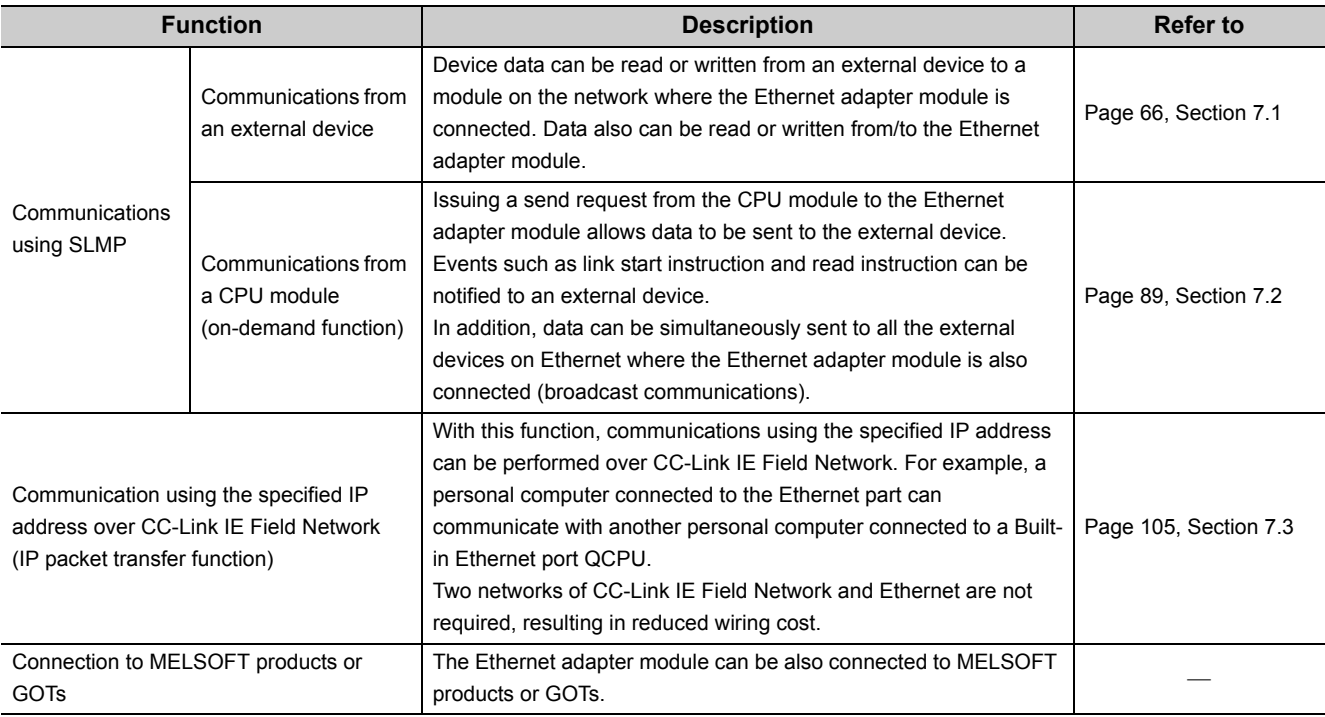

#### **(2) CC-Link IE Field Network communications**

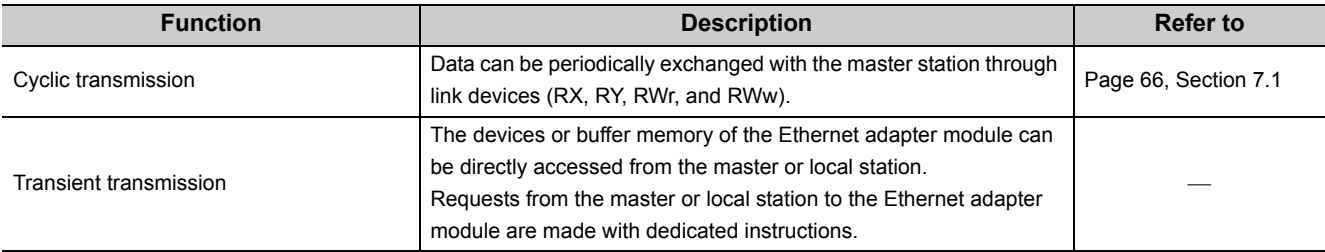

#### **(3) Other functions**

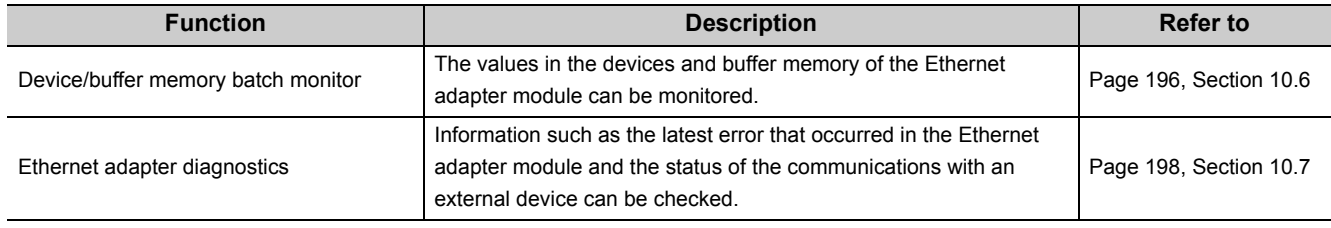

# <span id="page-38-0"></span>**3.4 Buffer Memory List**

The buffer memory is used for exchanging data between the Ethernet adapter module and a master/local module or an external device.

The contents of the buffer memory return to the default state (initial values) when the system is powered off or reset.

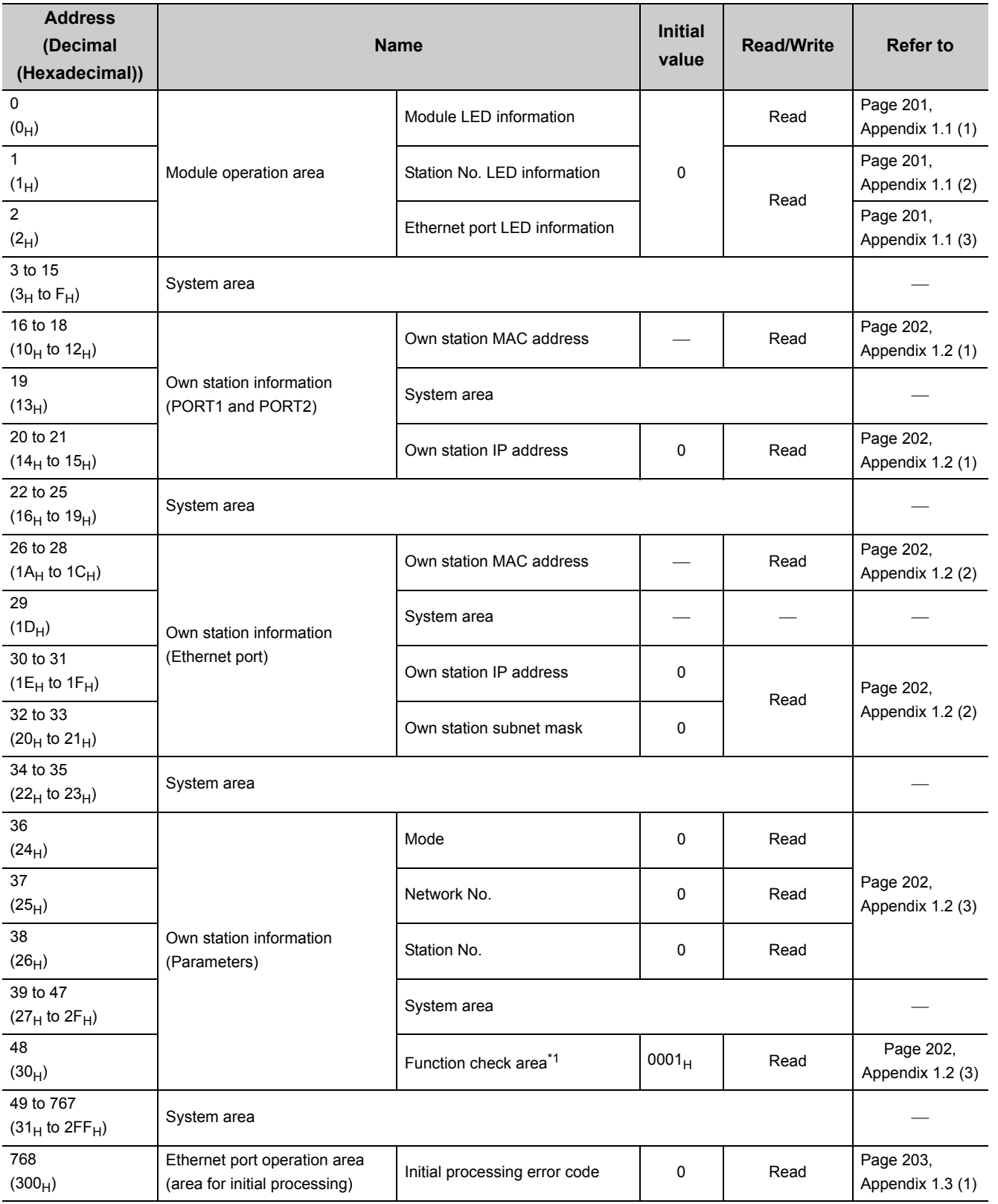

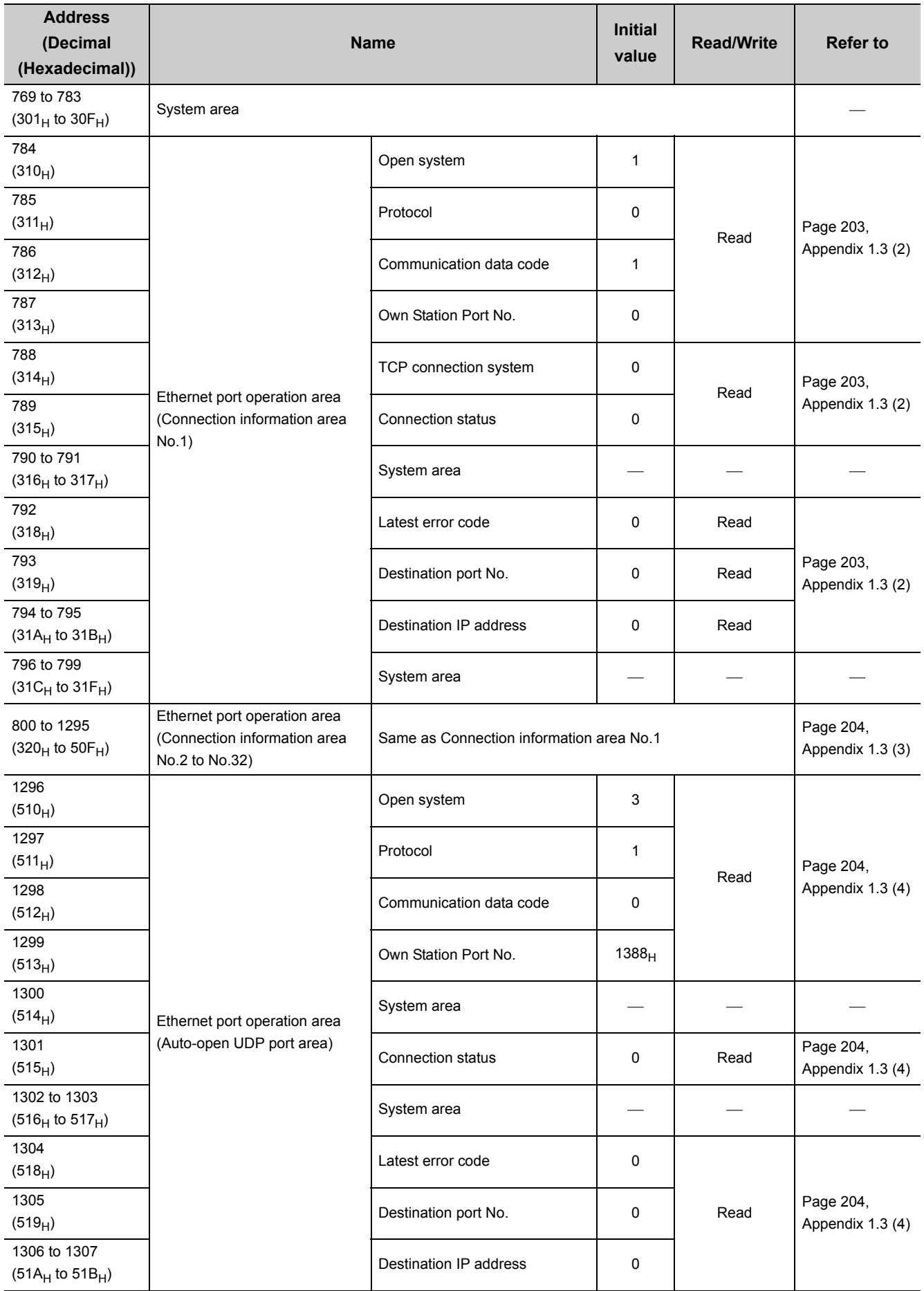

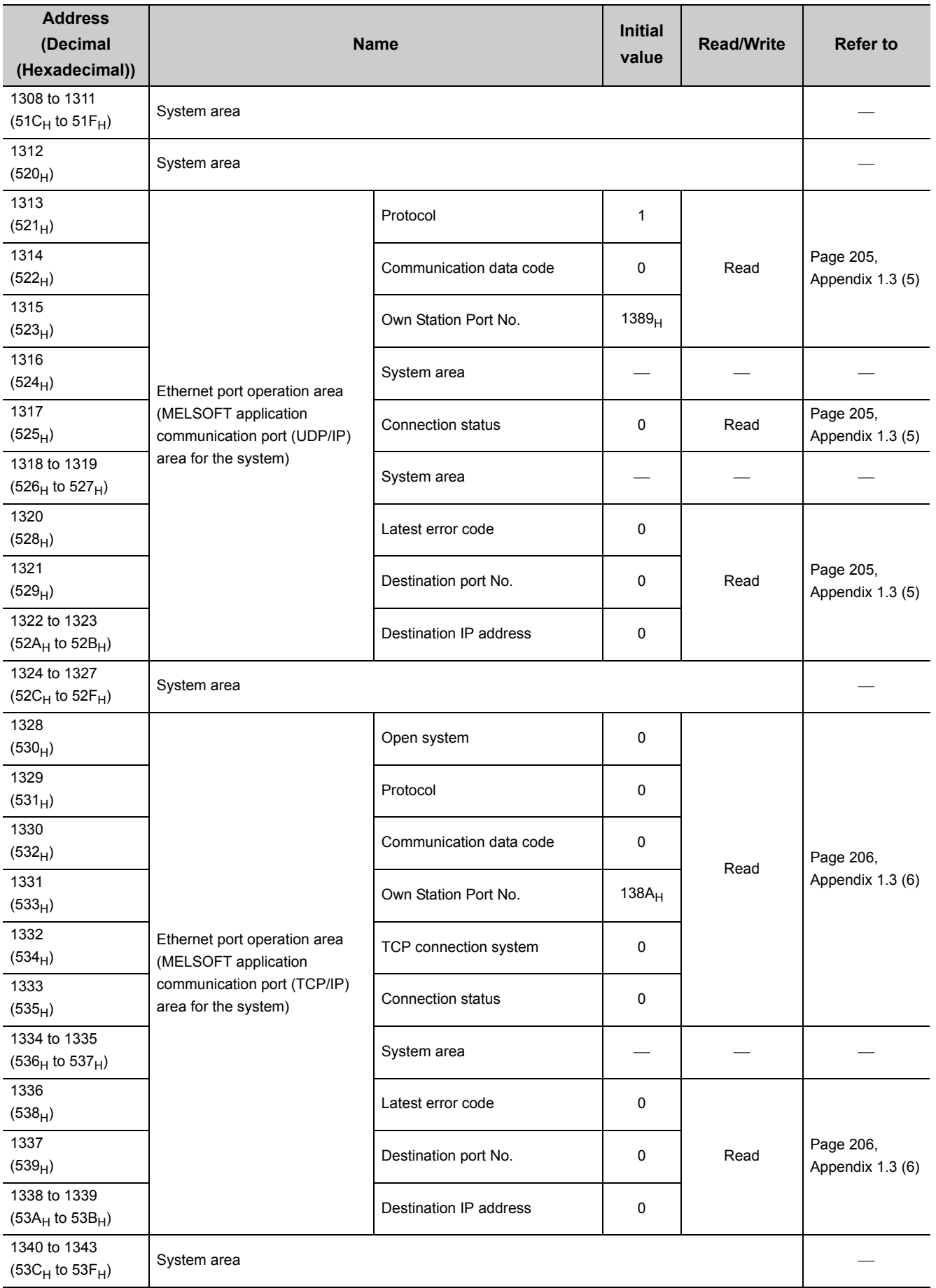

3.4 Buffer Memory List 3.4 Buffer Memory List

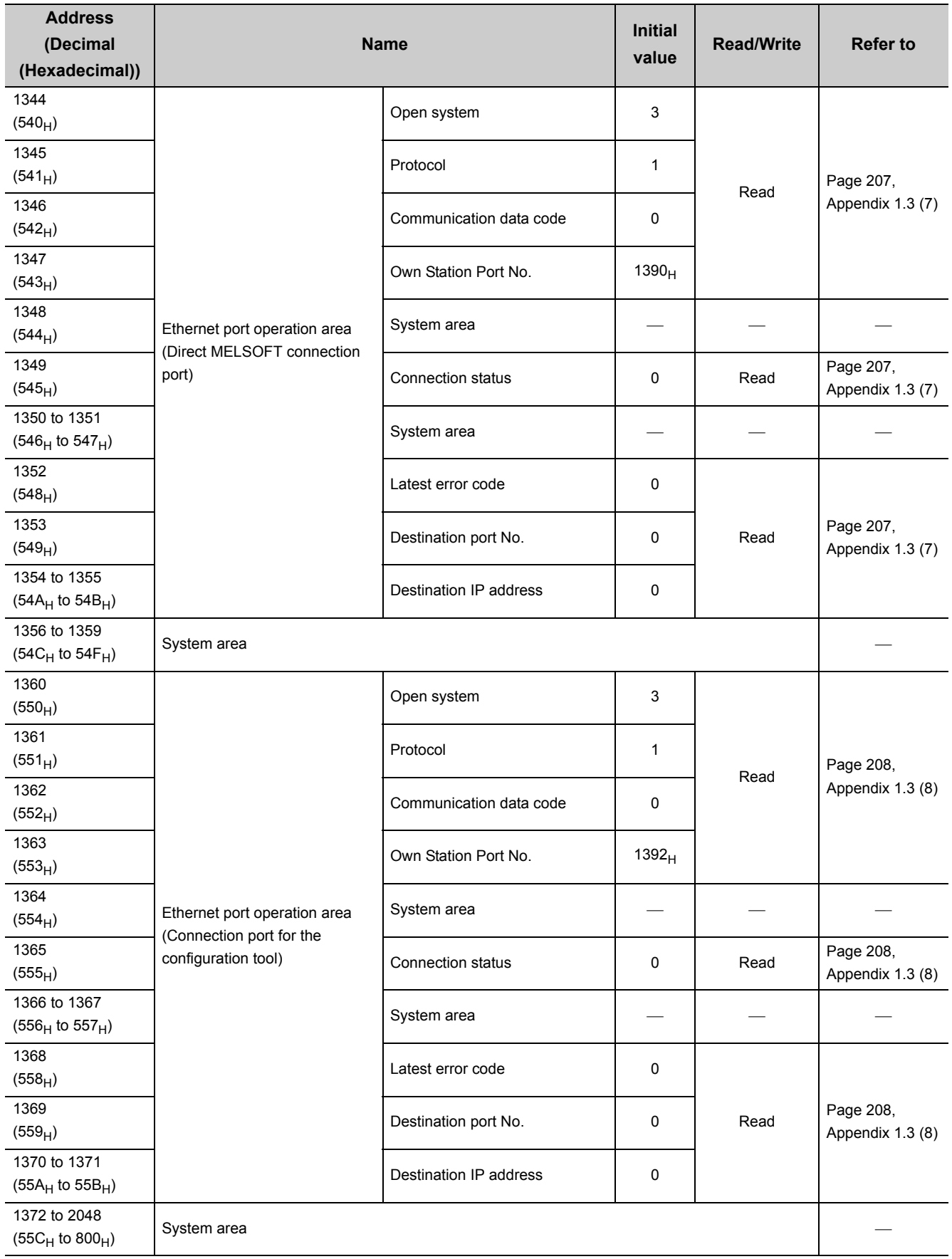

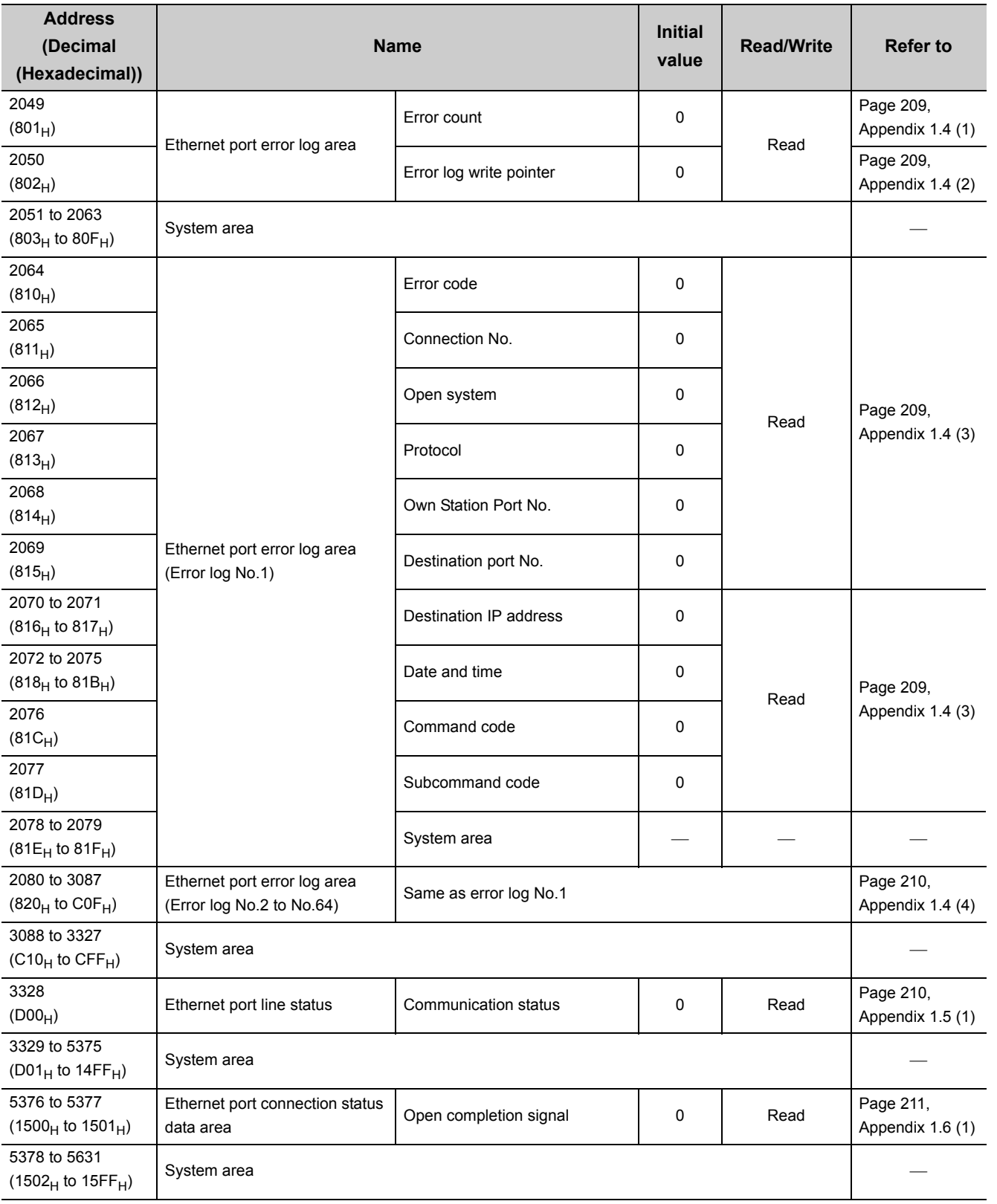

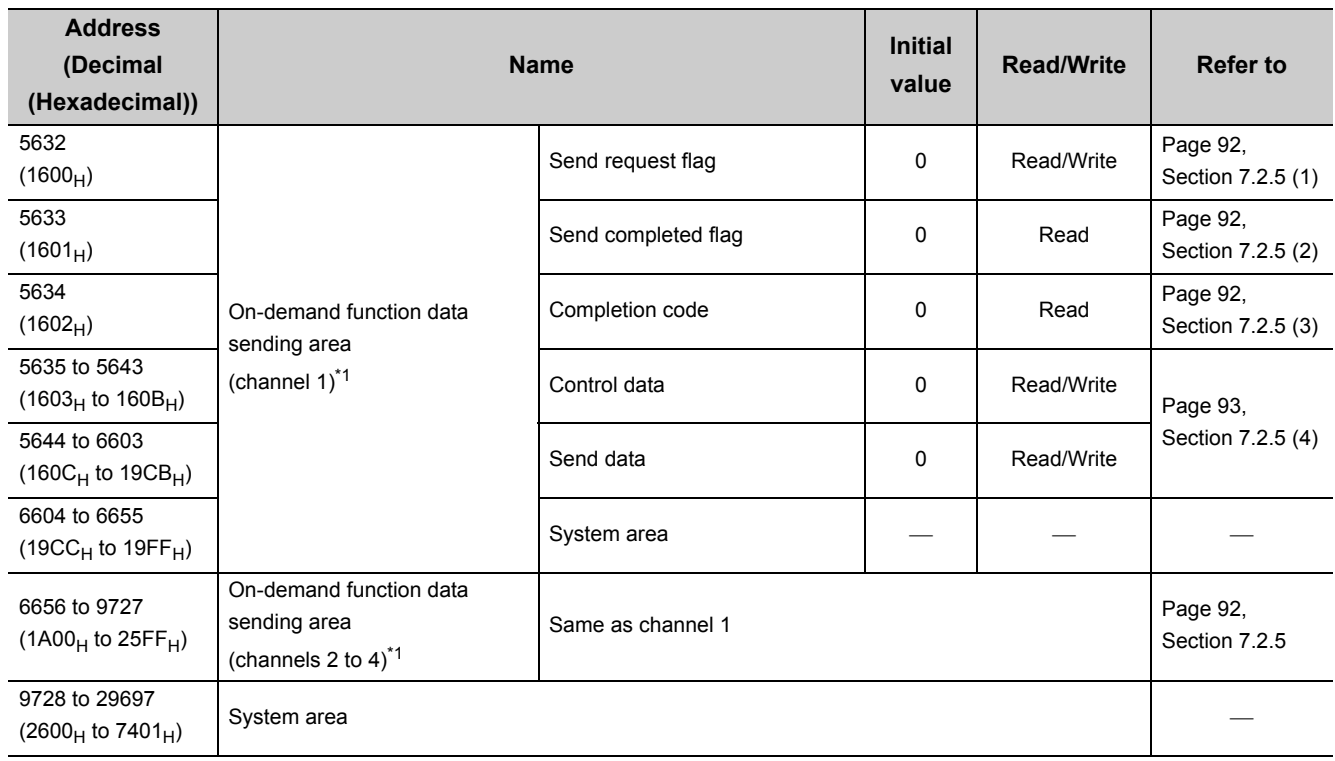

\*1 Check the corresponding serial No. and software version. ( $\sqrt{r}$  [Page 233, Appendix 10](#page-234-0))

Point $\hat{V}$  -

Do not write data to "System area". Doing so may cause the Ethernet adapter module to malfunction.

# **3.5 SLMP**

The Ethernet adapter module's devices can be read or written with command messages in the predefined format from an external device. For details on SLMP, refer to the following.

SLMP Reference Manual

### **3.5.1 Available command list**

The following table lists the commands that can be executed from an external device to the Ethernet adapter module. The  $\Box$  part in the Subcommand column varies depending on the specified device. ( $\Box$  SLMP Reference Manual)

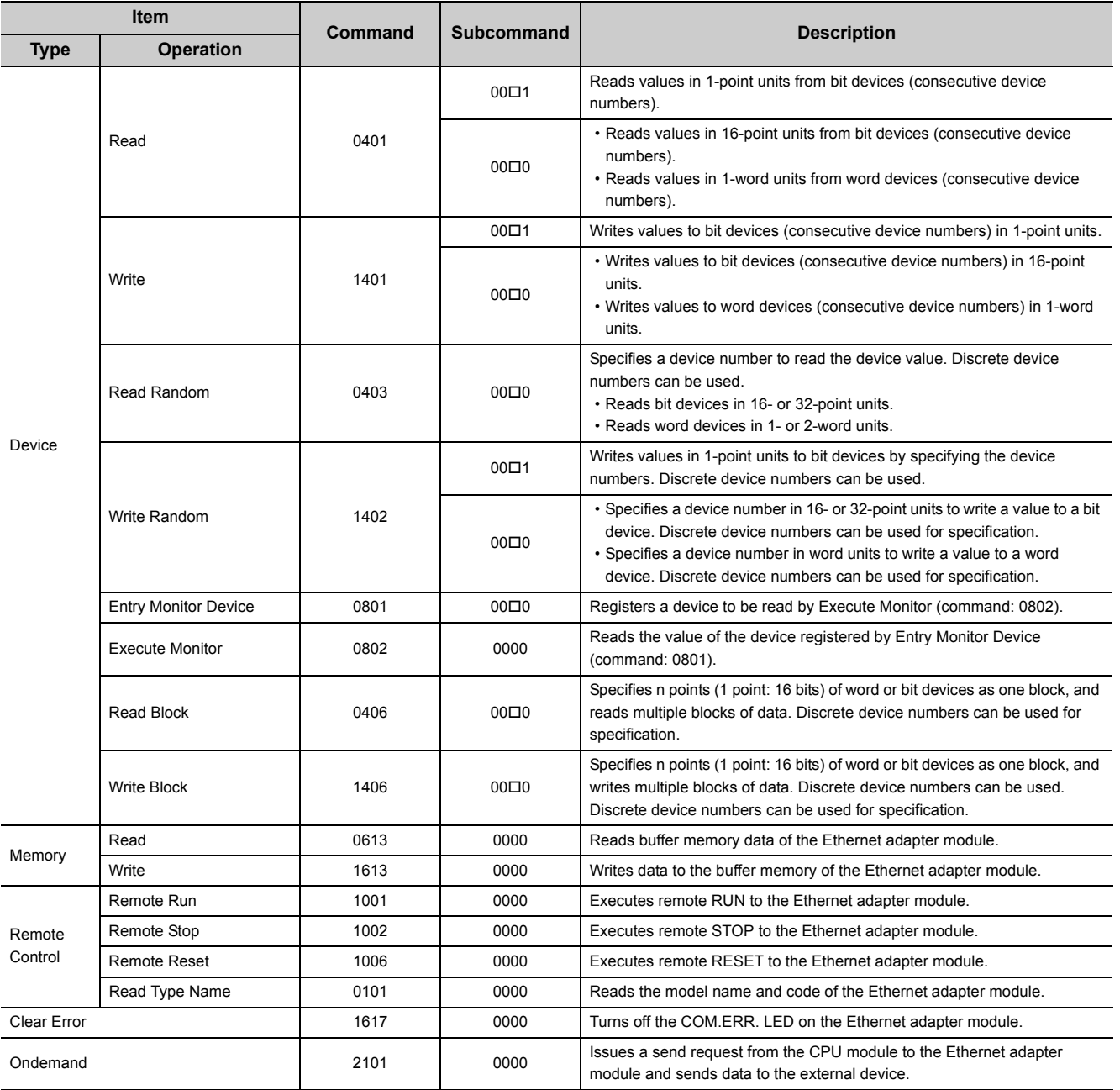

Within the following device and buffer memory ranges, external devices can access the Ethernet adapter module.

#### **(1) Devices**

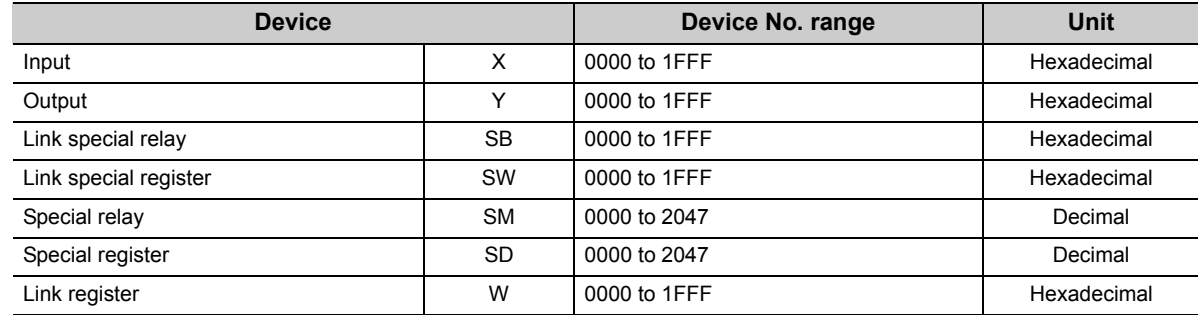

#### **(2) Buffer memory**

For the access ranges and read and write availabilities, refer to "Buffer Memory List". ( $\sqrt{r}$  Page 37, Section [3.4\)](#page-38-0)

# **CHAPTER 4 PROCEDURE BEFORE THE OPERATION**

This chapter describes the procedure to be taken before operating the Ethernet adapter module.

# **4.1 Start-Up Procedure**

The following shows how to start up the system where the Ethernet adapter module is used.

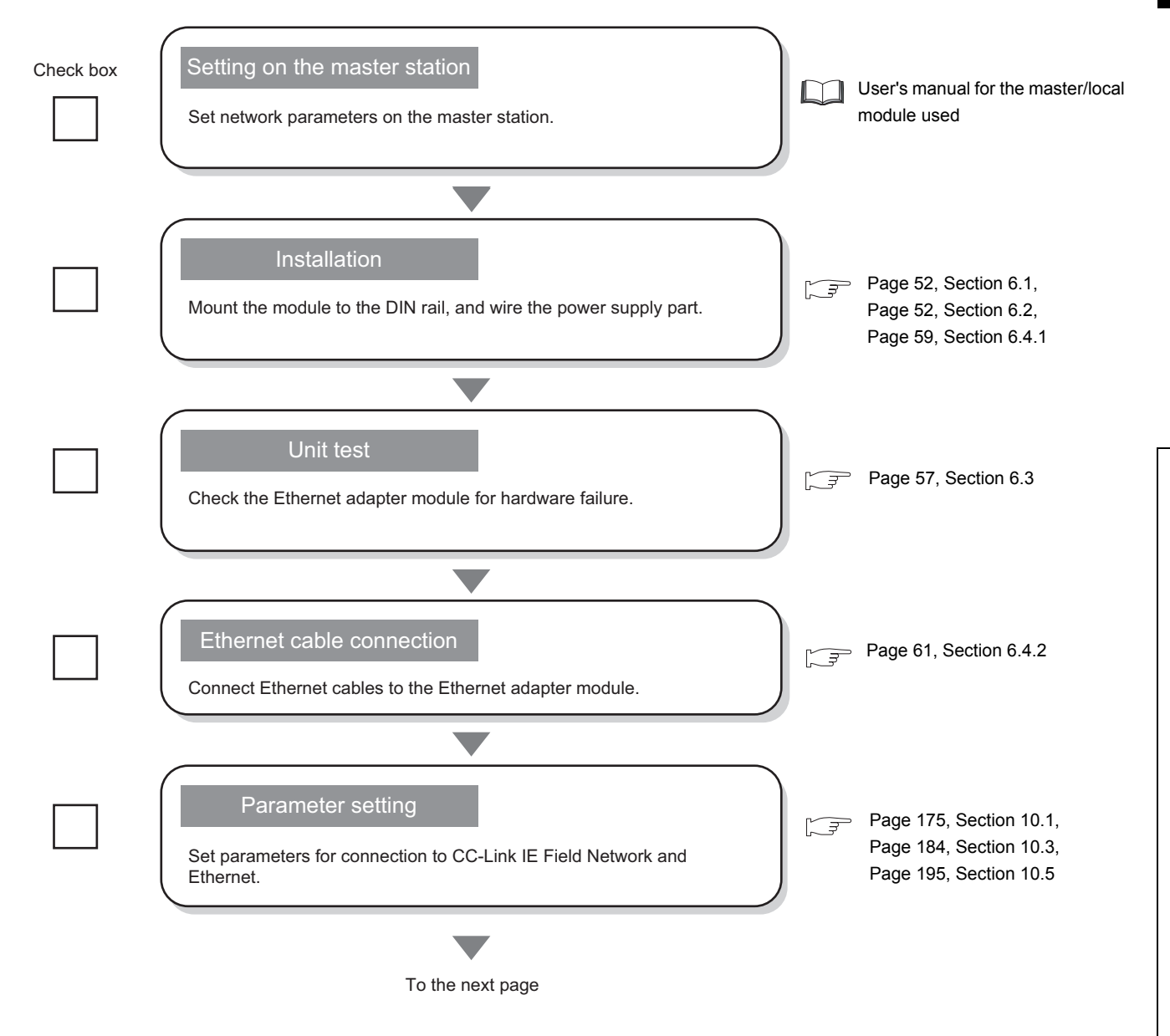

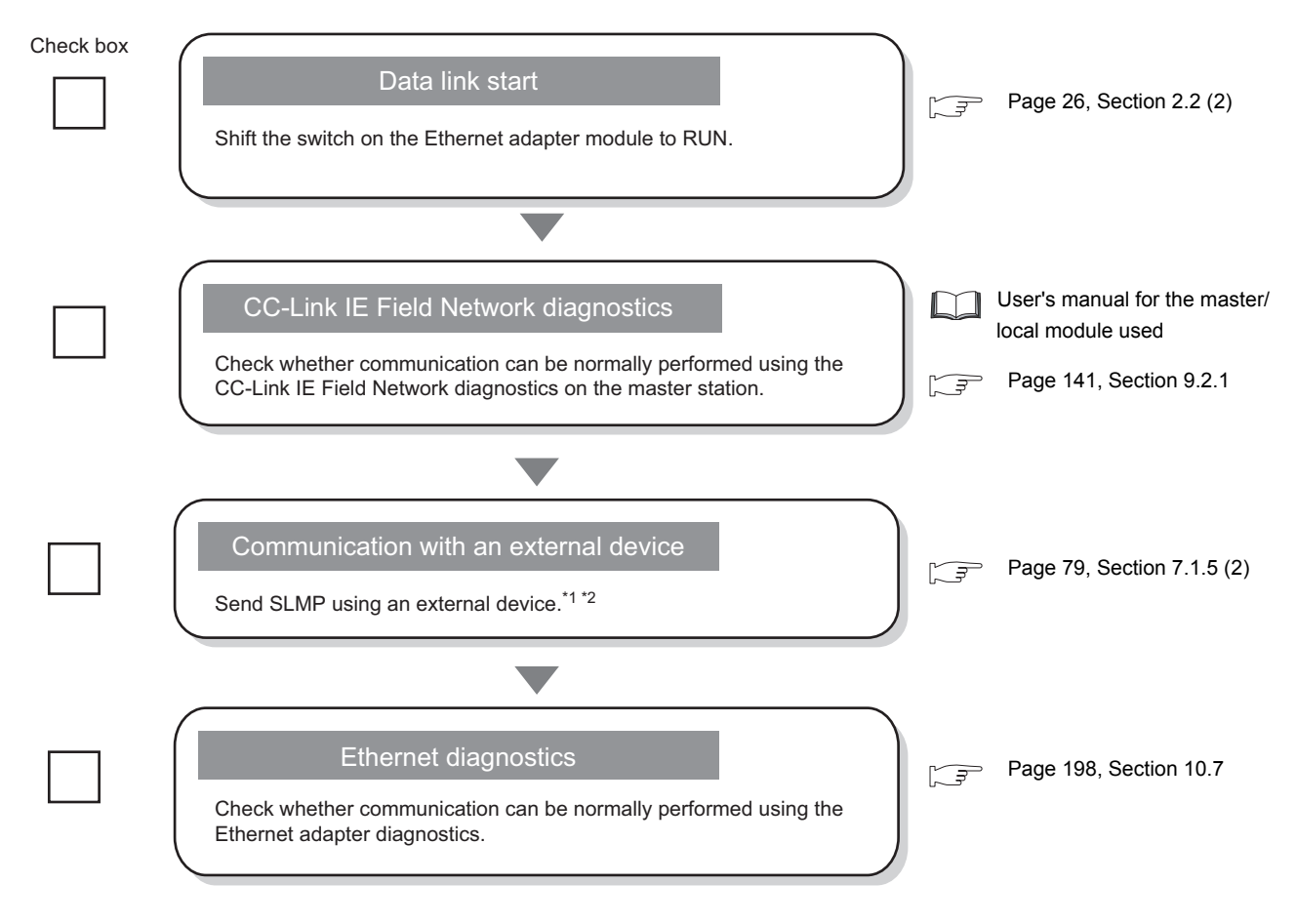

- \*1 Using the on-demand function enables data to be sent from the Ethernet adapter module to an external device.  $(\sqrt{3^2}$  [Page 89, Section 7.2\)](#page-90-0)
- \*2 IP communications can be performed between external devices over CC-Link IE Field Network. ( $\circ$  Page 105, [Section 7.3\)](#page-106-0)

# **CHAPTER 5 SYSTEM CONFIGURATION**

This chapter describes a configuration of the system containing the Ethernet adapter module.

For the overall CC-Link IE Field Network configuration, refer to the following.

User's manual for the master/local module used

# **5.1 Network Configuration**

The following shows a network configuration for the Ethernet adapter module.

Through a switching hub, the Ethernet adapter module can communicate with up to 32 external devices at the same time. Direct connection is also available between the Ethernet adapter module and an external device.

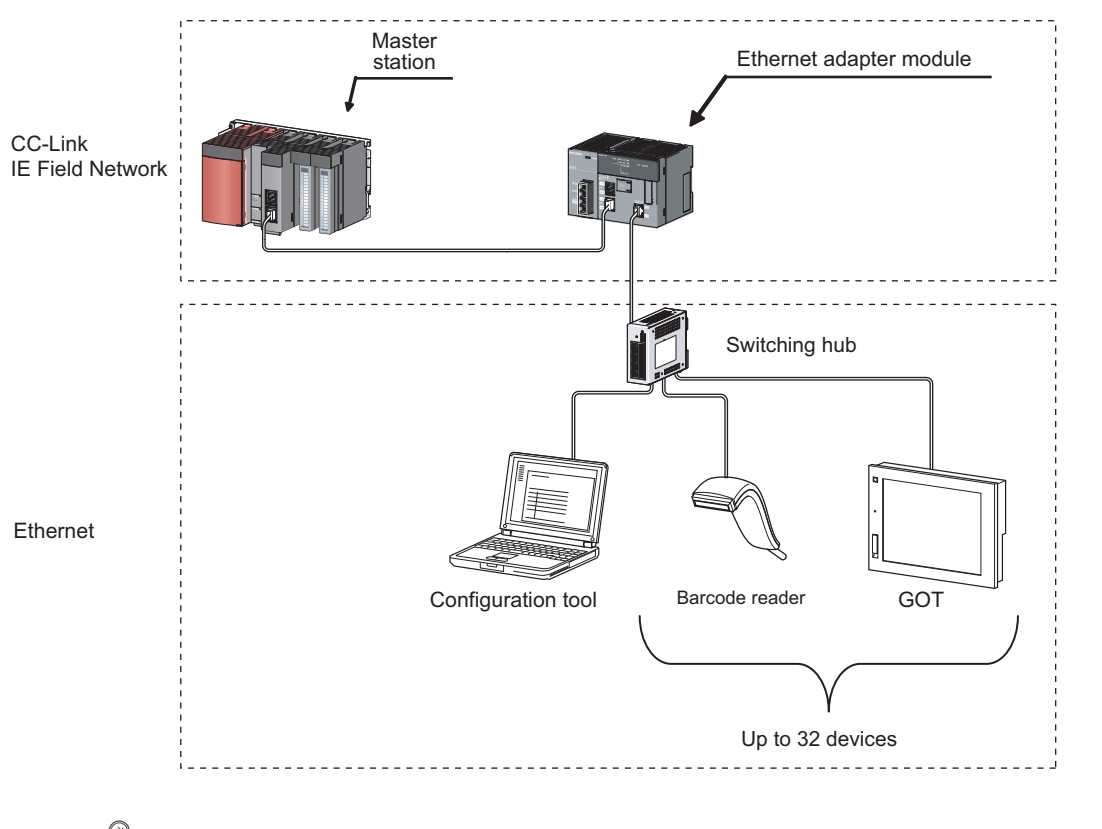

#### $Point<sup>6</sup>$

External devices must be on the same network as the Ethernet adapter module; therefore, those on different networks cannot be connected using devices such as a router.

# **5.2 Network Components**

The following shows network components.

### **5.2.1 CC-Link IE Field Network**

For network components of CC-Link IE Field Network, refer to the following.

User's manual for the master/local module used

### **5.2.2 Ethernet**

#### <span id="page-49-0"></span>**(1) Cables**

Use the 1000BASE-T or 100BASE-TX compliant Ethernet cables.

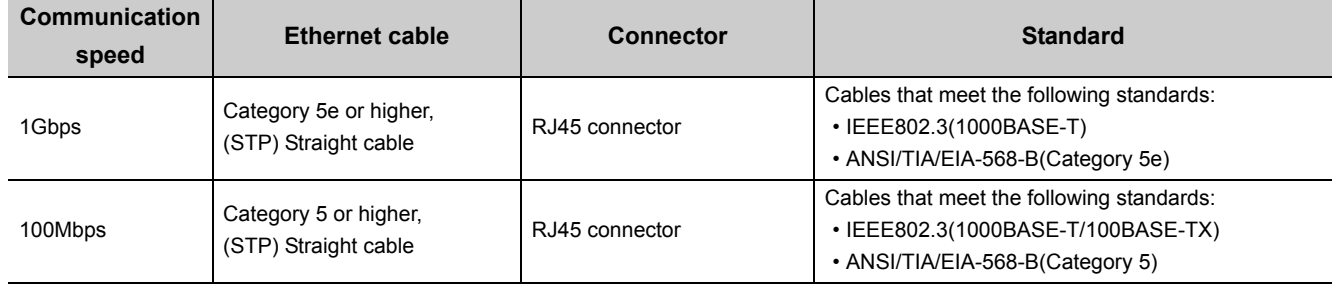

#### **(a) Recommended products**

Ethernet cables meeting the 1000BASE-T or 100BASE-TX standard are available from Mitsubishi Electric System & Service Co., Ltd. (Cable catalogs are also available.)

Connectors can be customized to the specified length. Please consult your local Mitsubishi service representative.

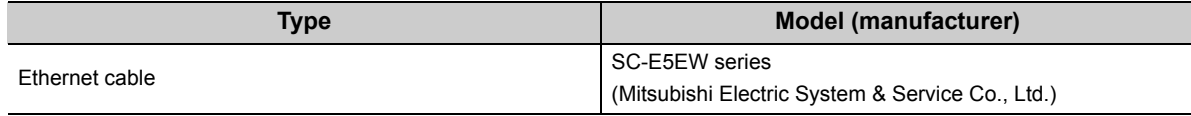

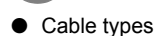

**Remark**

The following types are available depending on the operating environment.

- Standard type: Cables used in control panels or indoors
- L type: Cables for outdoor connections

Special cables, such as flame-retardant or water-tight cables, and relay adapters are also available. Please consult your local Mitsubishi Electric System & Service Co., Ltd.

 $\begin{array}{cccccccccccccc} \bullet & \bullet & \bullet & \bullet & \bullet & \bullet & \bullet \end{array}$ 

 $0.0.0.0$ 

. . . . . . . . . . . . . . .

● For order or inquiry on the cables: Mitsubishi Electric System & Service Co., Ltd. http://www.melsc.co.jp/business/

#### **(2) Hubs**

Use hubs that meet the following conditions 1 to 4. If these conditions are not satisfied, the operation of the hub is not guaranteed.

- Compliant with the IEEE802.3(1000BASE-T/100BASE-TX) standard
- Supporting the auto MDI/MDI-X function
- Supporting the auto-negotiation function
- Switching hub (layer 2 switch)<sup>\*1</sup>
- \*1 Repeater hubs cannot be used.

#### **(a) Mitsubishi Electric products**

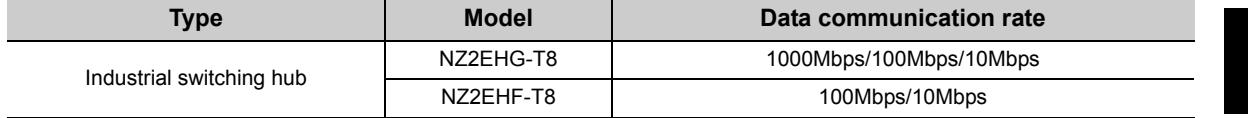

### **5.3.1 Configuration tool**

#### **(1) Operating environment**

The following table lists the operating environment of the personal computer where the configuration tool is used.

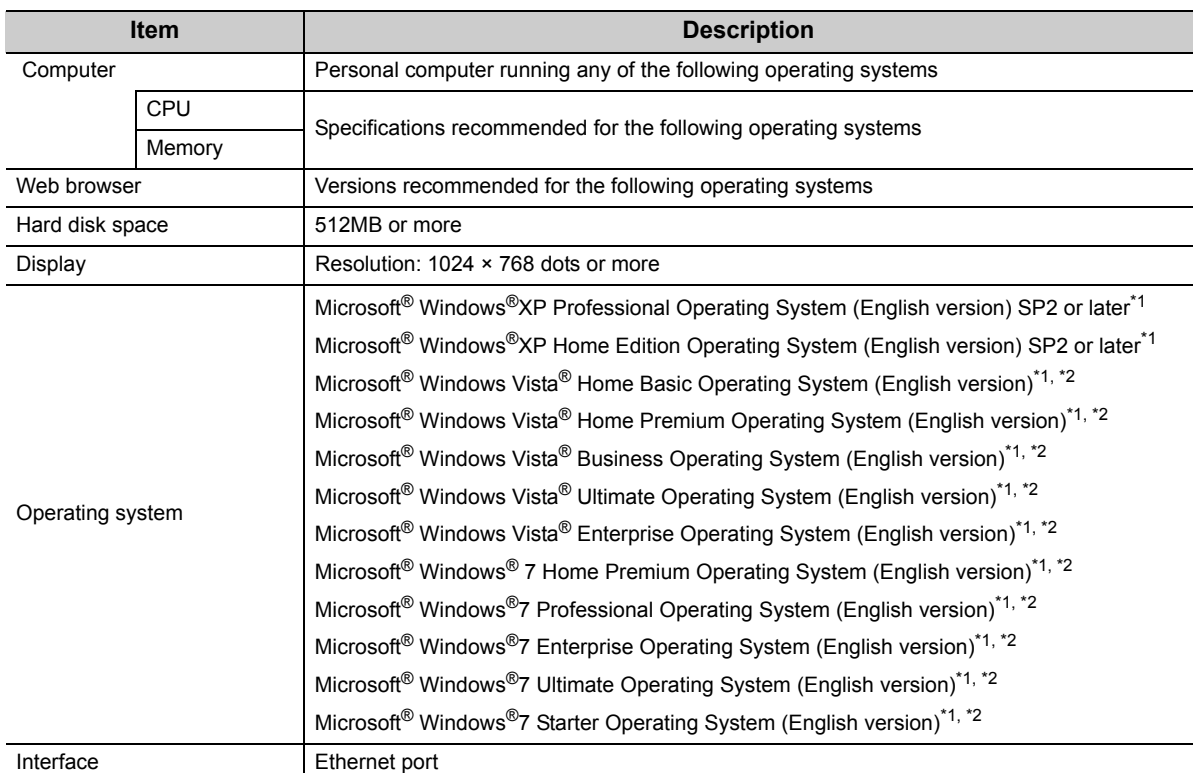

#### **(a) Computer requirements**

\*1 Installation of .NET Framework 2.0 SP2 or later is required.

The .NET Framework 2.0 SP2 or later might have been installed with other software. In this case, the reinstallation of this package is not required.

\*2 Not available for logon users whom Parental Controls are set up.

#### **(b) Precautions on the operating systems**

- The 64-bit Windows  $^{\circledR}$  XP Professional, Windows Vista $^{\circledR}$ , and Windows  $^{\circledR}$ 7 cannot be used.
- When the logon user right is Guest, the operating systems cannot be used.
- When Windows<sup>®</sup> Firewall settings are enabled, direct connection may not function properly. Disable Windows® Firewall settings.
- The following functions are not available. If any of these is used, this product may not function properly.
	- Application start in Windows® Compatibility Mode
	- Fast User Switching
	- Remote Desktop
	- Big Fonts (in the Advanced Setting of Screen Properties)
	- Hibernate and Standby of Windows®

## **5.3.2 Software package**

GX Works2 allows the status check of the Ethernet adapter module and access to other stations. GX Developer cannot be used.

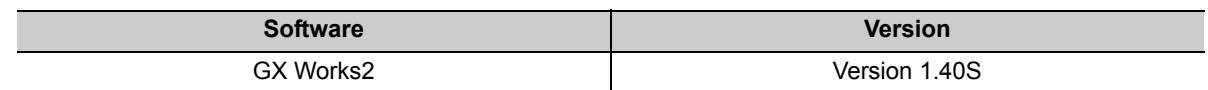

#### **(1) Precaution**

If a GX Works2 version earlier than the above is used, the dialog box will not be displayed correctly.

# **CHAPTER 6 INSTALLATION AND WIRING**

<span id="page-53-0"></span>This chapter explains installation of the Ethernet adapter module and the wiring method.

### **6.1 Installation Environment**

Install the Ethernet adapter module in an environment that meets the general specifications. ( $\sqrt{P}$  Page 29, Section [3.1\)](#page-30-0)

Do not install the Ethernet adapter module in the place where:

- The ambient temperature is outside the range of 0°C to 55°C.
- The ambient humidity is outside the range of 5%RH to 95%RH.
- Condensation occurs due to a rapid temperature change.
- Corrosive or combustible gas is present.
- There is conductive powder such as dust and iron powder, oil mist, salinity, or organic solvent.
- The module is exposed to direct sunlight.
- A strong electric or magnetic field is generated.
- <span id="page-53-1"></span>• The module is directly subject to vibrations or shocks.

### **6.2 Installation**

When installing the Ethernet adapter module to a control panel or any other place, consider the operability, maintainability, and environmental resistance.

### **6.2.1 Installation precautions**

- **(1) Do not directly touch any conductive parts and electronic components of the Ethernet adapter module. Doing so can cause malfunction or failure of the Ethernet adapter module.**
- **(2) Do not drop or apply strong shock to the Ethernet adapter module.**
- **(3) Do not remove the printed-circuit board of the Ethernet adapter module from the case. Doing so may cause failure.**
- **(4) Do not release the levers located at the top and bottom of the Ethernet adapter module. Doing so may cause malfunction or failure of the Ethernet adapter module.**

### **6.2.2 Mounting the module to a control panel**

To ensure good ventilation and to make replacement of the Ethernet adapter module easy, provide a distance between the top or bottom of the module and other structures or parts as shown below.

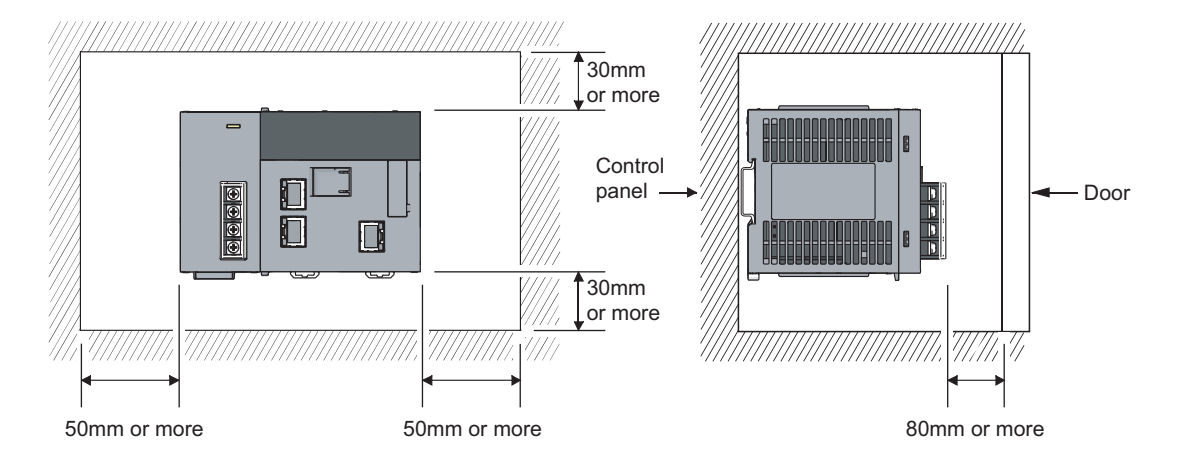

### **6.2.3 Mounting the modules on a DIN rail**

The Ethernet adapter module must be mounted on a DIN rail.

The procedure for mounting the Ethernet adapter module on a DIN rail is shown below.

 $\epsilon$ 

#### **(1) Mounting procedure**

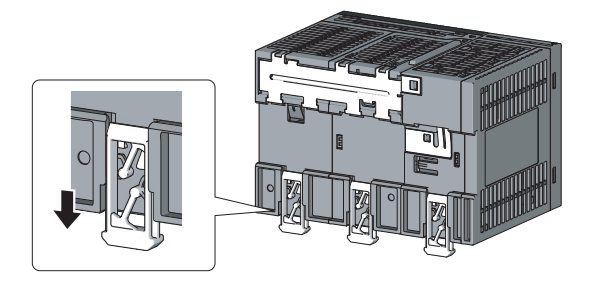

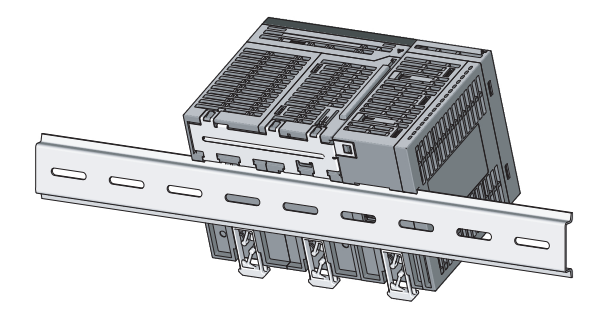

- *1.* **Pull down all of the DIN rail hooks on the back of the Ethernet adapter module.** Pull it until a click sound is heard.
- *2.* **Hang the upper tabs of the Ethernet adapter module on the DIN rail, and push the module in position.**

- *3.* **Lock the DIN rail hooks of the Ethernet adapter module to secure it in position.** Push each hook until a click sound is heard. If you cannot reach the hooks, use a tool such as a screwdriver.
- *4.* **Loosen the screw on the DIN rail stopper.**

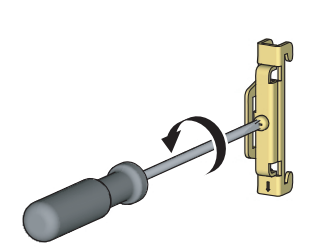

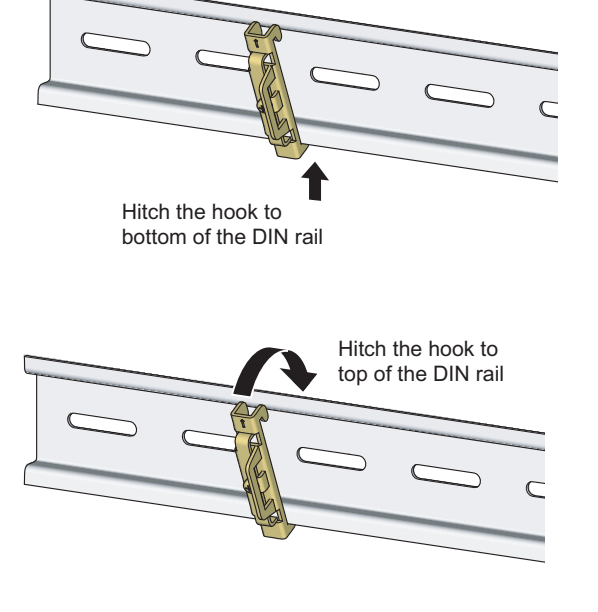

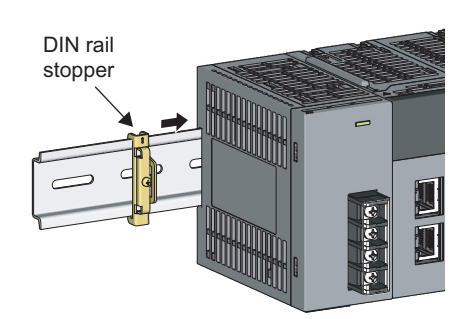

*8.* **Tighten the screw of the DIN rail stopper with a screwdriver.**

*9.* **Attach another DIN rail stopper on the right side of the Ethernet adapter module by the same procedure as the left side.**

**6**

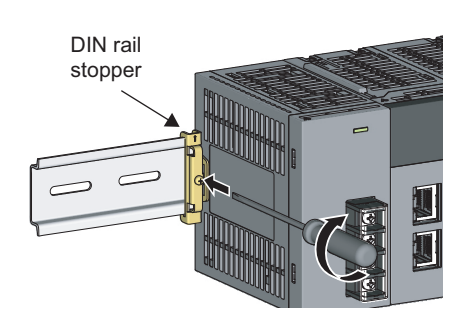

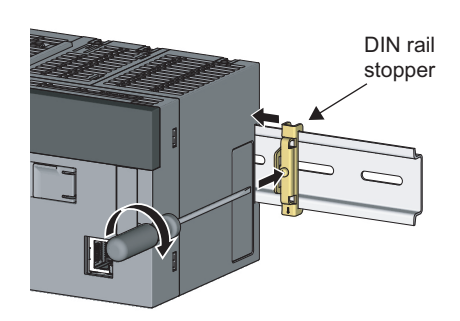

*5.* **Hitch the bottom hook of the DIN rail stopper to the bottom of the DIN rail.**

Hitch the hook according to the orientation of the arrow on the front of the stopper.

*6.* **Hitch the upper hook of the DIN rail stopper to the top of the DIN rail.**

*7.* **Slide the DIN rail stopper to the left end of the Ethernet adapter module.**

#### **(2) Removal procedure**

The Ethernet adapter module can be removed from the DIN rail in reverse order of the mounting procedure.

#### **(3) Applicable DIN rail models (IEC 60715)**

- TH35-7.5Fe
- TH35-7.5Al
- TH35-15Fe

#### **(4) DIN rail stopper**

Use stoppers that can be attached to the DIN rail.

#### **(5) Interval between DIN rail mounting screws**

To ensure the strength of the DIN rail, tighten DIN rail mounting screws (sold separately) 30mm away from the both edges of the DIN rail and at intervals of 200mm or less.

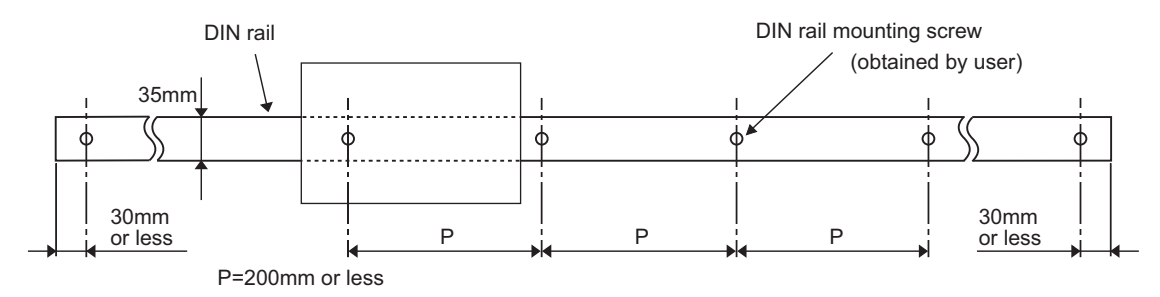

# <span id="page-58-0"></span>**6.3 Testing the Module Before Wiring**

#### **(1) Unit test**

Perform a unit test to check the Ethernet adapter module for hardware failure.

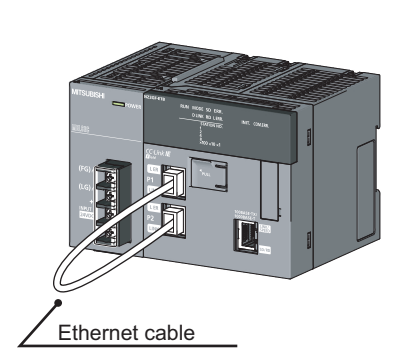

- *1.* **Turn off the power.**
- *2.* **Connect PORT1 and PORT2 of the Ethernet adapter module with an Ethernet cable.**

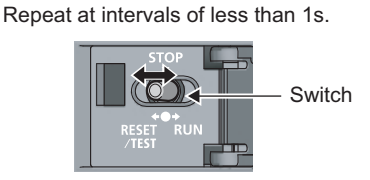

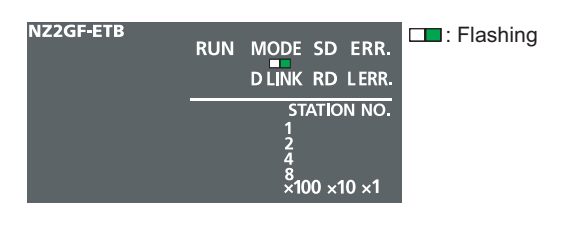

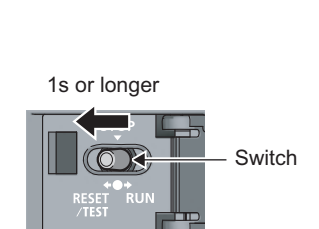

- *3.* **Turn on the power.**
- *4.* **With the switch on the Ethernet adapter**  module, repeat 3 cycles of STOP  $\rightarrow$  RESET/ **TEST STOP, taking less than 1 second per cycle. (The MODE LED flashes after the third cycle.)**

*5.* **Hold the switch on the Ethernet adapter module in the RESET/TEST position for 1 second or more.**

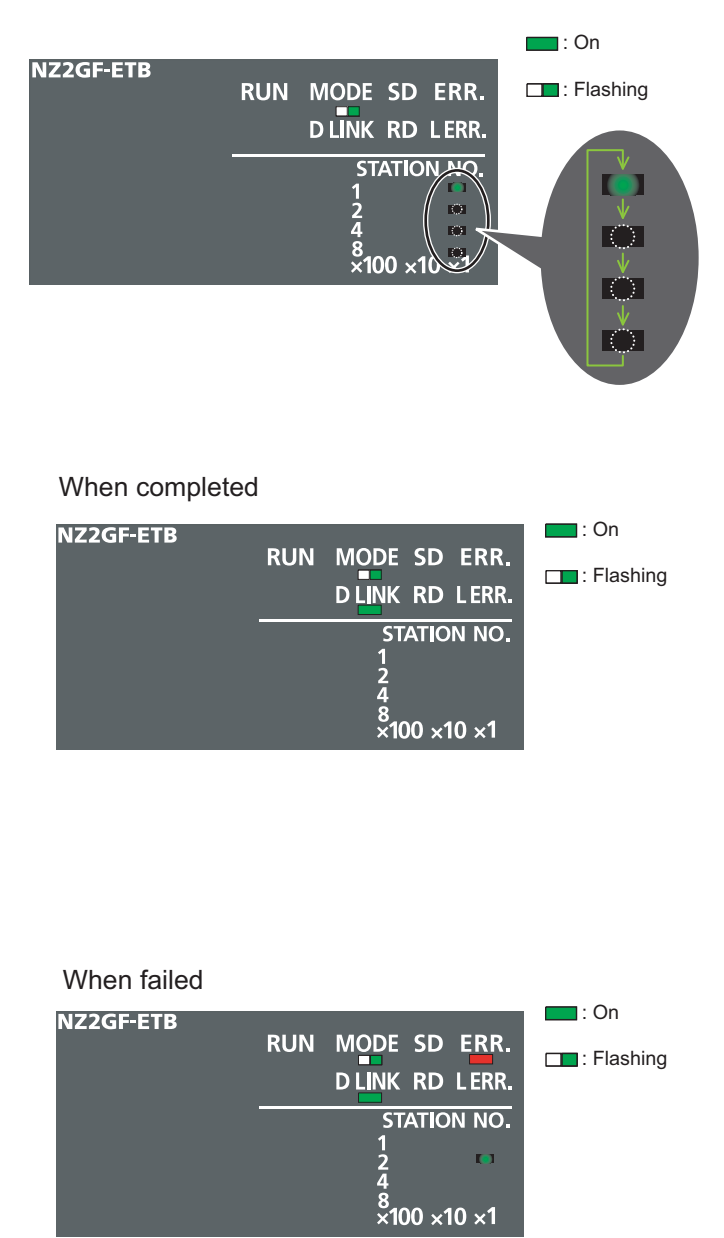

#### *6.* **The unit test starts.**

The MODE LED starts flashing, and the ×1 and ×10 LEDs repeat turning and off in the sequence of  $1\rightarrow 2\rightarrow 4\rightarrow 8\rightarrow 1...$  and so on.

*7.* **When the unit test is completed, flashing of the ×1 and ×10 LEDs is stopped, and the D LINK LED turns on.**

• When completed The D LINK LED turns on with the ERR. LED off.

• When failed

The following LEDs turn on.

- Either of the ×1 and ×10 LEDs
- ERR. LED
- D LINK LED

If the unit test fails, replace the Ethernet cable and perform the test again. If it fails again, the Ethernet adapter module may have hardware failure. Please consult your local Mitsubishi representative, with a detailed explanation of the problem.

### **6.4 Wiring**

### <span id="page-60-0"></span>**6.4.1 Wiring of the power supply part**

#### **(1) Wiring method**

The following figure shows an example of wiring to the power supply part.

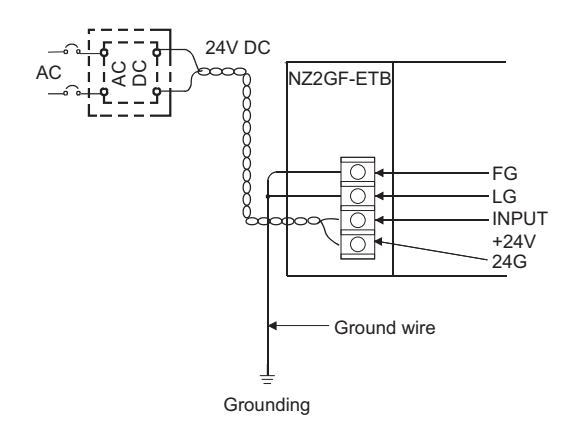

#### **(2) Precautions**

Take the following precautions when wiring the power supply.

- Considering the rated current and inrush current of the power supply part, connect a circuit breaker having an appropriate sensing property or an external fuse causing proper blowout. (A 10A circuit breaker or external fuse is recommended.)
- To minimize a voltage drop, use thickest possible power cables (up to 2mm<sup>2</sup>), and connect them in the shortest distance by finely twisting them.
- Do not install the power cables together with the main circuit lines (high voltage and large current) and Ethernet cables. Keep a distance of 100mm or more between them.
- After wiring, always attach the included terminal cover to the power supply part, and do not touch any terminal while the power is on or the module is operating.
- Use a Class 2 power supply for the external power supply which inputs power to the power supply part.
- Use solderless terminals when wiring the terminal block of the power supply part. To prevent short-circuit that may occur when a screw become loose, use a solderless terminal with insulation sleeve, of which thickness is 0.8mm or less. Up to two solderless terminals can be connected to one terminal block.

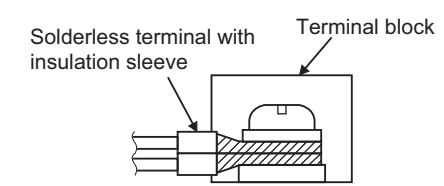

- Use UL-approved solderless terminals and, for processing, use a tool recommended by their manufacturer.
- Tighten the terminal screws on the power supply part within the applicable torque range of 0.66 to 0.89N•m.
- Use the following wires for connection to the power supply part.

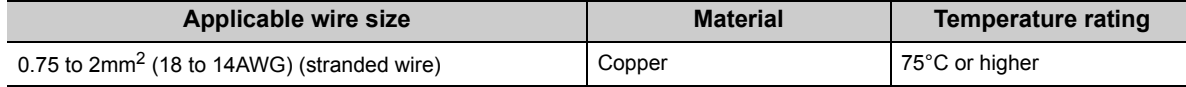

- An input of a signal of a different voltage level may cause malfunction or equipment failure.
- When supplying power to the power supply part, select a power supply having sufficient power capacity. (Double power capacity or more is recommended.)

 $Point<sup>0</sup>$ 

For compliance with the EMC directive, refer to "EMC and Low Voltage Directives" in this manual.  $(\sqrt{3^2}$  [Page 224, Appendix 8](#page-225-0))

### **6.4.2 Ethernet cable wiring**

<span id="page-62-0"></span>The following figure shows the respective ports connected to CC-Link IE Field Network and Ethernet.

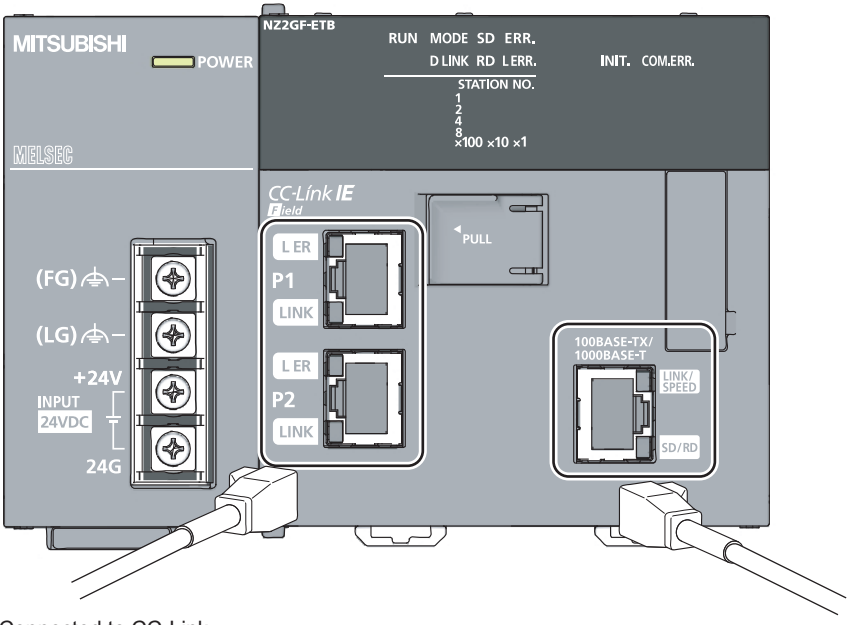

Connected to CC-Link IE Field Network Connected to Ethernet

#### **(1) Connecting the Ethernet cable**

For Ethernet cables, refer to "Network Components". ( $\sqrt{r}$  [Page 48, Section 5.2.2 \(1\)](#page-49-0))

#### **(a) Connection**

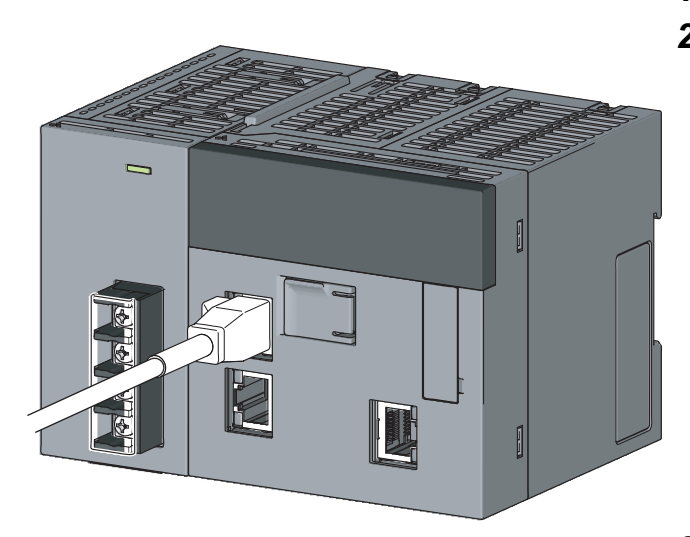

- *1.* **Turn off the power.**
- *2.* **Insert the Ethernet cable connector into the port until a click sound is heard. Pay attention to the orientation of the connector.**

● Port for CC-Link IE Field Network connection

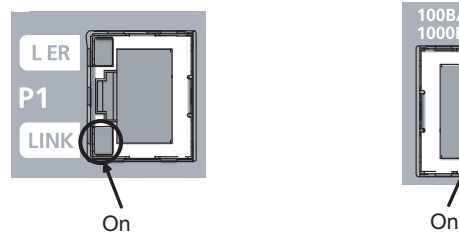

● Port for Ethernet connection

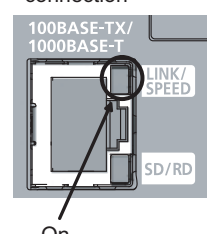

- *3.* **Turn on the power.**
- *4.* **Power on the external device connected to the port.**
- *5.* **Check if the LED for the port of the connected Ethernet cable is on.**

The time between the power-on and the LINK/SPEED LED turning on may vary. The LINK/SPEED LED usually turns on in a few seconds. Note, however, that the time may be extended further if the linkup process is repeated depending on the status of the device on the line.

If the LINK/SPEED LED does not turn on, refer to the troubleshooting section and take corrective actions.

 $(\sqrt{37}$  [Page 139, CHAPTER 9](#page-140-0))

#### **(b) Disconnection**

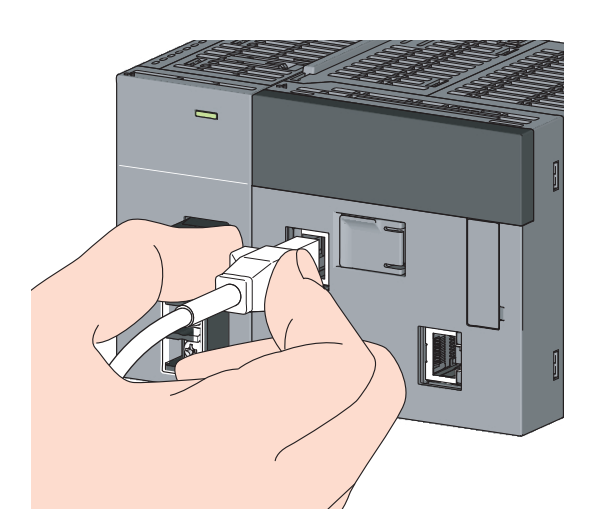

- *1.* **Turn off the power.**
- *2.* **Pull out the Ethernet cable while pinching the retaining clip on the connector.**

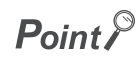

There is no need to distinguish between PORT1 and PORT2.

• When using only one port in a star topology, either of PORT1 or PORT2 can be used.

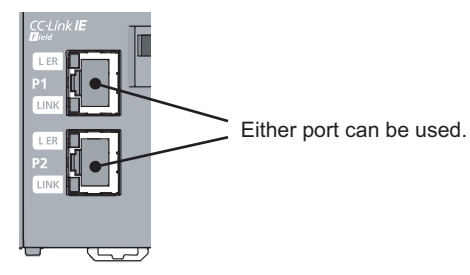

 • When using the two ports in a line topology and a ring topology, there is no restriction on the order in which PORT1 and PORT2 are connected. For example, PORT1 can be connected to PORT1 or PORT2.

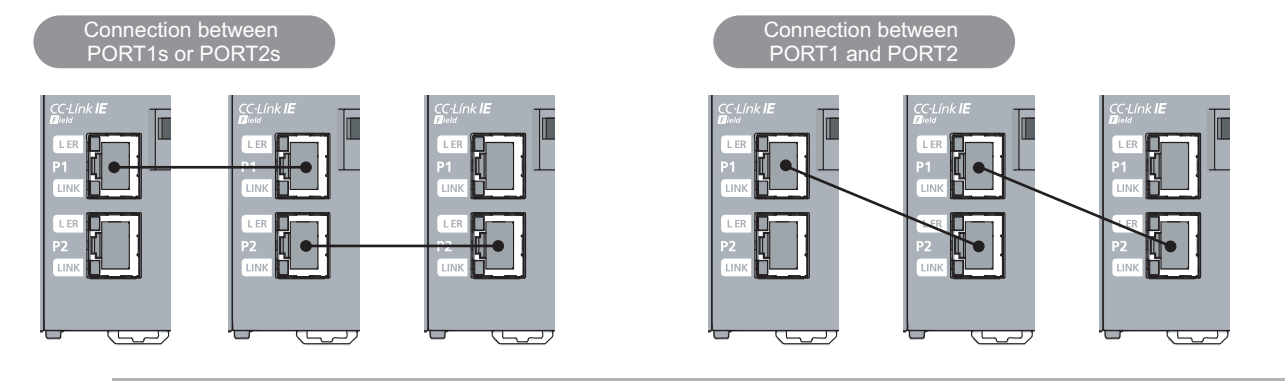

Observe the following:

- Provide independent grounding when possible. Ground the FG and LG terminals to the protective ground conductor. (Grounding resistance:  $100\Omega$  or less)
- If independent grounding is not possible, employ shared grounding, making all of the ground wires to the same length.

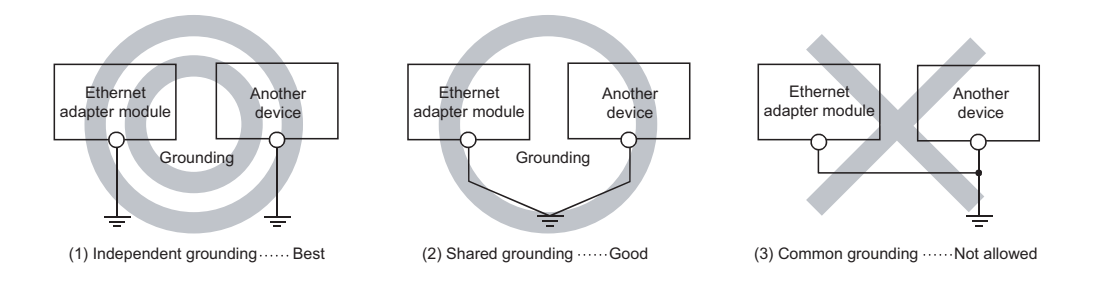

 • Use the thickest possible ground wires (up to 2mm2). Also, bring the grounding point close to the Ethernet adapter module as much as possible so that the ground wire can be shortened.

### **6.4.4 Precautions**

This section provides precautions for wiring to CC-Link IE Field Network and Ethernet.

#### **(1) Ethernet cables**

Use Ethernet cables that satisfy the 1000BASE-T or 100BASE-TX standard. ( $\sqrt{r}$  [Page 48, Section 5.2.2 \(1\)](#page-49-0))

#### **(2) Laying Ethernet cables**

- Place the Ethernet cables in a duct or clamp them. If not, dangling cable may swing or inadvertently be pulled, resulting in damage to the Ethernet adapter module or cables or malfunction due to poor contact.
- Do not touch the core of the cable connector or the port, and protect it from dirt and dust. If oil from your hand, dirt, or dust sticks to the core, it can increase transmission loss, causing data link to fail.
- Check the Ethernet cables for:
	- Disconnection
	- Short circuit
	- Any connector connection problem

#### **(3) Connecting or disconnecting the Ethernet cable**

When connecting or disconnecting the Ethernet cable, hold the connector part of the cable. Failure to do so may result in damage to the Ethernet adapter module or the cable or malfunction due to poor contact.

#### **(4) Bend radius of the Ethernet cable**

There are restrictions on the bend radius of the Ethernet cable. Check the specifications of the Ethernet cable used.

#### **(5) If the retaining clip of the Ethernet cable is broken**

Do not use any Ethernet cable that has a broken retaining clip. Doing so may cause cable disconnection or malfunction.

#### **(6) Unused Ethernet ports**

To prevent dust from entering the module, attach the provided connector cover.

#### **(7) Maximum station-to-station distance (maximum Ethernet cable length)**

The maximum station-to-station distance is 100m. However, it may be shorter depending on the environment. For details, contact the manufacturer of the cables used.

# **CHAPTER 7 COMMUNICATION OF THE ETHERNET ADAPTER MODULE**

# <span id="page-67-0"></span>**7.1 SLMP Communication and Cyclic Transmission**

Communication examples of SLMP communication and cyclic transmission are given below.

### **7.1.1 System configuration**

The following system configuration is used as an example.

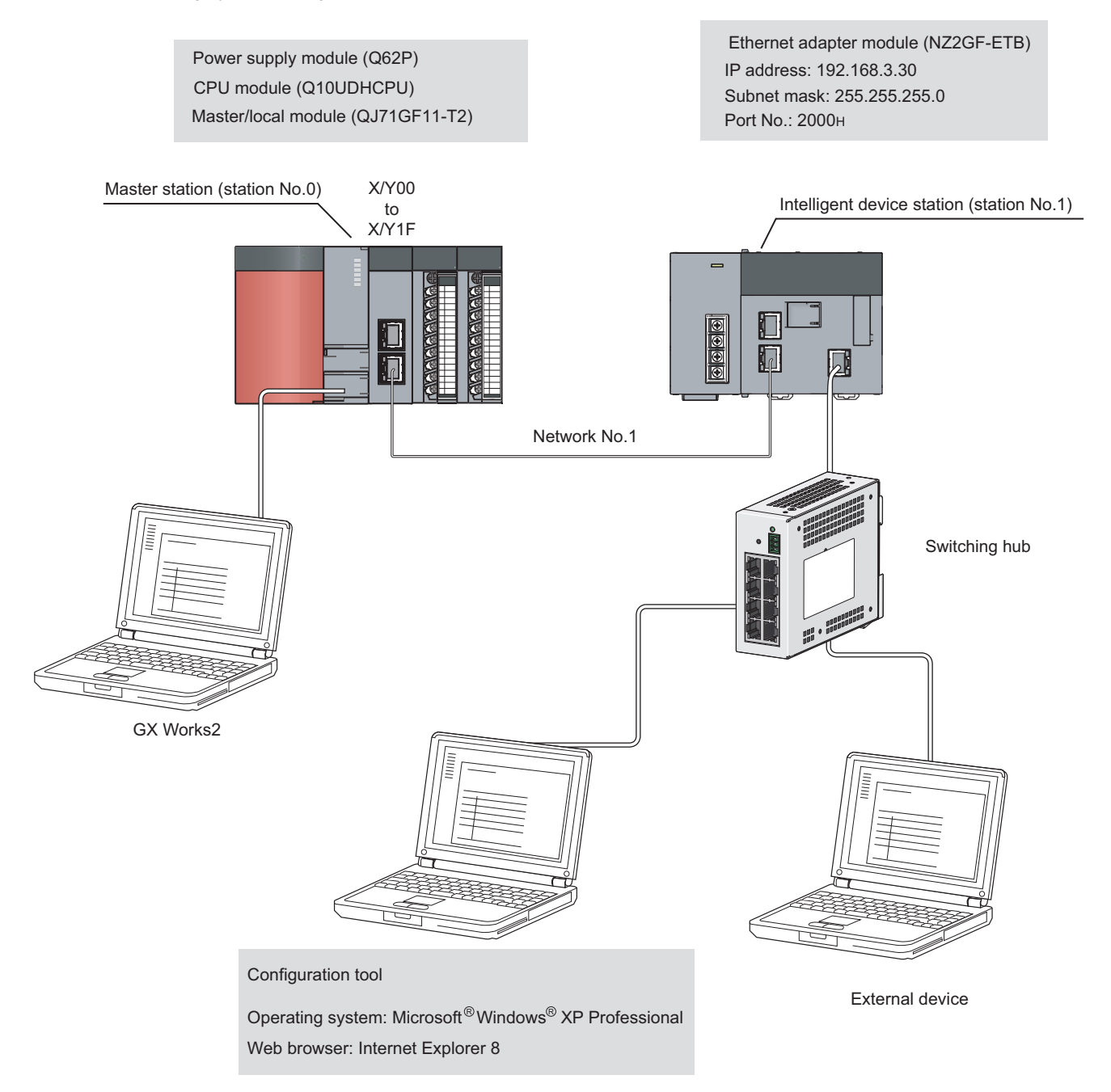

### **7.1.2 Communication details**

The following SLMP message is sent from the external device to the Ethernet adapter module.

- By Read (command: 0401), 32-bit data in RY0000 to RY001F (Y0000 to Y001F) are read out.
- By Write (command: 1401), 2-word data (1234 $_H$  and 5678 $_H$ ) are written to RWr0000 to RWr0001 (W1000 to W1001).

Through cyclic transmissions, data in link devices of the Ethernet adapter module are periodically exchanged with the CPU module's devices.

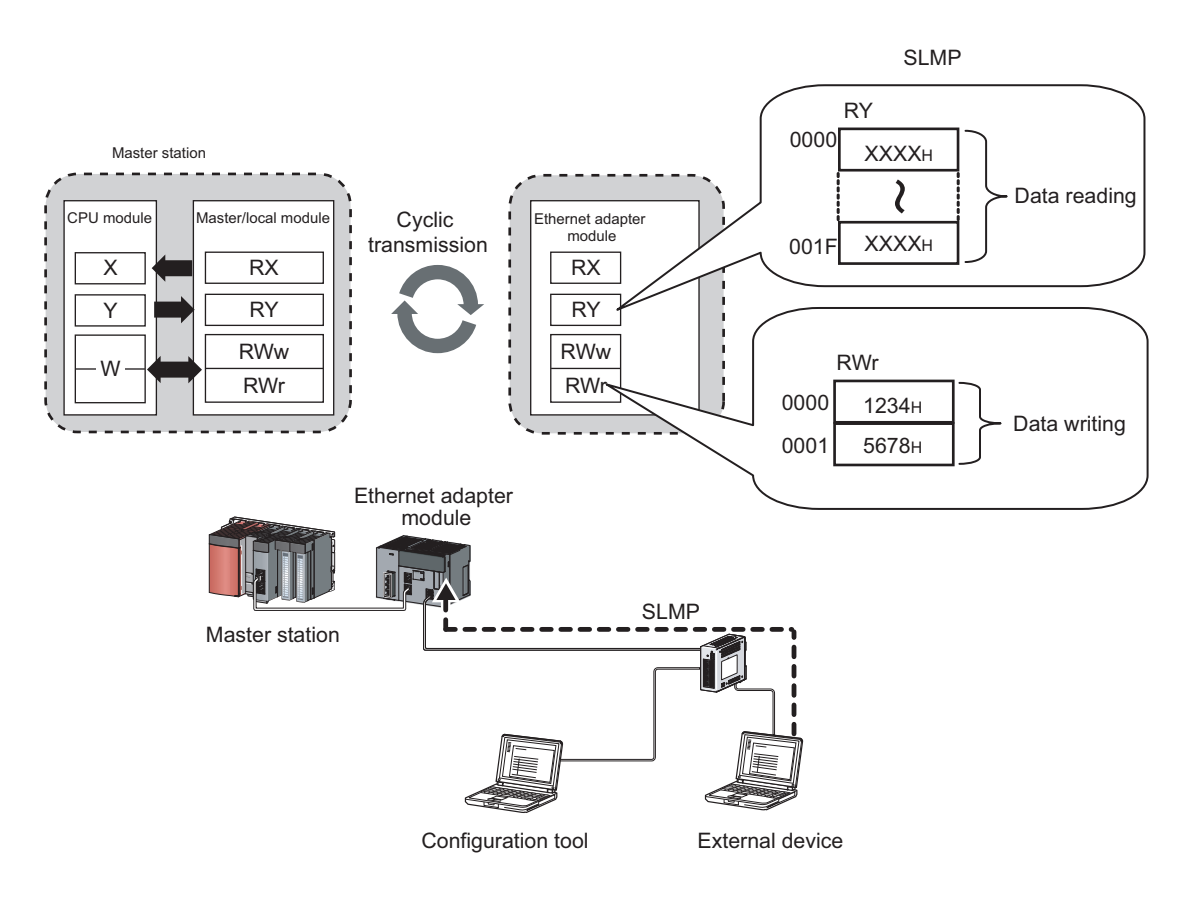

#### **(1) Communication settings**

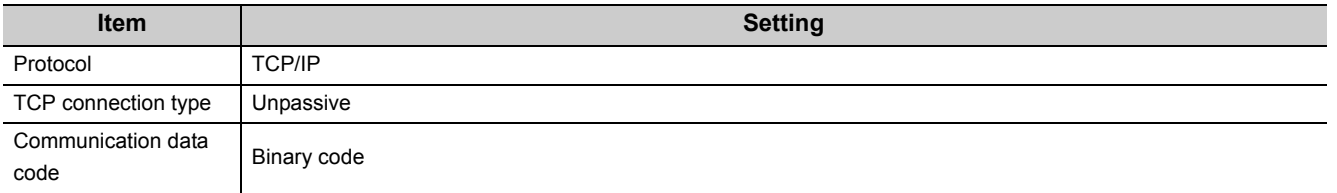

#### **(2) SLMP commands**

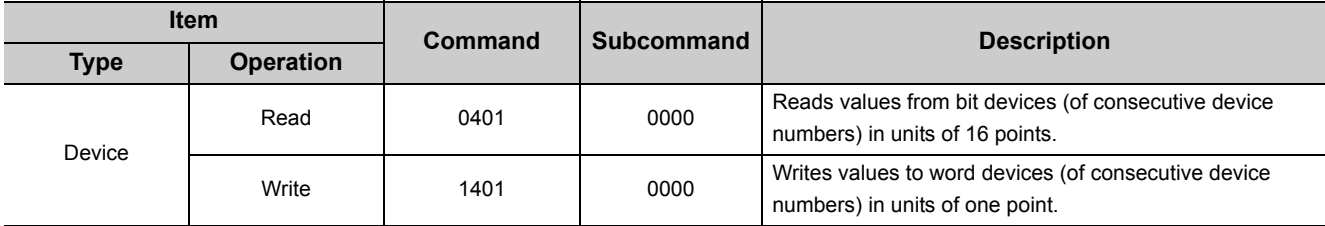

#### **(3) Link device assignment**

#### **(a) Assignment of RX and RY**

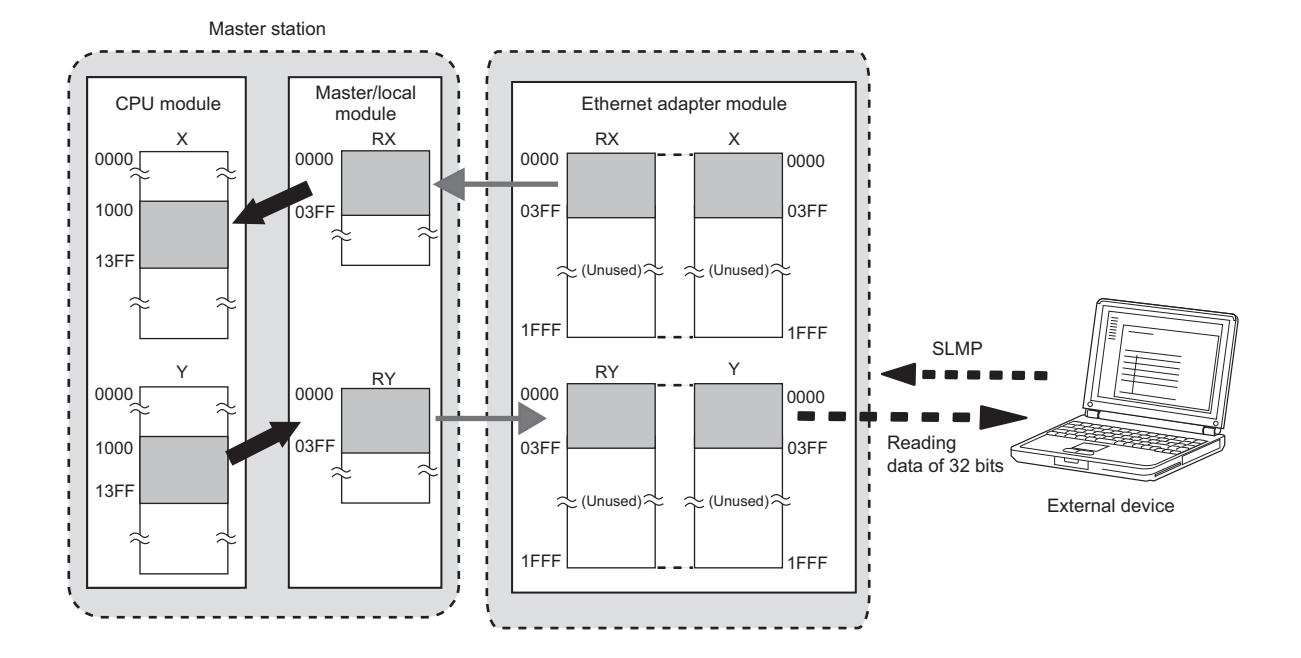

#### **(b) Assignment of RWr and RWw**

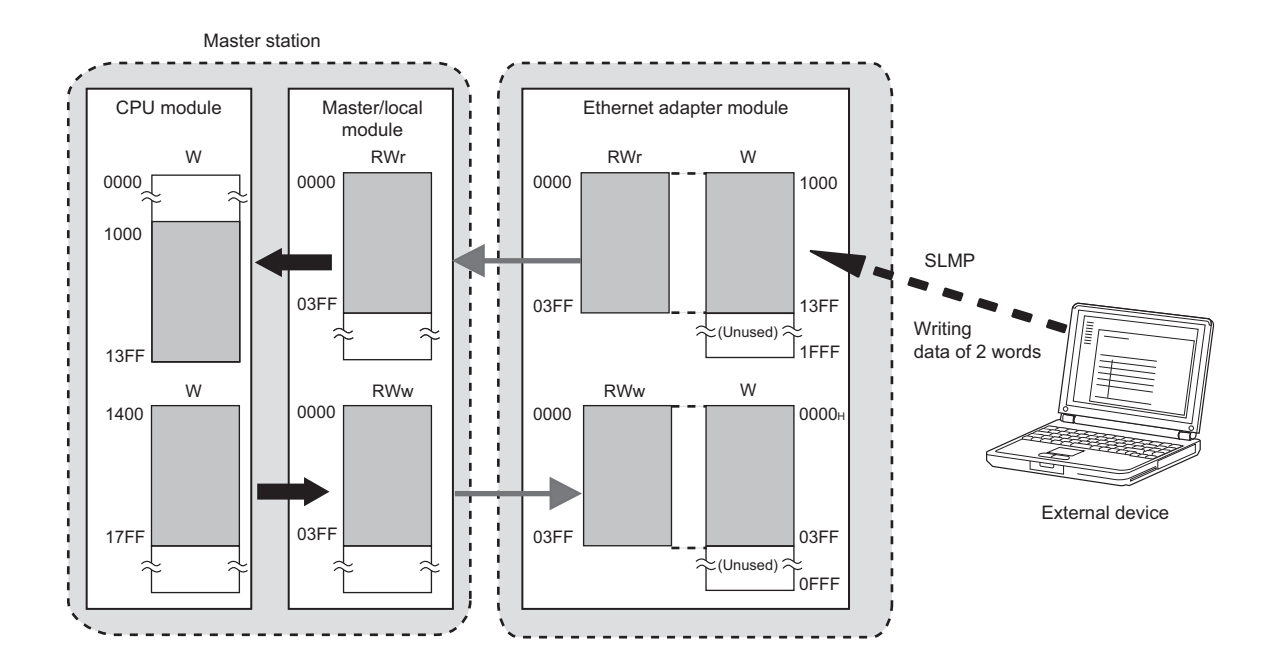

### **7.1.3 Network setting on the configuration computer**

*1.* **Open the "Internet Protocol (TCP/IP) Properties" dialog box on the personal computer, and configure the settings as shown below.**

**T** Control Panel  $\div$  "Network and Internet Connections"  $\div$  "Network Connections"  $\div$  "Local Area

Connection"  $\Rightarrow$  "General"  $\Rightarrow$   $\boxed{\text{Properties}}$  button  $\Rightarrow$  "Internet Protocol (TCP/IP)"  $\Rightarrow$   $\boxed{\text{Properties}}$  button

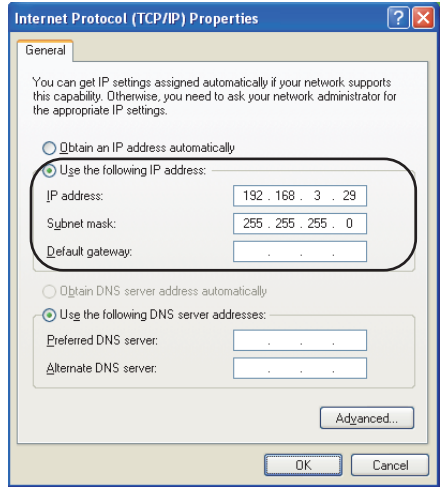

*2.* **Open the "Local Area Network (LAN) Settings" dialog box from the Web browser, and configure the settings as shown below. If the same network settings are applied to the Ethernet adapter module and the proxy server, the following settings are not necessary.**

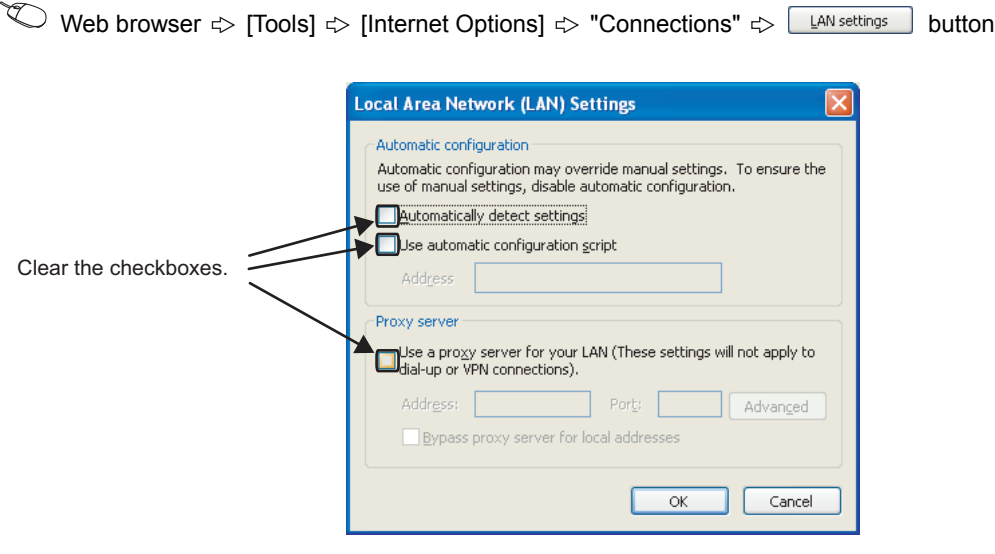

*3.* **Open the "Internet Options" dialog box from the Web browser, and select "Local Intranet Zone" as shown below**

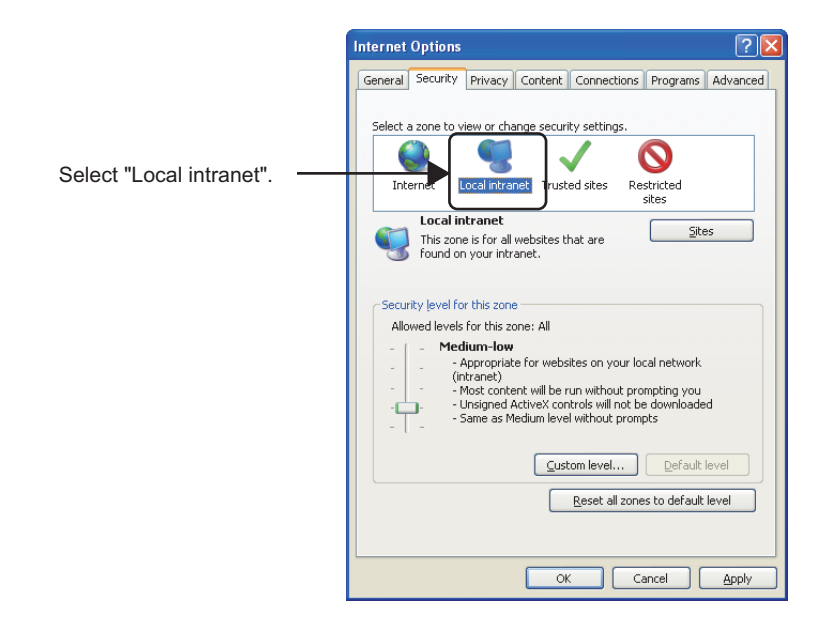

Web browser  $\Rightarrow$  [Tools]  $\Rightarrow$  [Internet Options]  $\Rightarrow$  "Security"

4. After that, click the **sustam level...** button and configure the settings as shown below.

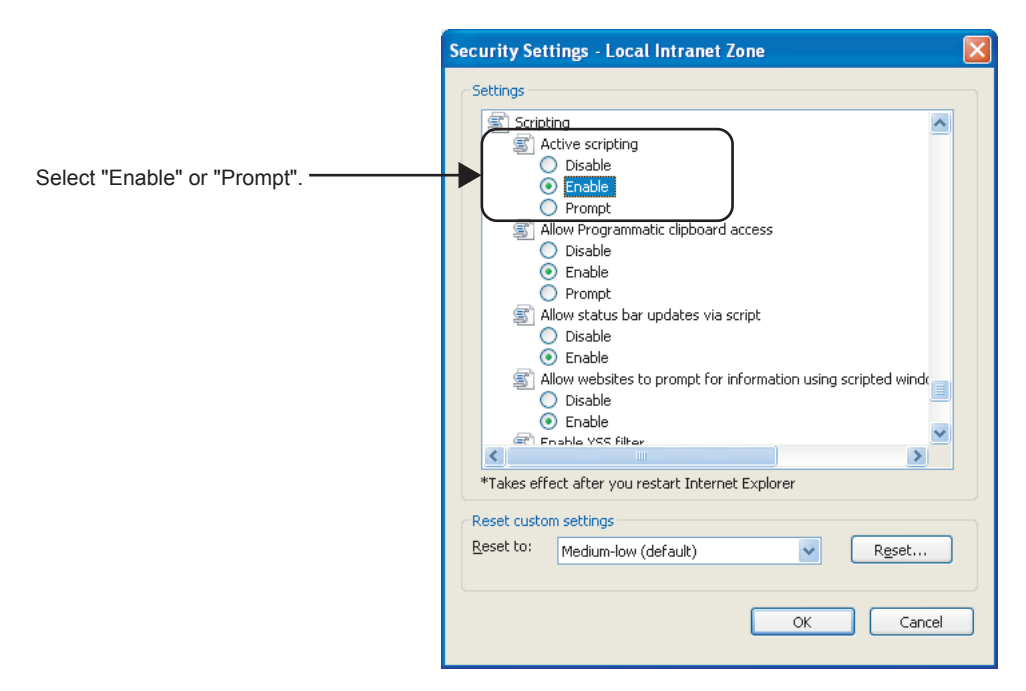

When "Prompt" is selected, the following dialog box may be displayed during the start-up of the configuration tool. If this occurs, click the  $\boxed{\underline{\ }$   $\underline{\ }$  button.

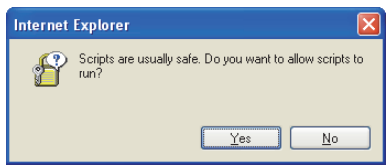
# **7.1.4 Connection to CC-Link IE Field Network**

## **(1) Setting in the master station**

Use GX Works2 to set the parameters in the master station. Use the default settings for the parameters other than those set below.

### *1.* **Create a project on GX Works2.**

Select "QCPU (Q mode)" for "PLC Series", and "Q10UDH" for "PLC Type".

 $\bigotimes$  [Project]  $\Rightarrow$  [New...]

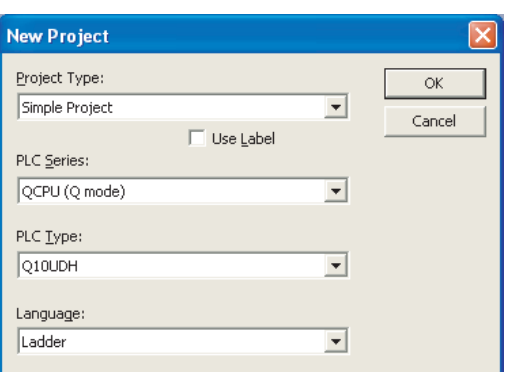

### *2.* **Open the "Network Parameter" setting window to set the parameters as follows.**

Project window  $\Diamond$  [Parameter]  $\Diamond$  [Network Parameter]  $\Diamond$  [Ethernet/CC IE/MELSECNET]

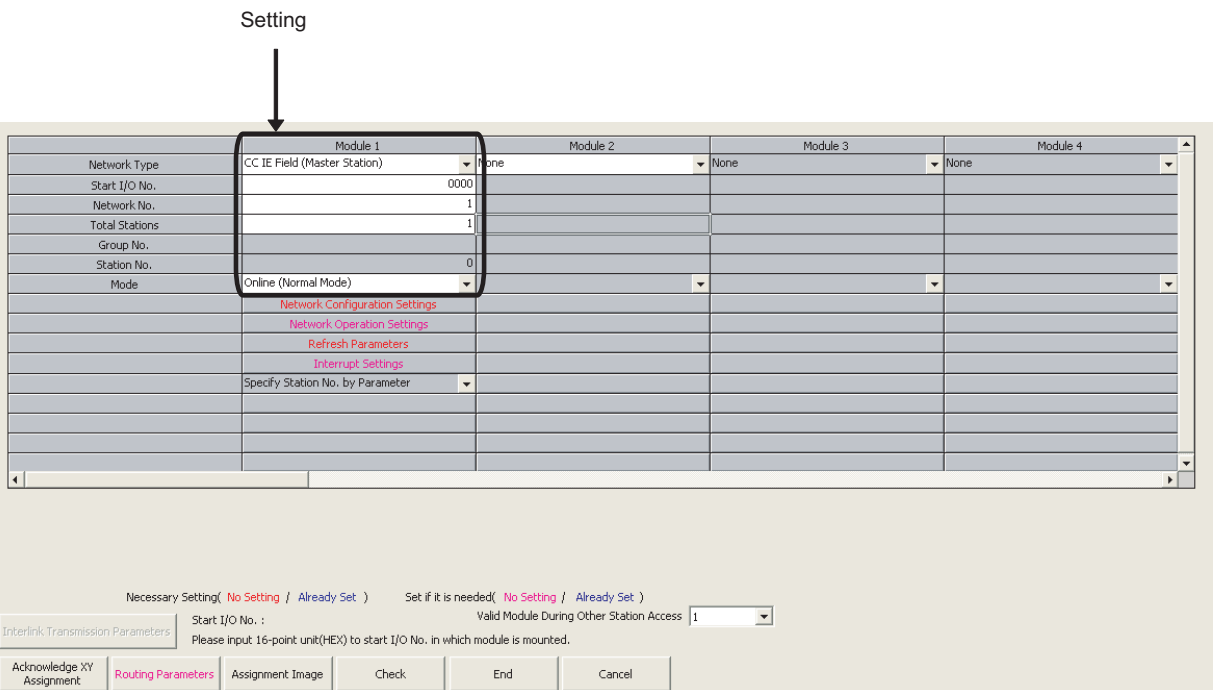

3. Click the **button to set in the parameters as follows.** 

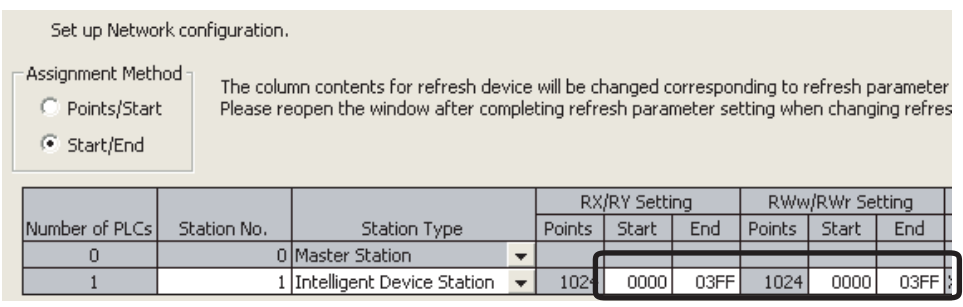

- 4. After the setting, click the **End** button.
- **5.** Click the **Refresh Parameters** button to open the refresh parameter setting window. Set the **parameters as follows.**

Assignment Method C Points/Start

C Start/End

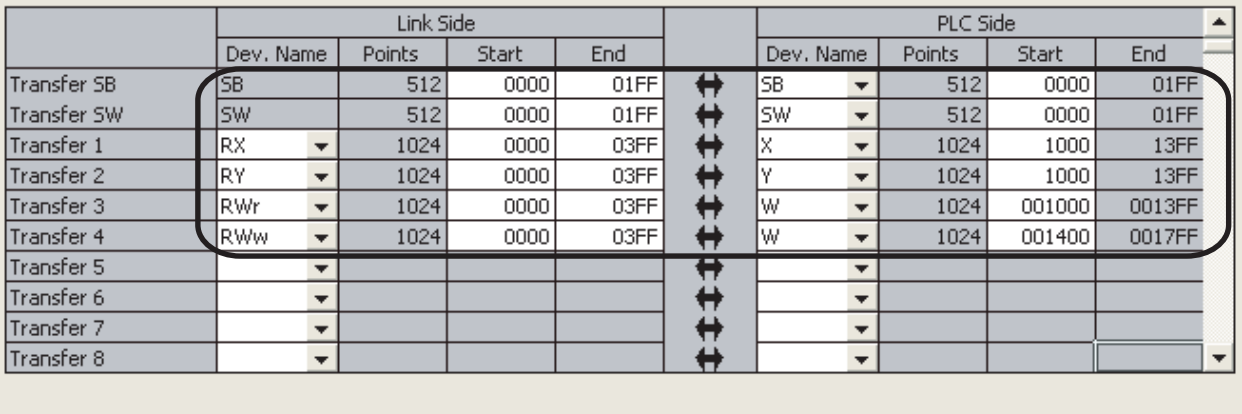

Cancel

Default Check End

- **6.** After the setting, click the End button.
- 7. In the network parameter setting window, click the **button**.
- *8.* **Write the set parameters to the CPU module on the master station.**

 $\textcircled{}$  [Online]  $\textcircled{}$  [Write to PLC]

*9.* **Reset the CPU module or power off and on the system.**

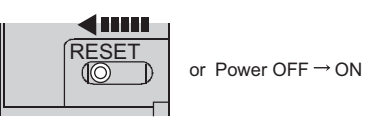

### **(2) Setting in the Ethernet adapter module**

Set the parameters to connect the Ethernet adapter module to CC-Link IE Field Network using the configuration tool.

- 1. Start up the configuration tool using a Web browser. ( $\sqrt{F}$  [Page 179, Section 10.1.2](#page-180-0))
- *2.* **Open the** "**Parameter Setting**" **dialog box in the configuration tool to set the parameters as follows.**

Setting item tree  $\Leftrightarrow$  NZ2GF-ETB  $\Leftrightarrow$  [Parameter]  $\Leftrightarrow$  "CC-Link IE Field Network"

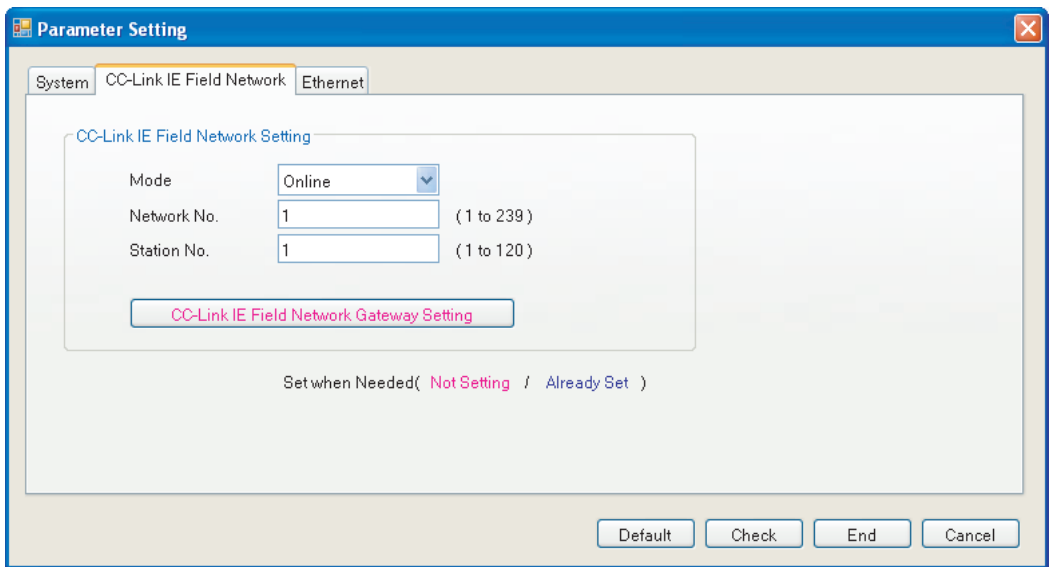

- 3. Click the **End** button.
- *4.* **Set the IP address of the connected Ethernet adapter module. Open the "Destination Setting" dialog box in the configuration tool to enter the address as follows.**

**◯** [Online]  $\Leftrightarrow$  [Destination Setting]

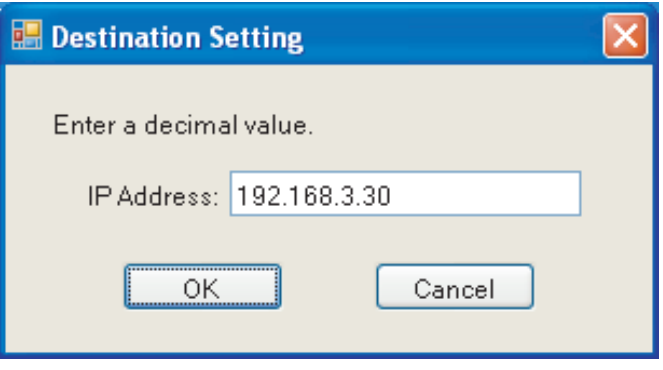

*5.* **Write the set parameters to the Ethernet adapter module. (Set the switch on the Ethernet adapter module to STOP.)**

 $\text{[Online]} \Leftrightarrow \text{[Write]}$ 

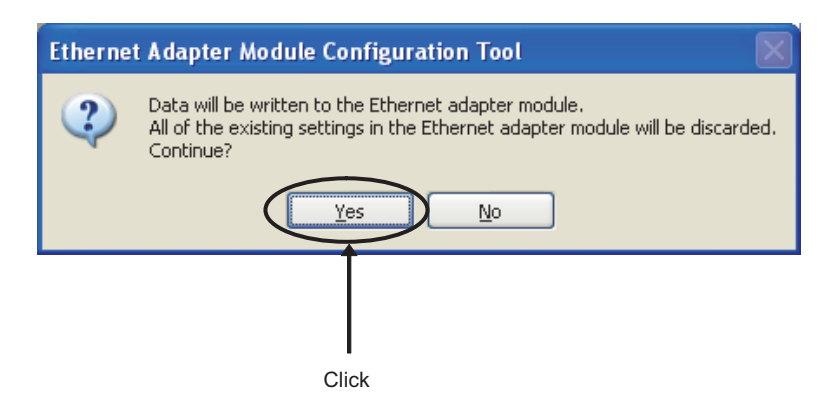

*6.* **The following dialog box appears.**

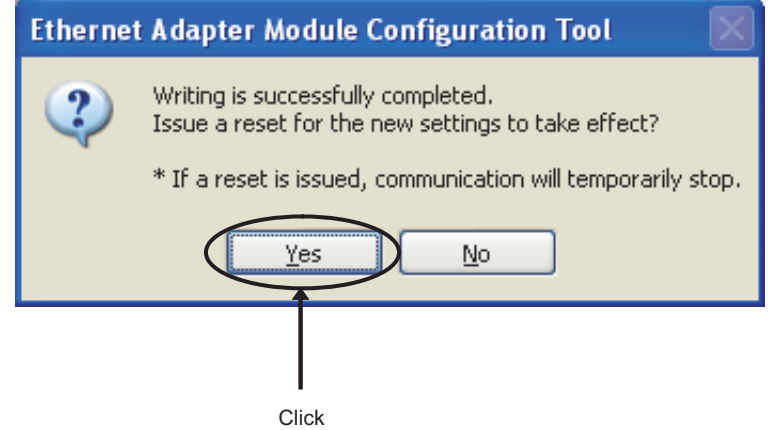

*7.* **Set the switch on the Ethernet adapter module to RUN.**

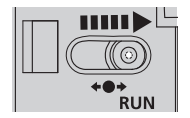

## **(3) Checking the connection**

After setting the parameters for the master station and the Ethernet adapter module, check if data link can be normally performed between them, by using the CC-Link IE Field Network diagnostics of GX Works2 connected to the master station.

#### *1.* **From the menu of GX Works2, activate the CC-Link IE Field Network diagnostics.**

 $\heartsuit$  [Diagnostics]  $\heartsuit$  [CC IE Field Diagnostics]

The following shows the normal condition.

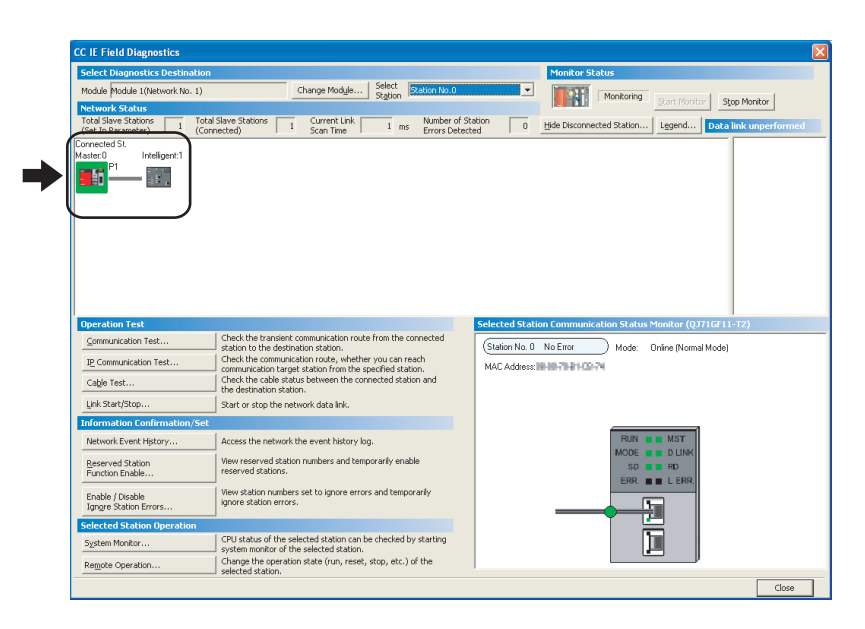

If a mark, such as  $\bigotimes$ ,  $\bigwedge$ , and  $\bigotimes$  -, is displayed in "Network Status", an error has occurred. Identify the cause of the error and take corrective action. ( $\Box$  User's manual for the master/local module used) **Ex.** If an error occurred in the Ethernet adapter module, the dialog box appears as follows.

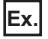

**Network Status Total Slave Stations** Tol

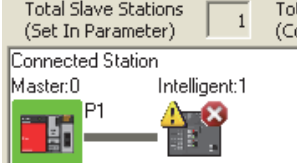

### **(1) Configuring the Ethernet adapter module**

Configure the parameters for communication between the Ethernet adapter module and external devices, using the configuration tool.

- **1.** Start up the configuration tool using a Web browser. ( $\sqrt{3}$  [Page 179, Section 10.1.2\)](#page-180-0)
- *2.* **Open the "Parameter Setting" dialog box in the configuration tool to set the parameters as follows.**

Setting item tree  $\Rightarrow$  NZ2GF-ETB  $\Rightarrow$  [Parameter]  $\Rightarrow$  "Ethernet"

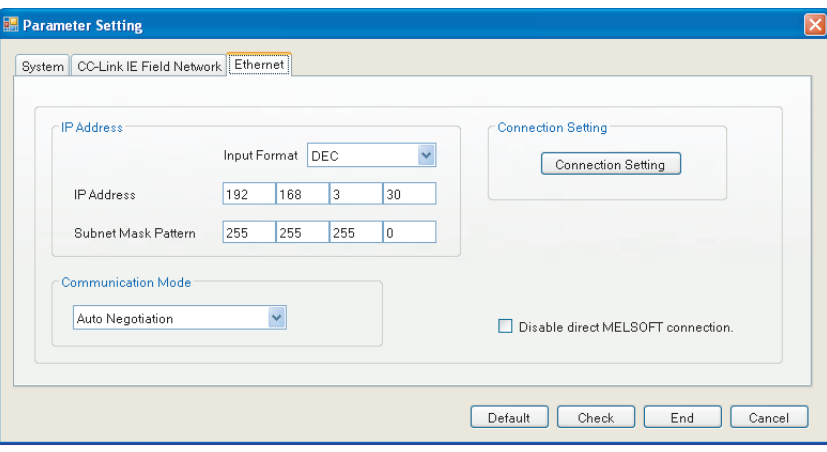

3. Click the **Connection Setting** button to display the "Ethernet Port Connection Setting" window. Set it **up as shown below.**

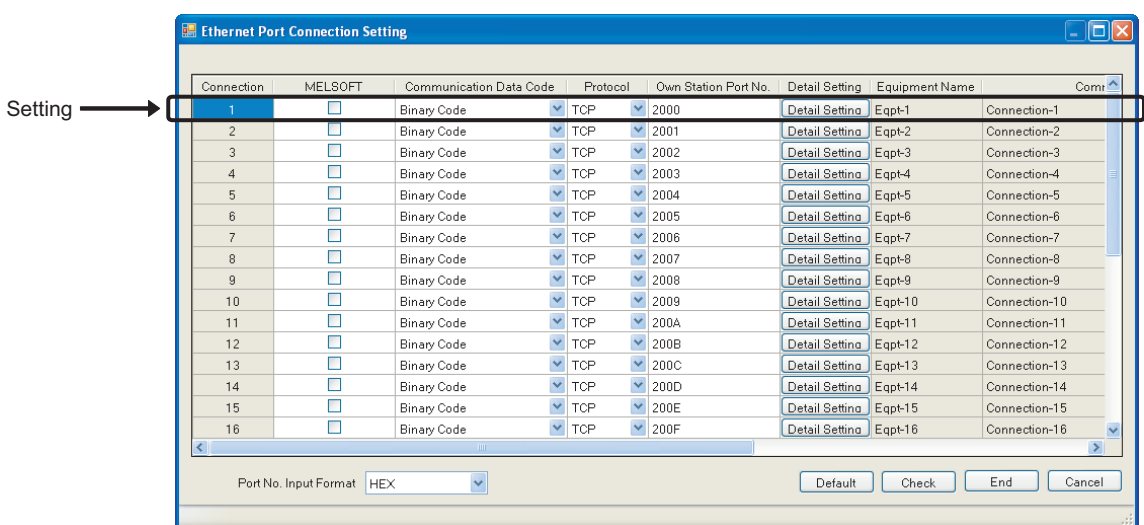

4. Click the **Detail Setting** button to display the "Detail Setting" dialog box. Set the parameters as **follows.**

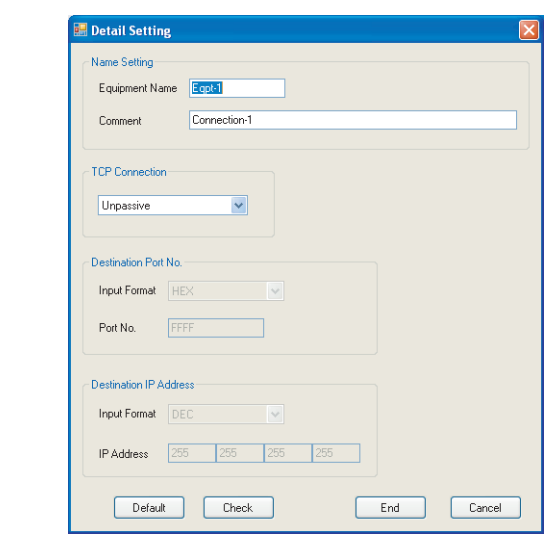

- 5. Click the **End** button.
- **6.** In the "Ethernet Port Connection Setting" window, click the  $\boxed{\phantom{a}$  End button.
- 7. In the "Parameter Setting" dialog box, click the **button.**
- *8.* **Set the IP address of the connected Ethernet adapter module. In the "Destination Setting" dialog box of the configuration tool, enter a value as shown below.**
	- **◯** [Online]  $\Leftrightarrow$  [Destination Setting]

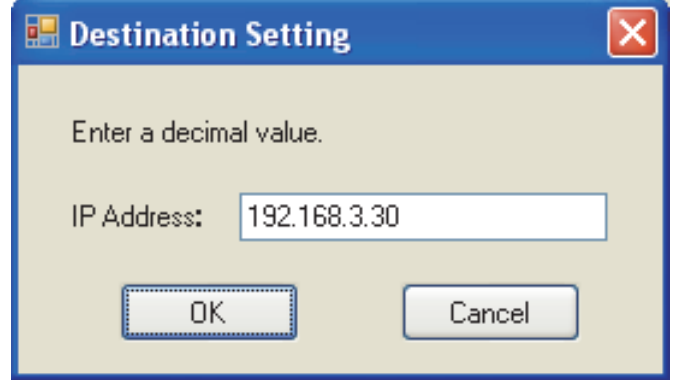

*9.* **Write the configured parameters to the Ethernet adapter module. (Set the switch on the Ethernet adapter module to STOP.)**

 $\text{[Online]} \Leftrightarrow \text{[Write]}$ 

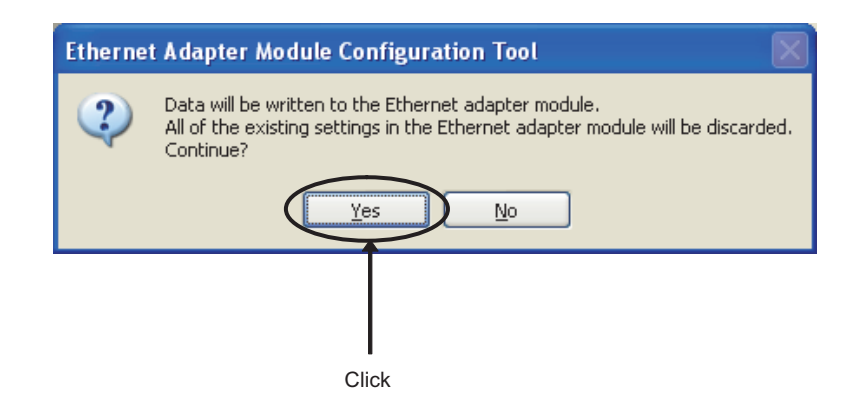

*10.* **The following dialog box is displayed.**

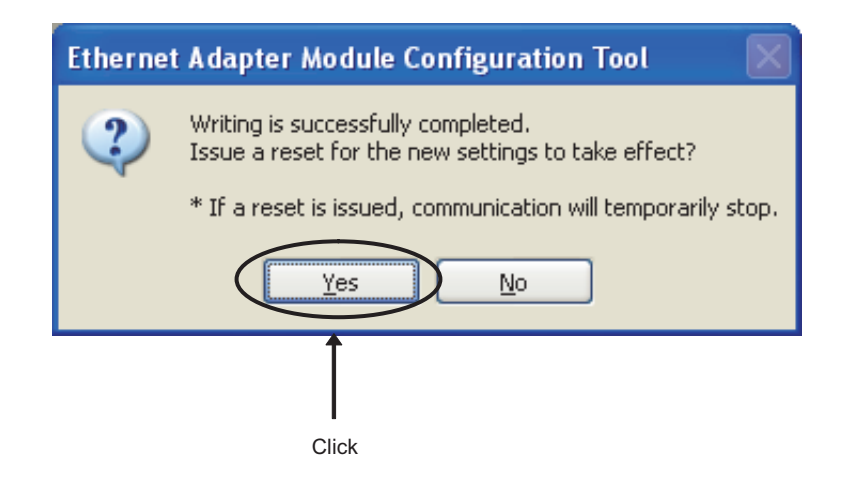

*11.* **Set the switch on the Ethernet adapter module to RUN.**

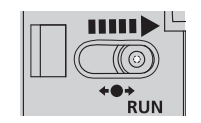

### **(2) Creating a program**

A program example is shown in this section. Programs should be executed from an external device.

$$
\mathsf{Point}^\heartsuit
$$

- In the program example shown in this section, the minimum processing is described. When including any other processing such as error handling, add the corresponding program to it.
- If the Ethernet adapter module is powered off and then on, data written from the external device to the Ethernet adapter module using SLMP will be cleared. Therefore, create a program of communicating data while handshaking with the master station.

#### **(a) Programming environment**

Development environment: Microsoft® Visual C++® 2005 Library that requires a link: ws2\_32.lib

#### **(b) Configuration of the Ethernet adapter module**

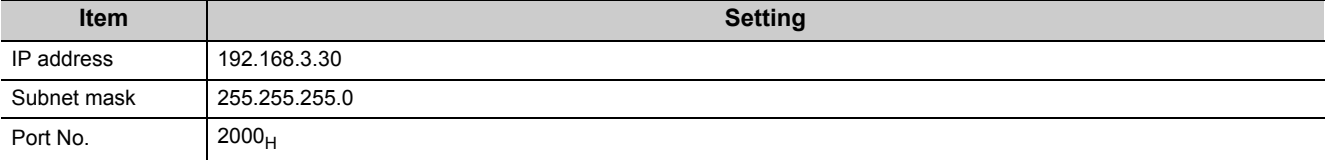

#### **(c) Program example**

//EthernetAD\_test.cpp: Defines the entry point of the console application. //

#include "stdafx.h"

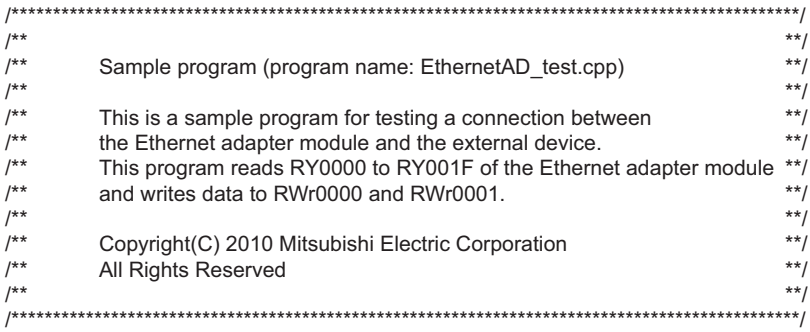

#include <winsock2.h>

#define FLAG\_OFF 0 // End flag OFF<br>#define FLAG\_ON 1 // End flag ON #define FLAG\_ON 1 // End flag ON #define SOCK\_OK 0 // Normal end<br>#define SOCK\_NG -1 // Abnormal end #define SOCK\_NG -1 // Abnormal end<br>#define BUF SIZE 4096 // Receive buffer size #define BUF\_SIZE 4096 #define ERROR\_INITIAL 0 // Initial error #define ERROR\_SOCKET 1 // Socket creation error #define ERROR\_BIND 2 // Bind error<br>#define ERROR\_CONNECT 3 // Connect error %#define ERROR\_CONNECT 3 // Connect er<br>#define ERROR\_SEND 4 // Send error #define ERROR\_SEND 4 #define ERROR\_RECIEVE 5 // Receive error<br>#define ERROR\_SHUTDOWN 6 // Shutdown error #define ERROR\_SHUTDOWN 6 #define ERROR\_CLOSE 7 // Line close error

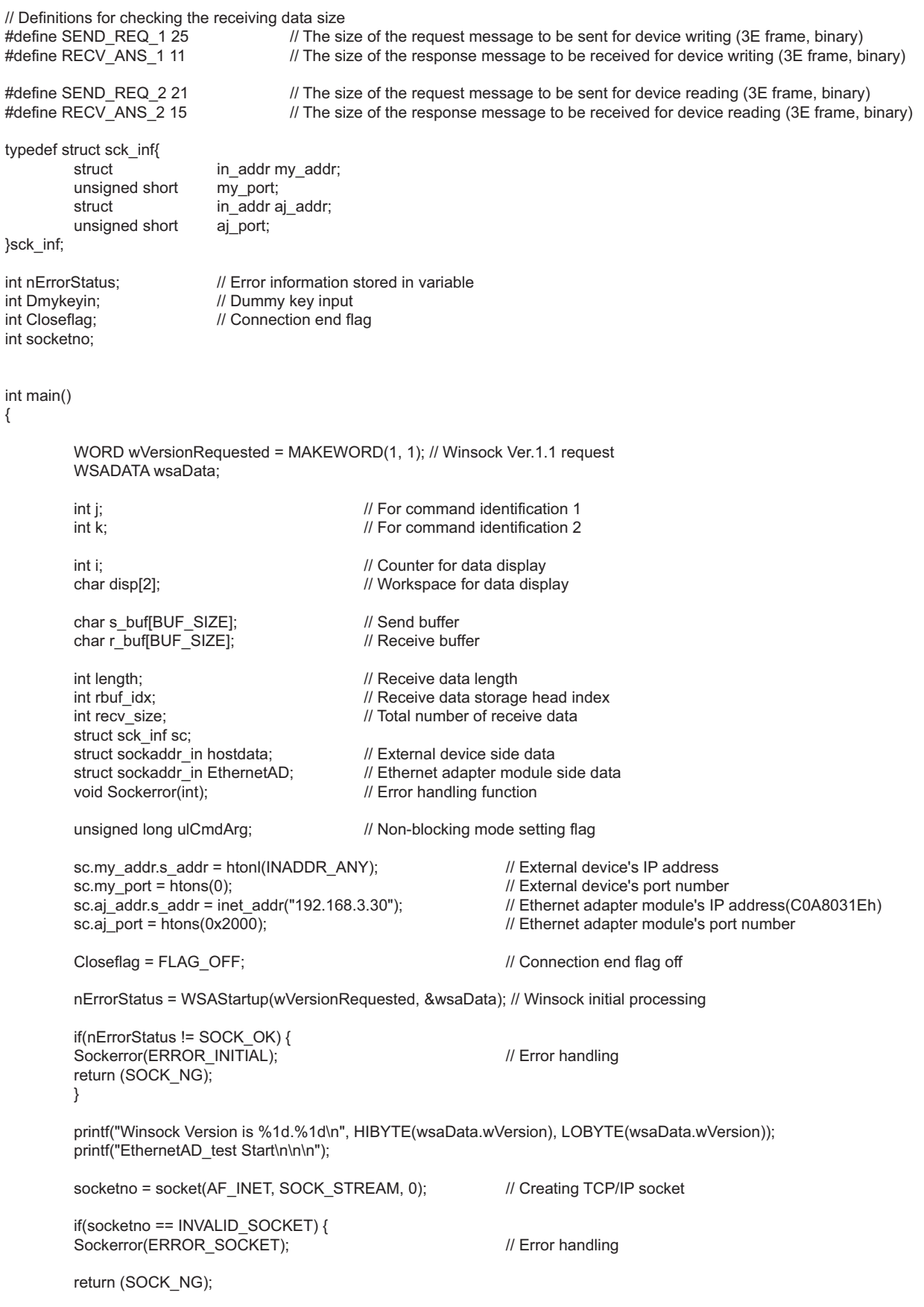

}

{

```
hostdata.sin_family = AF_INET;
hostdata.sin_port = sc.my port;
hostdata.sin_addr.s_addr = sc.my_addr.s_addr;
if(bind(socketno, (LPSOCKADDR)&hostdata, sizeof(hostdata)) != SOCK_OK) { // Bind
           Sockerror(ERROR_BIND); // Error handling
            return (SOCK_NG);
}
EthernetAD.sin_family = AF_INET;
EthernetAD.sin_port = sc.aj_port;
EthernetAD.sin_addr.s_addr = sc.aj_addr.s_addr;
if(connect(socketno, (LPSOCKADDR)&EthernetAD, sizeof(EthernetAD)) != SOCK_OK) {
            // Connect (Active open)
            Sockerror(ERROR_CONNECT); // Error handling
            return (SOCK_NG);
}
Closeflag = FLAG ON; // Connection end flag on
// Make non-blocking mode active.
ulCmdArg = 1;
ioctlsocket(socketno, FIONBIO, &ulCmdArg); // Set to non-blocking mode
k = 1;
while (k) {
           printf("For the Read command, enter 1.\n");
           printf("For the Write command, enter 2.\n");
           printf("For ending, enter a value other than 1 and 2.\n");
           print(''>");
            scanf_s("%d", &j);
            switch (j) {
            case 1:
                       //Creates a frame requesting for reading RY0000 to RY001F devices (3E frame) s buff01 = 0x50: // Setting subheader
                                             i/ Setting subheader
                       s_b-buf[1] = 0x00;<br>s_buf[2] = 0x00;
                                             // Setting network number
                       s_burf[3] = 0xff; // Setting station number<br>s buf[4] = 0xff; // Setting request destina
                                             // Setting request destination module I/O number
                       s_b buf[5] = 0x03;<br>s buf[6] = 0x00;
                       s_buf[6] = 0x00; // Setting request destination module station number<br>s buf[7] = 0x0c; // Setting request data length (12 bytes)
                                             \frac{1}{2} Setting request data length (12 bytes)
                       s_burf[8] = 0 \times 00;<br>s buf[9] = 0x10;
                                             // Setting CPU monitoring timer
                       s_buf[10] = 0x00;
                       s_buf[11] = 0x01; // Setting command (batch read of word data)
                       s buf[12] = 0x04;
                       s_buf[13] = 0x00; // Setting subcommand
                       s_b buf[14] = 0x00;<br>s buf[15] = 0x00;
                                             // Setting device number 000000
                       s buf[16] = 0x00;s-buf[17] = 0x00;<br>s-buf[18] = 0x9d;
                                             // Setting device code (Y)
                       s buf[19] = 0x02; // Setting device points (2 words)
                       s<sub>buf</sub>[20] = 0x00;
```

```
if(send(socketno, (char *)(s_buf), SEND_REQ_2, 0) == SOCKET_ERROR) {
                                            // Data sending
                                           Sockerror(ERROR_SEND); // Error handling
                                            return (SOCK_NG);
                                 // Receiving data with the size checked
                                rbuf idx = 0; // Initializes the head index of the receive data storage
                                recv_size = 0; // Initializes the number of receive data
                                while(1) {
                                            length = recv(socketno, (char *)(&r_buf[rbuf_idx]), (BUF_SIZE - rbuf_idx), 0);
                                            // Receiving response data
                                           if(length == 0) { \frac{1}{4} Was the connection cut off?
                                                      Sockerror(ERROR_RECIEVE); // Error handling
                                           return (SOCK_NG);<br>}
 }
                                            if(length == SOCKET_ERROR) {
                                                       nErrorStatus = WSAGetLastError();
                                                       if(nErrorStatus != WSAEWOULDBLOCK) {
                                                       Sockerror(ERROR_RECIEVE); // Error handling
                                                                  return (SOCK_NG);
                                                       } else {
                                                                 continue; // Repeat until data are received.
 }
 }
                                            else {
                                                      rbuf_idx += length; // Updates the receive data storage location.<br>recv_size += length; // Updates the number of receive data.
                                                                                        // Updates the number of receive data.
                                                      if(recv_size >= \overline{RECV\_ANS_2} // \overline{Received} all response messages?<br>break: // Stops the repetition as they were re
                                           break; \frac{1}{100} \frac{1}{100} \frac{1}{100} \frac{1}{100} \frac{1}{100} \frac{1}{100} \frac{1}{100} \frac{1}{100} \frac{1}{100} \frac{1}{100} \frac{1}{100} \frac{1}{100} \frac{1}{100} \frac{1}{100} \frac{1}{100} \frac{1}{100} \frac{1}{100} \frac{1}{100} 
 }
                                 printf("\nRY read completed\n");
```

```
 //Read value display
for (i = 0; i < 2; i++) {
          disp[0] = r buf[11+(i*2)];
          disp[1] = r buf[12+(i^*2)];
           printf("RY00%d0 to RY00%dF read value: %4X\n", i, i, *(USHORT*)&disp);
```
}

}

}

printf("\n\n");

break;

case 2:

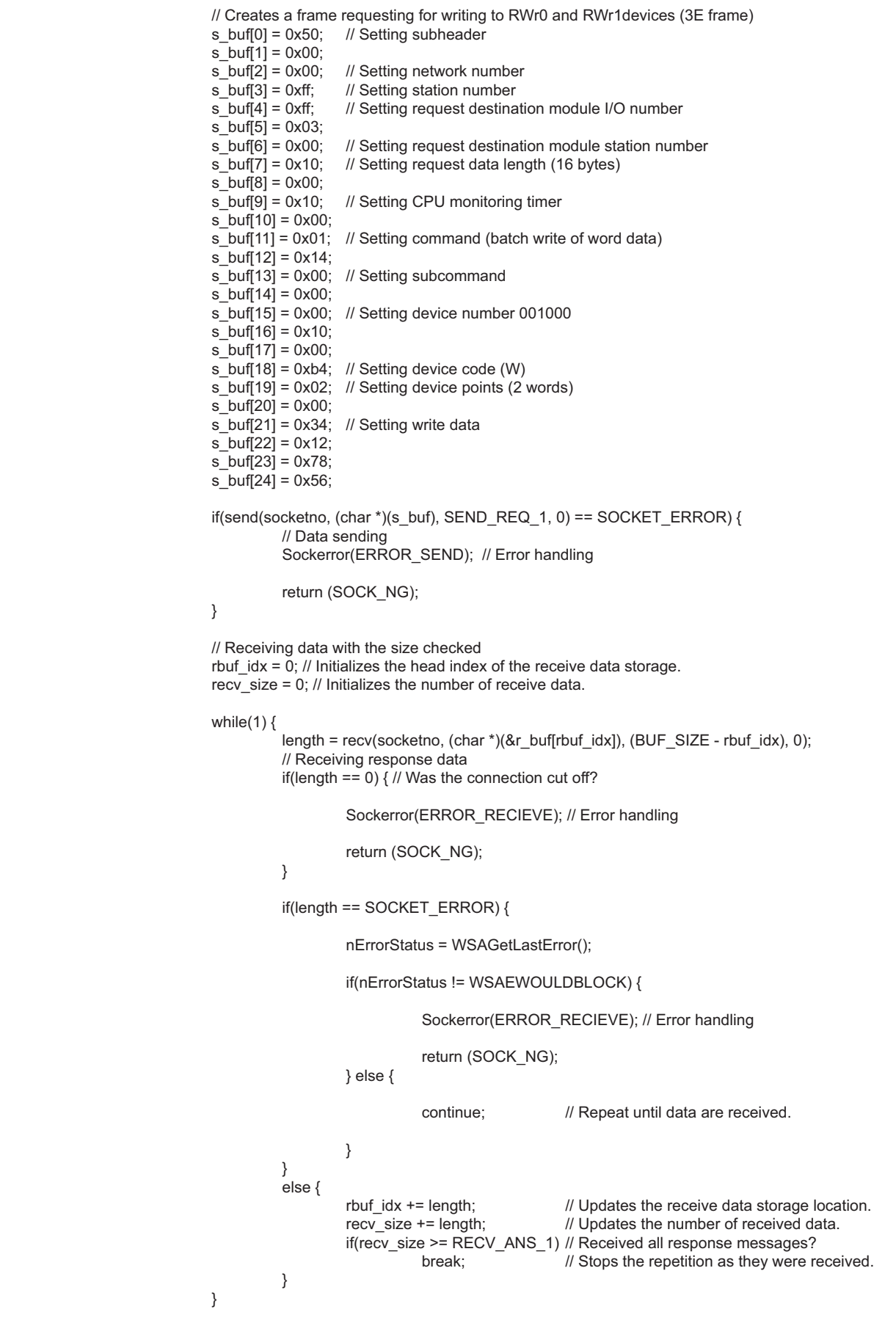

```
 printf("\nRWr write completed\n");
                     //Write value display
                    for (i = 0; i < 2; i++) {
{\rm disp}[0] = {\rm s\_buf}[21+(i^*2)];{\rm disp}[1] = {\rm s\_buf}[22 + (i^*2)];printf("RWr000%d written value: %4X\n", i, *(USHORT*)&disp);<br>}
 }
                     printf("\n\n");
                     break;
           default:
                    k = 0:
                     break;
           }
if(shutdown(socketno, 2) != SOCK_OK) { // Send/receive disabled
Sockerror(ERROR_SHUTDOWN); // Error handling
          return (SOCK_NG);
if(closesocket(socketno) != SOCK_OK) { // Close processing<br>Sockerror(ERROR_CLOSE); // Error handling
          Sockerror(ERROR_CLOSE);
          return (SOCK_NG);
Closeflag = FLAG_OFF; <br>
WSACleanup();<br>
// Winsock DLL freed<br>
// Winsock DLL freed
                                                  // Winsock DLL freed
printf("\nEthernetAD_test End.\n\nCompleted.\n");
print("Extting the program. Press any key\n'n";<br>Dmykeyin = getchar();
                                                  // Waiting for key input
return (SOCK_OK);
```
}

}

}

}

```
void Sockerror(int error_kind) // Error handling function
{
          if (error_kind == ERROR_INITIAL){
                      printf("Initial processing is abnormal.");
           }
           else{
                      nErrorStatus = WSAGetLastError();
                     switch(error_kind){
                     case ERROR_SOCKET:
                                 printf("Failed to create the socket.");
                                 break;
                      case ERROR_BIND:
                                 printf("Failed to bind.");
                                 break;
                      case ERROR_CONNECT: 
                                 printf("Failed to establish the connection.");
                                 break;
                      case ERROR_SEND:
                                 printf("Failed to send.");
                                 break;
                      case ERROR_RECIEVE:
                                 printf("Failed to receive.");
                                 break;
                      case ERROR_SHUTDOWN:
                                 printf("Failed to shut it down.");
                                 break;
                      case ERROR_CLOSE:
                                 printf("Failed to properly close it.");
                                 break;
 }
           }
           printf("Error code is %d.\n", nErrorStatus);
           if (Closeflag == FLAG_ON){
                     nErrorStatus = shutdown(socketno, 2); <br>nErrorStatus = closesocket(socketno); // Close processing
                     nErrorStatus = closesocket(socketno);<br>Closeflag = FLAG_OFF;
                                                                          // Connection end flag off
           }
          printf("Exiting the program. Press any key.\n");
          Dmykeyin = getchar();<br>
WSACleanup();<br>
WSACleanup();<br>
// Winsock DLL freed
                                                                          // Winsock DLL freed
```
return;

}

## **(3) Executing the program**

#### **(a) Sending the Read command**

*1.* **On the "Device/Buffer Memory Batch Monitor" window of GX Works2, set values for Y1000 to Y100F and Y1010 to Y101F of the CPU module as shown below.**

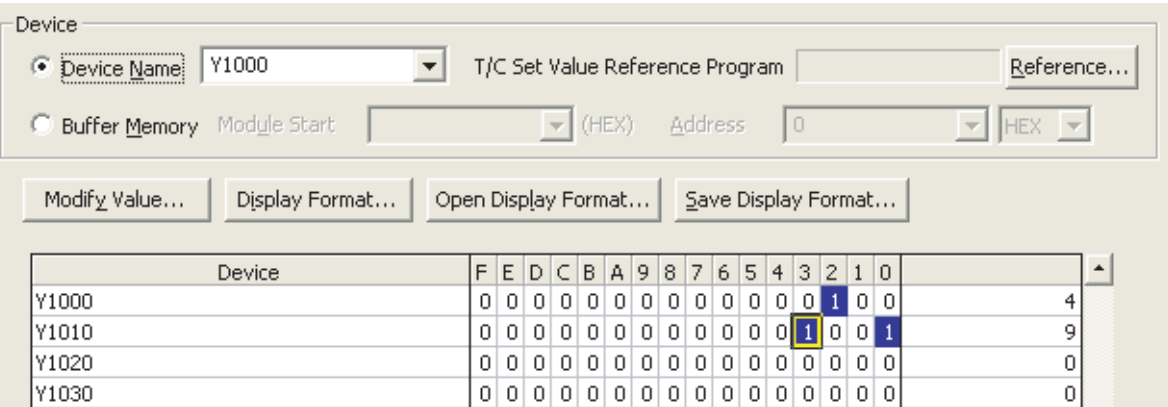

 $\mathbb{C}$  [Online]  $\Rightarrow$  [Monitor]  $\Rightarrow$  [Device/Buffer Memory Batch]

*2.* **Run the executable file at the command prompt.**

**In the following window, enter 1.**

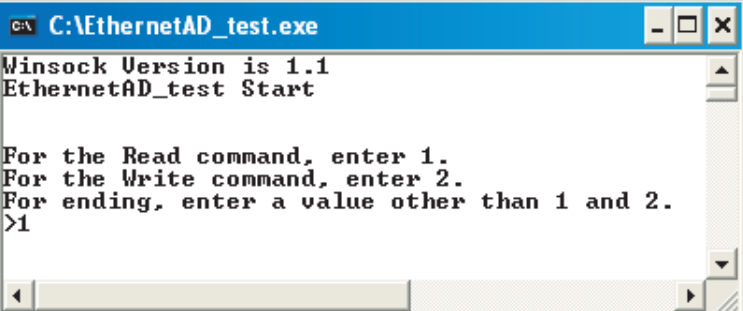

*3.* **The following window message is displayed upon successful completion.**

**If not, take action according to the troubleshooting instructions. (** $\sqrt{3}$  **[Page 139, CHAPTER 9\)](#page-140-0)** 

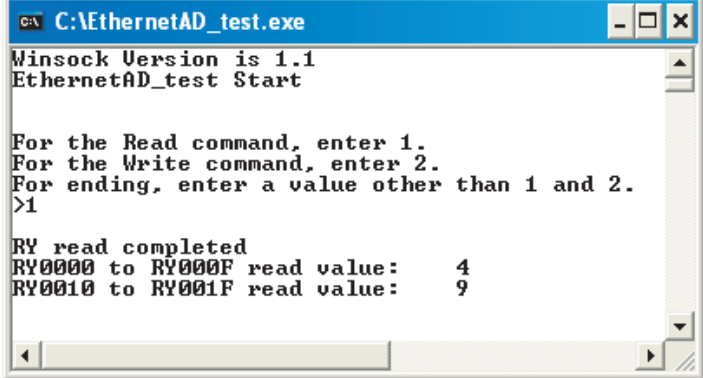

## **(b) Sending the Write command**

*1.* **Run the executable file at the command prompt. In the following window, enter 2.** By the Write (command: 1401), a program of writing 2-word data (1234<sub>H</sub>, 5678<sub>H</sub>) to RWr0000 to **RWr0001 (W1000 to W1001) will be executed.**

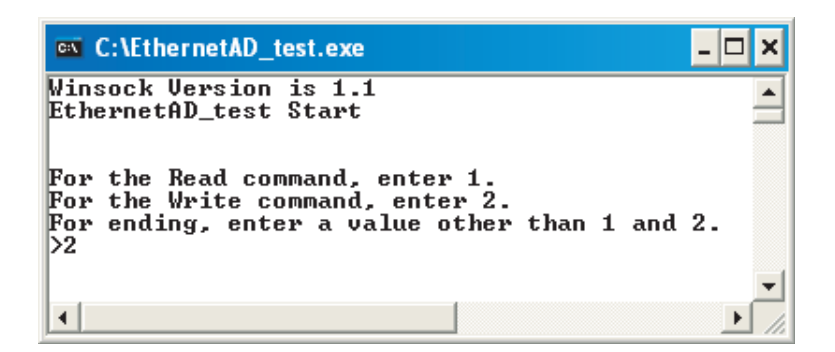

*2.* **The following is displayed on the window.**

**If not, take action according to the troubleshooting instructions. (** $\sqrt{F}$  **[Page 139, CHAPTER 9](#page-140-0))** 

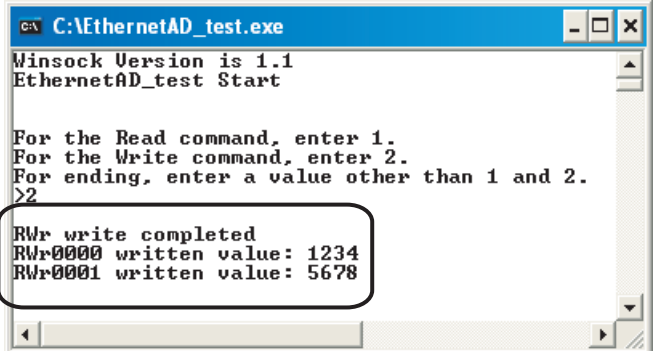

*3.* **Activate "Device/Buffer Memory Batch Monitor" in GX Works2.**

 $\oslash$  [Online]  $\oslash$  [Monitor]  $\oslash$  [Device/Buffer Memory Batch]

4. If 1234<sub>H</sub> and 5678<sub>H</sub> were stored in W1000 and W1001 of the CPU module, it means successful **completion. If not, take action according to the troubleshooting instructions. (** $\mathbb{F}$  **Page 139, [CHAPTER 9](#page-140-0))**

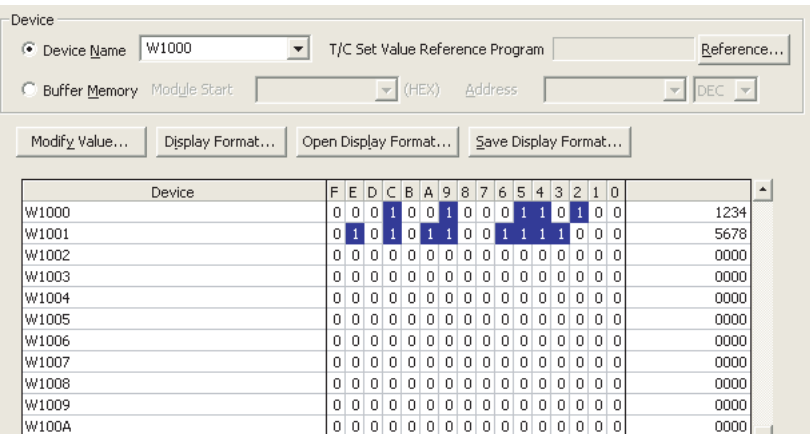

# **7.2 Communication Using the On-demand Function**

This section provides an example of where a send request is issued from the CPU module to the Ethernet adapter module and data is sent to the external device.<sup>\*1</sup>

\*1 Check the corresponding serial No. and software version. ( $\sqrt{r}$  [Page 233, Appendix 10](#page-234-0))

 $Point<sup>°</sup>$ 

To perform the on-demand function, use the REMFR and REMTO instructions. The on-demand function is supported by the master/local module with a serial number (first five digits) of "12072" or later.

# **7.2.1 System configuration**

A communication example using the on-demand function is explained with the same system configuration as SLMP communication and cyclic transmission.  $(\sqrt{P})$  [Page 66, Section 7.1\)](#page-67-0)

# **7.2.2 Specifications of send data using the on-demand function**

The following table lists the specifications of items such as the number of on-demand data simultaneously used and communication data code.

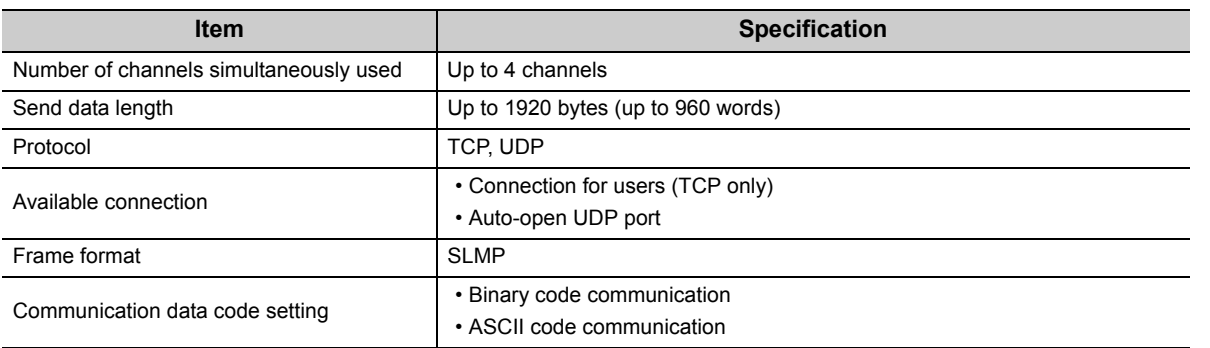

# **7.2.3 Applicable range of on-demand data**

The on-demand function can send data only to the external devices on the same network (Ethernet) as the Ethernet adapter module. In addition, data can be simultaneously sent to all the external devices on Ethernet where the Ethernet adapter module is also connected (broadcast communications).

On-demand data cannot be sent to other stations via other MELSEC products (such as Ethernet adapter modules) on the same network (Ethernet) as the Ethernet adapter module.

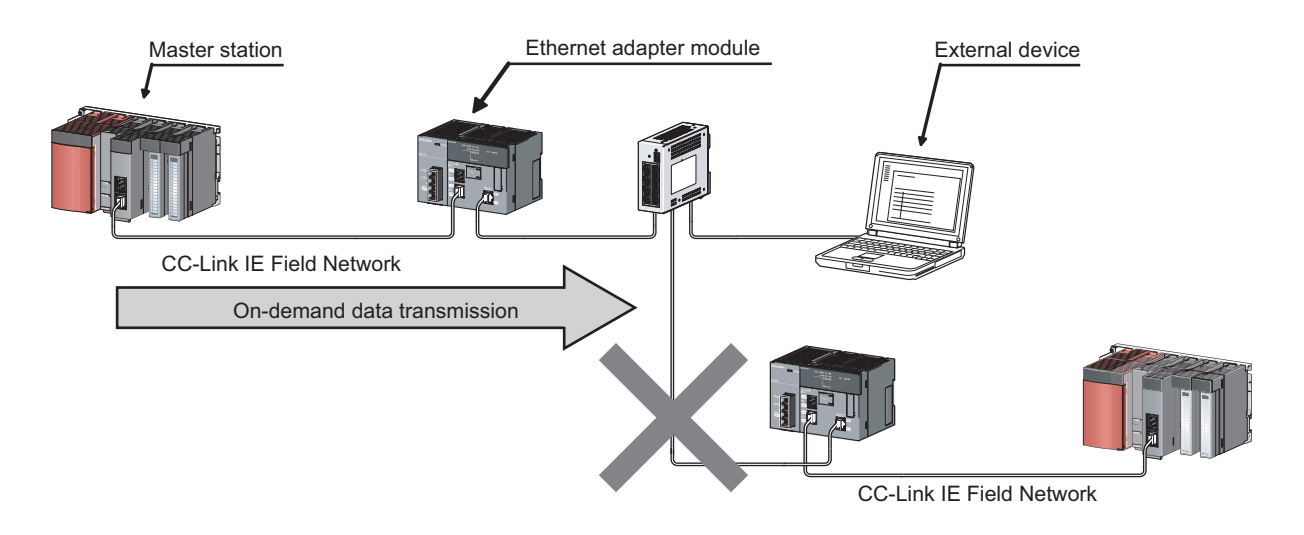

## **7.2.4 How to send on-demand data**

On-demand data is sent to an external device after the buffer memory in the Ethernet adapter module receives/sends the data from/to the CPU module using the REMFR and REMTO instructions. The Ethernet adapter module converts the data sent to the buffer memory into SLMP and sends it to the external device.

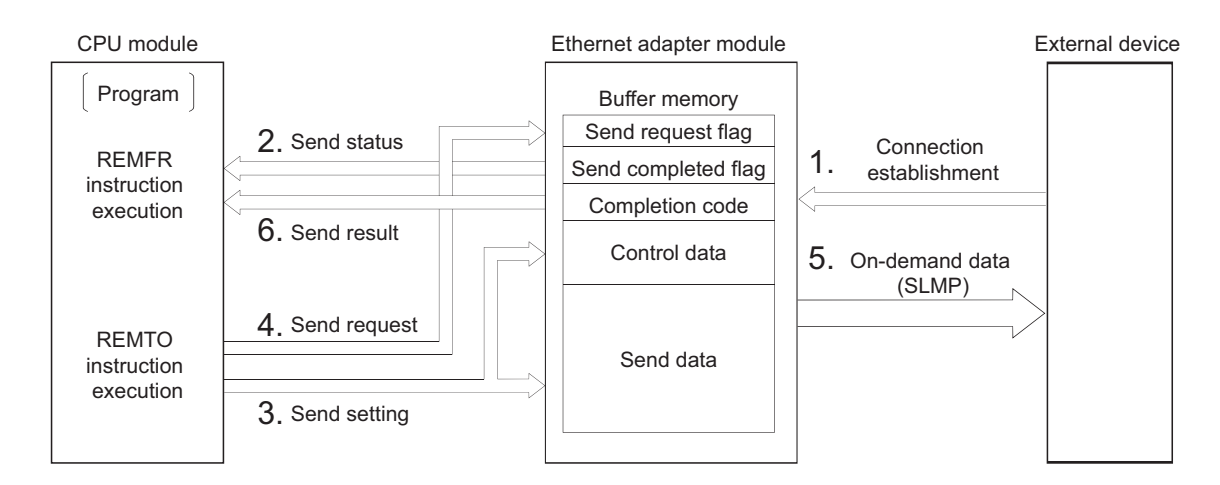

- *1.* **Establish connection between an external device and the Ethernet adapter module.**
- *2.* **Check that the Ethernet adapter module is in a state where on-demand data can be sent.**
- *3.* **Store control data and send data in the buffer memory in the Ethernet adapter module.**
- *4.* **Turn on Send request flag.**
- *5.* **On-demand data is sent from the Ethernet adapter module to the external device.**
- *6.* **Check the result of the on-demand data sent from the Ethernet adapter module to the external device.**

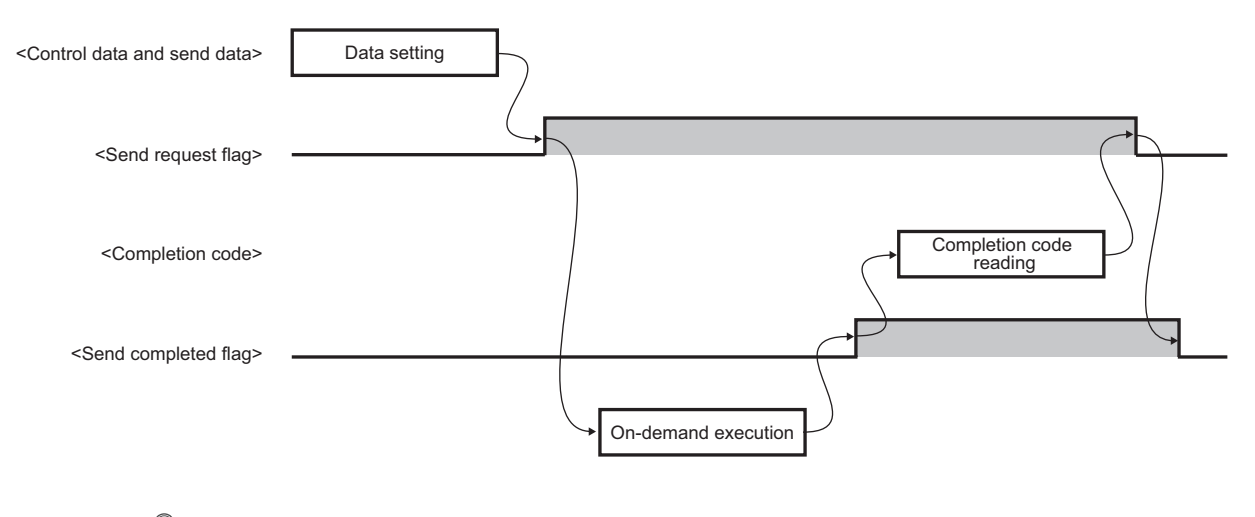

## $Point<sup>°</sup>$

Turn on Send request flag after setting all the setting data (buffer memory address: 5635 to 6655 (1603<sub>H</sub> to 19FF<sub>H</sub>)). When turning on Send request flag, complete the REMTO instruction that sets the setting data before executing the REMTO instruction that turns on Send request flag. Do not set the setting data and turn on Send request flag at the same time using one REMTO instruction.

## <span id="page-93-0"></span>**7.2.5 Buffer memories used for the on-demand function**

This section describes the buffer memories used for channel 1 in the on-demand function. For channels 2 to 4, store information in the same way as channel 1. ( $\sqrt{P}$  [Page 37, Section 3.4](#page-38-0))

### **(1) Send request flag (buffer memory address: 5632 (1600**H**))**

This flag requests on-demand data to be sent from the Ethernet adapter module to an external device.

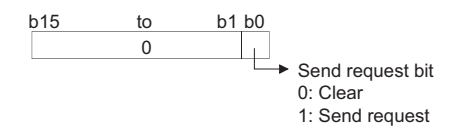

#### (2) Send completed flag (buffer memory address: 5633 (1601<sub>H</sub>))

This flag checks if on-demand data has been sent from the Ethernet adapter module to an external device.<sup>\*1</sup>

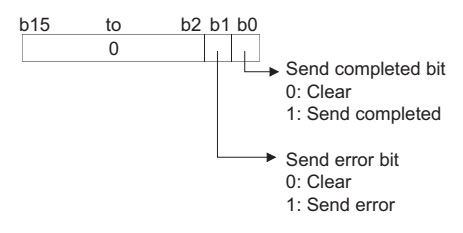

\*1 The on-demand function in the Ethernet adapter module does not check whether an external device has received ondemand data because Send completed flag turns on when the data has been sent. Even when the protocol is TCP, Send completed flag turns on before an ACK response is received from the external device.

#### (3) Completion code (buffer memory address: 5634 (1602<sub>H</sub>))

The Ethernet adapter module stores the result of the on-demand data sent to an external device (error code).  $(T \rvert \rvert^2)$  [Page 157, Section 9.5\)](#page-158-0)

## (4) Setting data (buffer memory address: 5635 to 6655 (1603 $_H$  to 19FF $_H$ ))

On-demand data can be sent using the connection for users and auto-open UDP port in the Ethernet adapter module.

## **(a) On-demand data sending using the connection for users (TCP only)**

Send on-demand data using the connection of the connection setting in the configuration tool.

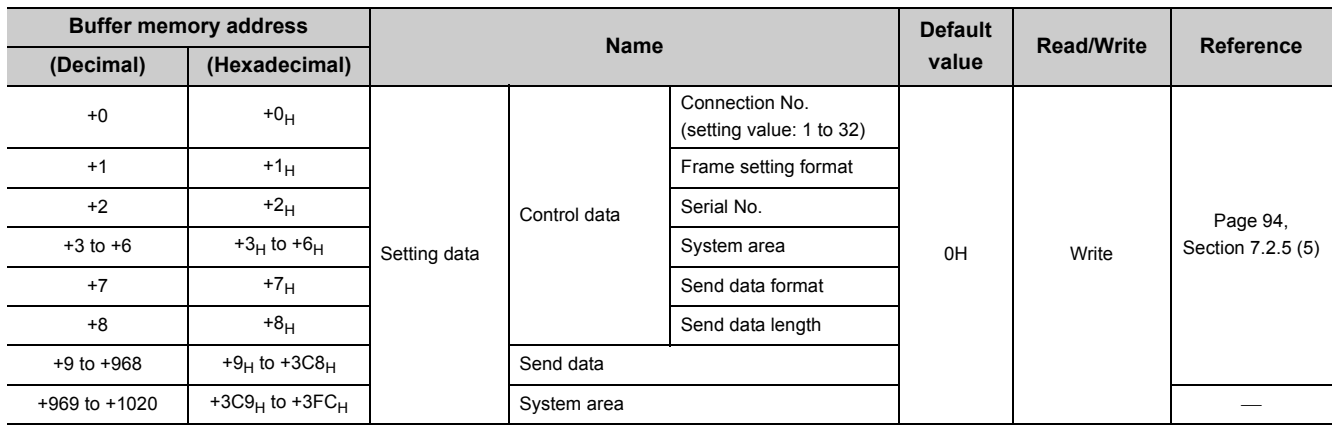

## $Point<sup>°</sup>$

On-demand data is sent using TCP only when the protocol setting for the connection for users is TCP and TCP connection is being established with an external device.

If the protocol setting is UDP or TCP connection is not established with an external device, a send error occurs.

## <span id="page-94-0"></span>**(b) On-demand data sending using the auto-open UDP port**

Send on-demand data using the auto-open UDP port in the Ethernet adapter module. Using UDP enables data to be sent to an arbitrary external device set for the setting data.

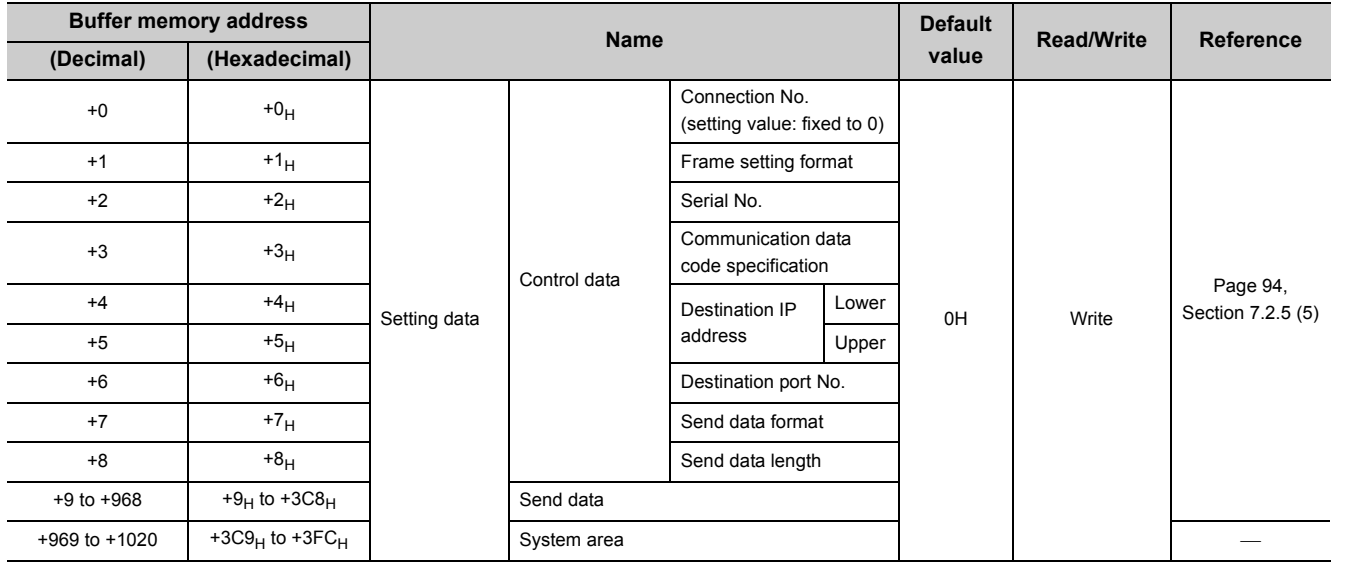

## <span id="page-95-0"></span>**(5) Setting data**

#### **(a) Connection No.**

Set the connection No. where on-demand data is sent from the Ethernet adapter module.

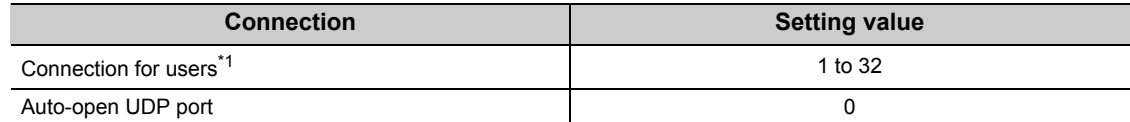

If any number other than those described above is set, a connection No. error (error code:  $420<sub>H</sub>$ ) occurs.

 $\left(\sqrt{37}\right)$  [Page 157, Section 9.5](#page-158-0))

\*1 This corresponds to the connection No. in the connection setting in the configuration tool.  $\sqrt{27}$  [Page 191, Section 10.3.3 \(1\)\)](#page-192-0)

#### **(b) Frame setting format**

Specify whether a serial No. is added to on-demand data.

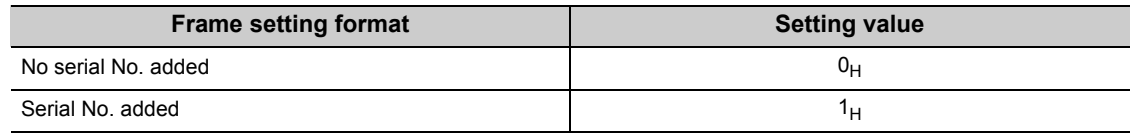

If any number other than those described above is set, a frame setting format error (error code:  $421_H$ ) occurs.  $(\sqrt{27}$  [Page 157, Section 9.5](#page-158-0))

#### **(c) Serial No.**

Set the serial No. added to the subheader of on-demand data. The serial No. is effective only when the frame setting format is set to the serial No. added  $(1_H)$ .

When the communication data code set in the connection setting is an ASCII code, the setting value is converted from the binary data to the ASCII code and sent.

#### **(d) Communication data code specification (when using the auto-open UDP port)**

Set the communication data code required when using the auto-open UDP port. (When using TCP, follow the connection setting in the configuration tool.)

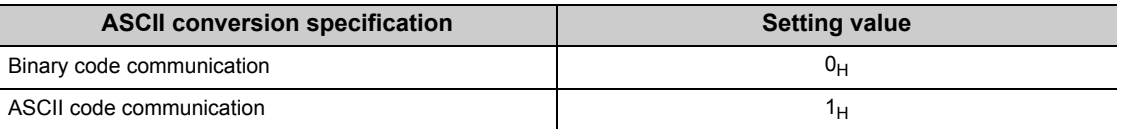

If any number other than those described above is set, a communication data code specification error (error code:  $422_H$ ) occurs. ( $\sqrt{3}$  [Page 157, Section 9.5\)](#page-158-0)

## **(e) Destination IP address (when using the auto-open UDP port)**

Set the IP address of the external device where on-demand data is sent from the Ethernet adapter module. The effective setting values are from 0.0.0.1 to 255.255.255.255.

When 255.255.255.255 is set, on-demand data is sent to all the external devices (all the hosts) with the same network address (broadcast communications).

If any number other than those described above is set, a destination IP address error (error code:  $423_H$ )

occurs.  $\left(\sqrt{P}\right)$  [Page 157, Section 9.5\)](#page-158-0)

When the IP address is 192.168.3.1: **Ex.**

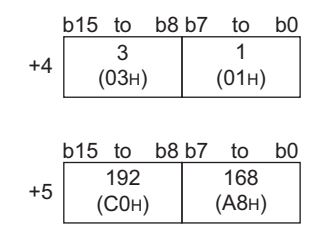

## $Point$

- To perform broadcast communications, use the same network address and port number for all the external devices to receive on-demand data.
- When using broadcast communications, set 255.255.255.0 for the subnet mask pattern of the Ethernet adapter module (Ethernet part).

#### **(f) Destination port No. (when using the auto-open UDP port)**

Set the port No. of the external device where on-demand data is sent from the Ethernet adapter module. The effective setting values are from 1H to FFFFH.

If any number other than those described above is set, a destination port No. error (error code:  $424_H$ ) occurs.

 $(\sqrt{37}$  [Page 157, Section 9.5](#page-158-0))

#### **(g) Send data format/send data length**

Specify the send data format and send data length.

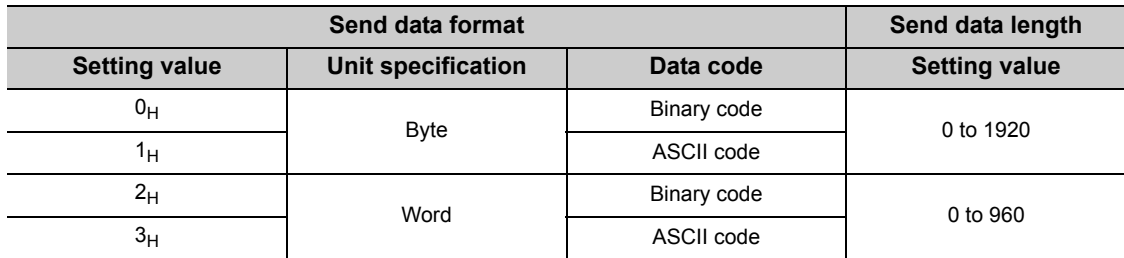

If any number other than those described above is set, a send data format error (error code:  $425_H$ ) or send data length error (error code:  $426_H$ ) occurs. ( $\sqrt{r}$  [Page 157, Section 9.5\)](#page-158-0)

#### <span id="page-97-0"></span>**(h)** Send data (buffer memory address: 5644 to 6603 (160CH to 19CBH)

Set the data to be sent from the Ethernet adapter module to an external device. The set data is sent to the external device based on the send data format of the control data. Send data by send data format are as follows:

• When a send data format is  $0_H$  (byte unit and binary code selected): This send data is used to send binary data or character strings.

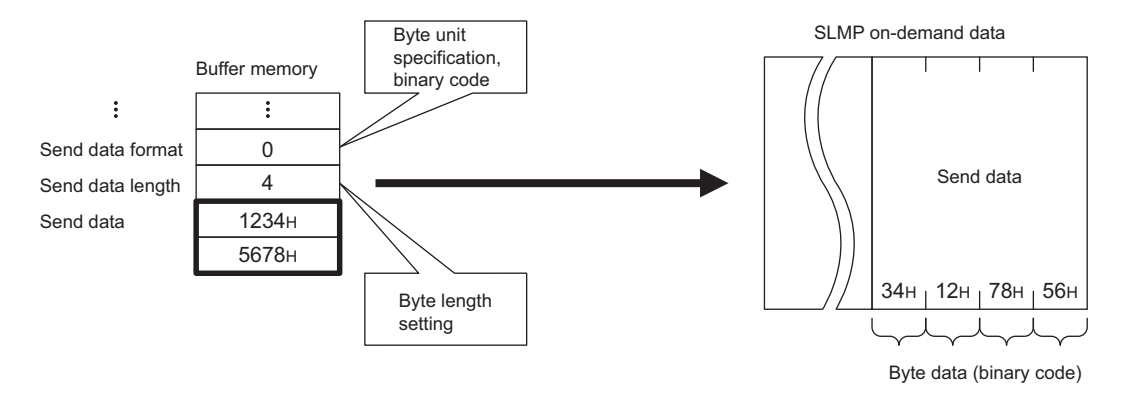

• When a send data format is  $1_H$  (byte unit and ASCII code selected):

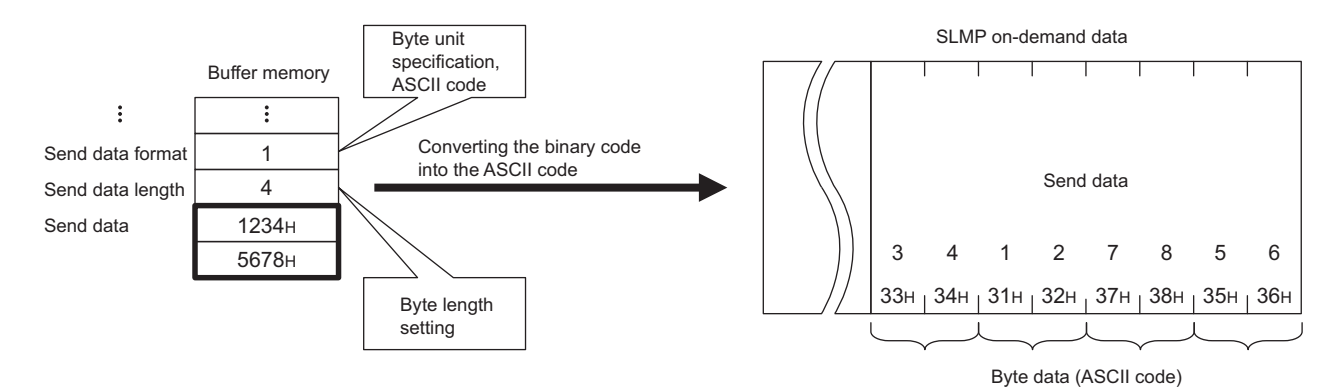

This send data is used to send ASCII data.

• When a send data format is  $2_H$  (word unit and binary code selected):

This send data is used to send a device value using the binary code.

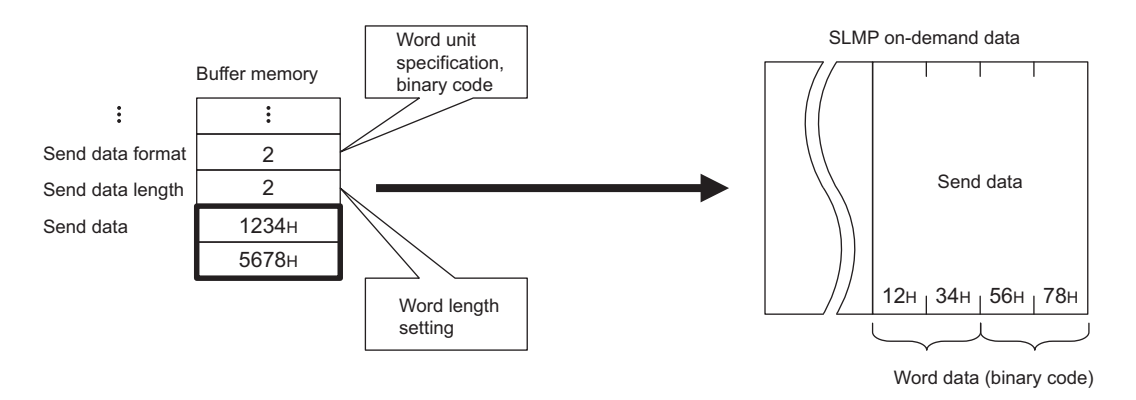

• When a send data format is  $3_H$  (word unit and ASCII code selected):

This send data is used to send a device value using the ASCII code.

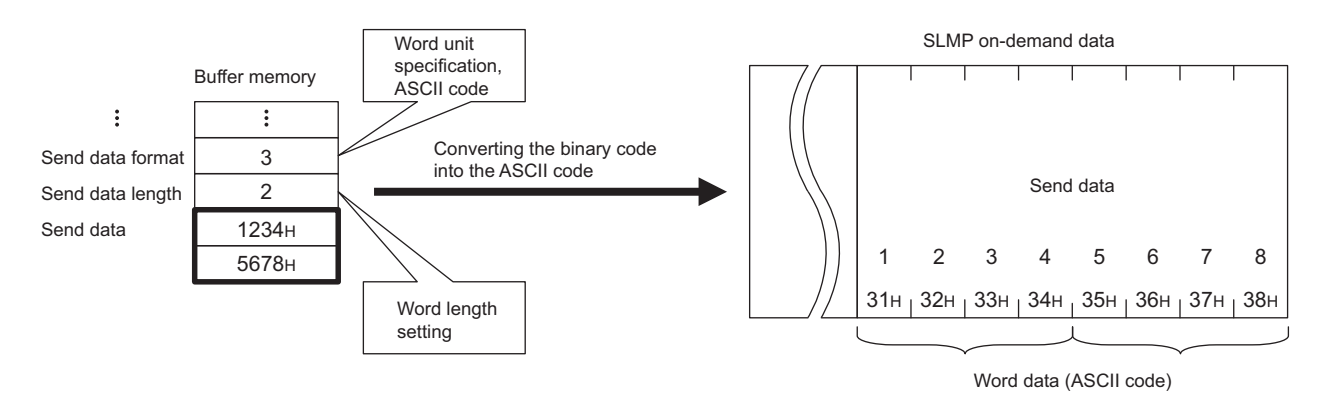

# **7.2.6 On-demand data format**

This section explains about on-demand data sent from the Ethernet adapter module to an external device.

## **(1) On-demand data**

The following illustration shows the on-demand format.

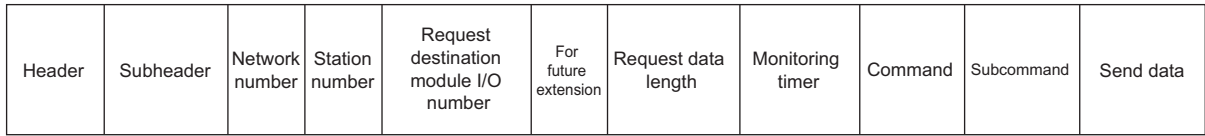

#### **(a) Subheader**

Subheaders vary depending on whether a serial No. is added or not added to a request message.

- Set whether a serial No. is added in the frame setting format of control data.
- Set the serial No. of control data  $(\sqrt{3})$  [Page 94, Section 7.2.5 \(5\)\)](#page-95-0)
- For applications and precautions of serial Nos., refer to the following:

SLMP Reference Manual

When adding a serial No. **When adding a serial No.** When not adding a serial No.

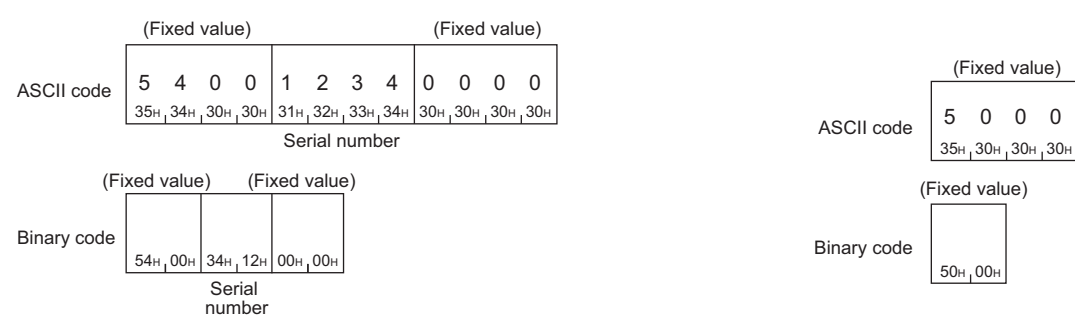

#### **(b) Network No. and station No.**

The third octet of the external device IP address is stored in the network No. The fourth octet of the external device IP address is stored in the station No.

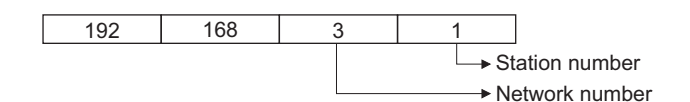

When 255.255.255.255 (broadcast communications) is selected for the IP address of the destination, the third and fourth octets are as follows:

- The third octet: The third octet of the IP address of the Ethernet adapter module (Ethernet part)
- The fourth octet: 255 (FF $_H$ )

## **(c) Request destination module I/O No., request data length, monitoring timer, command, and subcommand**

The following values are stored for each item:

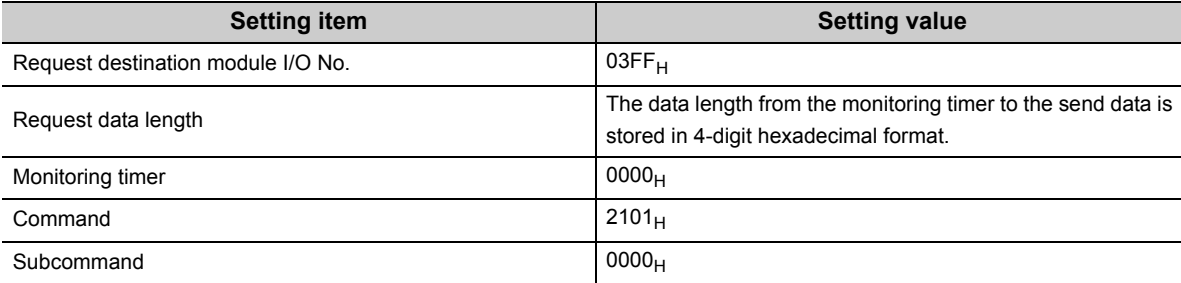

#### **(d) Send data**

The value stored in the buffer memory in the Ethernet adapter module is stored.

 $(\sqrt{77}$  [Page 96, Section 7.2.5 \(5\) \(h\)\)](#page-97-0)

### **(2) Precautions when setting on-demand data**

For the send data formats (binary code/ASCII code) of a message at the time of sending on-demand data, setting locations differ between the subheader to the subcommand and the send data.

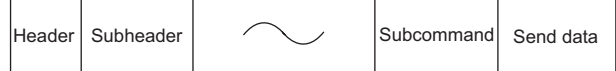

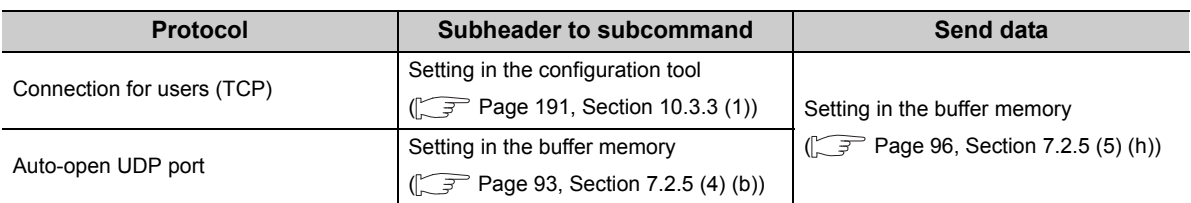

## **(3) Example of on-demand data**

## **(a) On-demand data format in SLMP (no serial No.)**

• ASCII data

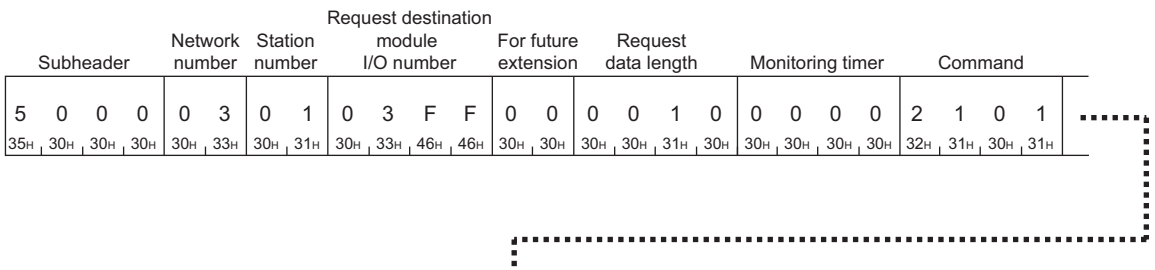

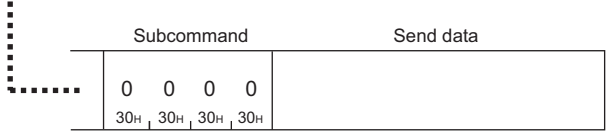

• Binary data

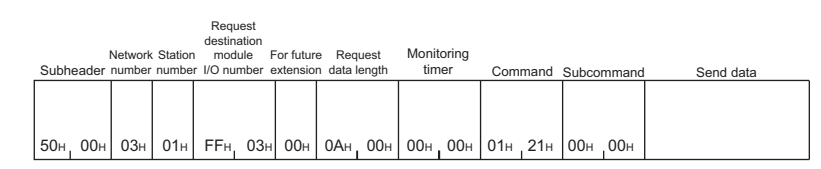

## **(b) On-demand data format in SLMP (serial No. added)**

• ASCII data

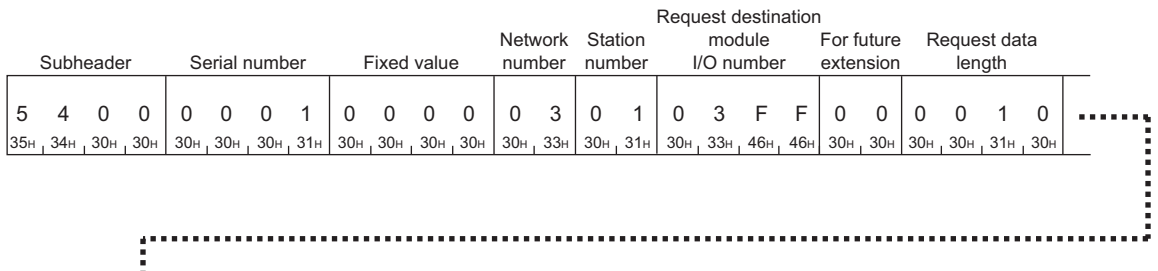

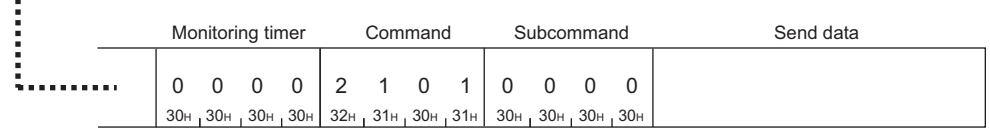

• Binary data

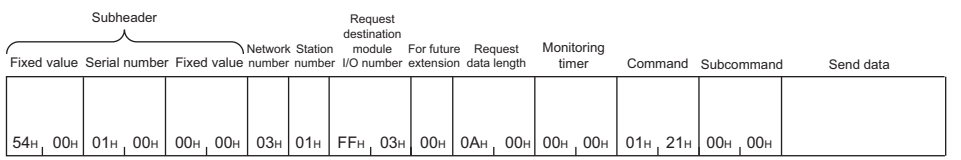

## **7.2.7 Example of on-demand data sending**

This section explains how to send on-demand data and provides a program example.

### **(1) How to send data**

Follow the instructions below to send on-demand data.

#### **(a) Ethernet adapter module**

**adapter module.**

**1.** Connect the Ethernet adapter module to CC-Link IE Field Network and Ethernet. ( $\sqrt{P}$  Page 66, **[Section 7.1](#page-67-0)) Before connecting to Ethernet, establish connection between an external device and the Ethernet** 

#### **(b) CPU module (for channel 1)**

- *1.* **Write parameters and a program to the CPU module and reset the CPU module. ( [Page 102, Section 7.2.7 \(2\)](#page-103-0))**
- *2.* **Run the CPU module.**
- *3.* **Read Send completed flag (buffer memory address: 5633 (1601**H**)) in the Ethernet adapter module using the REMFR instruction.** When the 0th bit or 1st bit of Send completed flag is 1 (ON), set the 0th bit of Send request flag (buffer memory address:  $5632 (1600<sub>H</sub>)$ ) to 0 (OFF).
- 4. Set Control data (buffer memory address: 5635 to 5643 (1603<sub>H</sub> to 160B<sub>H</sub>)) and Send data (buffer memory address: 5644 to 6603 (160C<sub>H</sub> to 19CB<sub>H</sub>) in the Ethernet adapter module using the REMTO **instruction.**
- *5.* **Set Send request bit of Send request flag in the Ethernet adapter module to 1 (ON) using the REMTO instruction.**
- *6.* **On-demand data is sent.**
- 7. Read Send completed flag and Completion code (buffer memory address: 5634 (1602<sub>H</sub>)) in the **Ethernet adapter module using the REMFR instruction.** If the 1st bit of Send completed flag is 1 (ON), check Completion code (error code) and remove the error cause.  $\left(\sqrt{r} - \frac{1}{r}\right)$  [Page 157, Section 9.5](#page-158-0))
- *8.* **Set Send request flag and Send completed flag to 0 (OFF).**

#### **(c) External device**

- *1.* **Receive on-demand data.**
- *2.* **Find whether the received data is on-demand data or data received using a command.** When the command No. in the message is 2101, the data is on-demand data.
- *3.* **Process the data.**

## $\mathsf{Point} \, \mathcal{S}$

For details on the buffer memories used for the on-demand function, refer to  $\sqrt{r}$  [Page 92, Section 7.2.5](#page-93-0).

## <span id="page-103-0"></span>**(2) Program example**

## **(a) On-demand data setting**

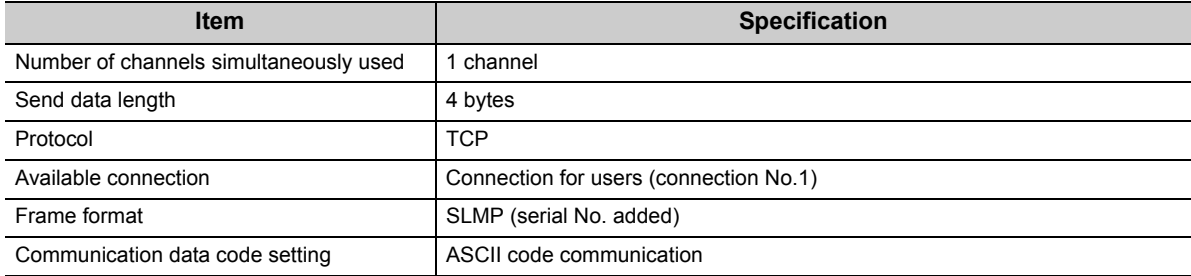

## **(b) Devices used for a program**

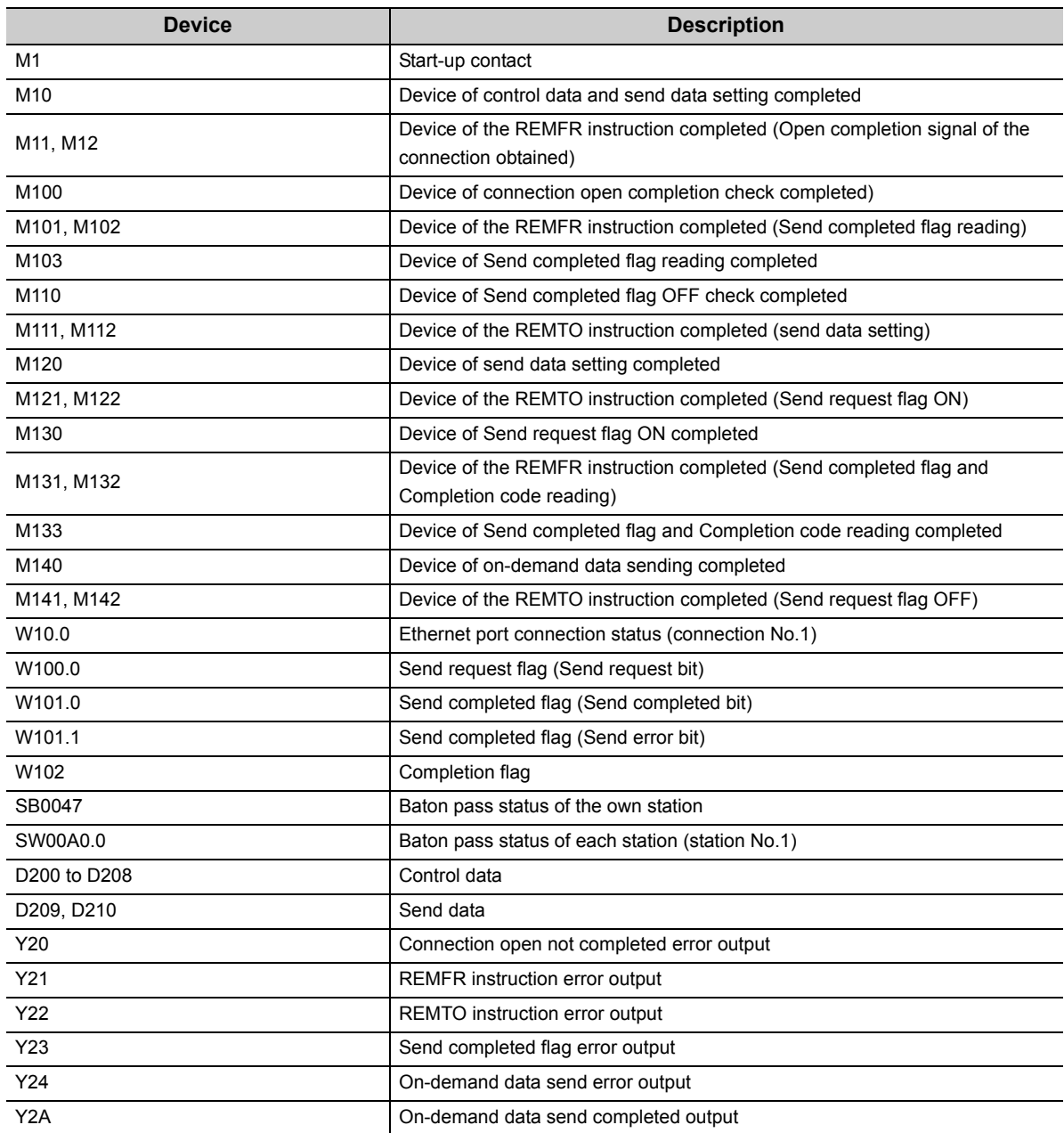

30н, 30н, 30н, 30н, 31н, 30н, 31н, 130н, 30н, 30н, 30н, 34н, 12н, 78н, 56н

### **(c) On-demand data to be sent**

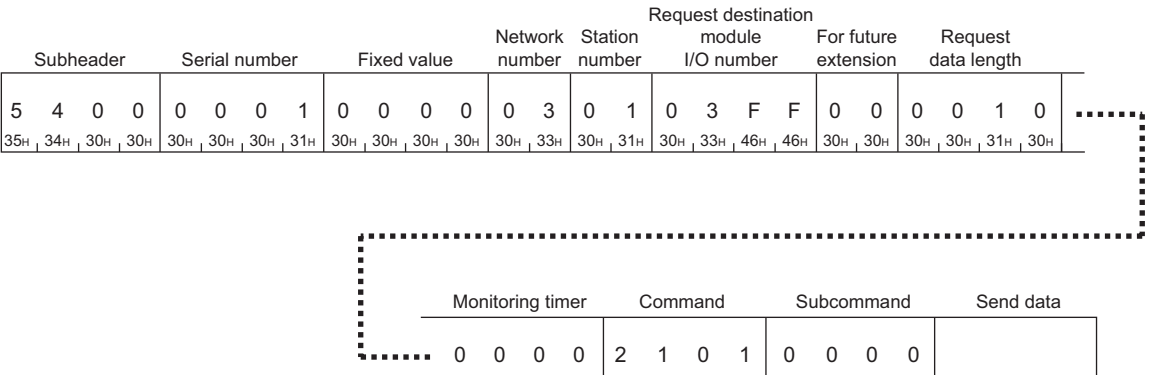

### **(d) Program**

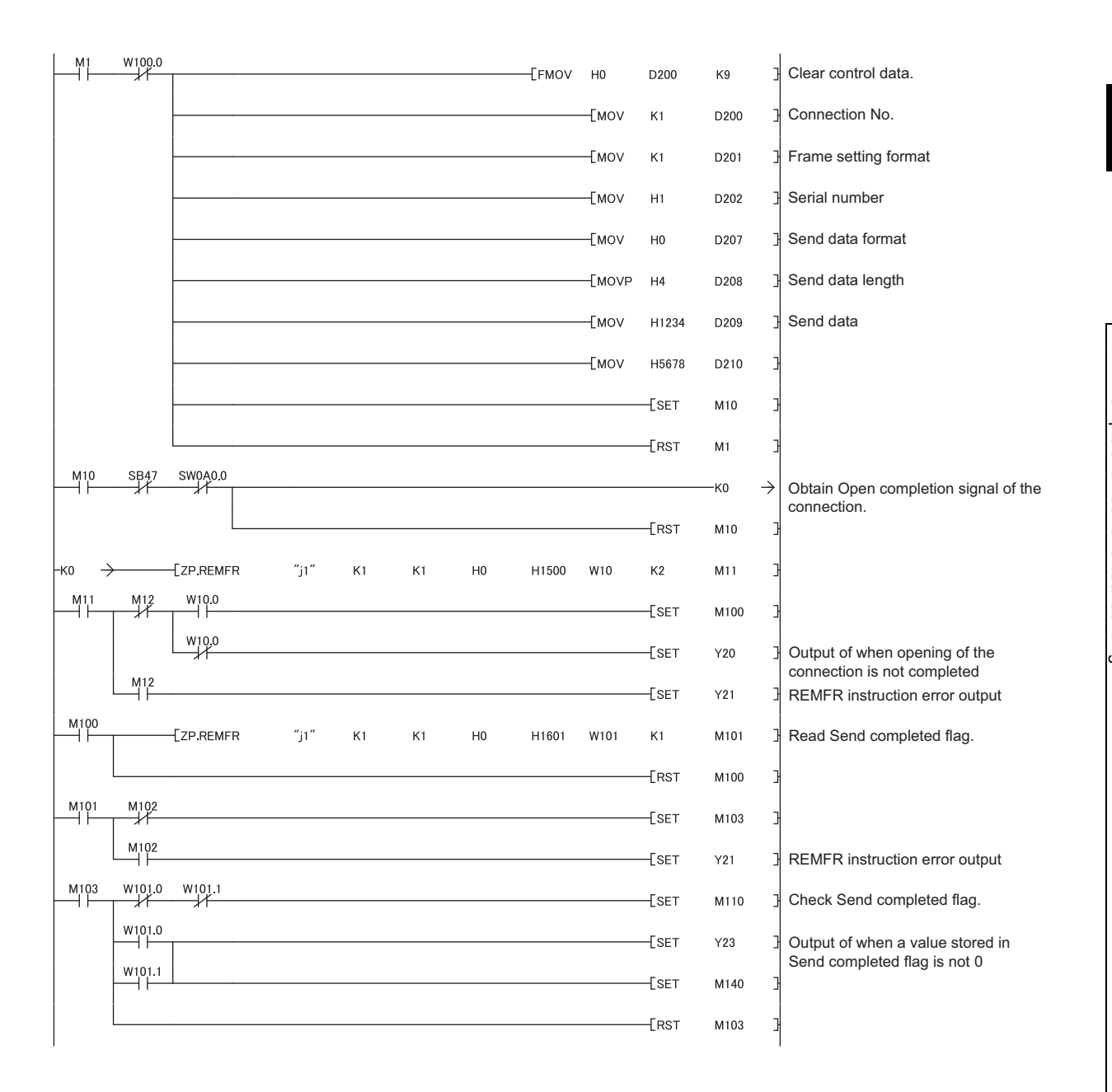

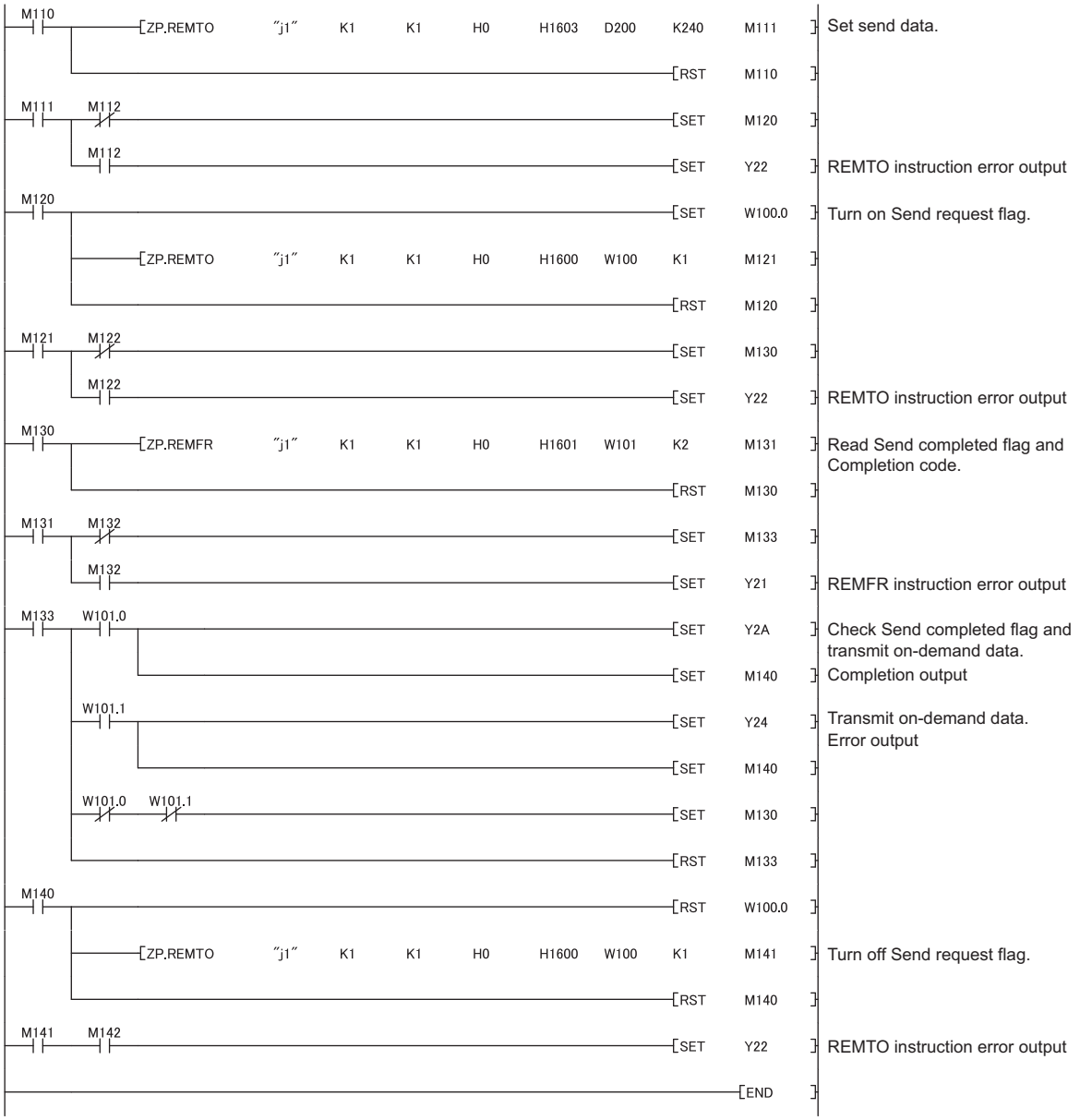

# **7.3 IP Communications over CC-Link IE Field Network (IP Packet Transfer Function)**

This section describes an example of communications using the specified IP address between external devices over CC-Link IE Field Network.\*1

\*1 Check the corresponding serial number and software version.  $(\sqrt{p})^2$  [Page 233, Appendix 10](#page-234-0))

 $Point<sup>°</sup>$ 

- The data that are communicated using the IP packet transfer function are communicated separately by the following process.
	- Service process by a sequence scan of a CPU module (when communications are transferred through the CPU module)
	- Link scan on CC-Link IE Field Network

Because of this, the speed of communications using the IP packet transfer function is slower than the speed of communications with the Ethernet line. The reference speed of communication using the IP packet transfer function is described in the manual for the master/local module used. ( $\Box$  User's manual for the master/local module used)

- To perform IP communications over CC-Link IE Field Network, the CPU module and the master/local module on the communication route must support the IP packet transfer function. To check whether the CPU module and the master/ local module used support the IP packet transfer function, refer to the sections listing the functions and added functions in the user's manual for those modules.
- IP communications over CC-Link IE Field Network enable communications with an external device connected to the builtin Ethernet port of a CPU module. For the applicable system configuration, IP address setting rule, and accessible range, refer to the following.

User's manual for the master/local module used

- Using the UDP protocol may reduce the data reliability compared to TCP, causing a problem such as data missing and changed order of data receiving. If any problem occurs, change the protocol to TCP.
- IP communications over CC-Link IE Field Network cannot transfer communications of Broadcast and Multicast. Use Unicast (identifying a single request destination) instead.

This section explains how to set an IP address to perform communications over CC-Link IE Field Network.

## **(1) When the network addresses of the request source external device, request destination external device, and modules between them are the same**

Communications can be performed with the minimum setting by setting the same network address of the IP address in the request source external device, request destination external device, and modules between them. The IP addresses of the request source external device, request destination external device, and modules between them must meet the rules below. Especially, pay attention to the setting ranges of the third and fourth octets.

> 192 . 168 . 110 . 36 Setting range: 1 to 239 and a value not used for other network modules and other CPU modules using the IP packet transfer function Setting range: 1 to 120

Network address Setting range: 0.0 to 223.255 Use the same numbers for the networks of the request source external device, request destination external device, and modules between them.

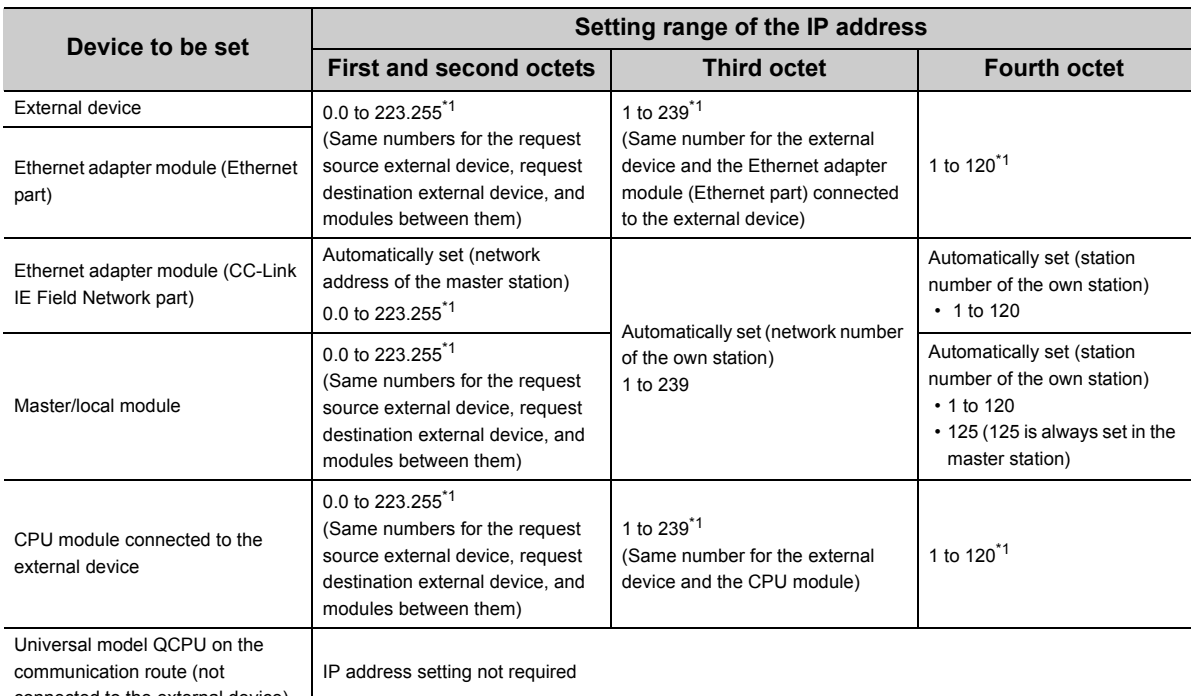

connected to the external device)

\*1 Set the numbers according to the range supported by the external device used.

The range may not apply depending on the external device. Check the specifications of the external device used.

 $Point<sup>°</sup>$ 

To transmit communications to the external device, the routing parameters are required. ( $\sqrt{P}$ Page 109, Section 7.3.4 (1))
#### **(2) When the network addresses are different**

When the same network address cannot be set for the external device and CC-Link IE Field Network, decide the IP address within the ranges listed in the following table.

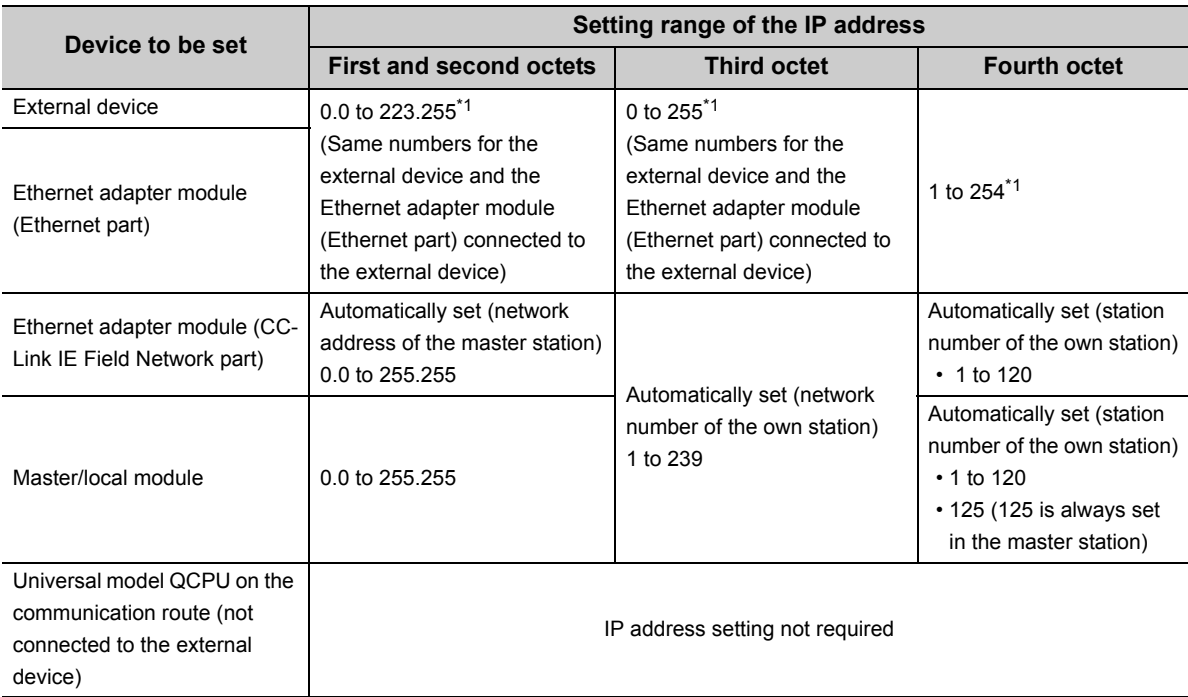

\*1 Set the numbers according to the range supported by the external device used.

#### The range may not apply depending on the external device. Check the specifications of the external device used.

 $Point<sup>°</sup>$ 

- To transmit communications to an external device having a different network address, the CC-Link IE Field Network gateway setting and the routing parameters are required.  $\sqrt{ }$  [Page 124, Section 7.3.7\)](#page-125-0)
- When the request source external device, request destination external device, and modules between them have the same network address, the CC-Link IE Field Network gateway setting is not required.
- To connect a request source or request destination to a module that does not support the CC-Link IE Field Network gateway setting, follow the rules described on [Page 106, Section 7.3.1 \(1\)](#page-107-0). Even if the CC-Link IE Field Network gateway setting is configured in the Ethernet adapter module, communications cannot be performed.

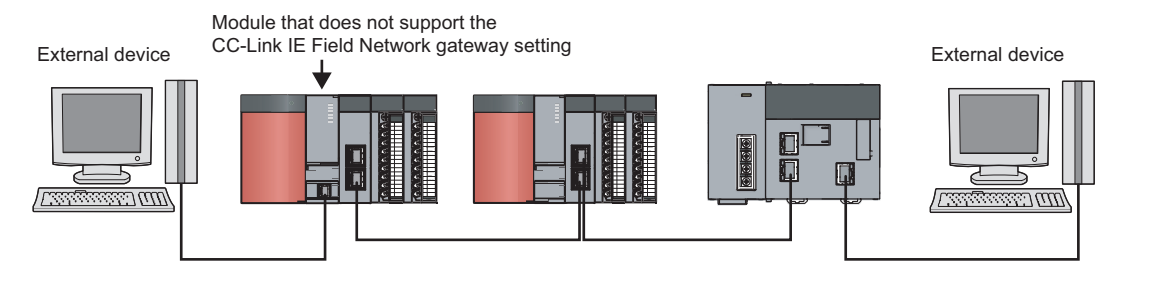

# <span id="page-109-0"></span>**7.3.2 System configuration**

The following system configuration is used for explanation purpose.

On [Page 108, Section 7.3.2](#page-109-0) to [Page 121, Section 7.3.6](#page-122-0), an example of when the request source external device, request destination external device, and modules between them have the same first and second octets of the IP address is used. For an example of when the request source external device, request destination external device, and modules between them do not have the same first and second octets of the IP address, refer to [Page 124, Section](#page-125-0)  [7.3.7](#page-125-0).

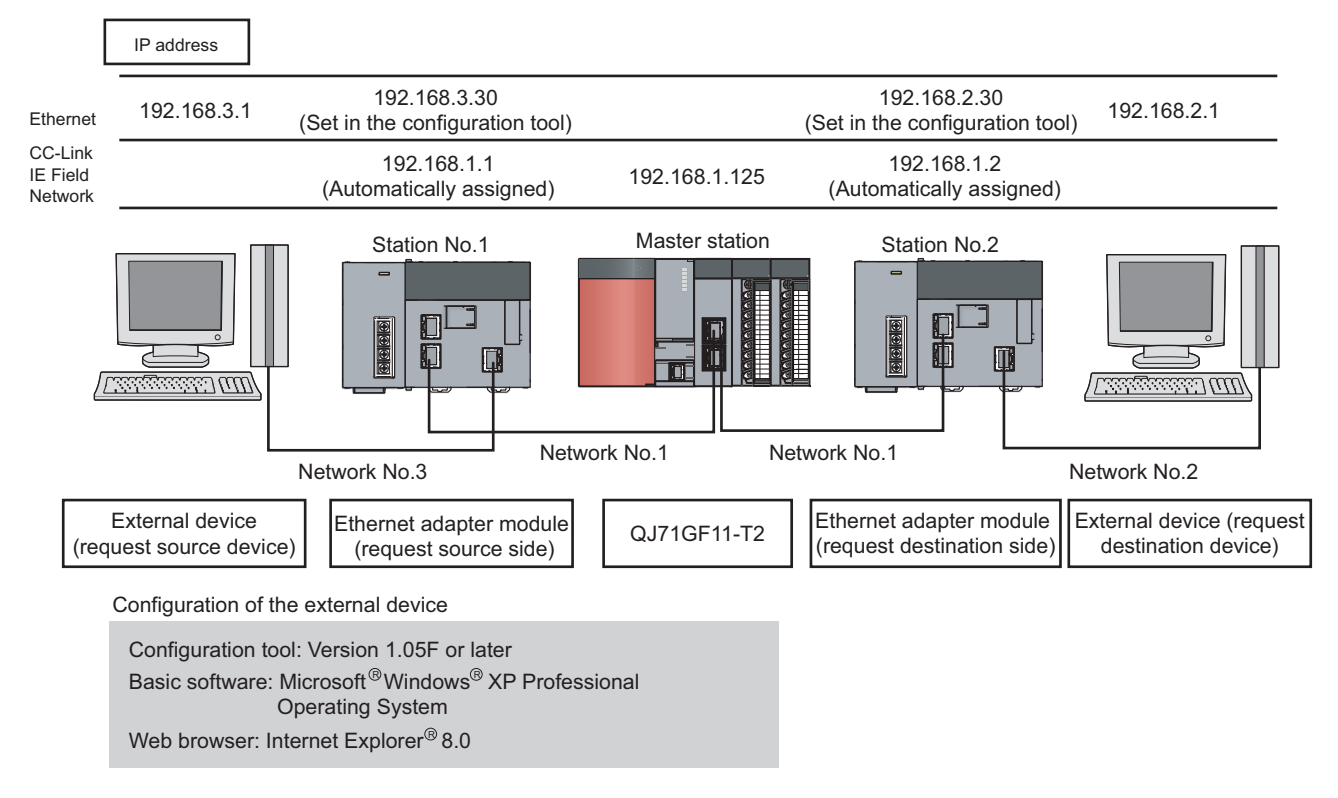

### <span id="page-109-1"></span>**7.3.3 Network setting of the configuration computer**

The configuration tool needs to be started on a Web browser to configure the setting in the Ethernet adapter module. To start up the configuration tool on a Web browser, configure the setting described on [Page 69, Section 7.1.3](#page-70-0) in advance.

# <span id="page-110-0"></span>**7.3.4 Connection to CC-Link IE Field Network**

Set the parameters in the master station for IP communications over CC-Link IE Field Network.

#### <span id="page-110-1"></span>**(1) Setting in the master station**

Use GX Works2 to set the parameters in the master station. Use the default settings for the parameters other than those set below.

#### *1.* **Create a project on GX Works2.**

 $\bigotimes$  [Project]  $\Rightarrow$  [New...]

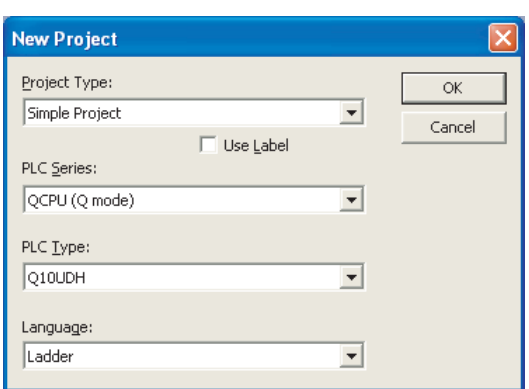

#### *2.* **Open the "Network Parameter" setting window to set the parameters as follows.**

**• Project window**  $\phi$  **[Parameter]**  $\phi$  **[Network Parameter]**  $\phi$  **[Ethernet/CC IE/MELSECNET]** 

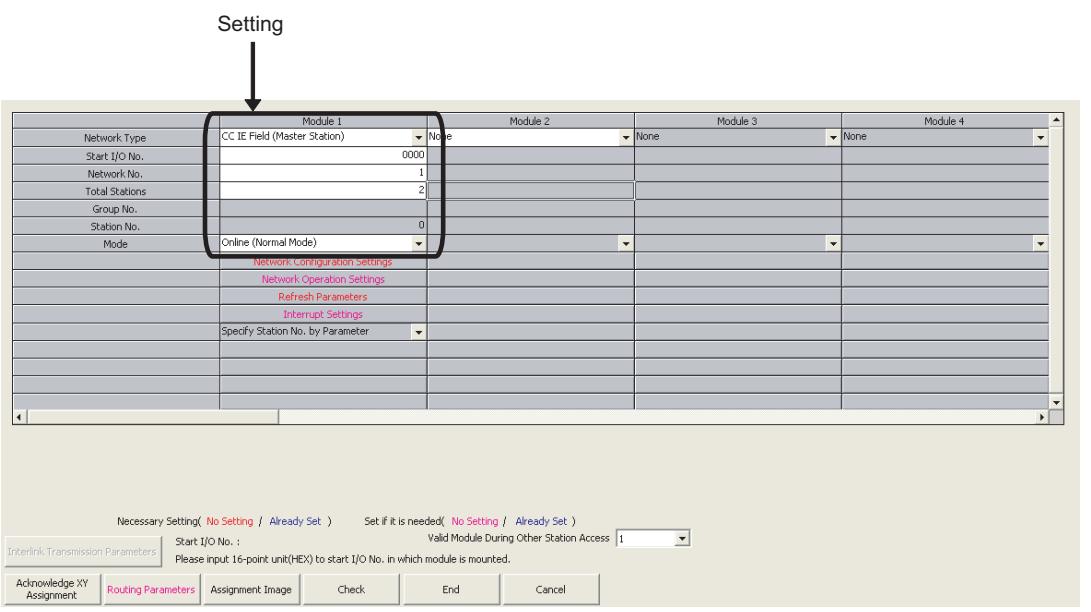

3. Click the **buthon the configuration Settings** button to set the parameters as follows. **The following setting is an assignment example. (Communications using the IP packet transfer function do not affect assigned points.)**

**Change the points according to the system configuration used.**

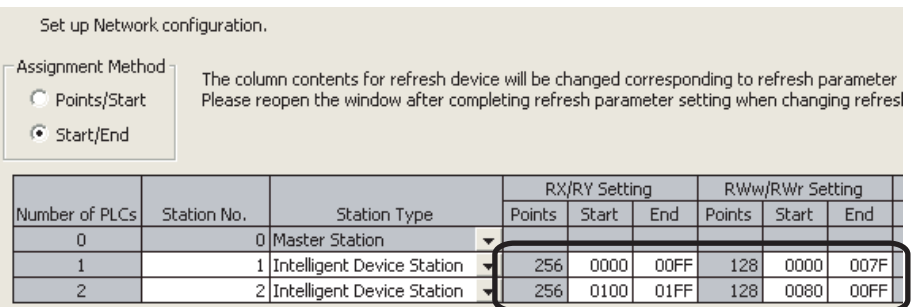

4. Click the **button to set the IP address of the master station.** 

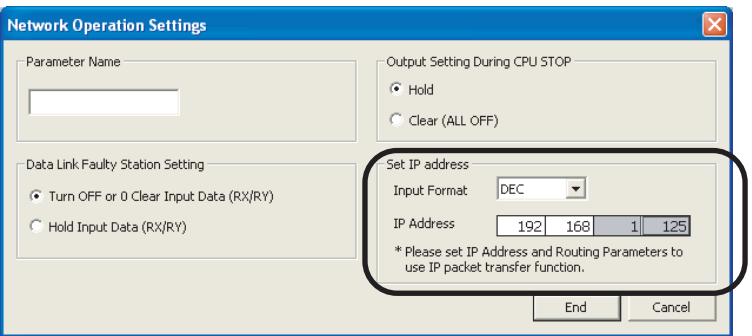

### $Point$

● Set the IP address of CC-Link IE Field Network in the master station and submaster station. When the IP address is set, the IP address is automatically assigned to the CC-Link IE Field Network part on the Ethernet adapter module. The IP address to be assigned is as follows.

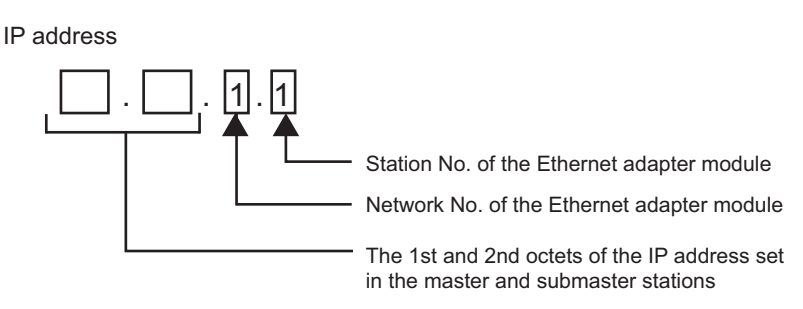

● The assigned IP address can be checked using the Ethernet adapter diagnostics of the configuration tool in the Ethernet adapter module.

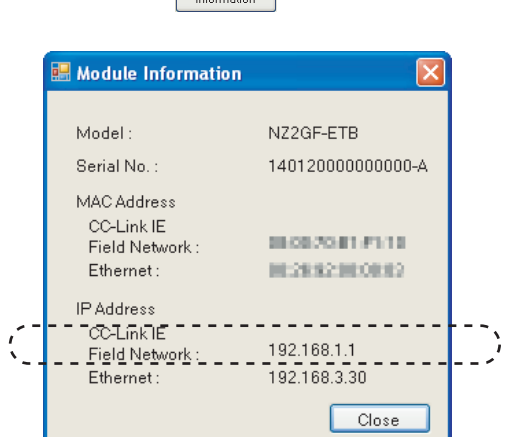

The IP address can be also checked using the CC-Link IE Field Network diagnostics of GX Works2. ( $\Box$  User's manual for the master/local module used)

- If the IP address is not displayed.
	- check that the D LINK LED is on, and

 $\text{[Online]} \Leftrightarrow \text{[Diagonostics]} \Leftrightarrow \text{[Module]} \text{ button}$ 

• check Baton pass status (own station) (SW0047) to see whether baton pass can be performed.

**7**

#### **5.** Click the Routing Parameters button to set the communication route.

The communication route needs to be set so that communications reach the network of the Ethernet adapter module (Ethernet part). Because Ethernet adapter modules do not have routing parameters, set the routing parameters of the master station to perform communications.

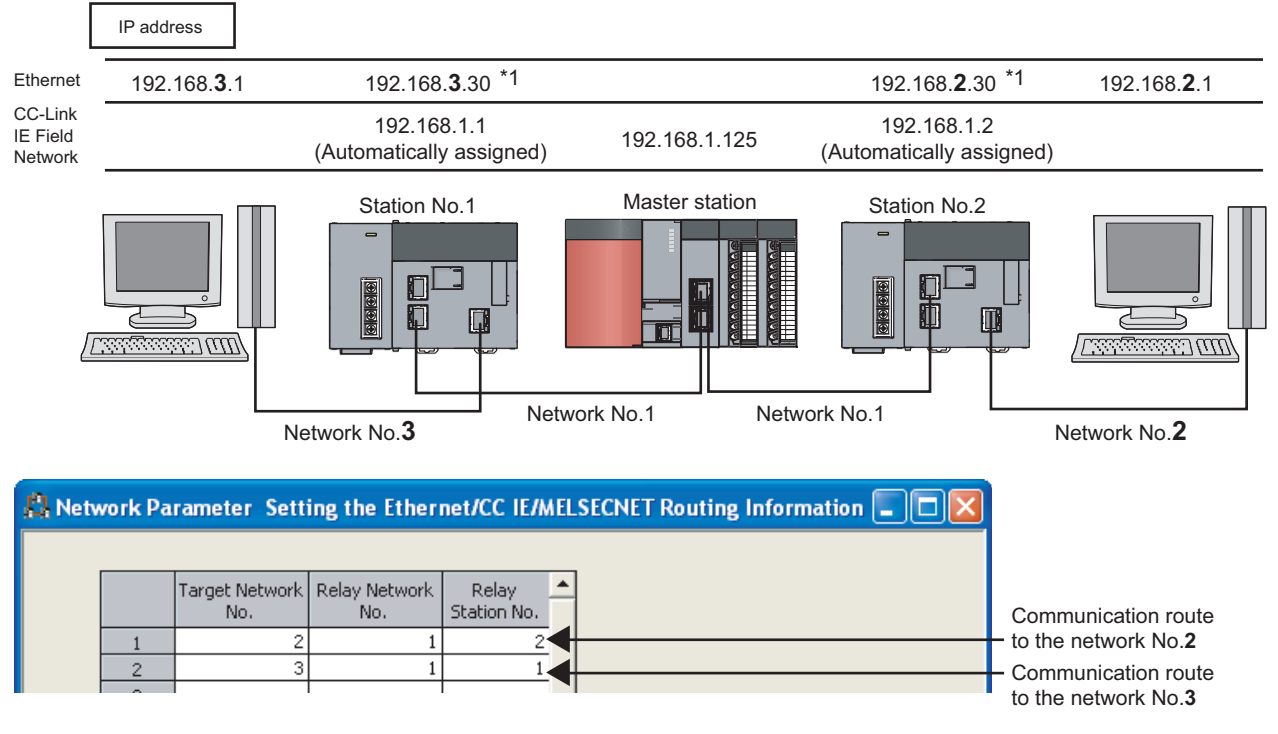

#### \*1 This IP address is set on "Ethernet" in the configuration tool. ( $\sqrt{r}$  [Page 118, Section 7.3.5 \(1\)](#page-119-0))

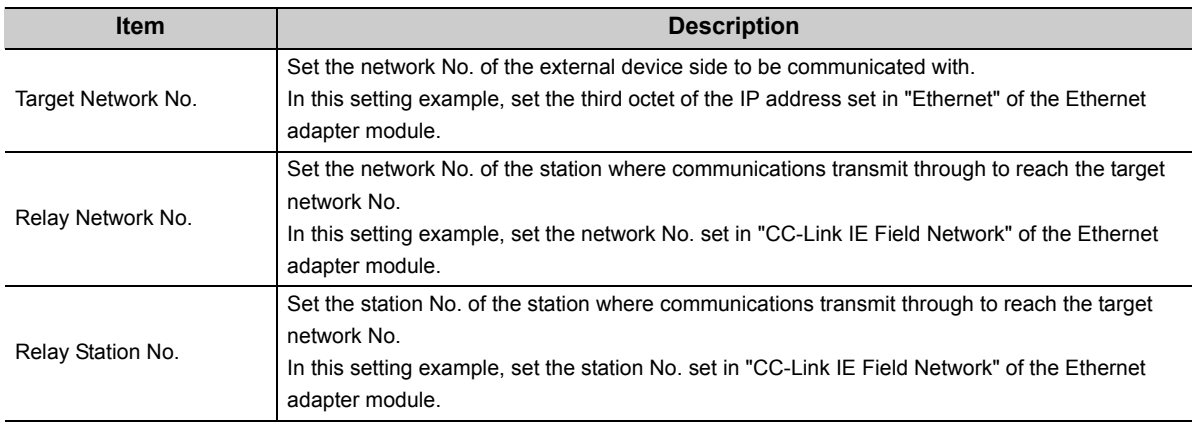

### $Point$

- Details on the routing parameters Refer to the user's manual for the master/local module used.
- 
- When an external device is connected to an Ethernet adapter module Set the routing parameters so that communications transmit through the master station. Communications from an Ethernet adapter module automatically transmit through the master station. The communication routes must be the same for data sending and receiving; therefore, configure the setting so that communications transmit through the master station.

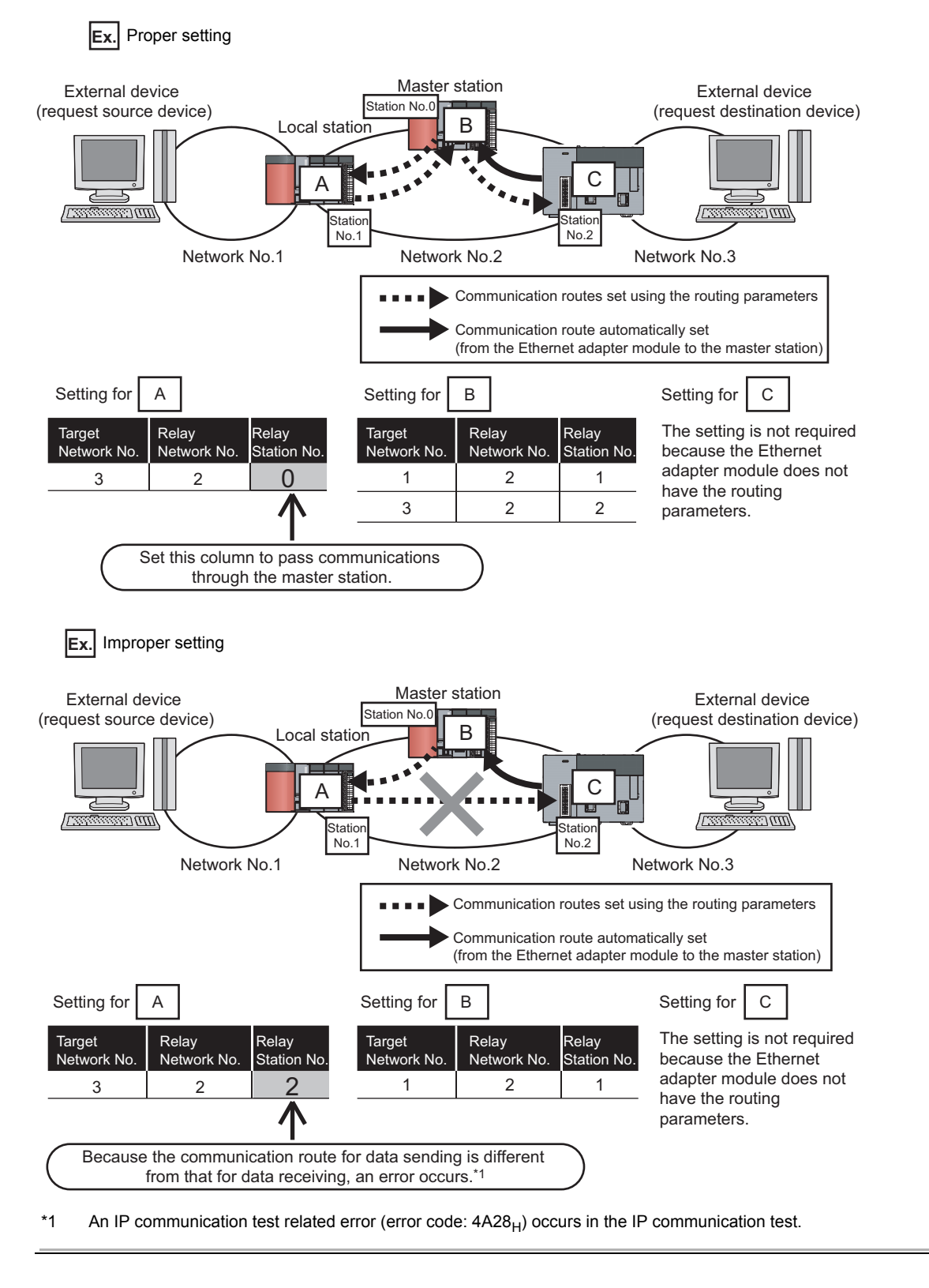

**6.** After setting, click the **button**. Write the set parameters to the CPU module on the master station.

 $\textcircled{1}$  [Online]  $\textcircled{2}$  [Write to PLC]

*7.* **Reset the CPU module or power off and on the system.**

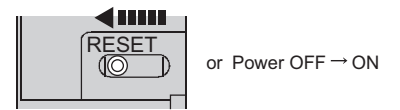

#### <span id="page-116-0"></span>**(2) Setting in the Ethernet adapter module**

Set the parameters to connect the Ethernet adapter module to CC-Link IE Field Network, using the configuration tool.

- **1.** Start up the configuration tool using a Web browser. ( $\sqrt{3}$  [Page 179, Section 10.1.2\)](#page-180-0)
- *2.* **Open the "Parameter Setting" dialog box in the configuration tool to set the parameters as follows.**

Setting item tree  $\Rightarrow$  NZ2GF-ETB  $\Rightarrow$  [Parameter]  $\Rightarrow$  "CC-Link IE Field Network"

• Setting on the request source

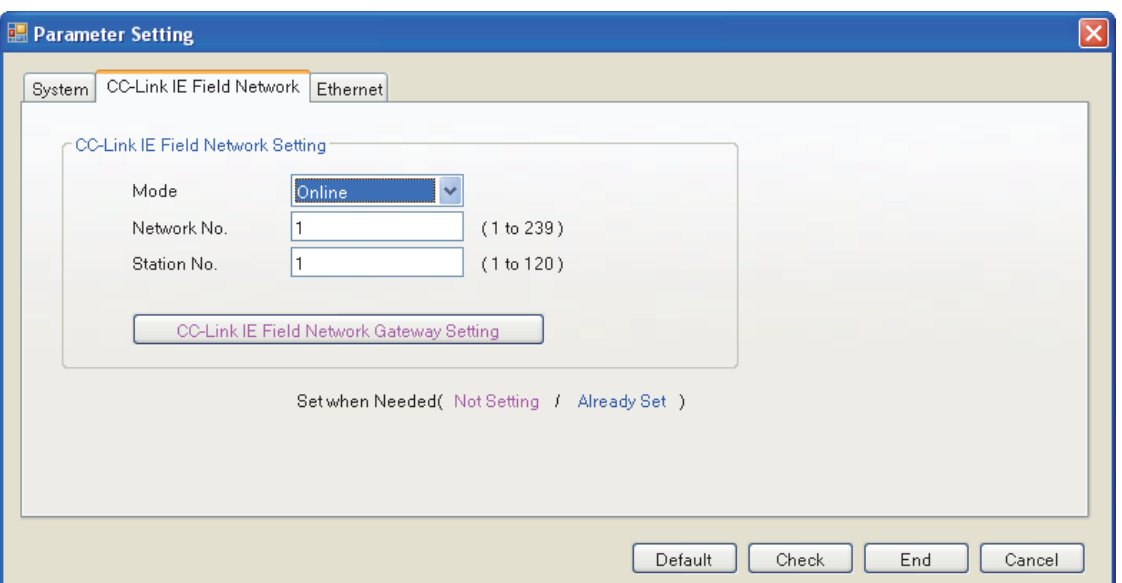

• Setting on the request destination

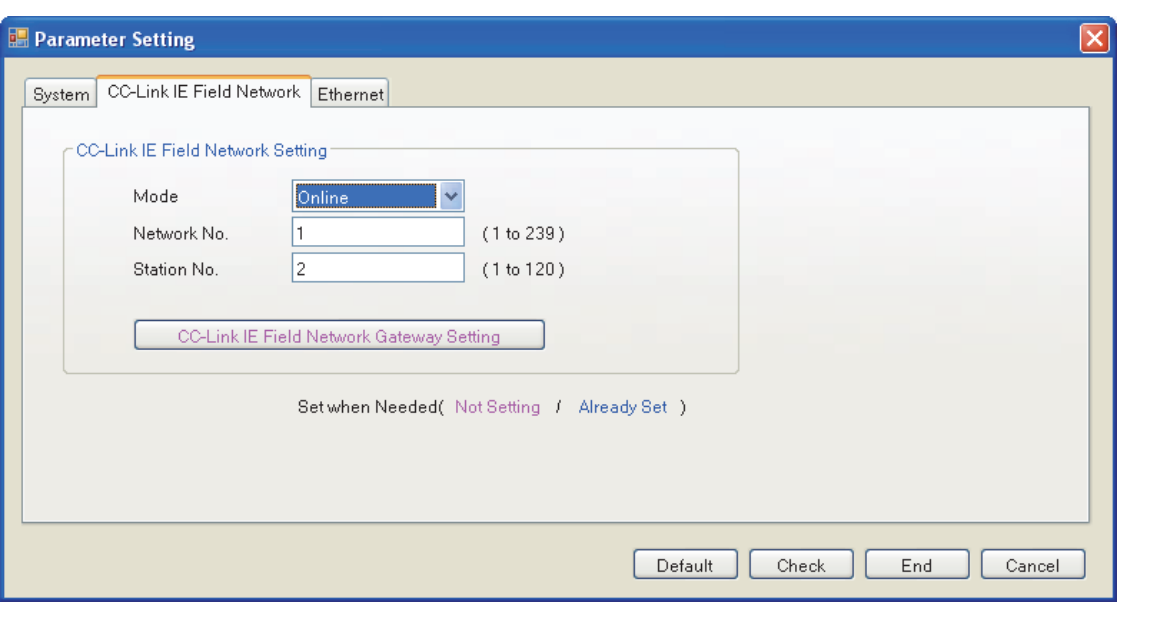

#### $Point<sup>6</sup>$

To communicate with an external device having a different network address, the CC-Link IE Field Network gateway setting is also required. ( $\sqrt{3}$  [Page 124, Section 7.3.7](#page-125-0))

- **3.** After the setting, click the End button.
- *4.* **Set the IP address of the connected Ethernet adapter module (Ethernet part). Open the "Destination Setting" dialog box in the configuration tool to enter the address as follows.**

 $\infty$  [Online]  $\Rightarrow$  [Destination Setting]

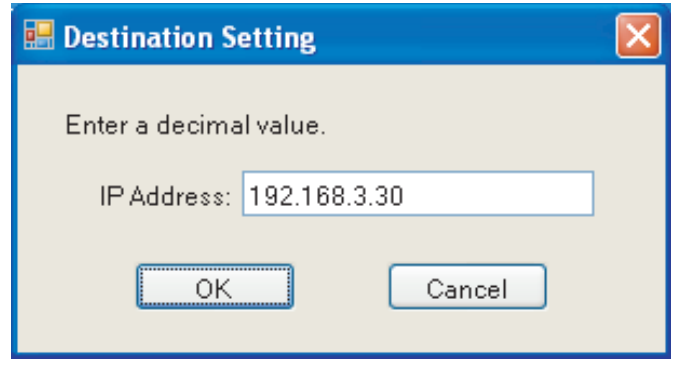

*5.* **Write the set parameters to the Ethernet adapter module. (Set the switch on the Ethernet adapter module to STOP.)**

 $\infty$  [Online]  $\leq$  [Write]

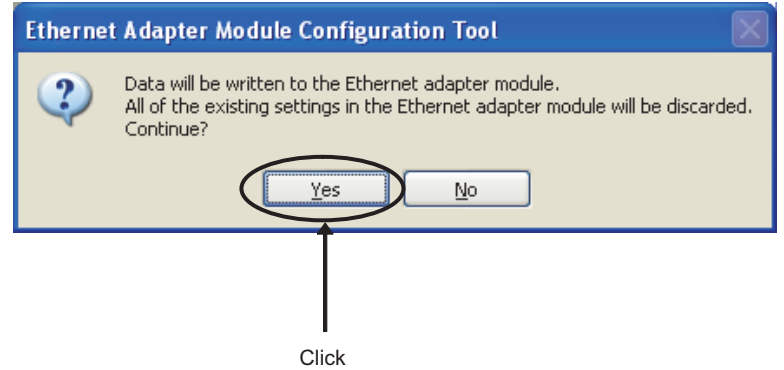

*6.* **The following dialog box appears.**

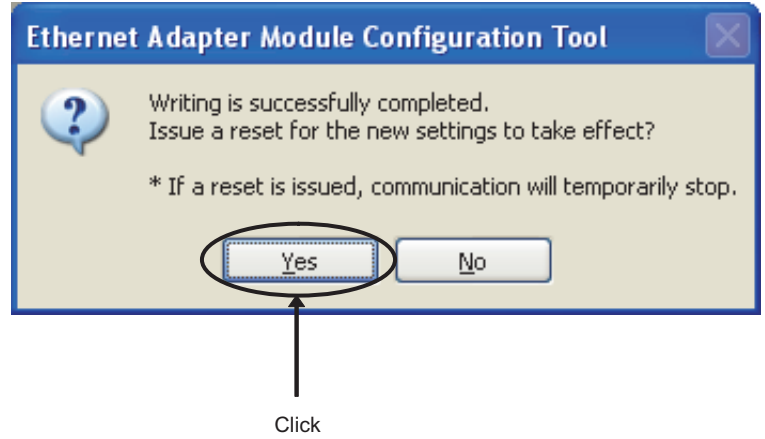

*7.* **Set the switch on the Ethernet adapter module to RUN.**

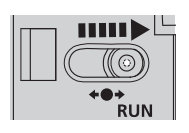

#### **(3) Checking the connection**

After setting the parameters in the master station and Ethernet adapter module, check that data link can be normally performed in the master station and Ethernet adapter module. To check the connection, use the CC-Link IE Field Network diagnostics of GX Works2 connected to the master station.

#### *1.* **In the menu on GX Works2, start up the CC-Link IE Field Network diagnostics.**

 $\mathbb{Z}$  [Diagnostics]  $\Rightarrow$  [CC IE Field Diagnostics]

When the dialog box appears as follows, the connection is normal.

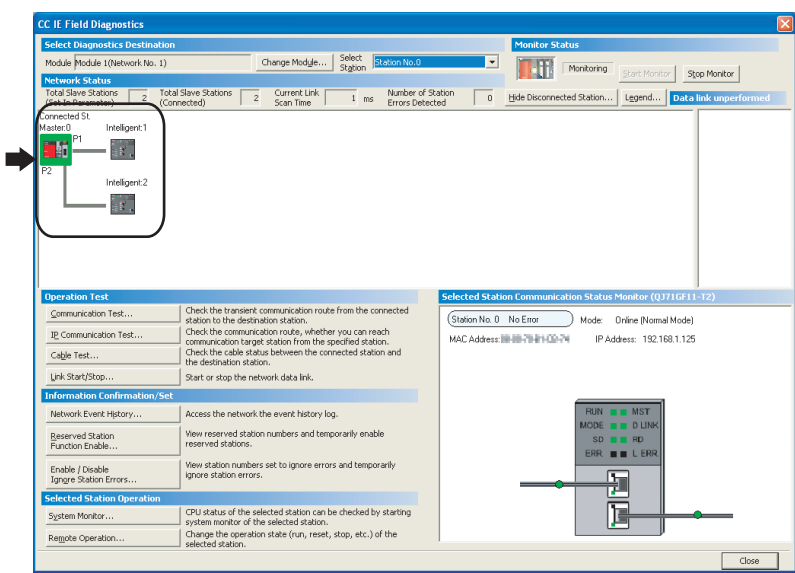

If a mark, such as  $\otimes$ ,  $\wedge$ , and  $\searrow$ , is displayed in "Network Status", an error has occurred. Identify the cause of the error and take corrective action. ( $\Box$  User's manual for the master/local module used)

**Ex.** If an error occurred in the Ethernet adapter module, the dialog box appears as follows.

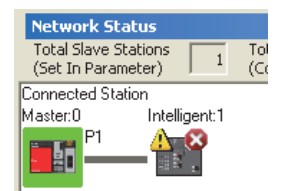

**7**

#### <span id="page-119-1"></span><span id="page-119-0"></span>**(1) Setting in the Ethernet adapter module**

Set the IP address of the Ethernet adapter module (Ethernet part) using the configuration tool.

- **1.** Start up the configuration tool using a Web browser. ( $\mathbb{F}$  [Page 179, Section 10.1.2\)](#page-180-0)
- *2.* **Open the "Parameter Setting" dialog box in the configuration tool to set the parameters as follows.**

Setting item tree  $\Rightarrow$  NZ2GF-ETB  $\Rightarrow$  [Parameter Setting]  $\Rightarrow$  "Ethernet"

• Setting on the request source

Set the IP address and subnet mask pattern of the Ethernet adapter module (Ethernet part).

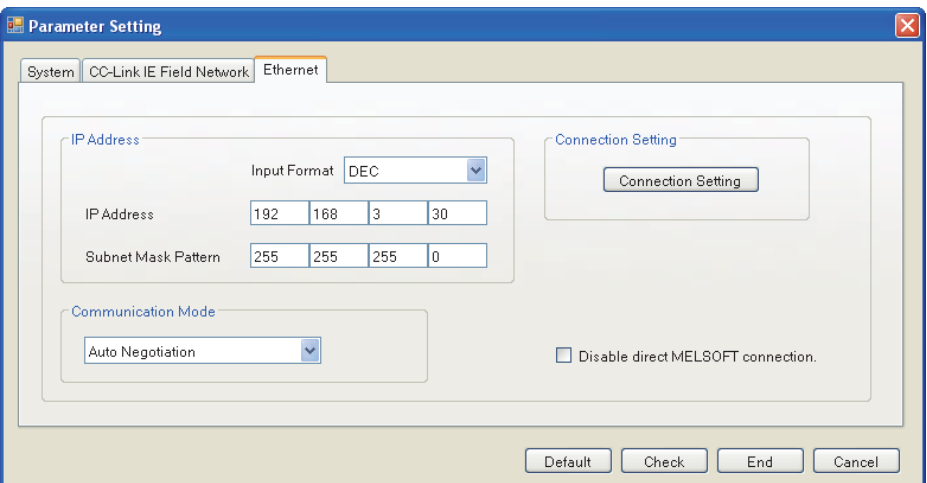

• Setting on the request destination

Set the IP address and subnet mask pattern of the Ethernet adapter module (Ethernet part).

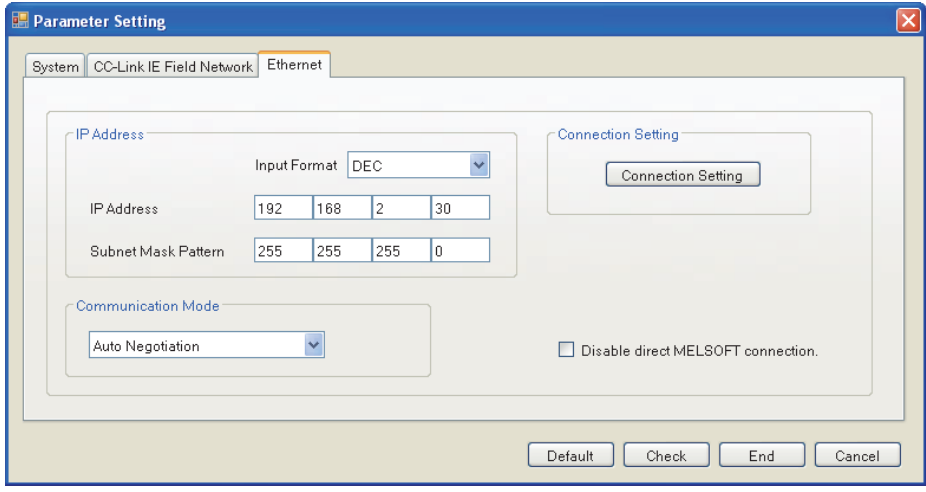

- **3.** In the "Parameter Setting" dialog box, click the **button.**
- *4.* **Follow the steps described on [Page 115, Section 7.3.4 \(2\)](#page-116-0) to write the set parameters to the Ethernet adapter module.**

#### **(2) Changing the IP address of the external device and gateway address setting**

Change the IP address of the external device according to the system configuration. In addition, configure the gateway address setting in the external device so that IP communications from the external device transmit through the Ethernet adapter module.

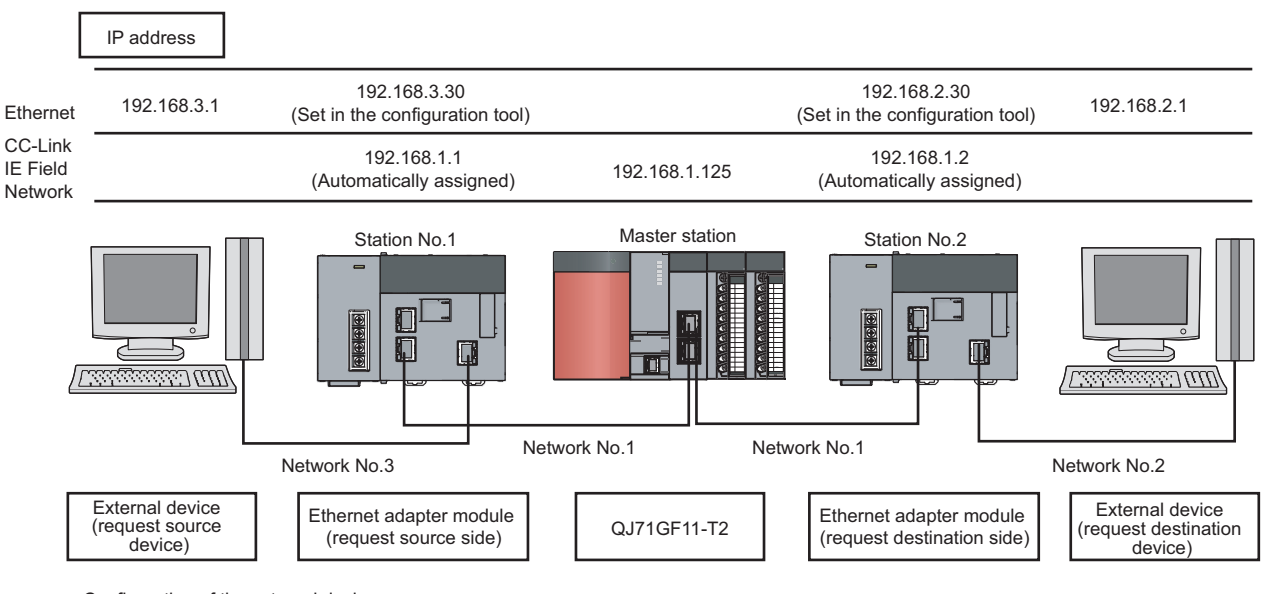

Configuration of the external device

Basic software: Microsoft® Windows® XP Professional Operating System

For the gateway address, set the IP address of the Ethernet adapter module (Ethernet part).

When the external device is a personal computer, set the IP address of the Ethernet adapter module (Ethernet part) in the default gateway. When the default gateway has been already set, use the route command to set the communication route where communications for the request destination transmit through the Ethernet adapter module.

#### *1.* **Open the "Internet Protocol (TCP/IP) Properties" dialog box and set the parameters as follows.**

**Control panel**  $\Diamond$  **"Network and Internet Connections"**  $\Diamond$  "Network Connections"  $\Diamond$  "Local Area Connection" "General" button "Internet Protocol (TCP/IP)" button

• Setting in the external device (request source device)

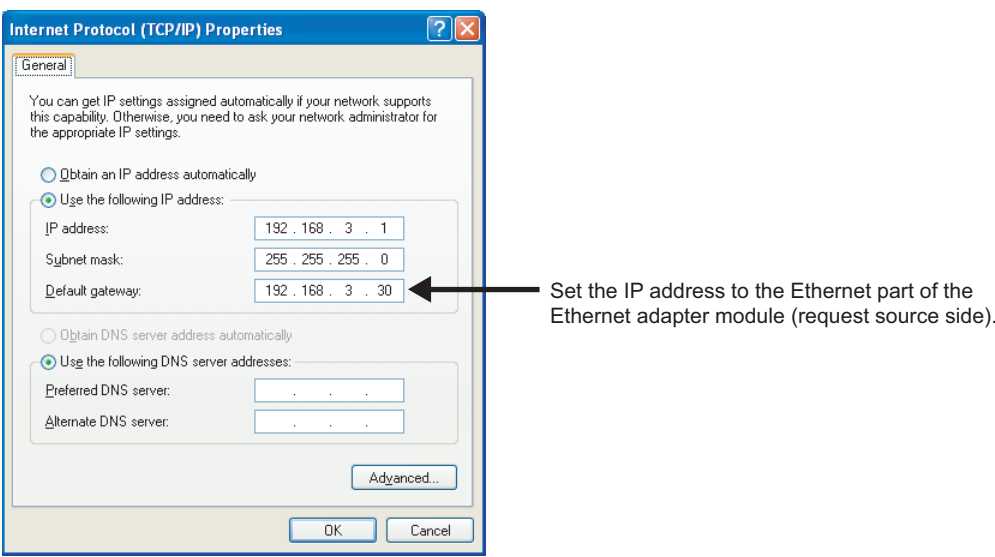

**7**

• Setting in the external device (request destination device)

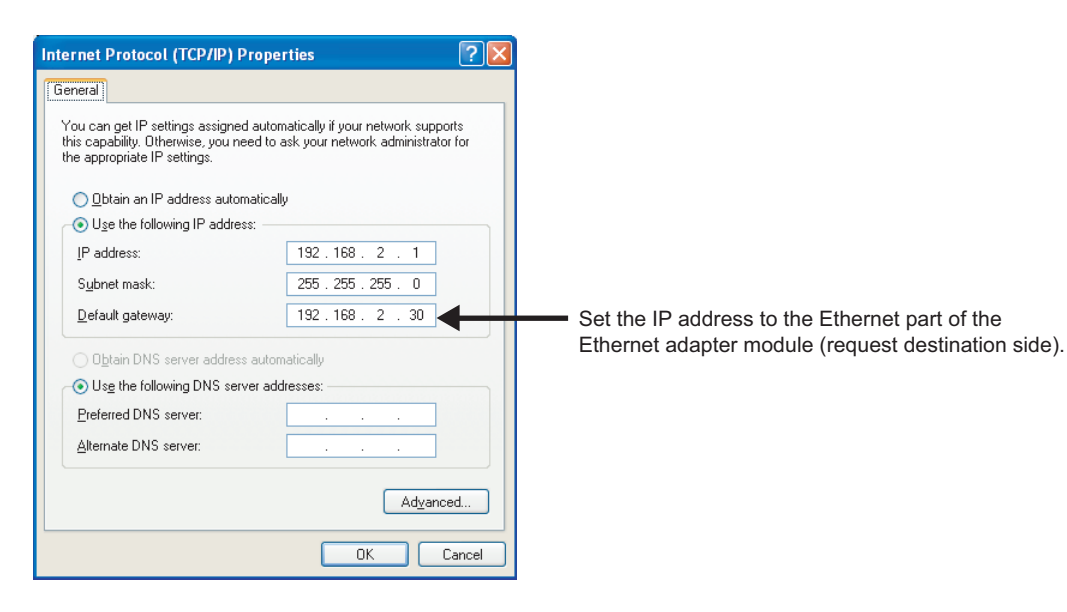

# <span id="page-122-0"></span>**7.3.6 Checking communications (IP communication test)**

After the setting on [Page 108, Section 7.3.3](#page-109-1) to [Page 118, Section 7.3.5](#page-119-1) is completed, communications using the IP address can be performed between the external devices.

Use the IP communication test of the configuration tool to check that communications can be performed. The following items can be checked:

- The cables on the communication route are properly connected.
- The parameter settings that are required for IP communications in an external device on the communication route, such as the IP address, routing parameters on the master and local stations, and CC-Link IE Field Network gateway setting on the Ethernet adapter module, are correct.
- Modules, such as a CPU module, master/local module, and Ethernet adapter module, that do not support the IP packet transfer function are connected or not on the communication route.

#### **(1) Test method**

*1.* **Open the "IP Communication Test" dialog box in the configuration tool.**

 $\bigotimes$  [Online]  $\Rightarrow$  [Diagnostics]  $\Rightarrow$  [P Communication] button

- *2.* **Enter the IP address of the external device (request destination device) for "Communication Target".**
- 3. Click the **F**<sub>Est</sub> button.

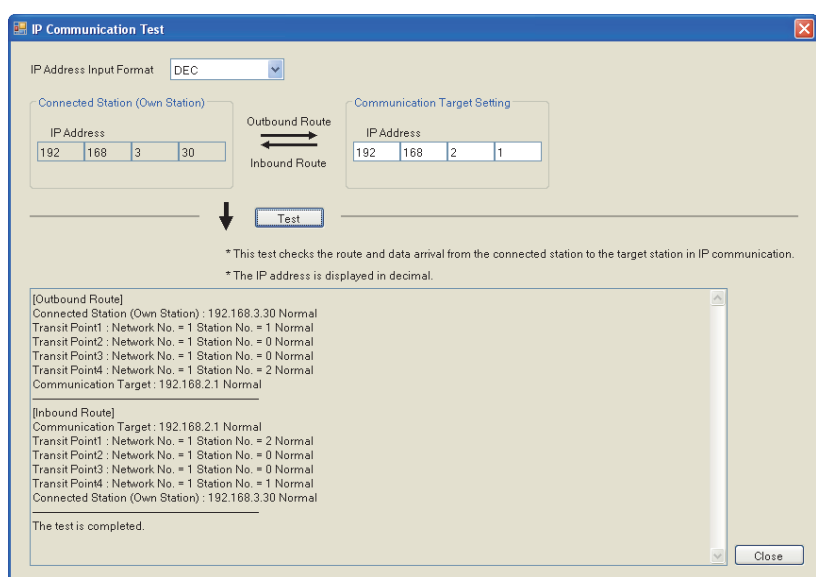

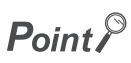

● In the IP communication test, whether IP communications can be performed between the Ethernet adapter module (request destination) and the external device (request source) set in "Communication Target" is checked using the Ping command. If the external device does not support the Ping command, the IP communication test ends abnormally.

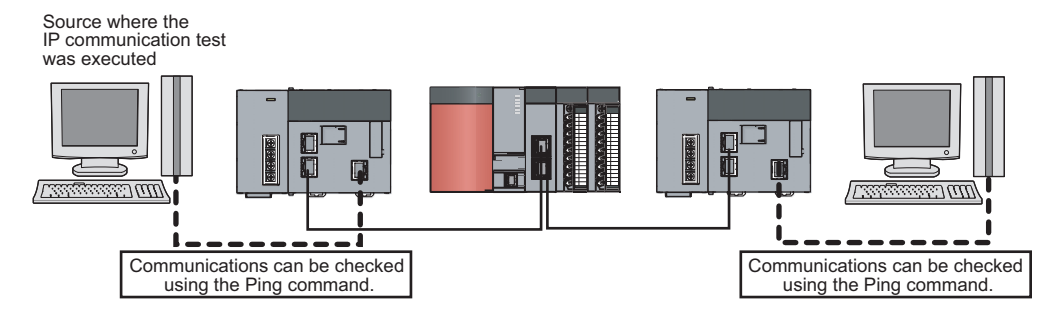

- Up to four IP communication tests can be executed at the same time.
- When the external device (request destination) is connected to a CPU module, the IP communication test cannot be executed for the external device (request destination). Set the IP address of the CPU module connected to the external device (request destination) in the "Communication Target" field on the "IP Communication Test" dialog box.

#### **(2) Corrective action upon abnormal end**

#### **(a) If a network number, station number, and an error code are displayed**

An error has occurred in the station with the network number and station number displayed. Check the error code and take corrective action.

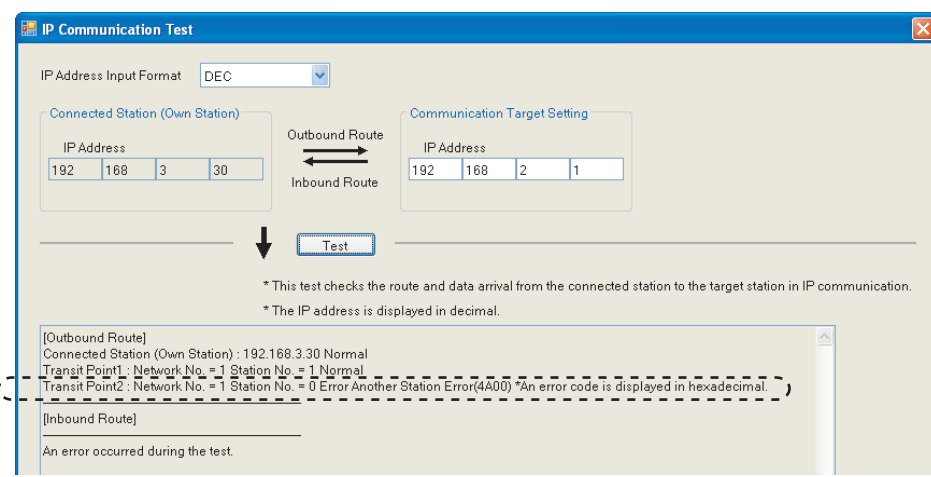

#### **(b) If the cause cannot be identified from symptoms such as a timeout error display**

Enter the IP address in a module closest to the device where the IP communication test was executed. Repeat the test until the station that cannot receive communications is found.

In the following system configuration, execute the IP communication test in order of  $\bullet$  to  $\bullet$ .

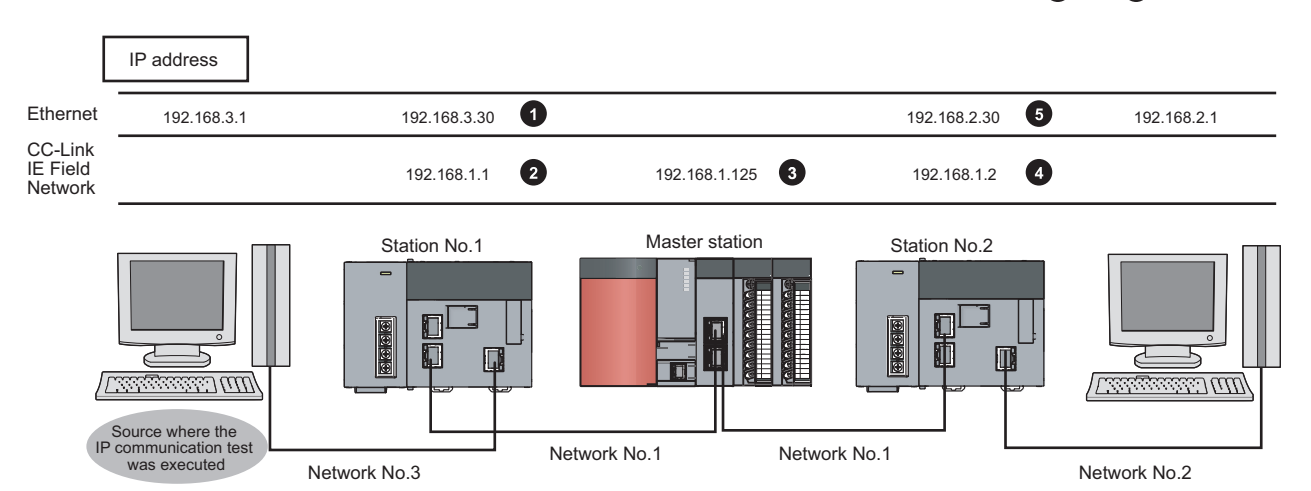

### <span id="page-125-0"></span>**7.3.7 Setting to access a different network address**

When the IP address does not meet the rules described on [Page 106, Section 7.3.1 \(1\),](#page-107-0) the following settings are required in addition to the setting described on [Page 109, Section 7.3.4](#page-110-0) so that communications reach an external device with a different network address.

- A communication route to the Ethernet adapter module connected to the external device with a different network address (routing parameters)
- A network number and station number of the Ethernet adapter module connected to the external device with a different network address (CC-Link IE Field Network gateway setting)

#### **(1) Routing parameters**

- A communication route to an external device with a different network address Set the communication route to the Ethernet adapter module (CC-Link IE Field Network part) connected to an external device.
- A communication route to an external device with the same network address as that of the master station Set the communication route to the Ethernet adapter module (Ethernet adapter part).

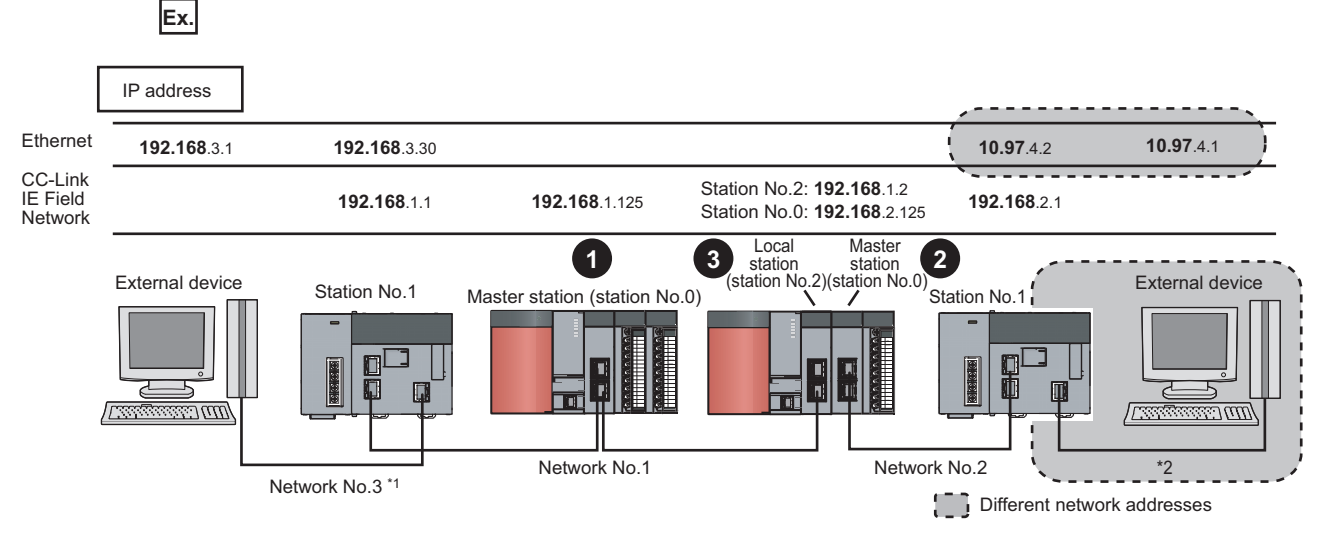

- \*1 When the network address of the external device and Ethernet adapter module (Ethernet part) is the same as that of the master station, the third octet of the IP address of the external device side is used as a network number. In the routing parameters of the CPU module, set the communication route to the network number 3.
- \*2 Because the network address of the external device is different from that of the master station, the Ethernet part does not have a network number. In the routing parameters, set the communication route to the network number 2.

Project window on GX Works2  $\Rightarrow$  [Parameter]  $\Rightarrow$  [Network Parameter]  $\Rightarrow$  [Ethernet/CC IE/

 $MELSECNET] \Leftrightarrow$  Routing Parameters button

• Setting for **1** 

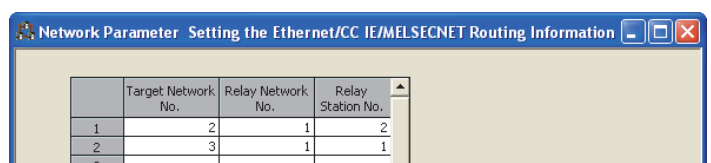

• Setting for **2**

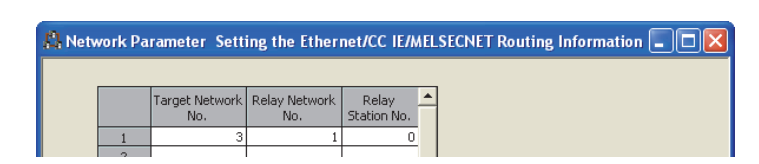

• Setting for **8** 

This setting is not required for a local station.

 $Point$ 

Precautions when setting the routing parameters are the same as those described in Point on [Page 109, Section 7.3.4 \(1\)](#page-110-1).

**7**

#### **(2) CC-Link IE Field Network gateway setting**

For an external device having a different network address to receive communications, configure the setting in the station on CC-Link IE Field Network connected to the request destination. ( $\sqrt{r}$  [Page 187, Section 10.3.2 \(1\)](#page-188-0))

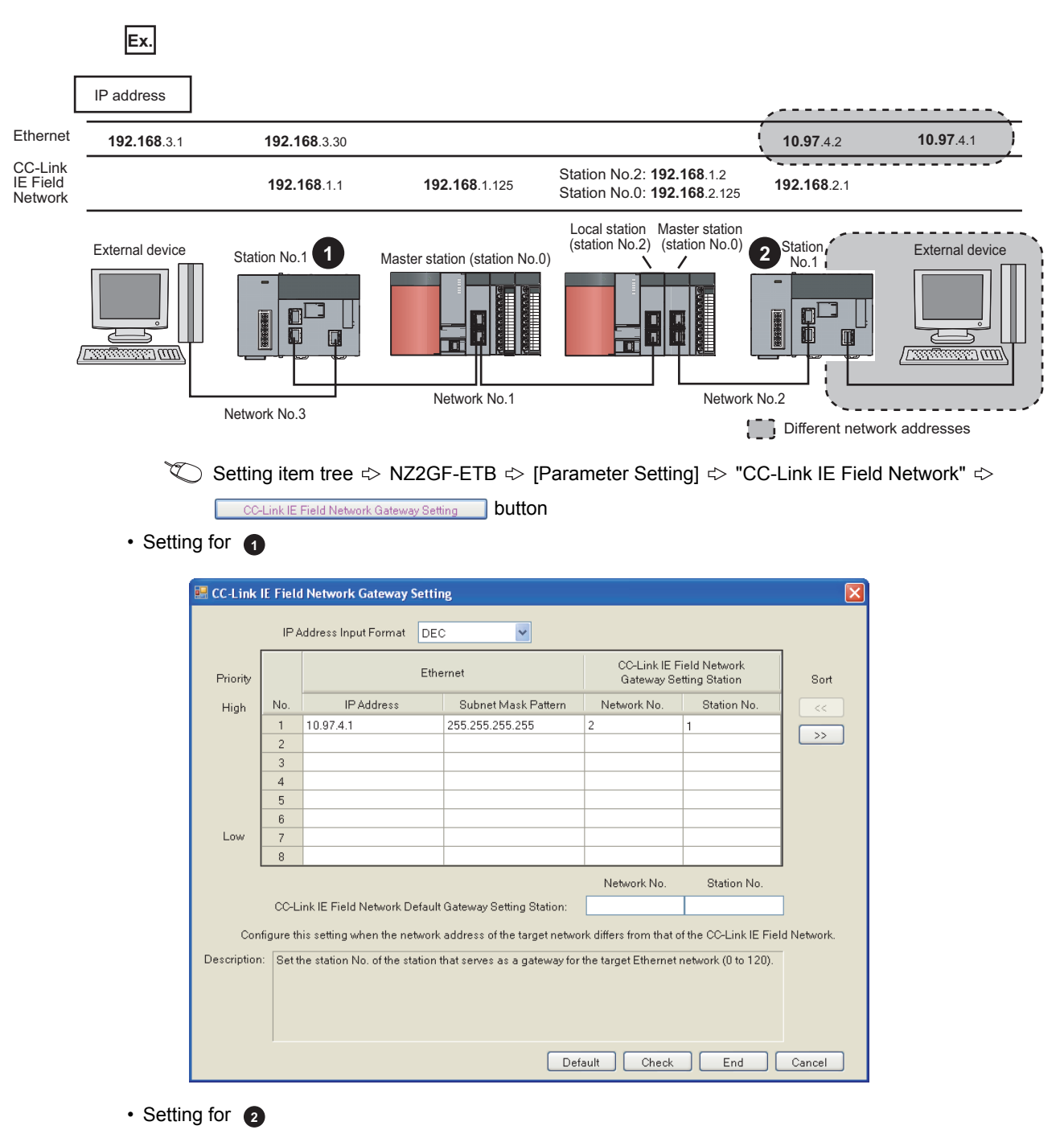

Because the network address of  $\bigcap$  is the same, communications reach the external device of  $\bigcap$  using the routing parameters. Thus the CC-Link IE Field Network gateway setting is not required.

# **7.4 MELSOFT Connection**

Through the Ethernet adapter module, access to a CPU module on another station is possible from GX Works2. The following two kinds of connection methods are allowed between the Ethernet adapter module and GX Works2.

- Connection through a hub ( $\sqrt{r}$  [Page 130, Section 7.4.1](#page-131-0))
- Direct connection (simple connection) ( $\sqrt{F}$  [Page 134, Section 7.4.2\)](#page-135-0)

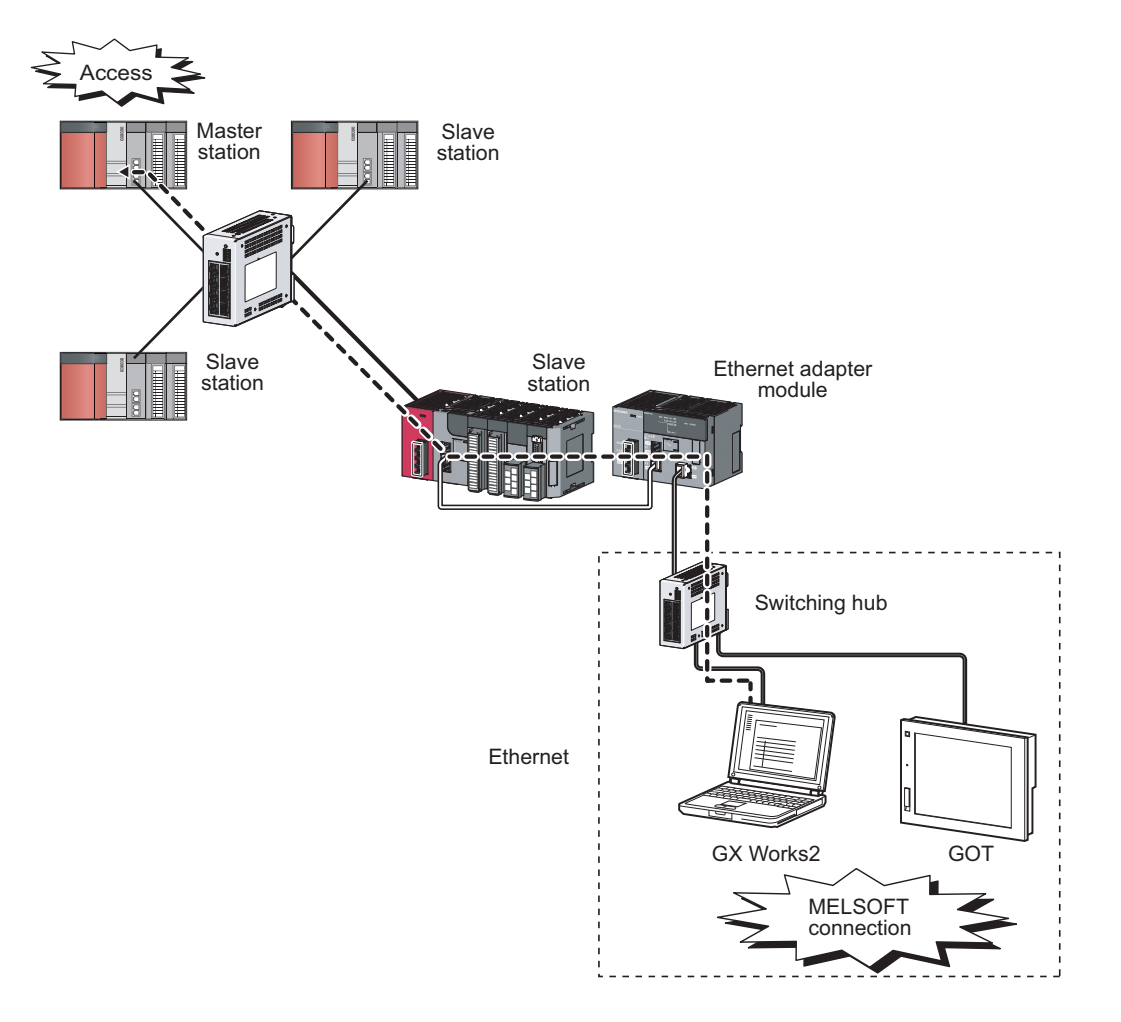

#### **(1) Setting for connection between the Ethernet adapter module and a GOT**

The Ethernet adapter module can be connected to a GOT by "Ethernet connection".

#### **(a) Setting for the Ethernet adapter module**

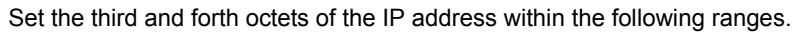

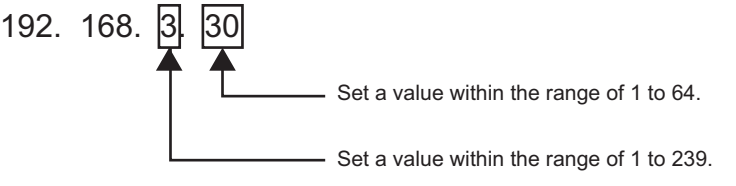

#### **(b) Setting on the GOT**

- Access from the GOT to the Ethernet adapter module Configure the same settings for the GOT as those for "Ethernet connection" of the QJ71E71, except for the following two items.
- 1) Set "MELSEC-L" for "Type" in "Controller Setting."
- 2) Set the following values for the network and station numbers of the connected Ethernet adapter module.
	- Network No. : The third octet value of the Ethernet adapter module's IP address
	- Station No. : The fourth octet value of the Ethernet adapter module's IP address

The IP address of the connected Ethernet adapter module is 192.168.3.30. **Ex.**

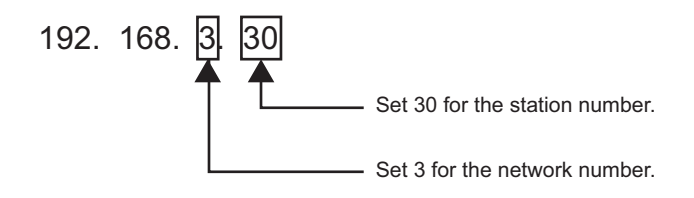

 • Access from the GOT to a CPU module on the master or local station through the Ethernet adapter module

Configure the same settings on the GOT as those for "Ethernet Connection" on the QJ71E71, except the following two items.

- 1) Set a "Type" appropriate to the connected CPU module in "Controller Setting".
- 2) Set the following values for the relay network number and the relay station number in the routing parameter setting.
	- Relay Network No. : The third octet value of the IP address of the Ethernet adapter module
	- Relay Station No. : The forth octet value of the IP address of the Ethernet adapter module

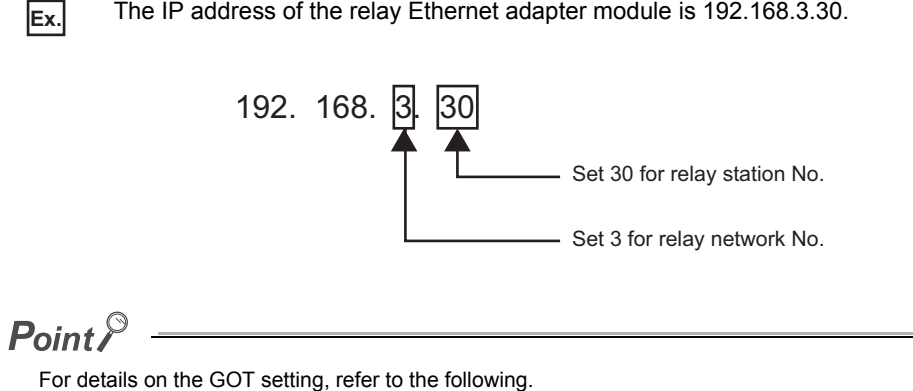

GOT1000 Series Connection Manual (Mitsubishi Products)

<span id="page-131-0"></span>Through a switching hub, the Ethernet adapter module can be connected to more than one GX Works2.

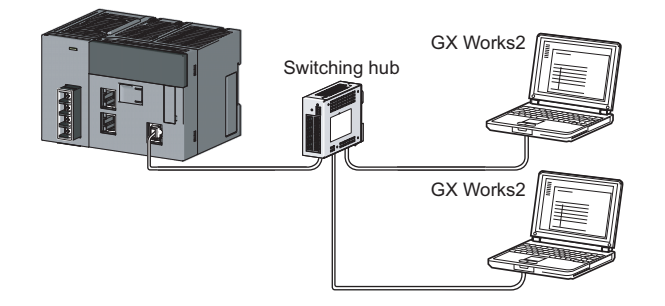

#### **(1) Setting for the Ethernet adapter module**

By using the configuration tool, set parameters for the Ethernet adapter module. The setting is required for MELSOFT connection using two or more TCP connections. If MELSOFT connection is implemented under the following conditions, the setting is not necessary.

- UDP connection
- TCP connection using one connection
- **1.** Start the configuration tool. ( $\mathbb{F}$  [Page 175, Section 10.1](#page-176-0))
- **2.** Set the network No. and station No. ( $\sqrt{P}$  [Page 186, Section 10.3.2](#page-187-0))
- *3.* **Open the "Ethernet Port Connection Setting" window to set connections used for MELSOFT connection.**

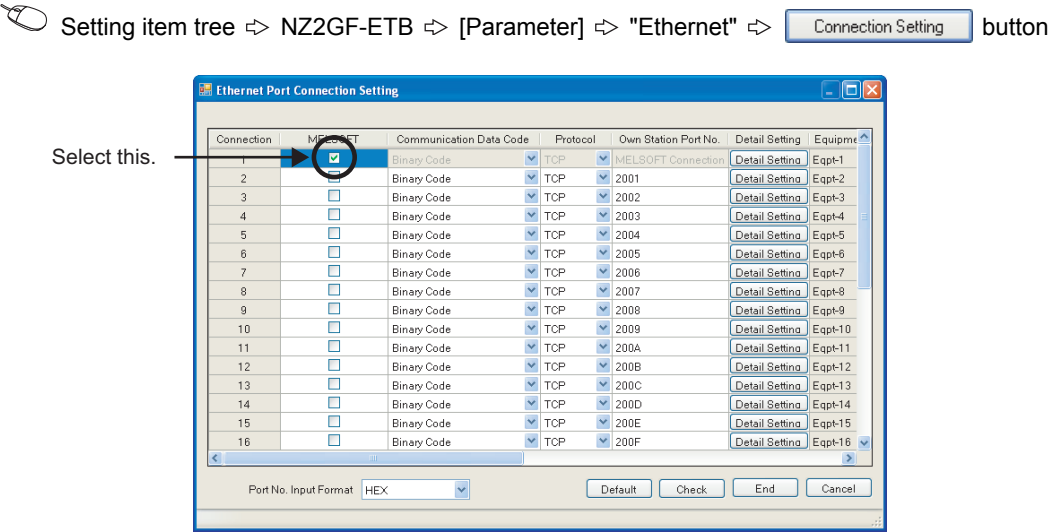

- 4. Click the **End** button.
- *5.* **Write the parameters to the Ethernet adapter module. (Set the switch on the Ethernet adapter module to STOP.)**

 $\textcircled{}$  [Online]  $\textcircled{}$  [Write]

*6.* **Reset the Ethernet adapter module.**

#### **(2) Setting in GX Works2**

Specify the connection destination in the "Transfer Setup" dialog box of GX Works2.

#### **(a) UDP connection or TCP connection using one connection**

Connection Destination window  $\Rightarrow$  [Connection1]

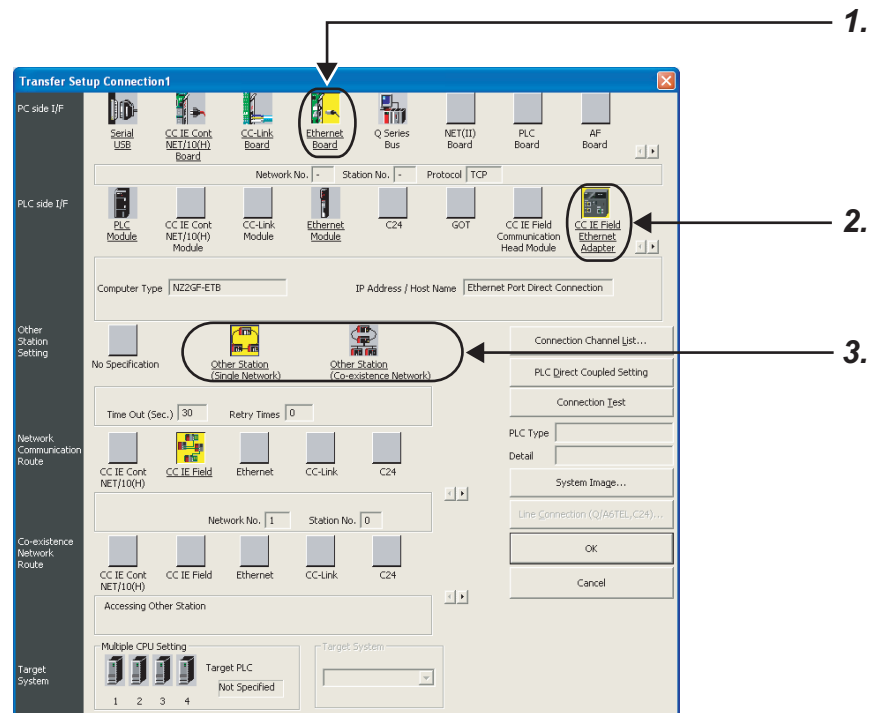

#### *1.* **Set "Ethernet Board" for PC side I/F.**

In the "PC side I/F Ethernet Board Setting" dialog box, select "TCP" or "UDP" protocol. No setting is required for Network No. and Station No.

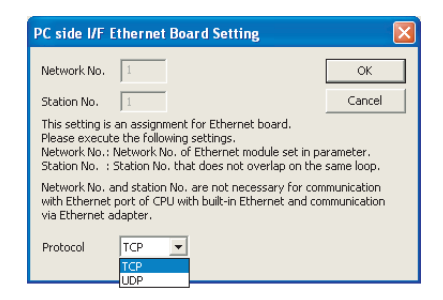

**7**

#### *2.* **Set "CC IE Field Ethernet Adapter" for PLC side I/F.**

In the "PLC side I/F Detailed Setting of CC IE Field Ethernet Adapter" dialog box, set the IP address of the Ethernet adapter module.

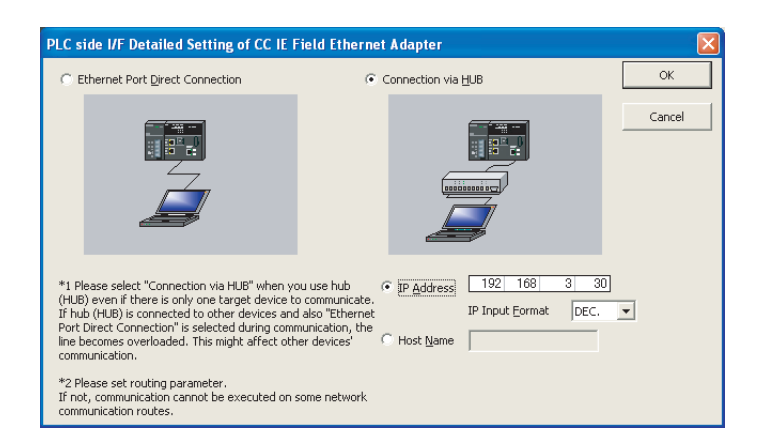

#### *3.* **Specify the other station.**

Set the destination CPU.

For the setting method, refer to the following.

GX Works2 Version1 Operating Manual (Common)

#### **(b) Connection using two or more TCP connections**

Connection Destination window  $\Diamond$  [Connection1]

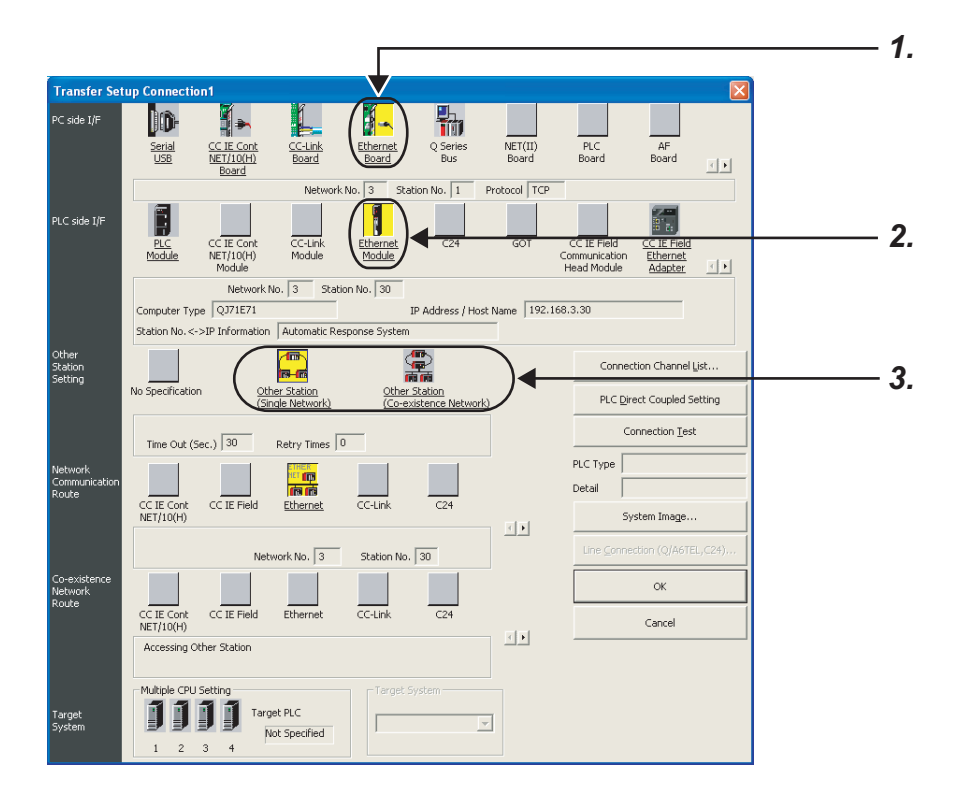

#### *1.* **Set "Ethernet Board" for PC side I/F.**

In the "PC side I/F Ethernet Board Setting", configure the settings as shown below.

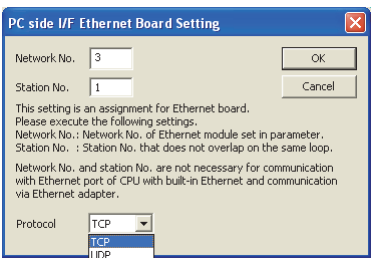

• Network No. : The third octet value of the Ethernet adapter module's IP address

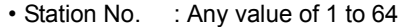

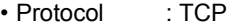

The IP address of the connected Ethernet adapter module is 192.168.3.30. **Ex.**

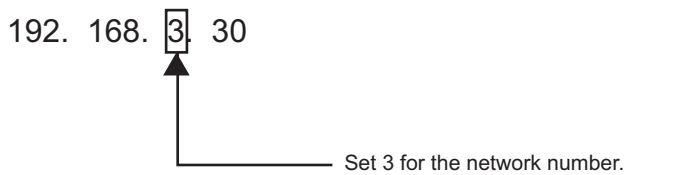

#### *2.* **Set "Ethernet Module" for PLC side I/F.**

In the "PLC side I/F Ethernet Module Setting", configure the settings as shown below.

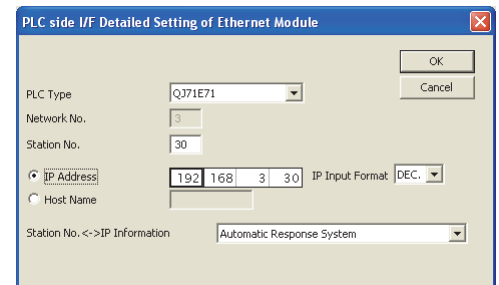

- Model name : QJ71E71
- Station No. : Any value of 1 to 64 that does not overlap the Station No. set in the "PC side I/F Ethernet Board Setting"
- IP address : Ethernet adapter module's IP address

#### *3.* **Specify the other station**

Set the destination CPU

For the setting method, refer to the following.

GX Works2 Version1 Operating Manual (Common)

**7**

# <span id="page-135-0"></span>**7.4.2 Direct connection (simple connection)**

The Ethernet adapter module can be directly connected to GX Works2 with an Ethernet cable, without using a hub. The IP address setting is not required in the destination setting for direct connection.

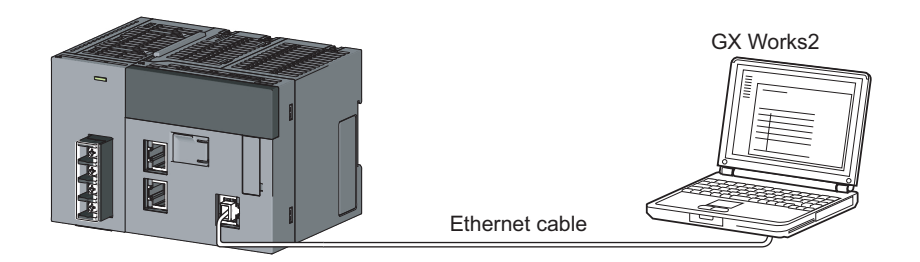

#### $Point<sup>°</sup>$

In the case of direct connection using an Ethernet cable, there is a risk of an illegal access. Selecting the following item in "Ethernet" in the "Parameter Setting" dialog box of the configuration tool will disable direct connection, preventing any illegal access.

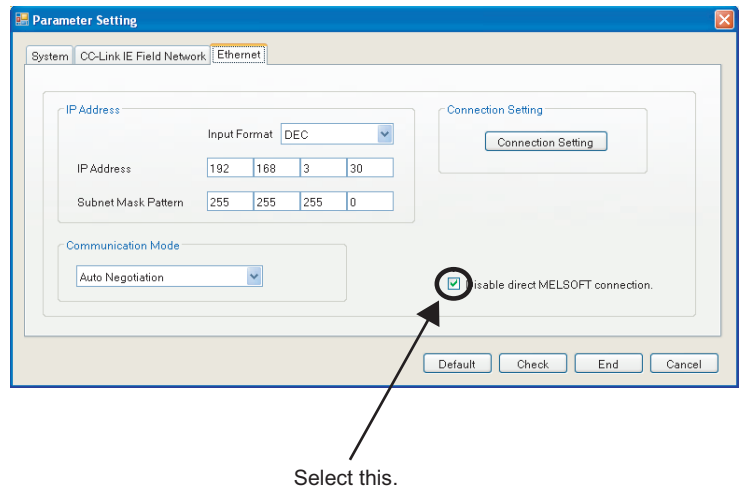

#### **(1) Setting in GX Works2**

Specify the connection destination in the "Transfer Setup" dialog box.

 $\heartsuit$  Connection Destination window  $\heartsuit$  [Connection1]

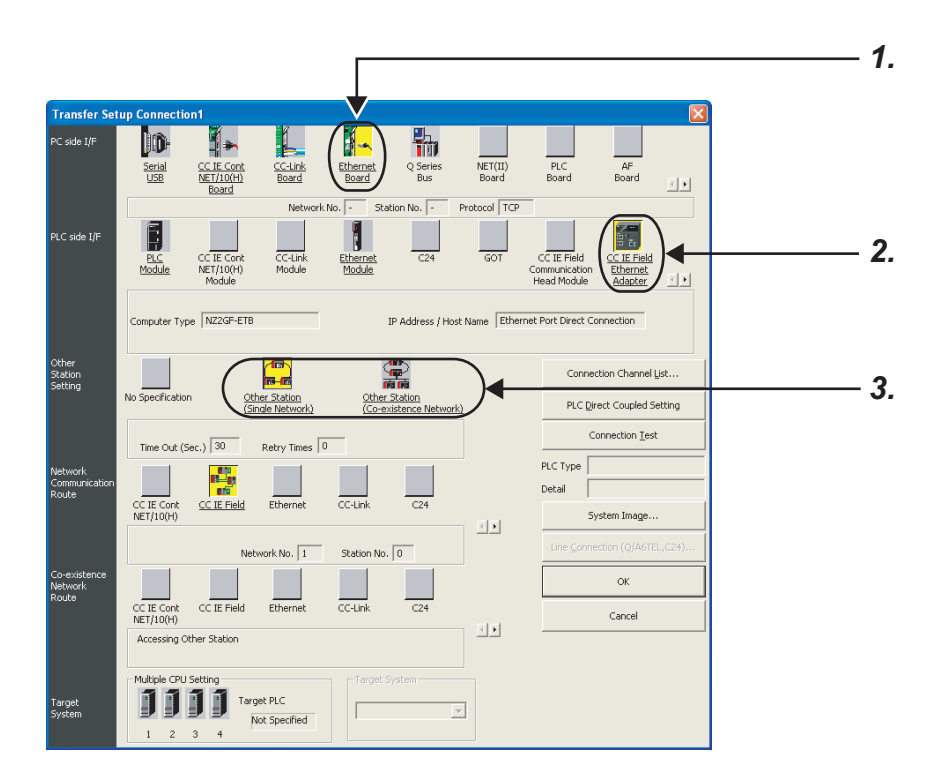

*1.* **Set "Ethernet Board" for PC side I/F.**

#### *2.* **Set "CC IE Field Ethernet Adapter" for PLC side I/F.**

In the "PLC side I/F Detailed Setting of CC IE Field Ethernet Adapter", select "Ethernet Port Direct Connection" as shown below.

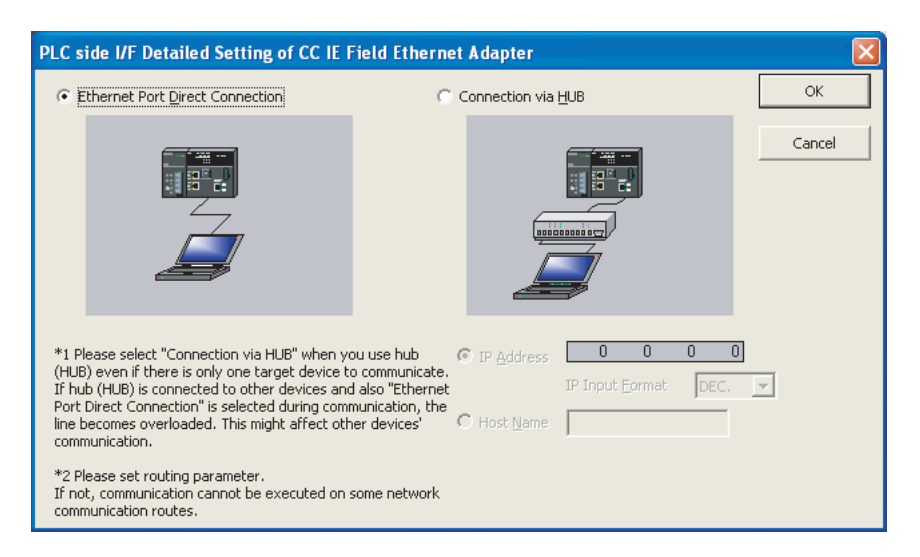

#### *3.* **Specify the other station.**

Set the destination CPU.

For the setting method, refer to the following.

GX Works2 Version1 Operating Manual (Common)

#### **(2) Precautions**

#### **(a) Connection not regarded as direct connection**

Connection between the Ethernet adapter module and GX Works2 through a switching hub is not regarded as direct connection. Do not configure the settings for direct connection.

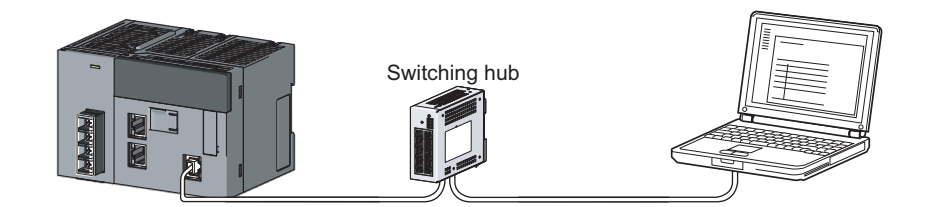

#### **(b) Conditions under which communication is not possible through direct connection**

• Network setting on the personal computer

Communication is not possible in direct connection when two or more Ethernet ports are enabled in the network setting of the personal computer. Correct the setting on the personal computer so that only one Ethernet port will be enabled for direct connection and the others will be disabled.

• IP address setting of the Ethernet adapter module

If any of the following conditions is met, communication may not possible through direct connection. Correct the settings of the Ethernet adapter module and/or personal computer.

[Condition 1]

In the IP address bits of the Ethernet adapter module, all of the bits corresponding to subnet mask 0 of the personal computer are on or off.

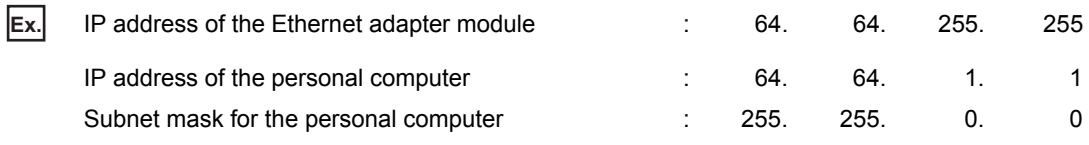

#### [Condition 2]

In the IP address bits of the Ethernet adapter module, all of the bits corresponding to the host address in each class of the personal computer IP address are on or off.

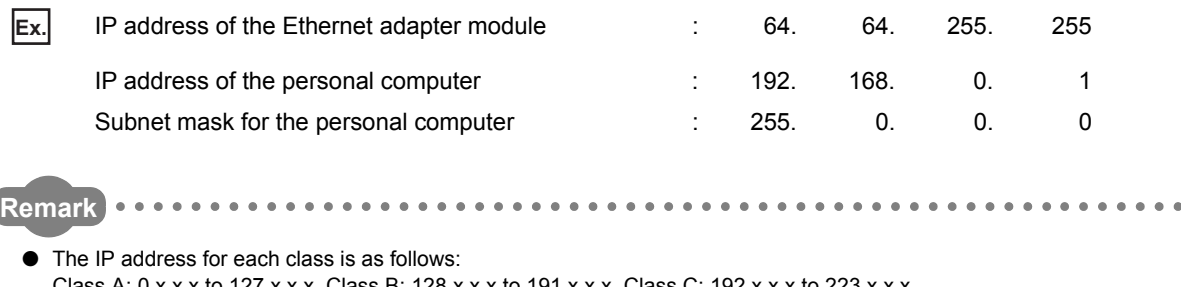

- Class A: 0.x.x.x to 127.x.x.x, Class B: 128.x.x.x to 191.x.x.x, Class C: 192.x.x.x to 223.x.x.x
- The host address for each class is the part of 0 as shown below. Class A: 255. 0. 0. 0, Class B: 255.255. 0. 0, Class C: 255.255.255. 0

.................................

# **CHAPTER 8 MAINTENANCE AND INSPECTION**

This chapter describes check points in daily and periodic inspections for using the Ethernet adapter module in the optimum condition.

# **8.1 Daily Inspection**

The following must be checked daily.

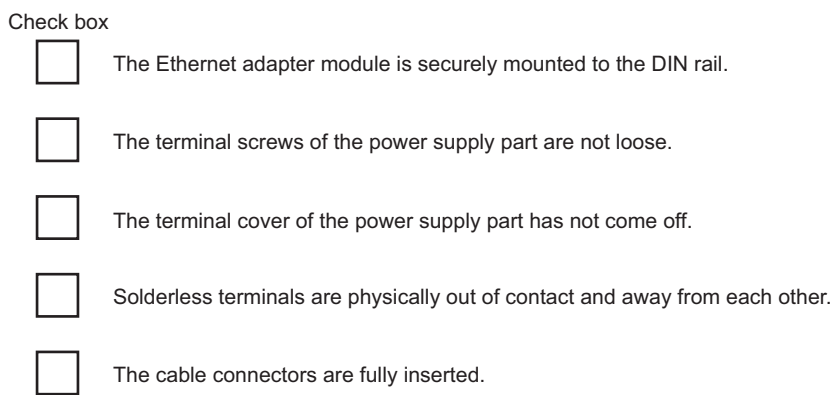

# **8.2 Periodic Inspection**

The following must be checked once or twice every six months or a year. Also, perform this inspection when the system is relocated or modified, or when wiring layout is changed.

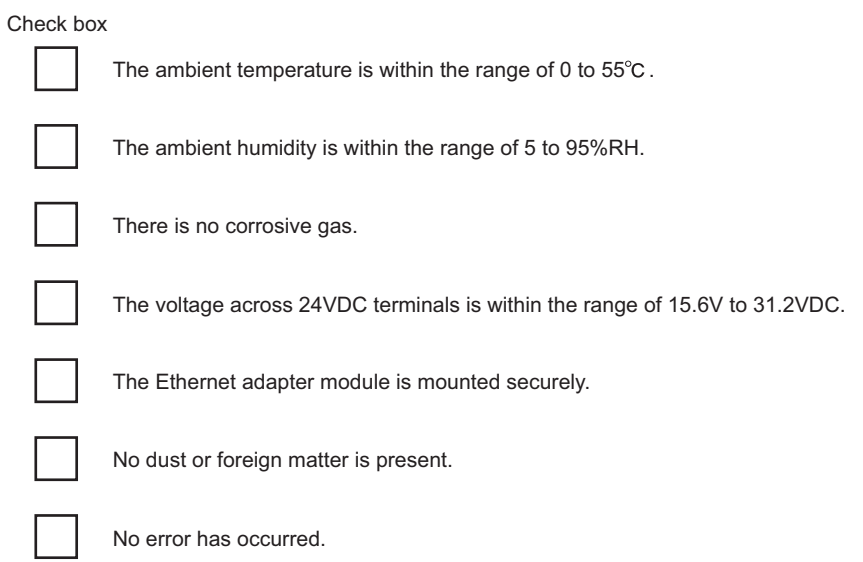

# **CHAPTER 9 TROUBLESHOOTING**

This chapter describes errors that may occur in the Ethernet adapter module, and explains how to identify the causes of the errors and troubleshooting methods.

# **9.1 Troubleshooting Procedure**

The procedure for identifying the cause of the problem and taking action is explained below.

*1.* **Troubleshooting for the entire CC-Link IE Field Network**

**The network condition can be checked on the CC-Link IE Field Network diagnostics dialog box of GX Works2, which is connected to the master station. Identify the cause of the problem and take corrective action. (**  $\Box$  **User's manual for the master/local module used,**  $\Box$  **Page 141, Section [9.2.1\)](#page-142-0)**

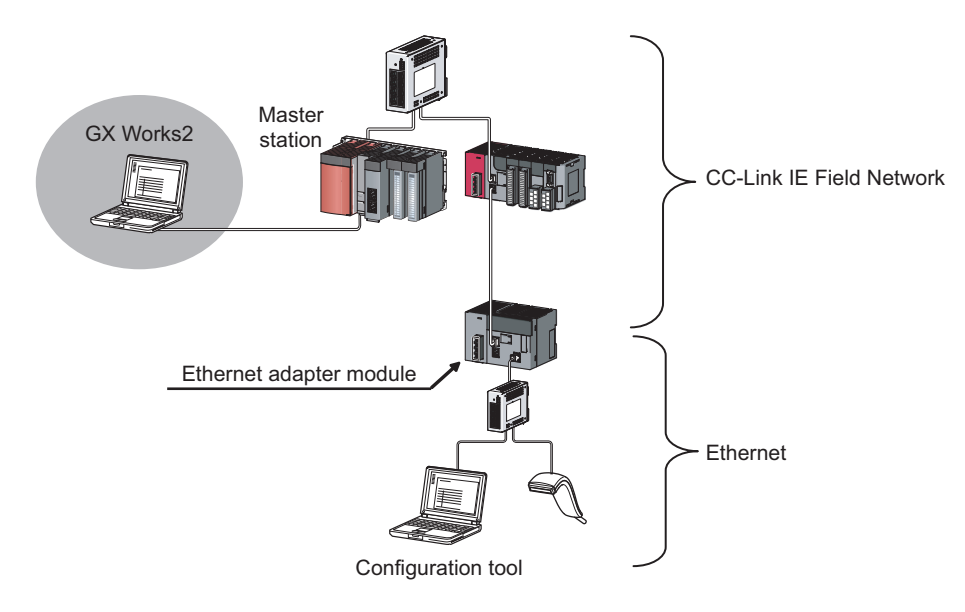

**9**

*2.* **Troubleshooting of the error that has occurred in the Ethernet adapter module By the Ethernet Adapter Diagnostics in the configuration tool, an error code can be obtained. Confirm the error and take corrective action.** ( $\sqrt{F}$  [Page 143, Section 9.2.2](#page-144-0))

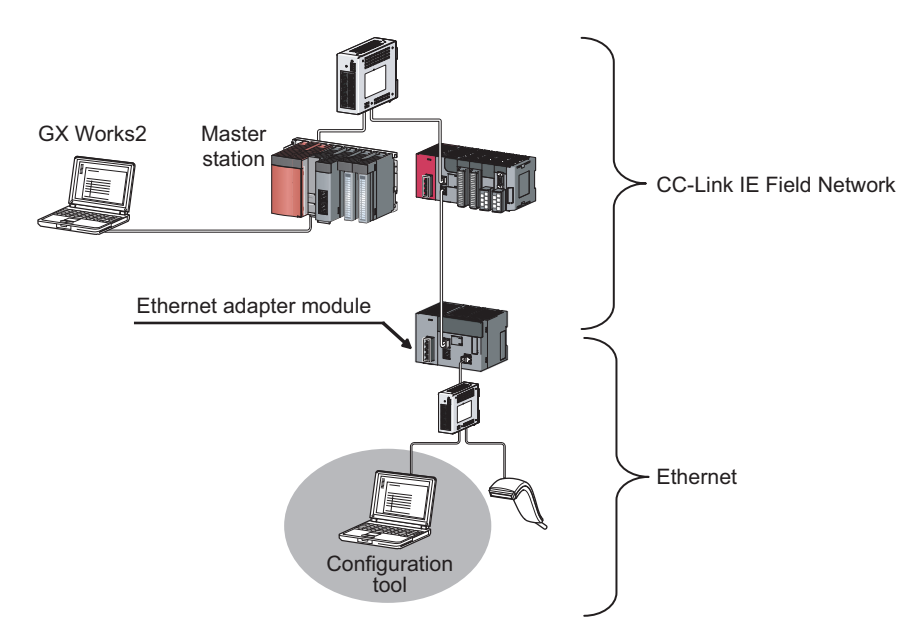

- *3.* **If communication is not possible even after taking the above troubleshooting measures, perform the following:**
	- Checking the LEDs ( $\widehat{S}$  [Page 144, Section 9.3\)](#page-145-0)
	- Troubleshooting by symptom  $(\sqrt{3})$  [Page 151, Section 9.4](#page-152-0))

# **9.2 Checking the Error Code**

# <span id="page-142-0"></span>**9.2.1 Error history of CC-Link IE Field Network diagnostics**

By the CC-Link IE Field Network diagnostics in GX Works2, which is connected to the master station, an error code can be checked.

> *1.* **From the menu of GX Works2, activate the CC-Link IE Field Network diagnostics.**

 $\bigcirc$  [Diagnostics]  $\Rightarrow$  [CC IE Field Diagnostics]

- *2.* **Under "Network Status", double-click the icon that represents the Ethernet adapter module. The "Error History" dialog box is displayed.**
- *3.* **The error history is displayed. check the error details and solution and troubleshoot the problem.**

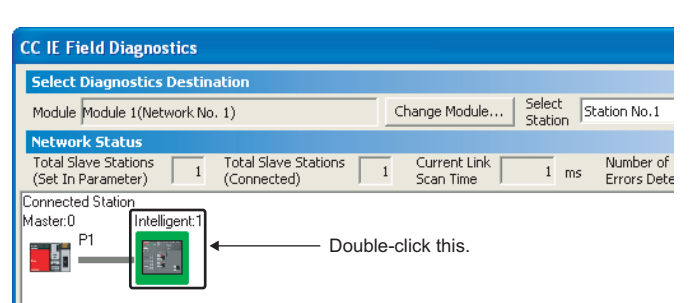

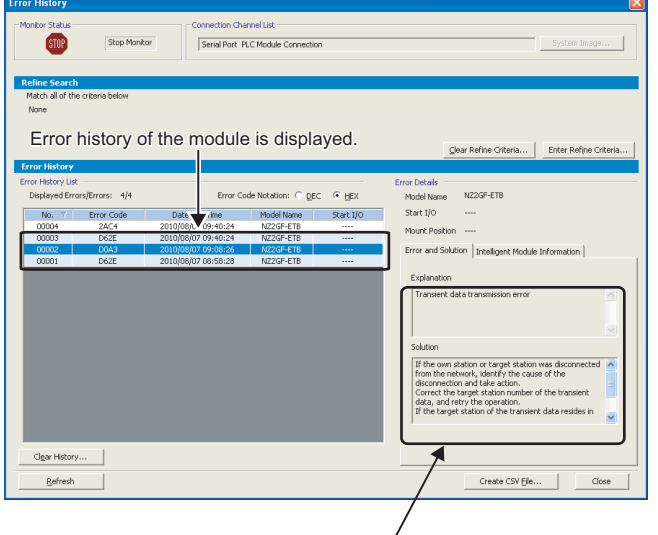

The details and solution of the error selected in "Error history list" is displayed.

#### **(1) Precautions**

#### **(a) The date and time of the error is not correctly displayed.**

- Check if the master station is connected to the Ethernet adapter module. The Ethernet adapter module periodically collects time information from the CPU module on the master station. If the Ethernet adapter module is not connected, the time and date information of errors will not be displayed correctly. (Initial value: 2000/01/01 00:00:00)
- After acquisition of clock information from the master station, if the Ethernet adapter module is powered off and then on, the clock will restart from the time of the power off. (The clock pauses during power off.) Because of this, the displayed time and date of the error occurred during initial processing may be different from the actual time and date.

#### **(b) The error code is not correctly displayed.**

If errors occurred frequently, "\*HST.LOSS\*" may be displayed in the "Error Code" column, instead of an error code.

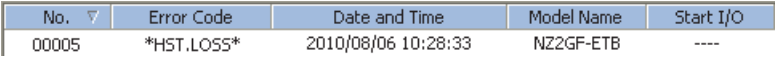
# <span id="page-144-0"></span>**9.2.2 Ethernet Adapter Diagnostics**

By the Ethernet Adapter Diagnostics in the configuration tool, an error that has occurred on the Ethernet can be checked.

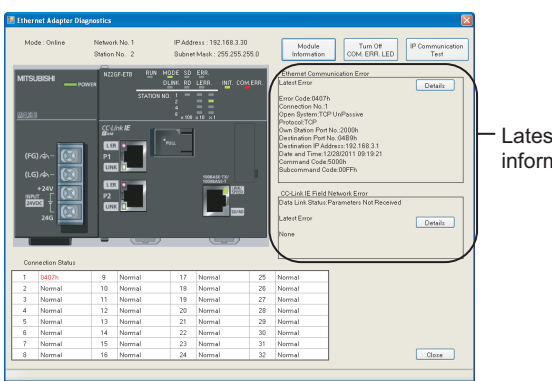

Latest error information

- *1.* **Open the "Ethernet Adapter Diagnostics" window.**  $\infty$  [Online]  $\Rightarrow$  [Diagnostics]
- *2.* **The latest error code is displayed. Refer to "Error Code List" and take corrective action. ( [Page 157, Section 9.5\)](#page-158-0)**

# <span id="page-145-0"></span>**9.3 Checking the LEDs**

The following explains how to troubleshoot the problem by checking the LEDs. Use this troubleshooting method when communication cannot be performed even after taking corrective action according to the CC-Link IE Field diagnostics.

 $Point<sup>°</sup>$ 

The state of the LEDs can be also checked from the Ethernet Adapter Diagnostics. ( $\sqrt{3}$  [Page 143, Section 9.2.2\)](#page-144-0)

## **9.3.1 The LED on the power supply part**

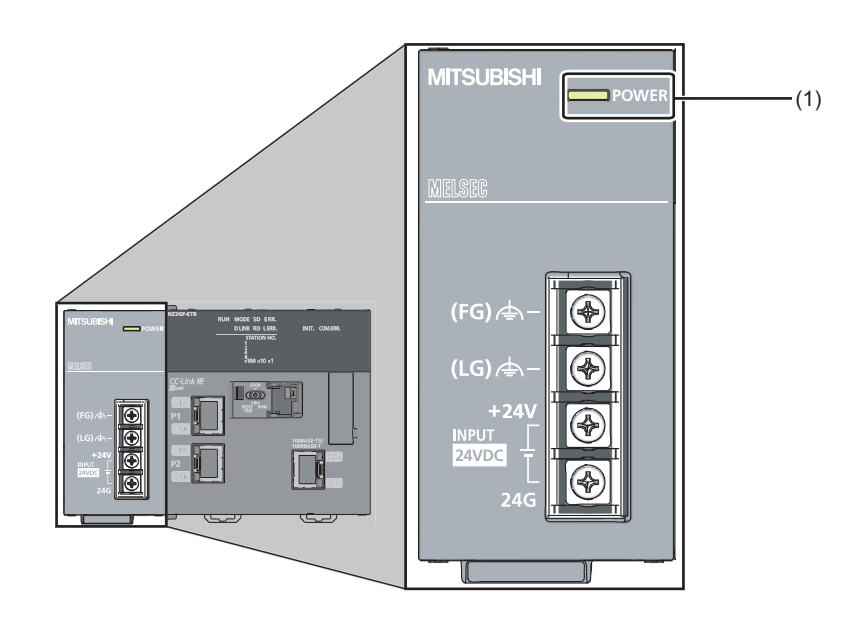

### **(1) When the POWER LED is off**

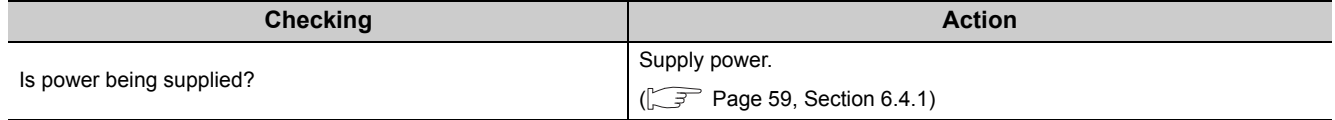

### **9.3.2 The LEDs on the CC-Link IE Field Network part**

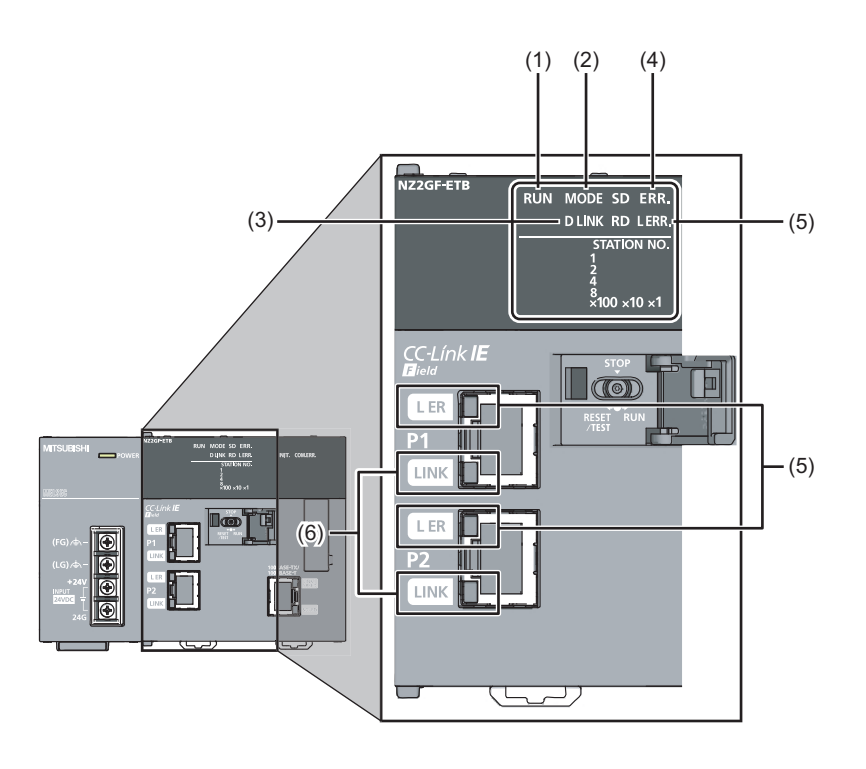

### **(1) RUN LED**

### **(a) When turned off**

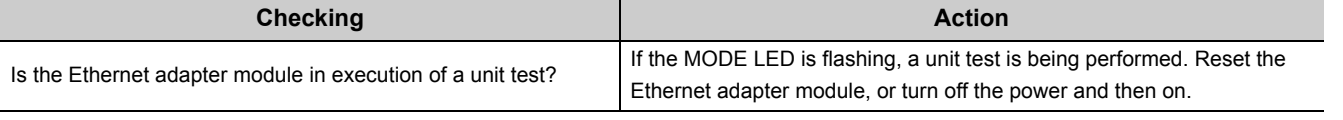

If the above action does not solve the problem, perform a unit test on the Ethernet adapter module to check for hardware failure.  $(\sqrt{3})$  [Page 57, Section 6.3\)](#page-58-0)

### **(b) When flashing**

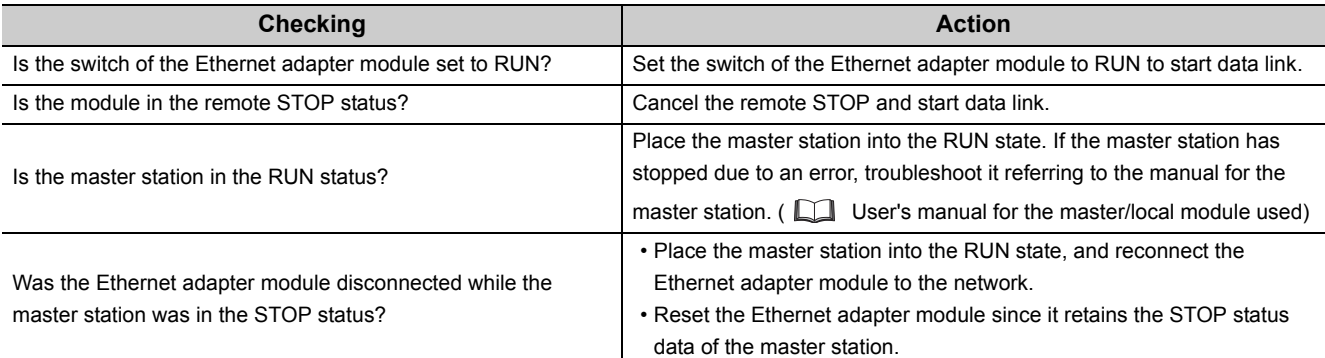

If the above does not solve the problem, perform a unit test on the Ethernet adapter module to check for hardware failure.  $(\sqrt{r})$  [Page 57, Section 6.3\)](#page-58-0)

### **(2) MODE LED**

### **(a) When turned off**

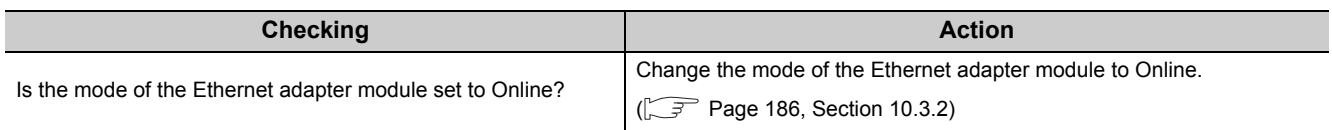

If the above action does not solve the problem, perform a unit test on the Ethernet adapter module to check for hardware failure. ( $\sqrt{P}$  [Page 57, Section 6.3\)](#page-58-0)

### **(b) When flashing**

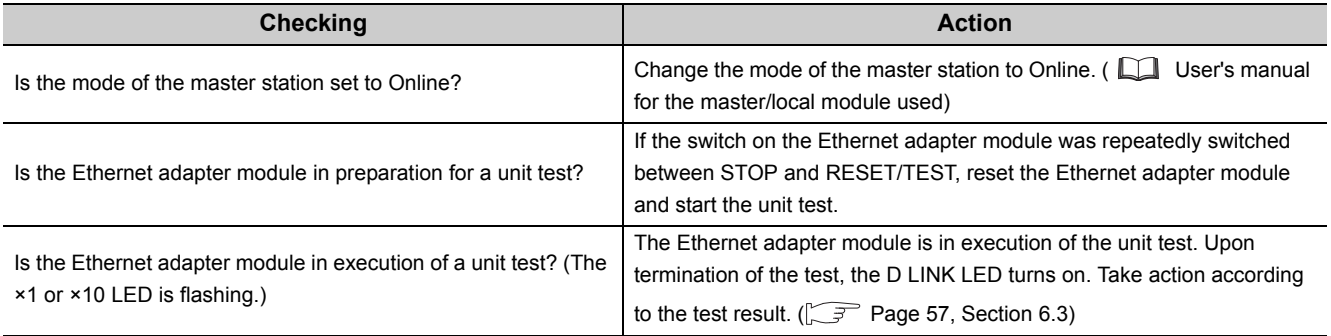

If the above does not solve the problem, perform a unit test on the Ethernet adapter module to check for hardware failure. ( $\sqrt{r}$  [Page 57, Section 6.3\)](#page-58-0)

### **(3) D LINK LED**

### **(a) When turned off**

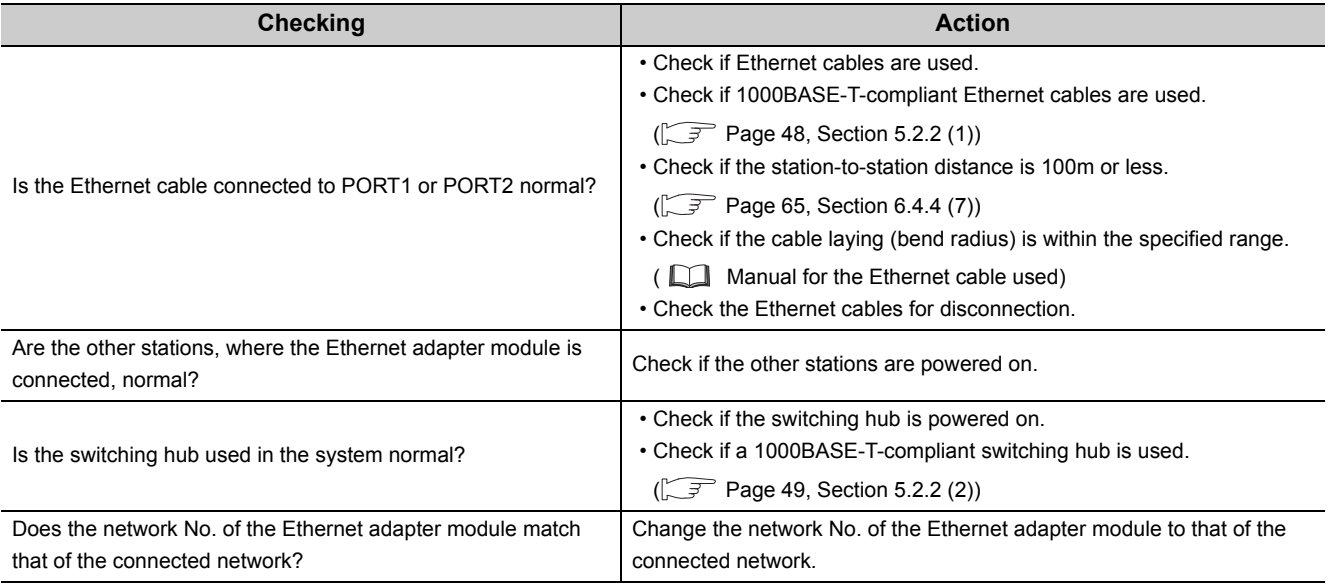

If the above does not solve the problem, perform the following tests on the Ethernet adapter module to check for failure.

- Unit test  $(\sqrt{3})$  [Page 57, Section 6.3](#page-58-0))
- Cable test ( $\Box$  User's manual of the master/local module used)

### **(b) When flashing**

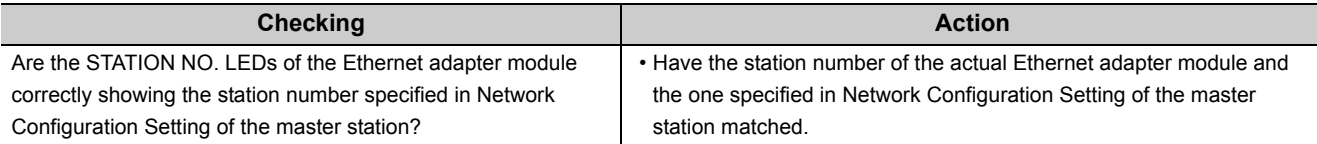

From the master station, perform the CC-Link IE Field Network diagnostics in GX Works2 to check the network status, and take action. ( $\Box$  User's manual of the master/local module used) ( $\Box$  [Page 141, Section 9.2.1](#page-142-0))

### **(4) When the ERR. LED turned on**

From the master station, perform the CC-Link IE Field Network diagnostics in GX Works2 to check the network status, and take action. ( $\Box$  User's manual of the master/local module used) ( $\Box$  [Page 141, Section 9.2.1](#page-142-0))

#### **(5) When the L ERR. LED or L ER LED turned on**

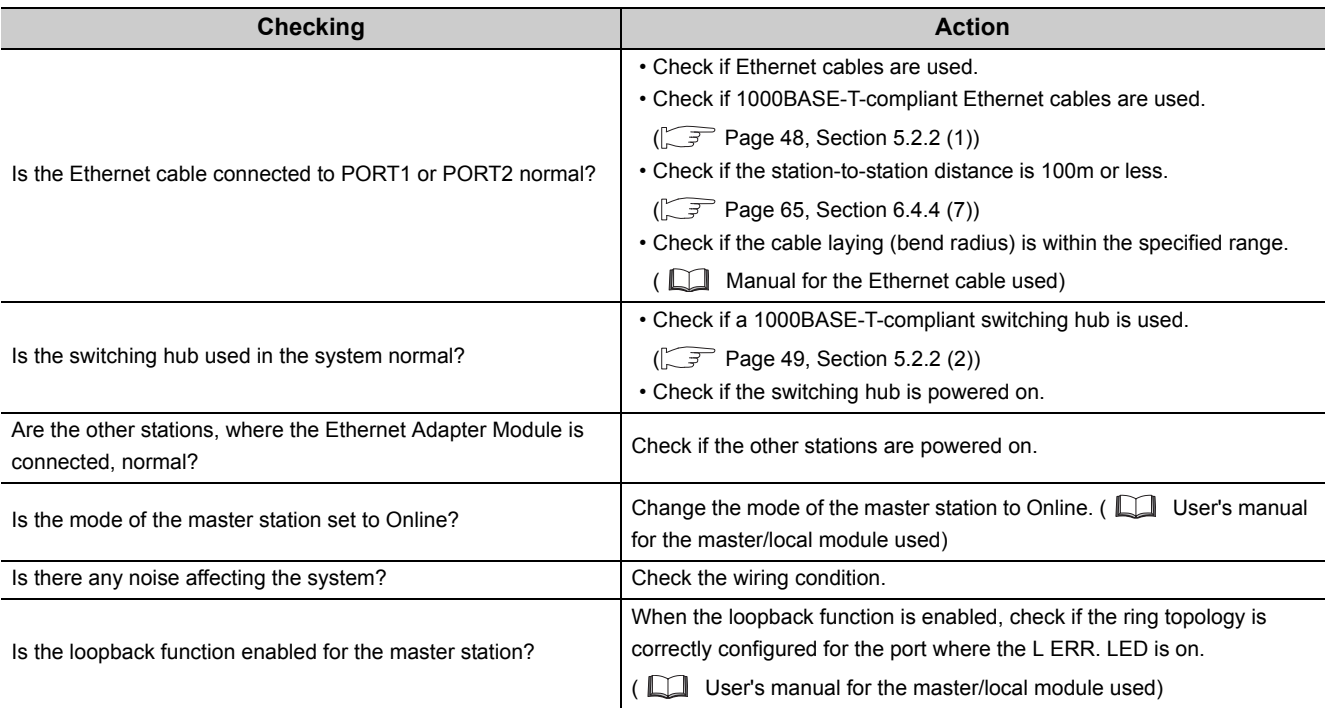

If the above does not solve the problem, perform the following tests on the Ethernet adapter module to check for failure.

- Unit test  $(\sqrt{3})$  [Page 57, Section 6.3\)](#page-58-0)
- Cable test ( $\Box$  User's manual of the master/local module used)

### **(6) When the LINK LED turned off**

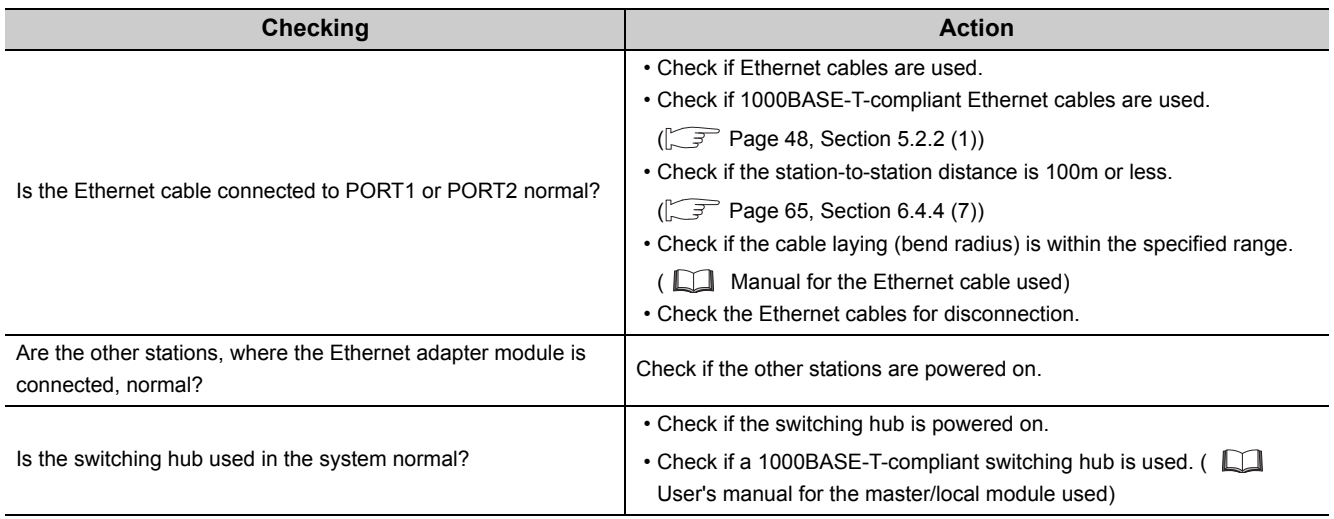

If the above does not solve the problem, perform the following tests on the Ethernet adapter module to check for failure.

- Unit test  $(\sqrt{3})$  [Page 57, Section 6.3\)](#page-58-0)
- Cable test ( $\Box$  User's manual of the master/local module used)

### **9.3.3 The LEDs on the Ethernet part**

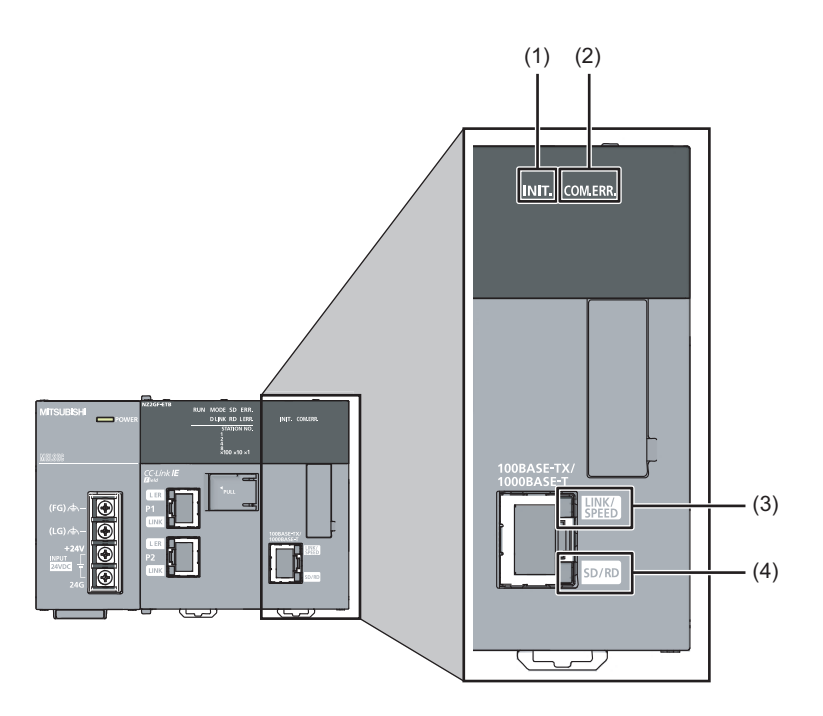

### **(1) When the INIT. LED turned off**

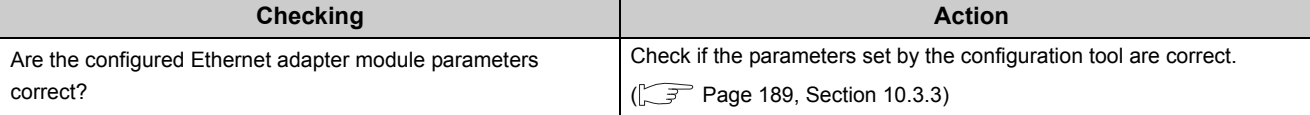

If the above action does not solve the problem, perform a unit test on the Ethernet adapter module to check for failure.  $(\sqrt{3})$  [Page 57, Section 6.3\)](#page-58-0)

### **(2) When the COM.ERR. LED turned on**

After removing the error cause according to the Ethernet Adapter Diagnostics, follow one of the instructions below to turn off the COM.ERR.LED.

- Send an SLMP message (Clear Error (command: 1617)) from the external device.
- Click the Turn Off COM.ERR. button on the "Ethernet Adapter Diagnostics" window in the configuration tool.

### **(3) When the LINK/SPEED LED turned off**

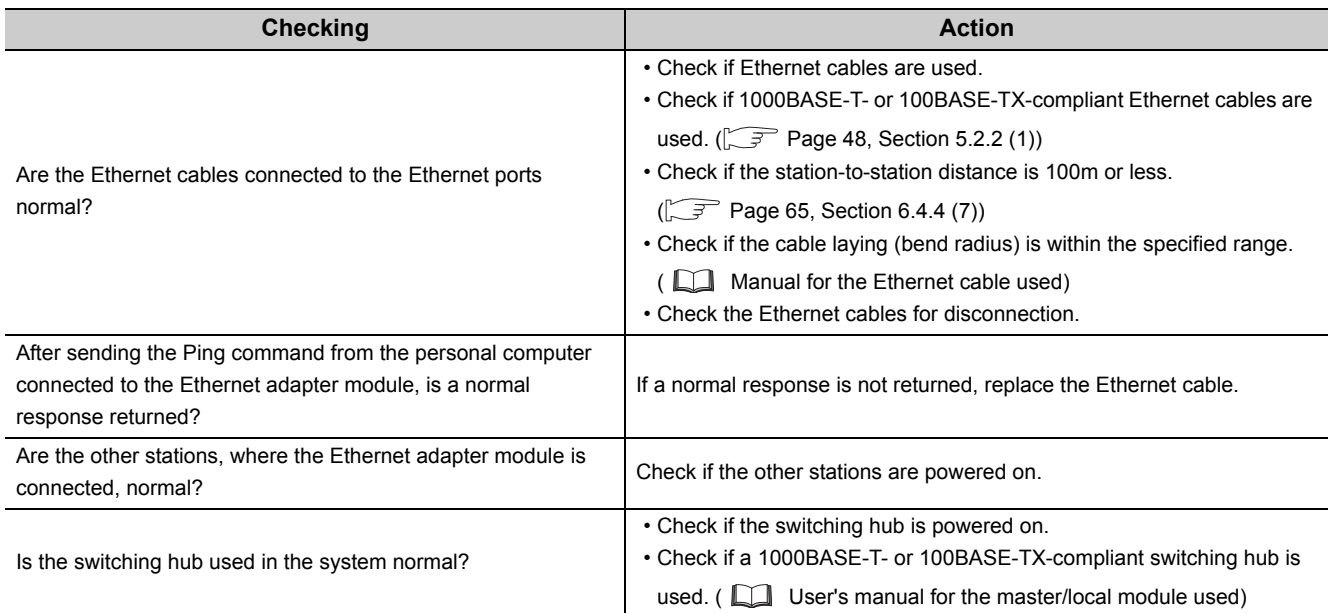

If the above does not solve the problem, perform a unit test on the Ethernet adapter module to check for failure.  $(\sqrt{37}$  [Page 57, Section 6.3](#page-58-0))

### **(4) The SD/RD LED does not turn on**

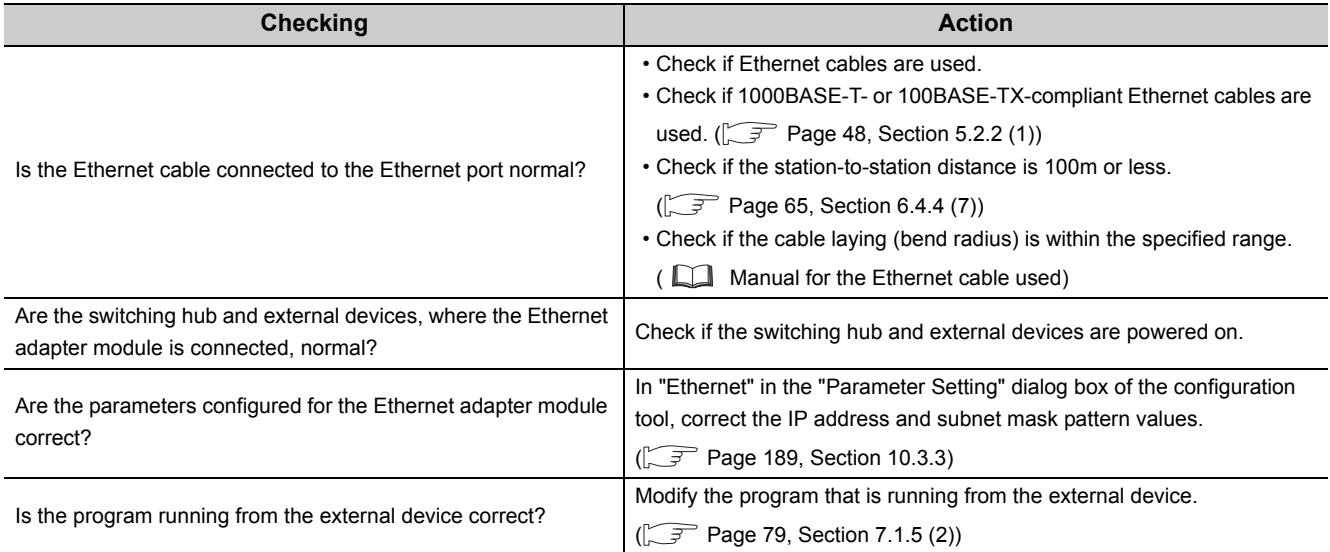

If the above does not solve the problem, perform a unit test on the Ethernet adapter module to check for failure.  $(\sqrt{37}$  [Page 57, Section 6.3](#page-58-0))

# **9.4 Troubleshooting by Symptom**

This section describes troubleshooting methods by symptom.

$$
\mathit{Point}^{\, \circledcirc}
$$

● If the problem is not solved by troubleshooting by symptom

Perform a unit test on the Ethernet adapter module to check for hardware failure. ( $\sqrt{r}$  [Page 57, Section 6.3](#page-58-0))

### **9.4.1 Cyclic transmission cannot be performed**

When cyclic data are not delivered to other stations or not received from the master station, troubleshoot the problem as shown below.

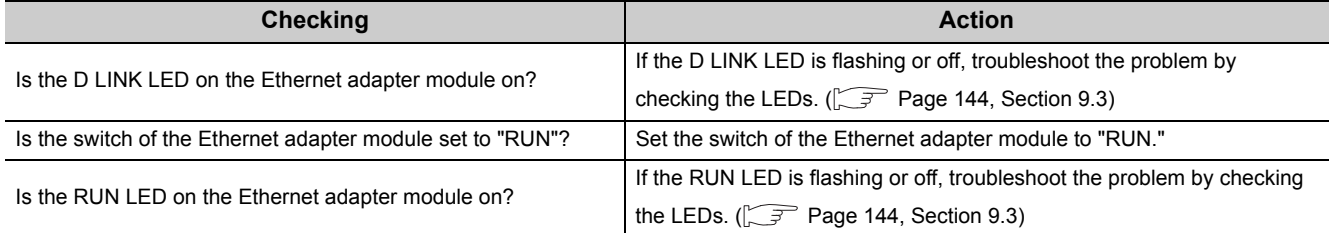

If the above does not solve the problem, check the link device assignment of the master station or the refresh target devices set in the refresh parameter setting for any error. ( $\Box$  User's manual for the master/local module used)

### **9.4.2 Transient transmission cannot be performed**

### **(1) Transmission from a master or local station to the Ethernet adapter module**

If transient transmission to the target station is not available, check if the network number and station number of the Ethernet adapter module are correctly set. ( $\sqrt{3}$  [Page 186, Section 10.3.2\)](#page-187-0) If they are set on the Ethernet adapter module, troubleshoot the problem referring to the master/local module troubleshooting section. ( $\Box$  User's manual for the master/local module used.)

### **(2) Transmission from GX Works2 and through the Ethernet adapter module**

Troubleshoot the problem as shown below when MELSOFT connection from GX Works2 through the Ethernet adapter module is not possible.

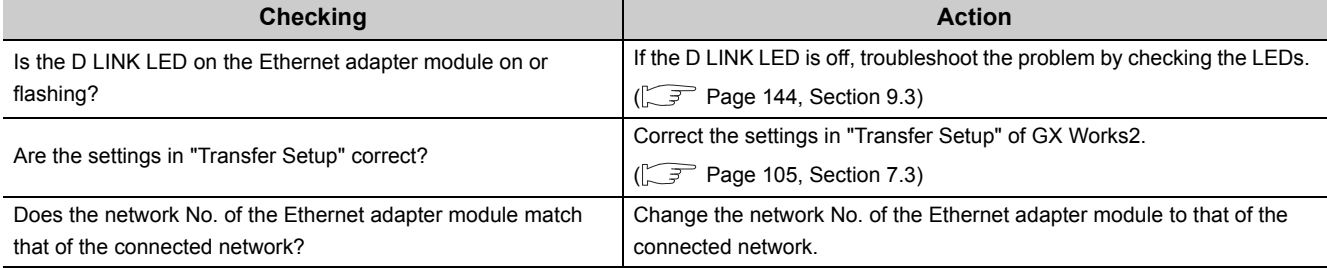

### **9.4.3 Configuration tool does not start, or communication is not available**

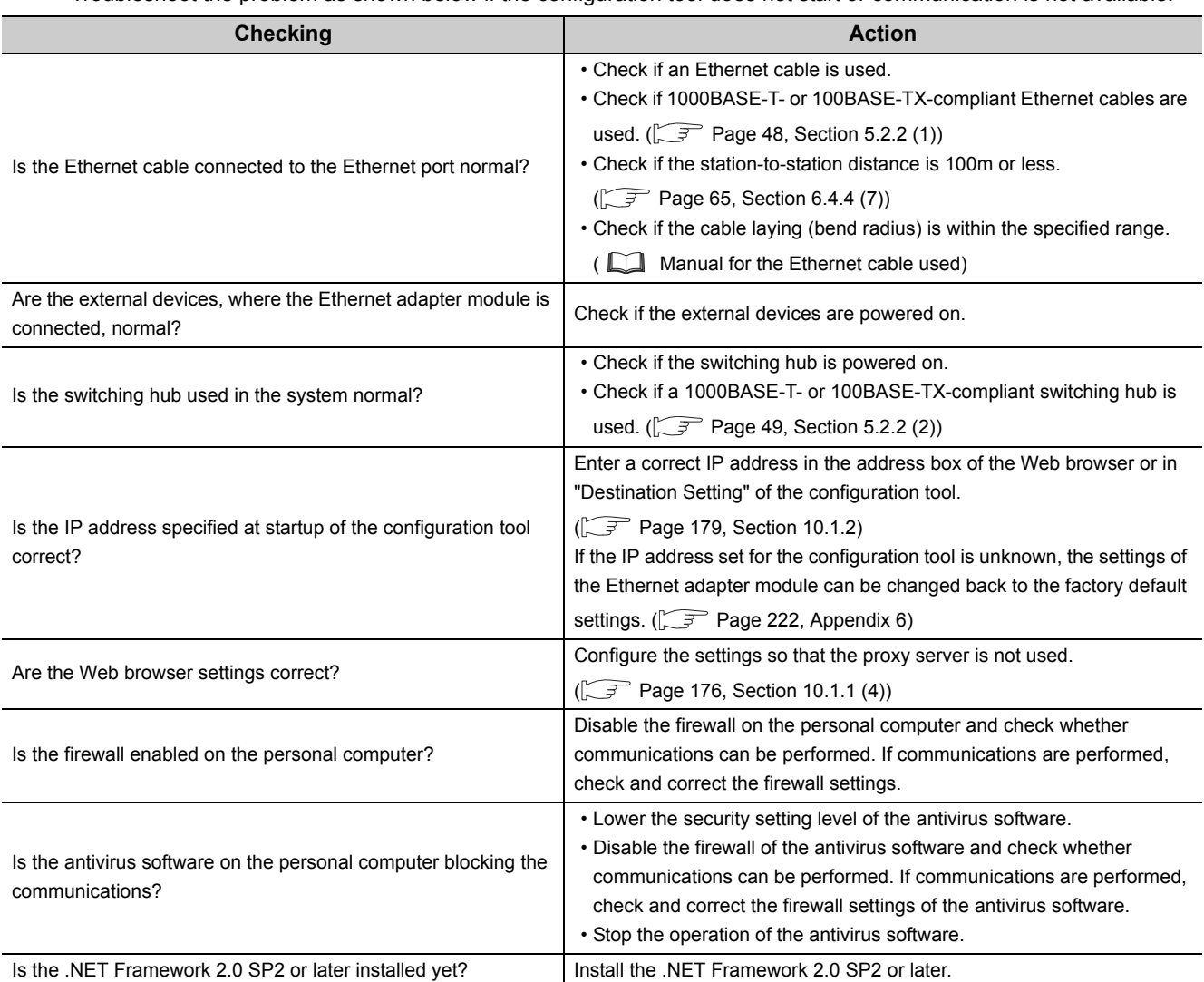

Troubleshoot the problem as shown below if the configuration tool does not start or communication is not available.

# **9.4.4 Configuration tool is not displayed in English**

Troubleshoot the problem as shown below if the configuration tool is not displayed in English.

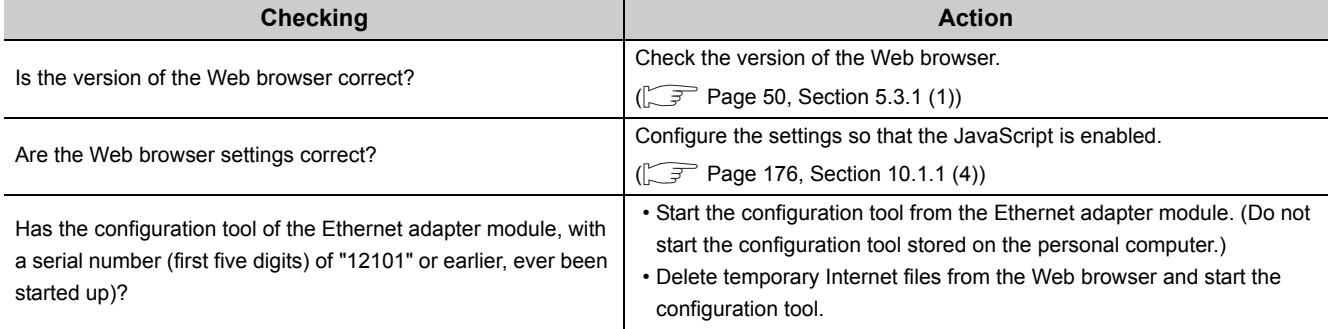

### **(1) Deleting the temporary Internet files**

Delete the files in the "Delete Browsing History" dialog box.

Ex. Operating procedure

• Computer environment

Operating system: Microsoft® Windows® XP Professional Operating System Web browser: Internet Explorer® 8.0

*1.* **Open the "Delete Browsing History" dialog box.**

Web browser  $\Rightarrow$  [Tools]  $\Rightarrow$  [Internet Options]  $\Rightarrow$  "General"  $\Rightarrow$   $\boxed{\text{Delete...}}$  button

2. Select "Temporary Internet files" and click the **button.** 

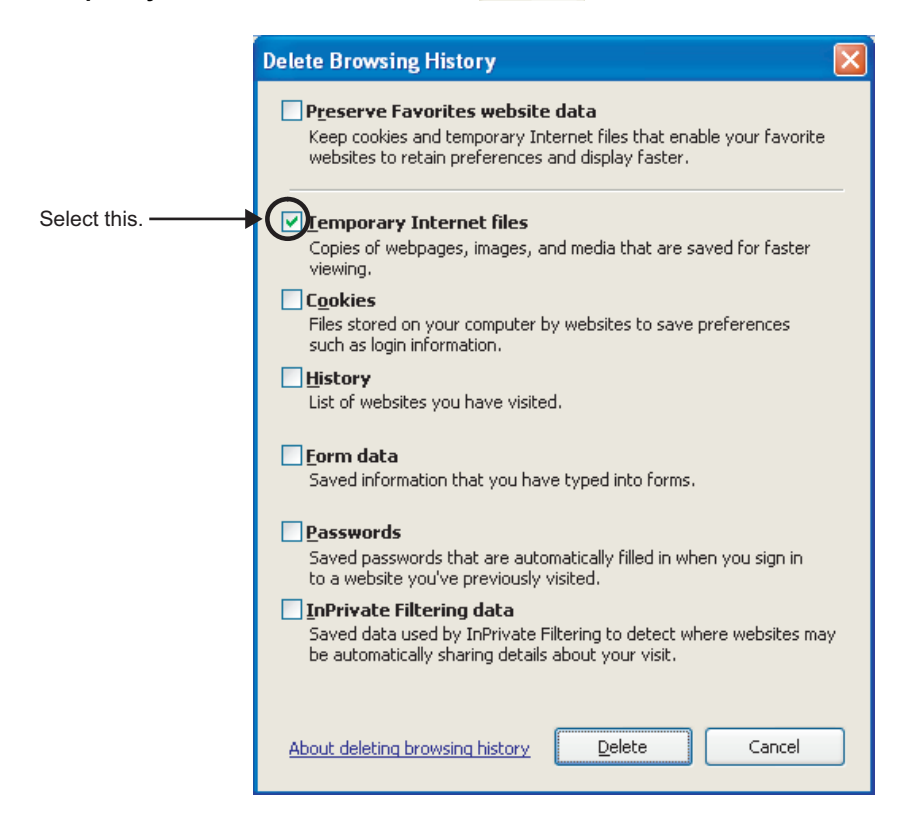

### **9.4.5 New function or improved function cannot be used**

Troubleshoot the problem as shown below if the new function or the improved function of the Ethernet adapter module cannot be used.

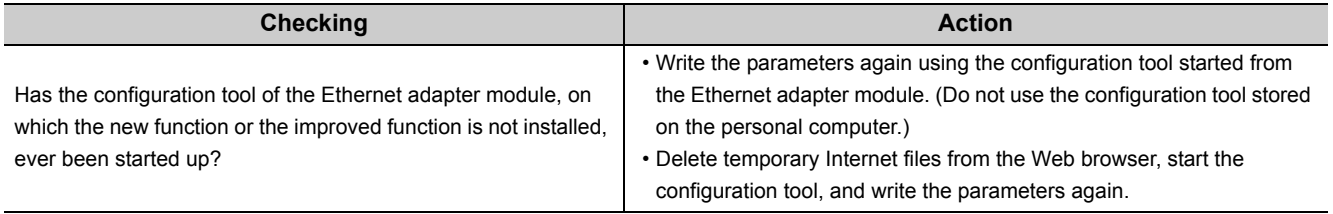

# **9.4.6 Communication using SLMP cannot be performed**

### **(1) Communication from an external device to an Ethernet adapter module**

If communication cannot be performed with an external device using SLMP, refer to the troubleshooting section in the following manual.

SLMP Reference Manual

### **(2) Communication from an Ethernet adapter module to an external device (ondemand function)**

Refer to the following troubleshooting when communication cannot be performed using the on-demand function.

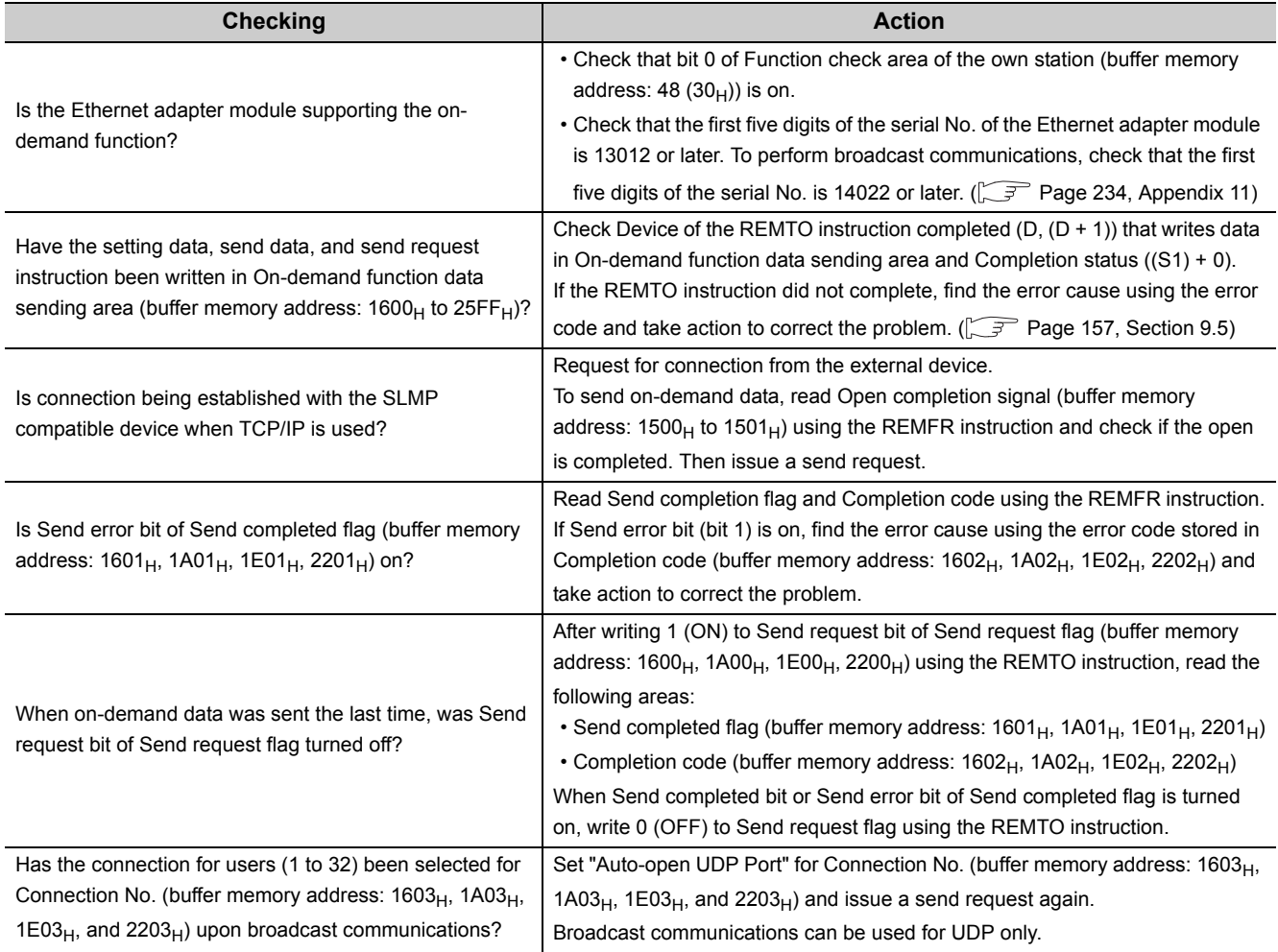

### **9.4.7 Communications cannot be performed using the IP packet transfer function**

Before troubleshooting the problem as listed below, execute the IP communication test and take corrective actions according to the error code.  $\sqrt{P^2}$  [Page 121, Section 7.3.6\)](#page-122-0)

If the problem cannot be solved using the IP communication test, execute the actions listed below.

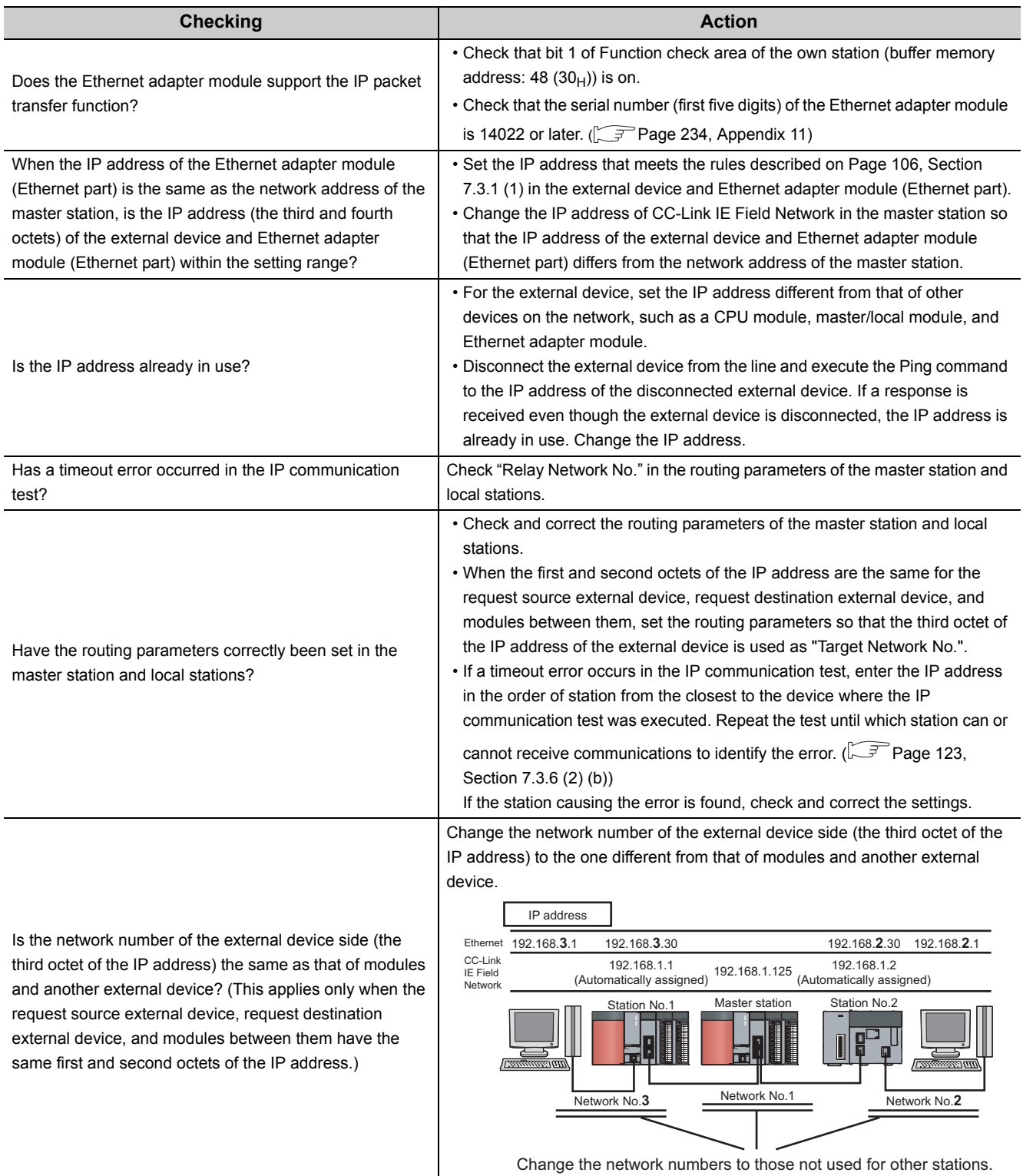

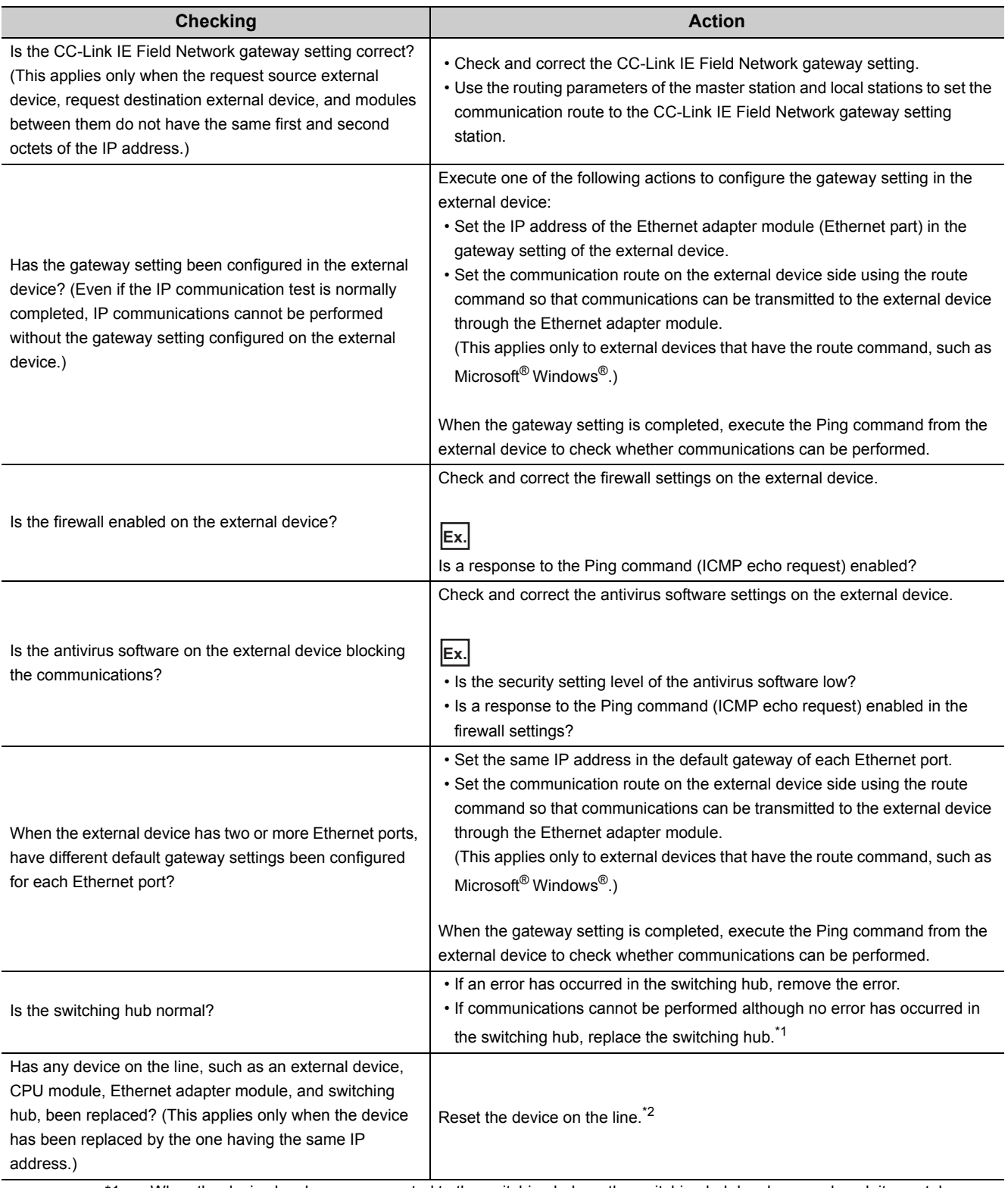

\*1 When the device has been reconnected to the switching hub, or the switching hub has been replaced, it may take some time to read the MAC address. If so, retry communications from the external device again after a while or power on the switching hub again.

\*2 A device on Ethernet has a table of IP addresses and their corresponding MAC address, called "ARP cache". When a device on the line is replaced by the one having the same IP address, the MAC address in the ARP cache is different from that of the replaced device; therefore, communications may not be normally performed. The ARP cache is updated by resetting the device or after a while. The time varies depending on the device.

# <span id="page-158-0"></span>**9.5 Error Code List**

This section describes error message, error conditions, causes, and solutions for respective error codes of the Ethernet adapter module.

Error codes can be viewed in the CC-Link IE Field Network diagnostics of GX Works2. (Figse 141, Section 9.2.1)

Error codes, each of which is stored in the buffer memory of the Ethernet adapter module, are classified as shown below.

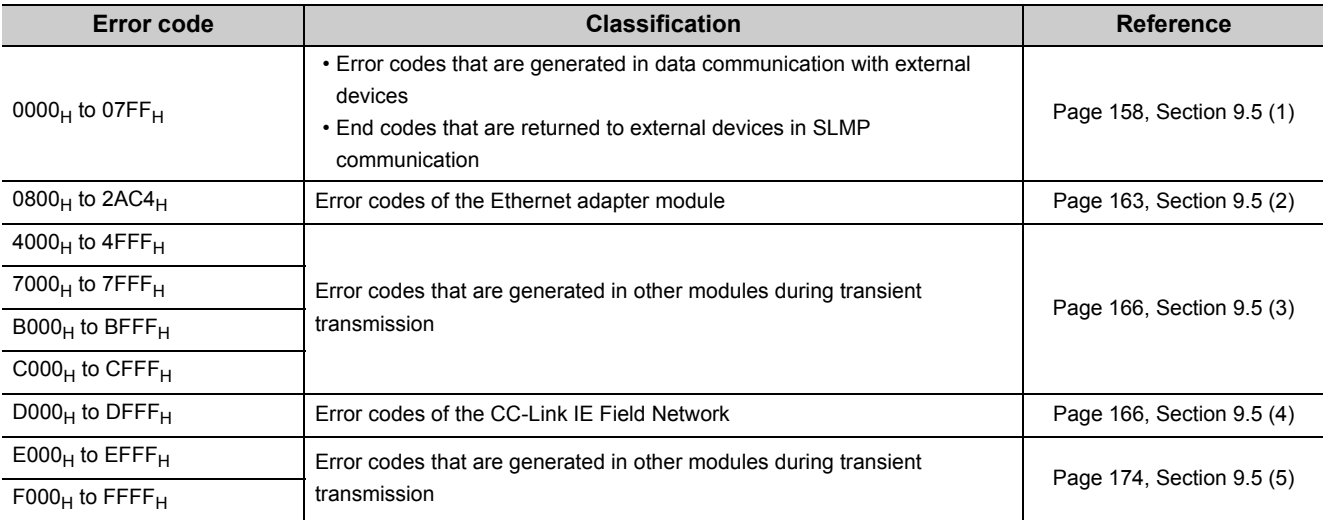

### <span id="page-159-0"></span>(1) Error code list (0000<sub>H</sub> to 07FF<sub>H</sub>)

The following describes the error messages, error conditions, causes and actions of the error codes  $(0000<sub>H</sub>$  to  $07FF_H$ ).

Point $\hat{P}$  -

If an error occurred, after taking action, clear the error.

For the Ethernet adapter module, use an SLMP command, Clear Error (command: 1617).

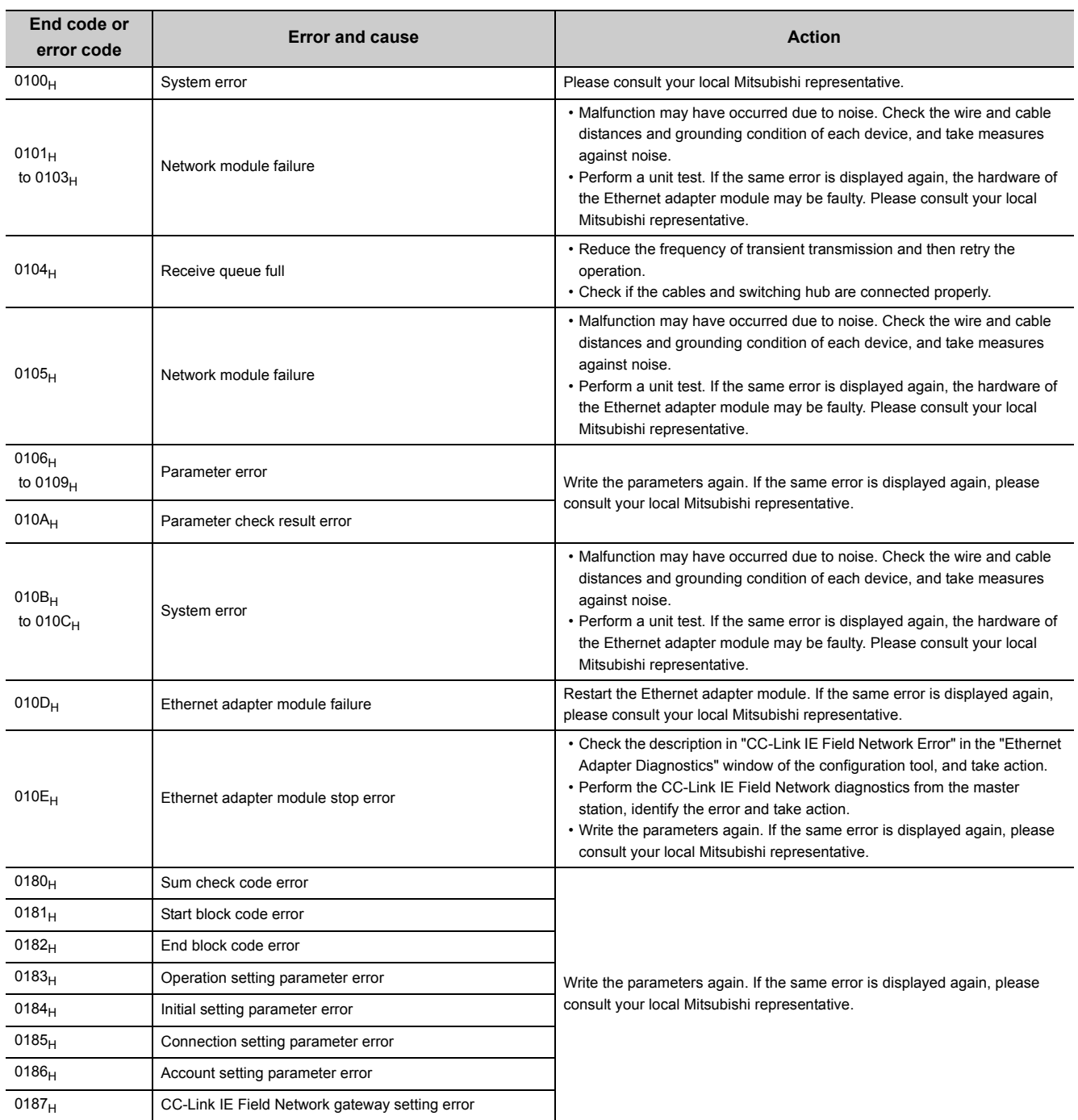

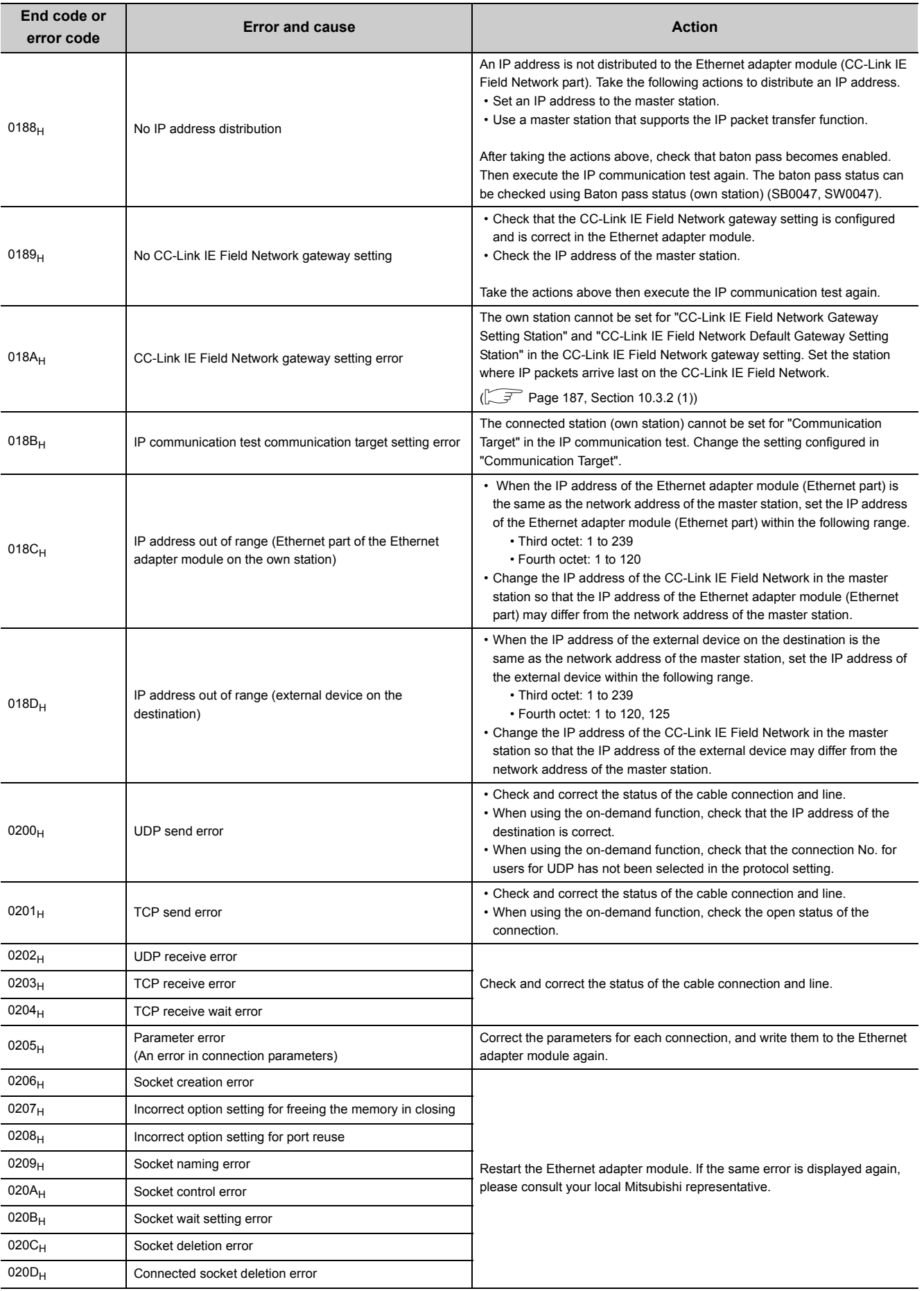

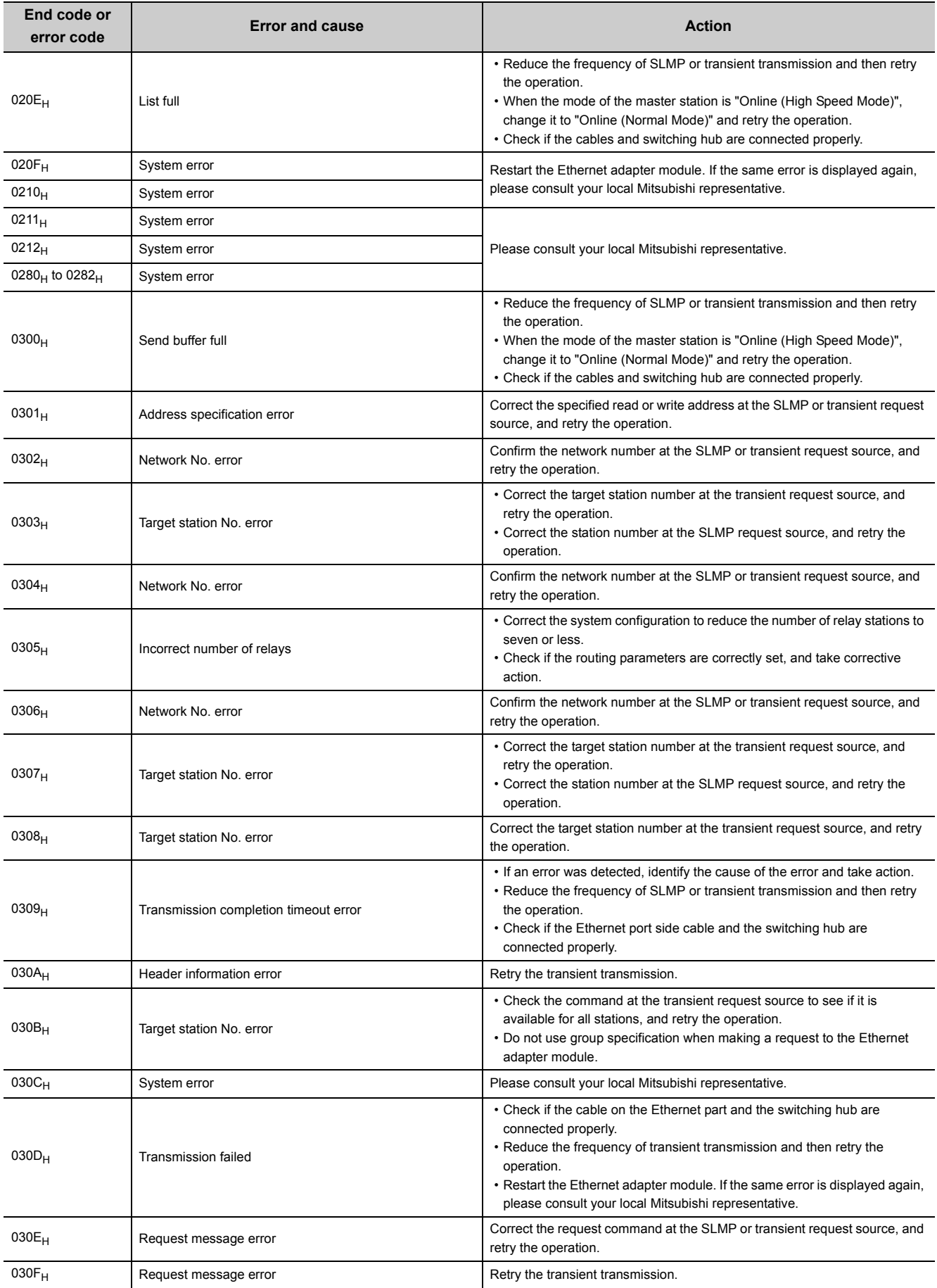

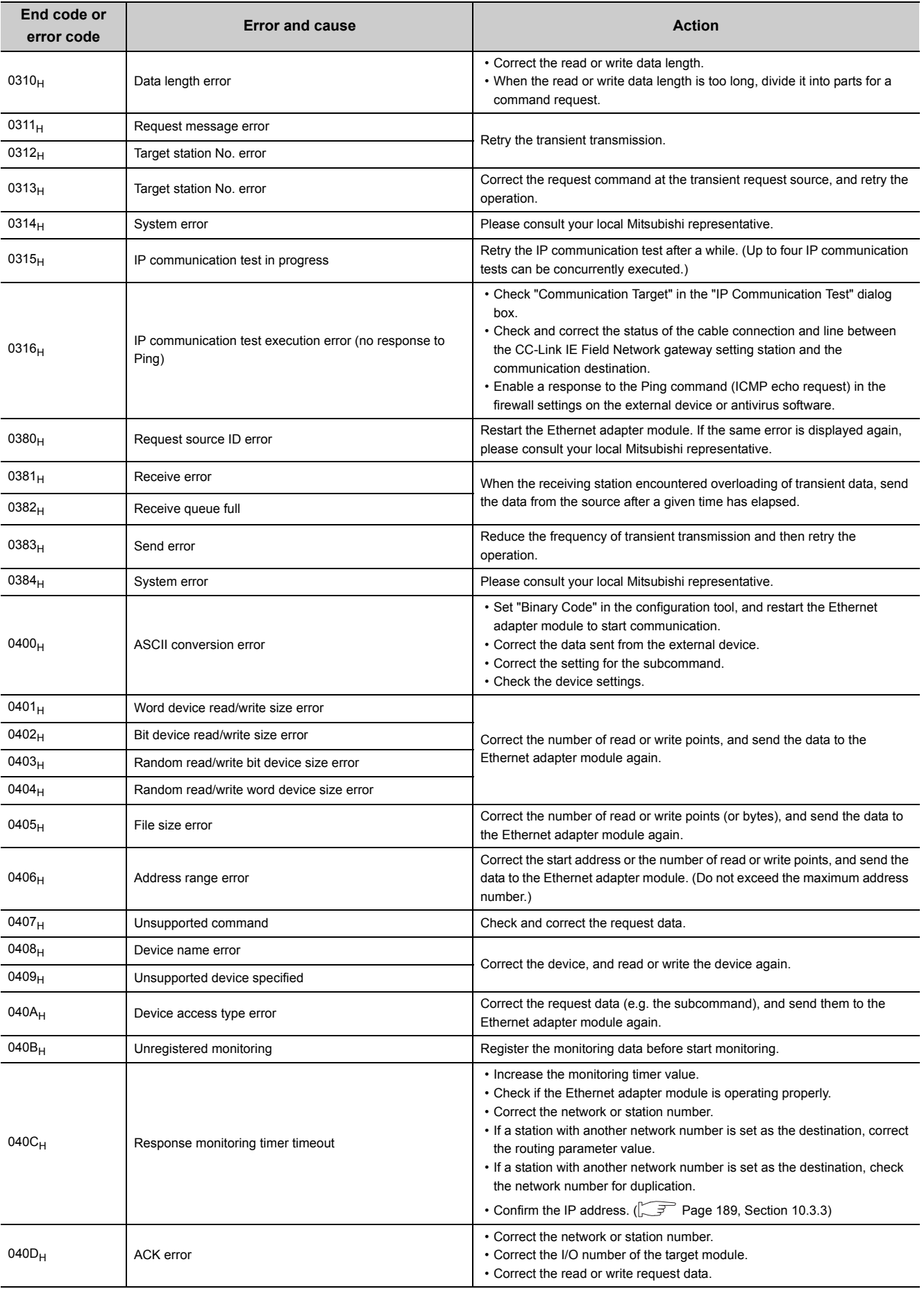

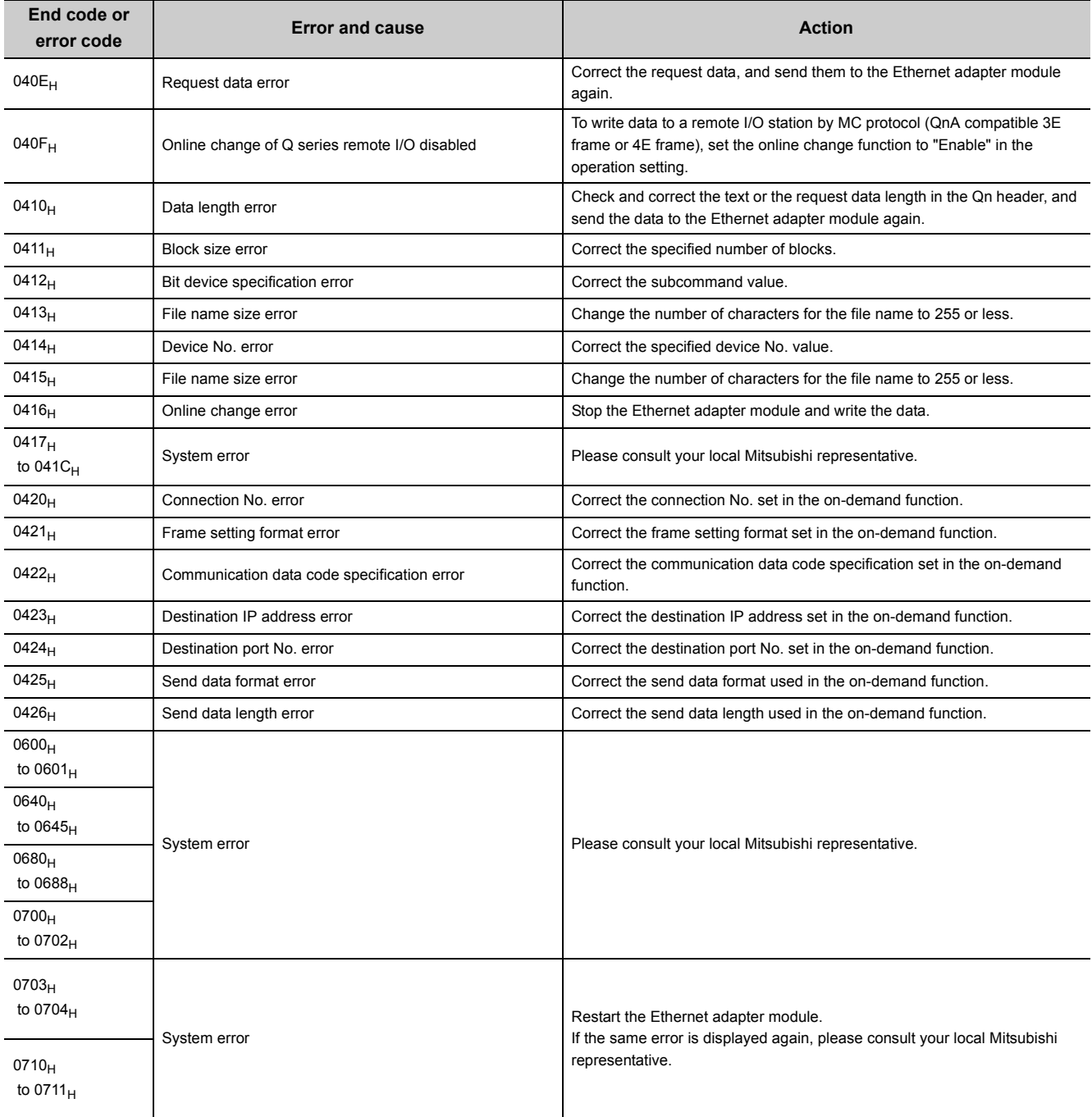

### <span id="page-164-0"></span>(2) Error code list  $(0800_H$  to  $2AC4_H$ )

The following lists the error messages, error conditions, causes, and actions of the error codes (0800 $_H$  to 17FF $_H$ ).

The "Supplementary information" in the "Error and cause" column can be confirmed by any of the following.

- Common error information (SD5 to SD15)
- Individual error information (SD16 to SD26)

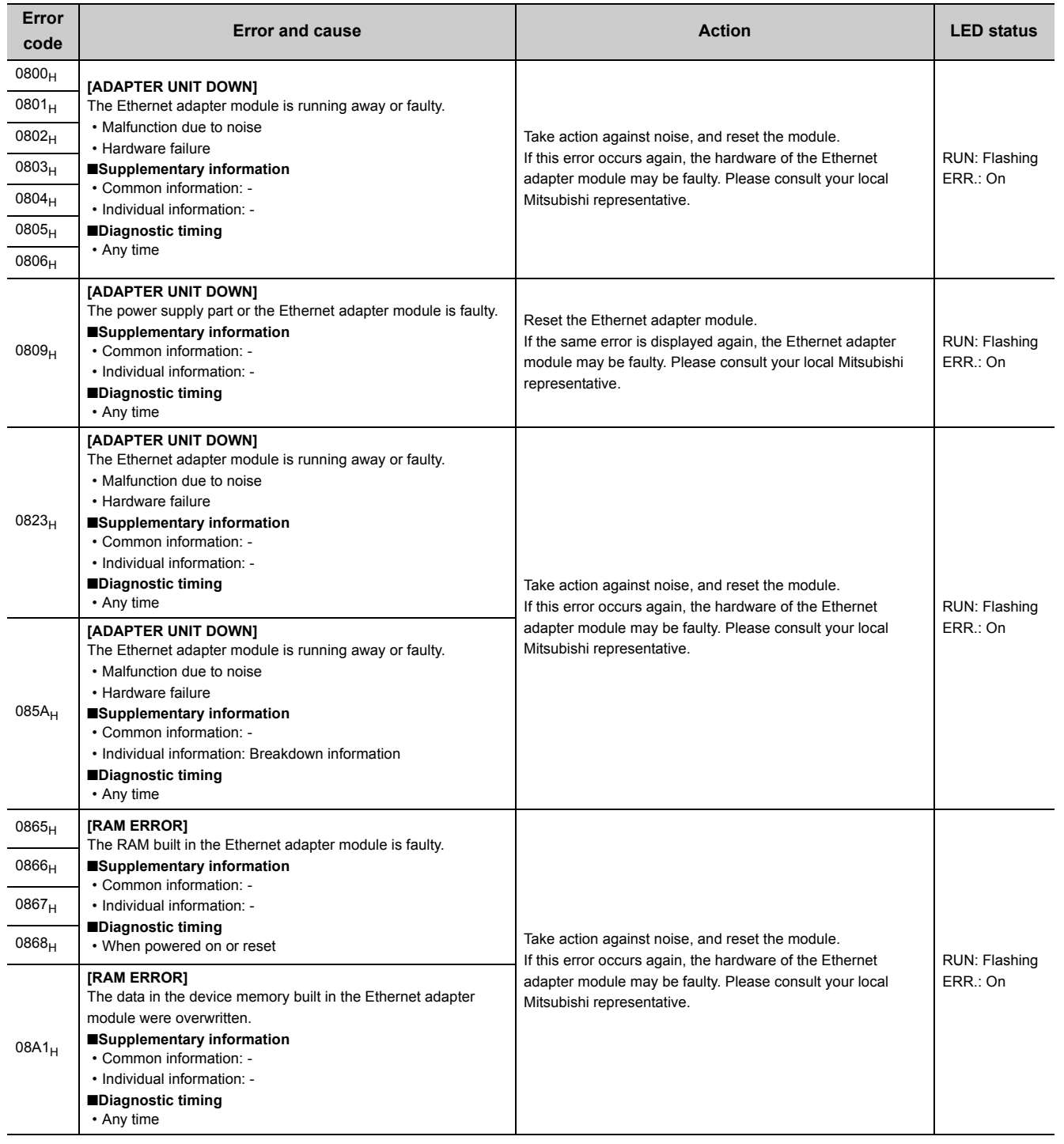

9.5 Error Code List

9.5 Error Code List

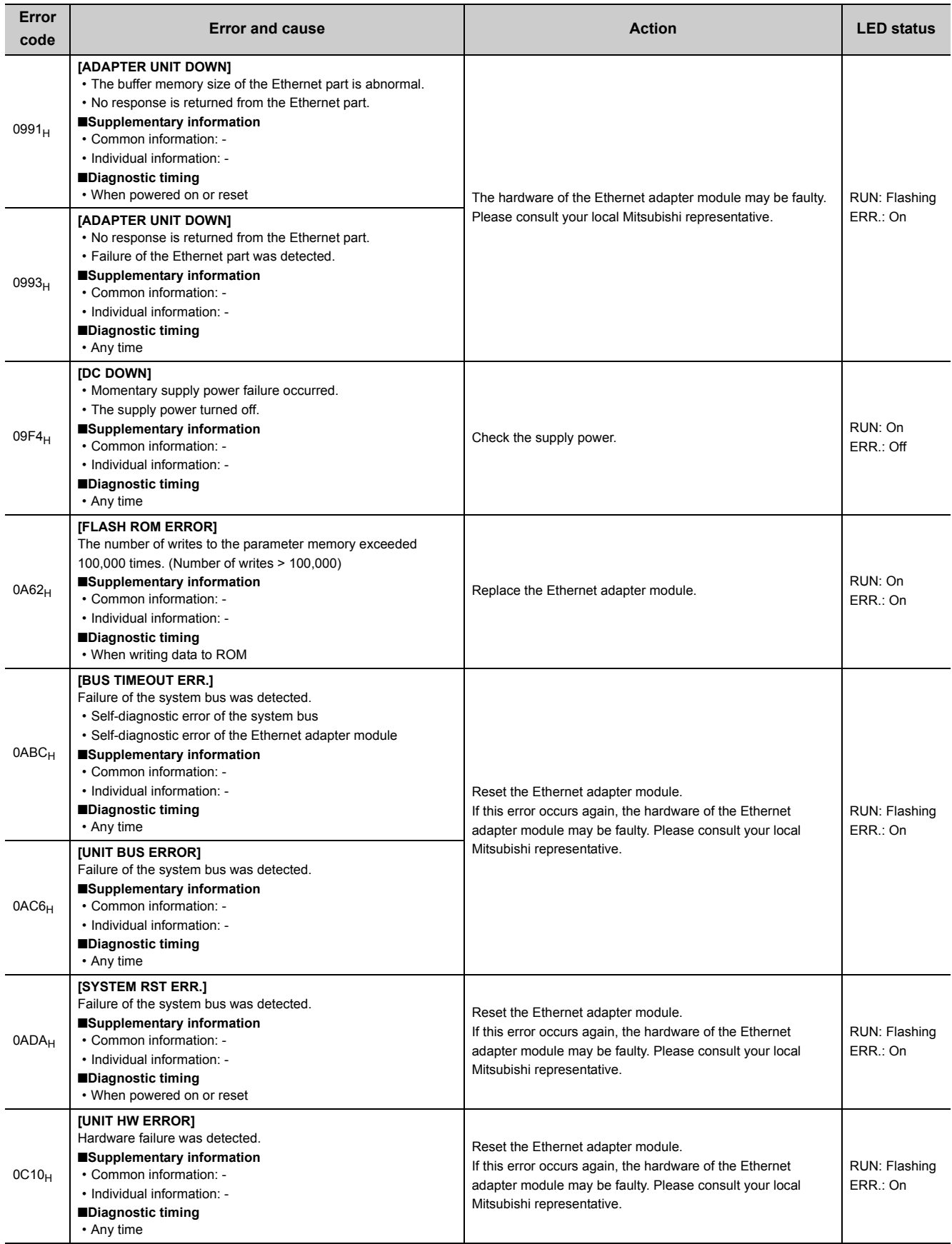

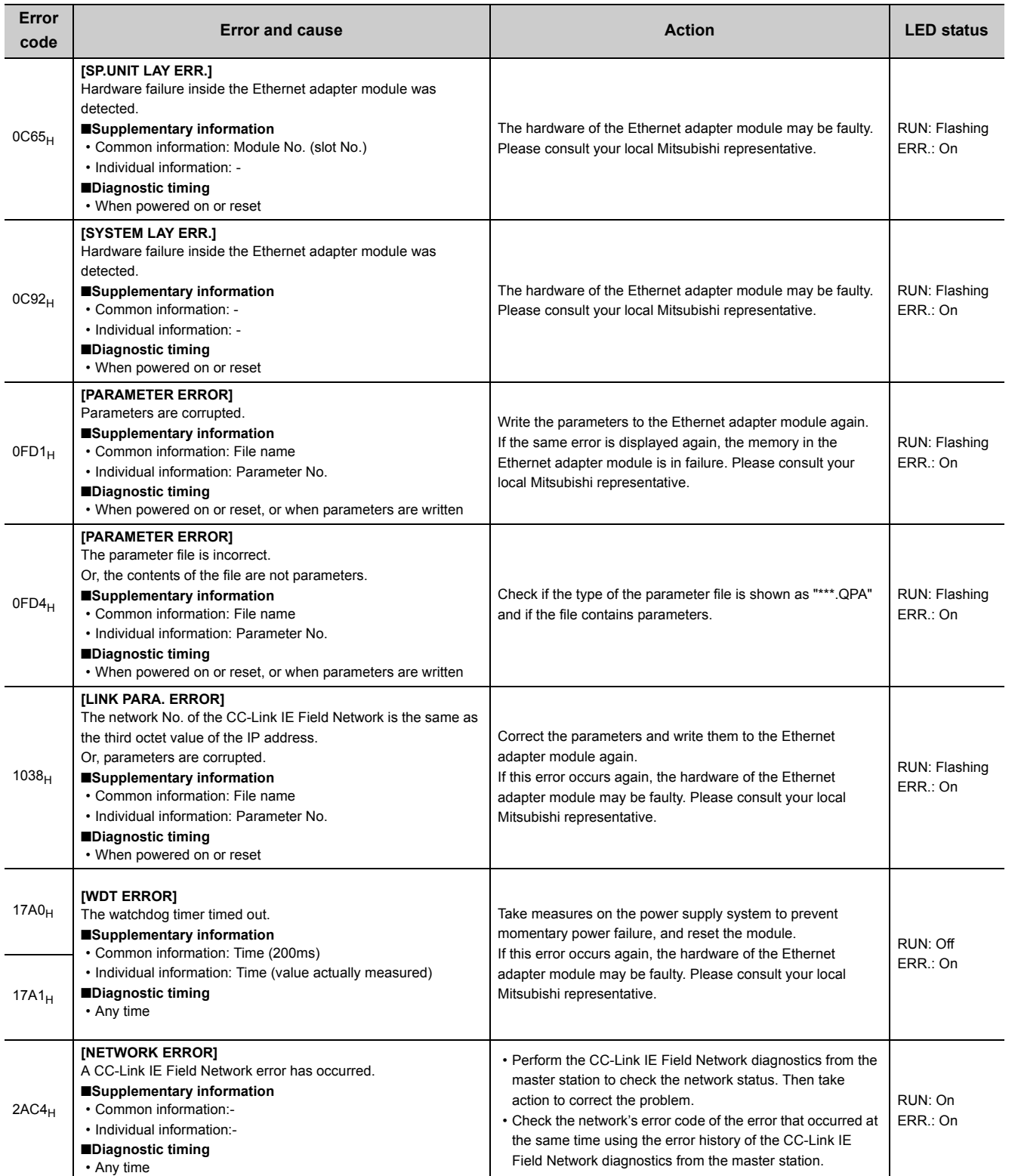

9.5 Error Code List

9.5 Error Code List

### <span id="page-167-0"></span>(3) Error code list (4000<sub>H</sub> to 4FFF<sub>H</sub>, 7000H to 7FFF<sub>H</sub>, and B000<sub>H</sub> to CFFF<sub>H</sub>)

The following lists the error messages, error conditions, causes, and actions of the error codes (4000 $_H$  to 4FFF $_H$ ,  $7000_H$  to  $7$ FFF<sub>H</sub>, and B000<sub>H</sub> to CFFF<sub>H</sub>).

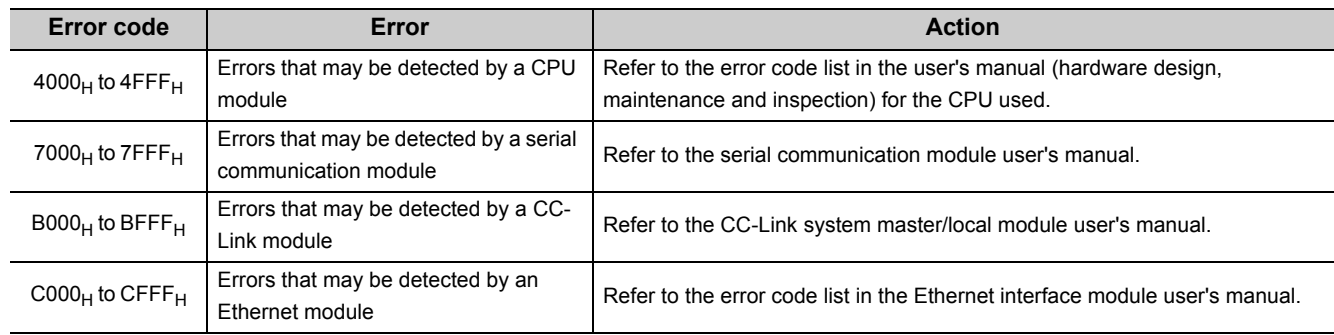

### <span id="page-167-1"></span>(4) Error code list (D000<sub>H</sub> to DFFF<sub>H</sub>)

The following lists the error messages, error conditions, causes, and actions of the error codes ( $D000<sub>H</sub>$  to  $DFFF_H$ ).

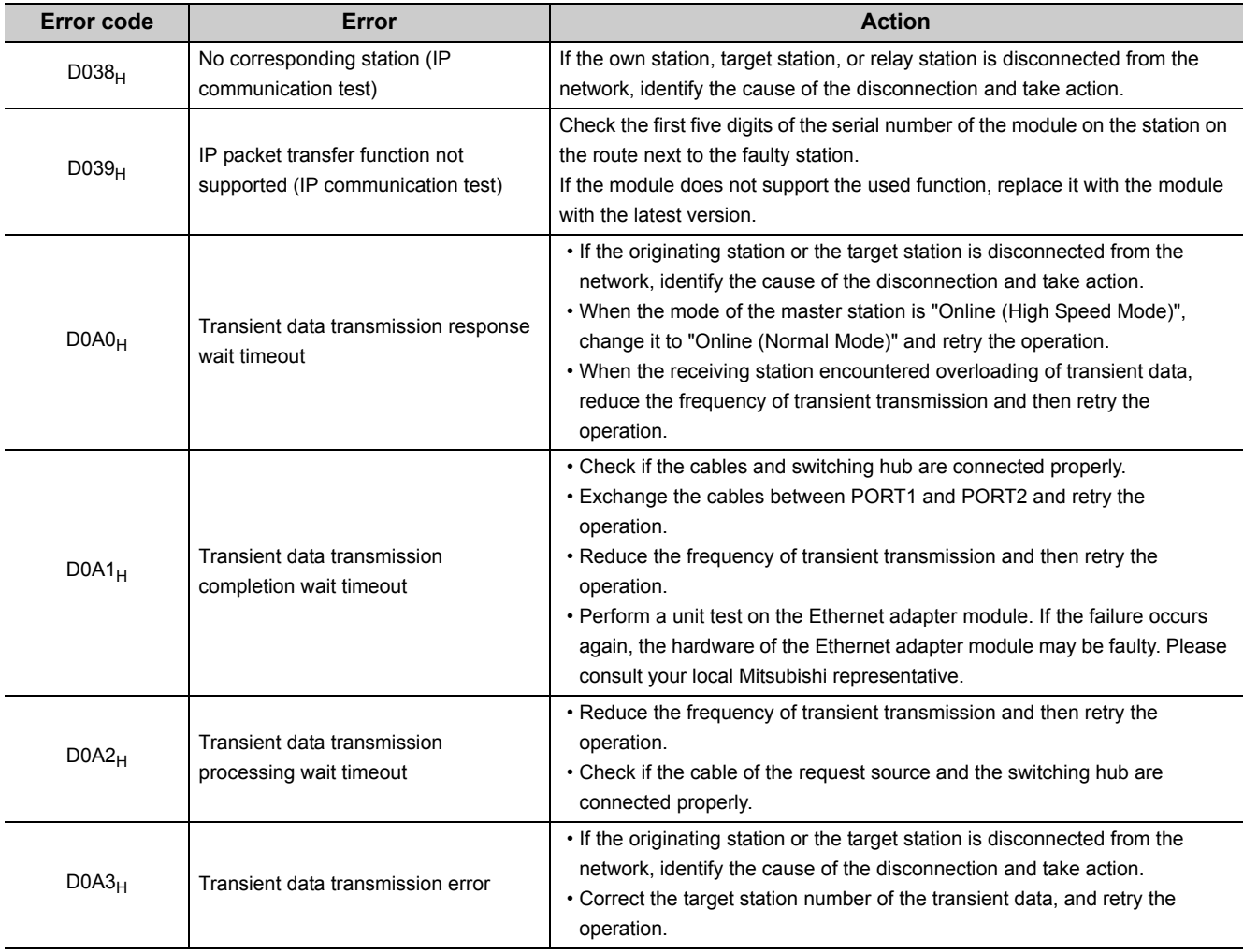

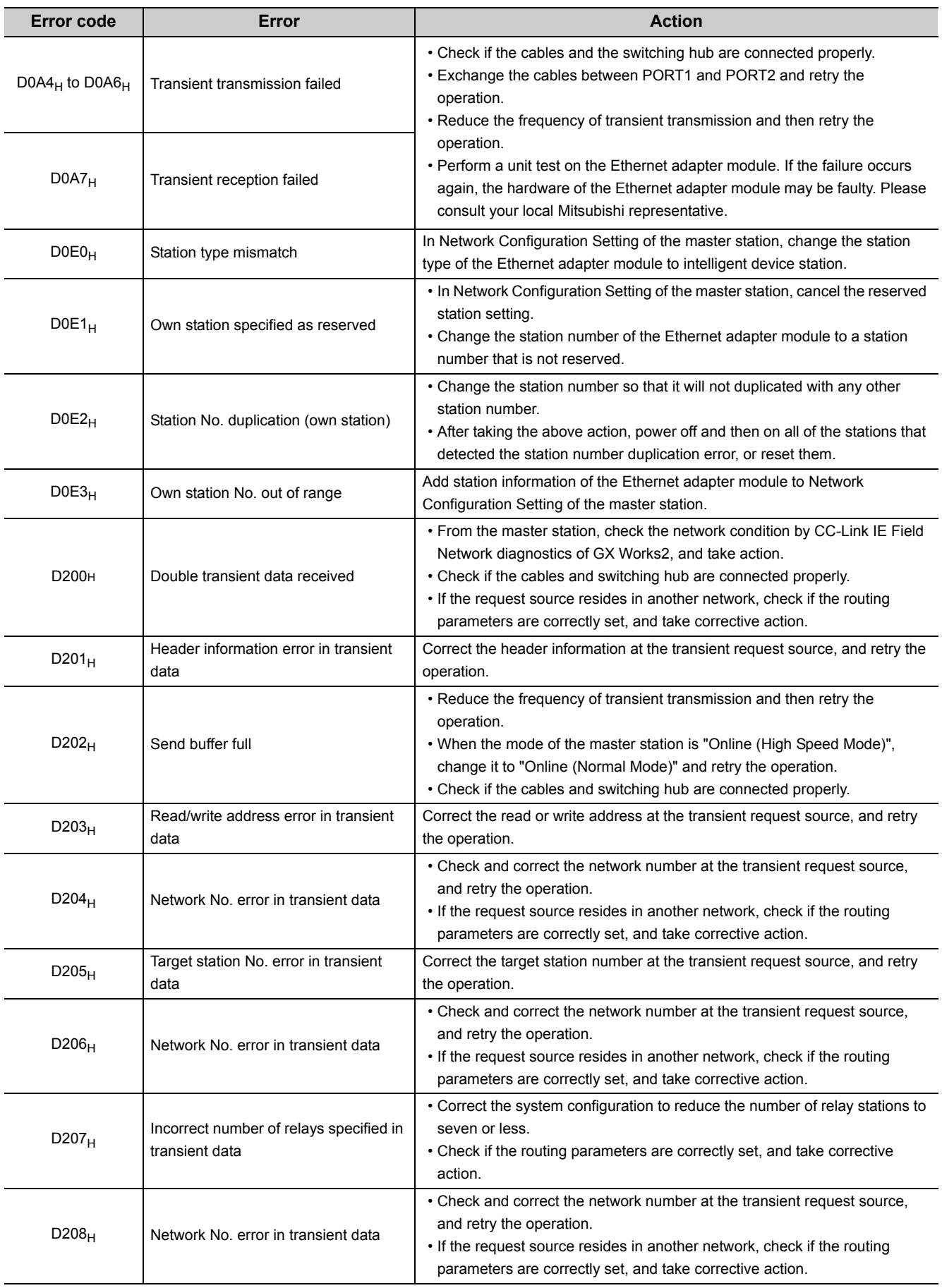

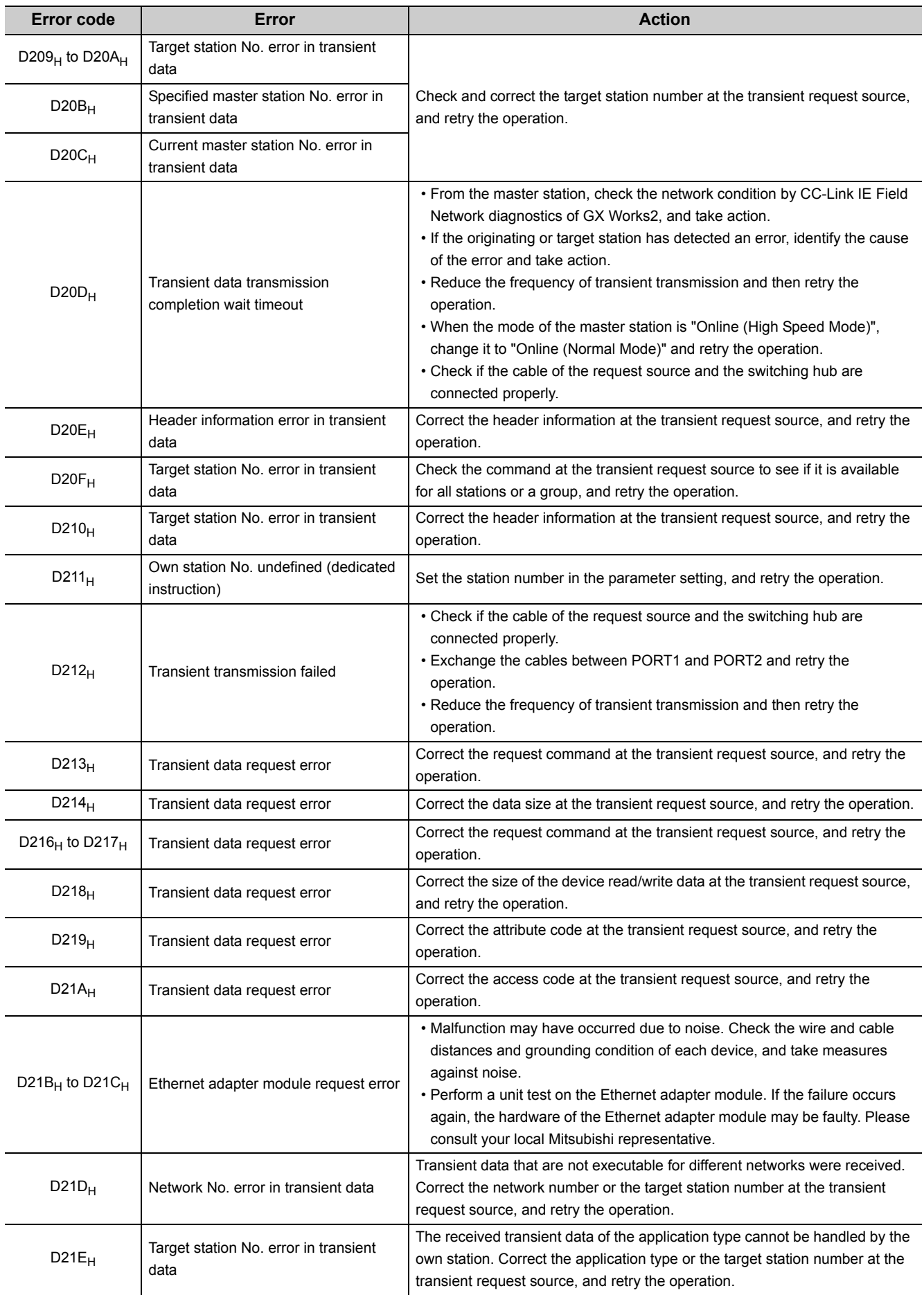

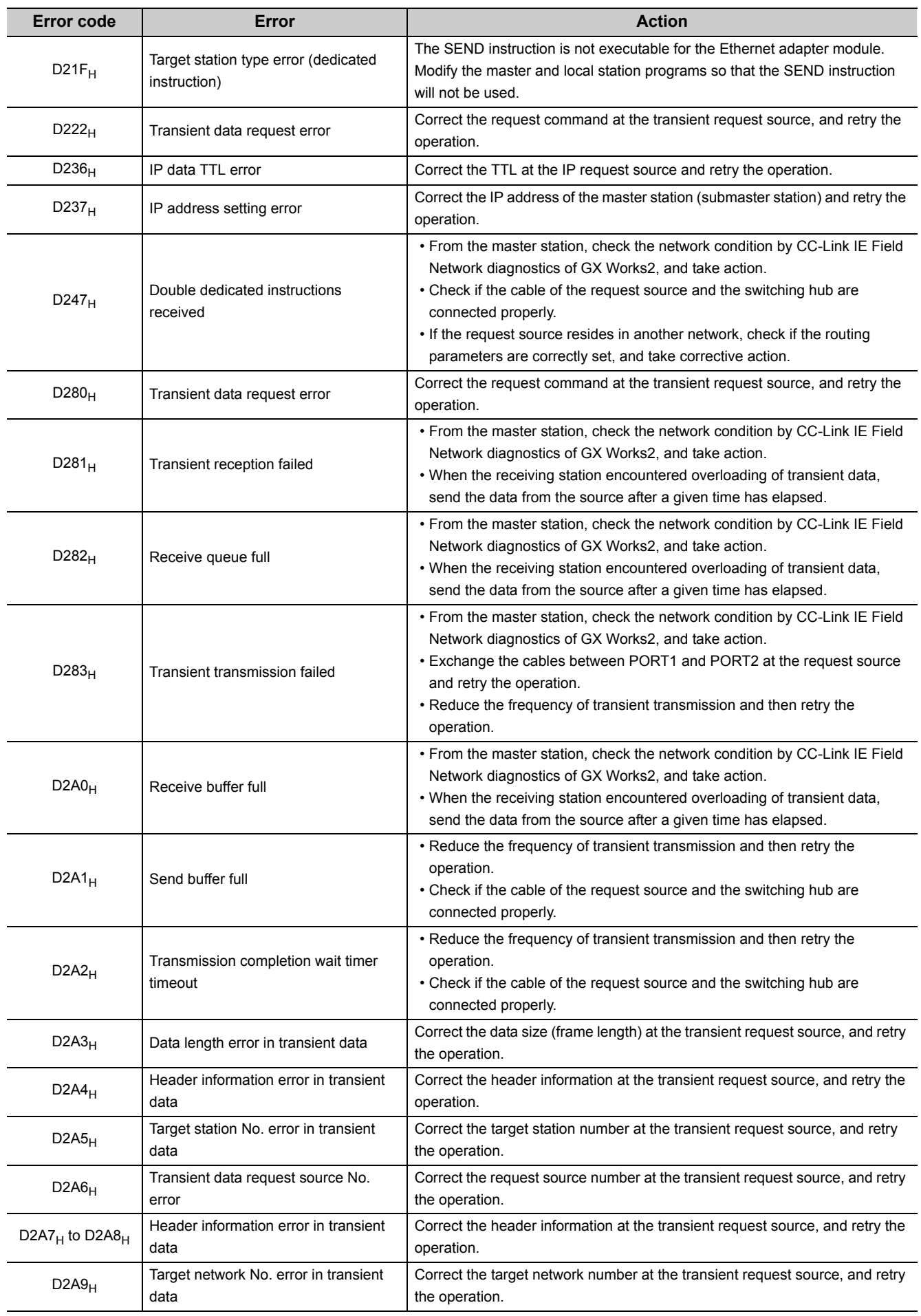

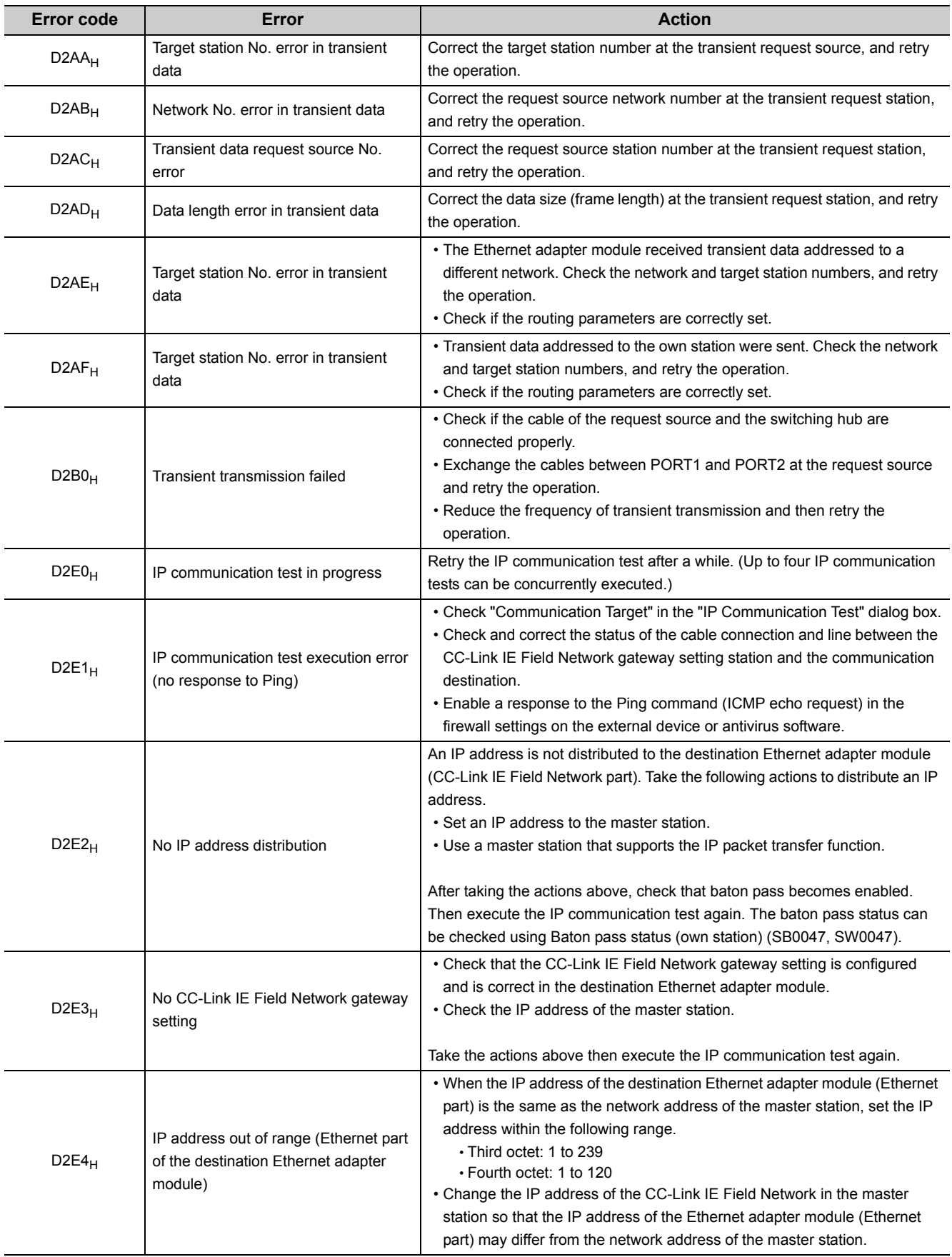

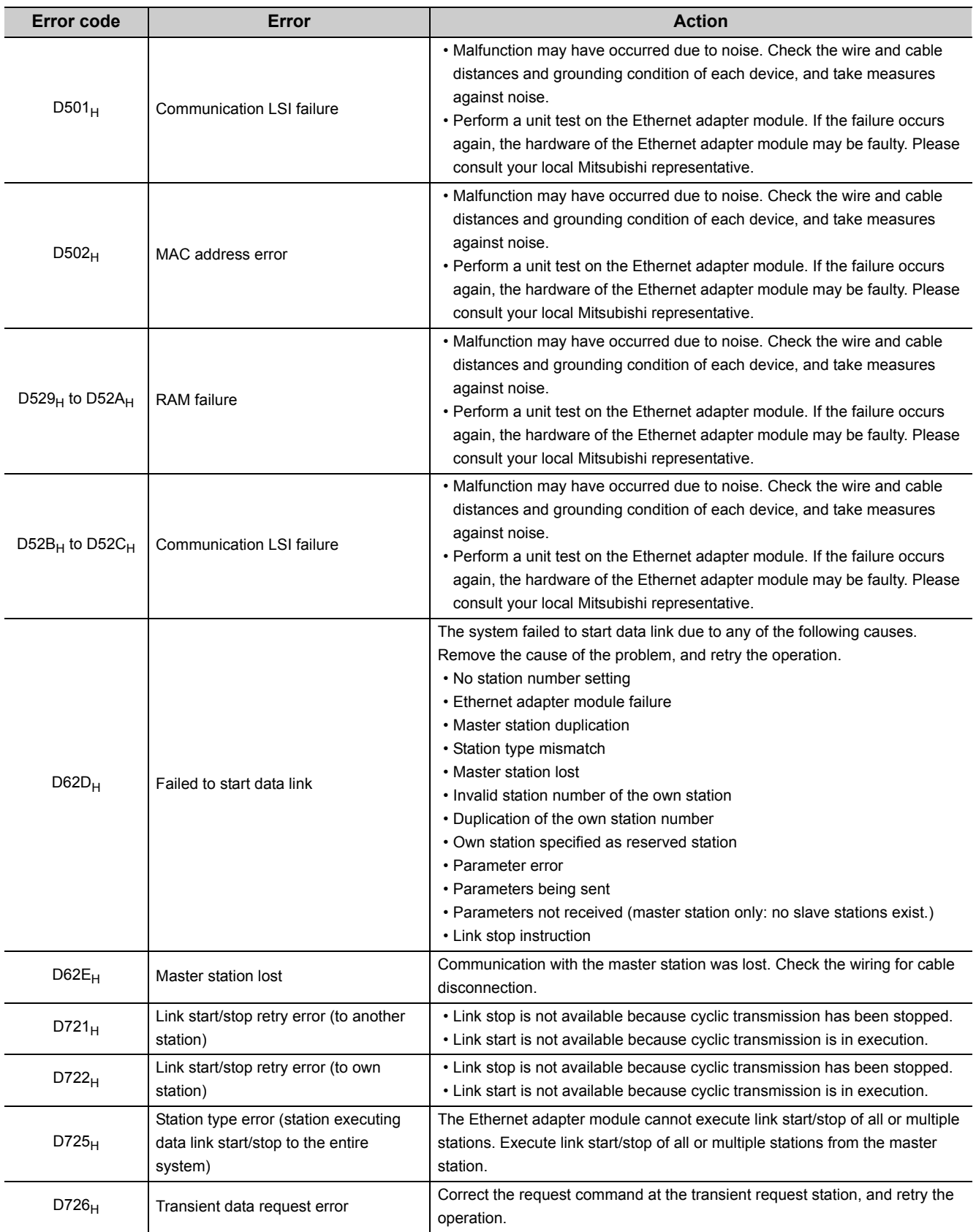

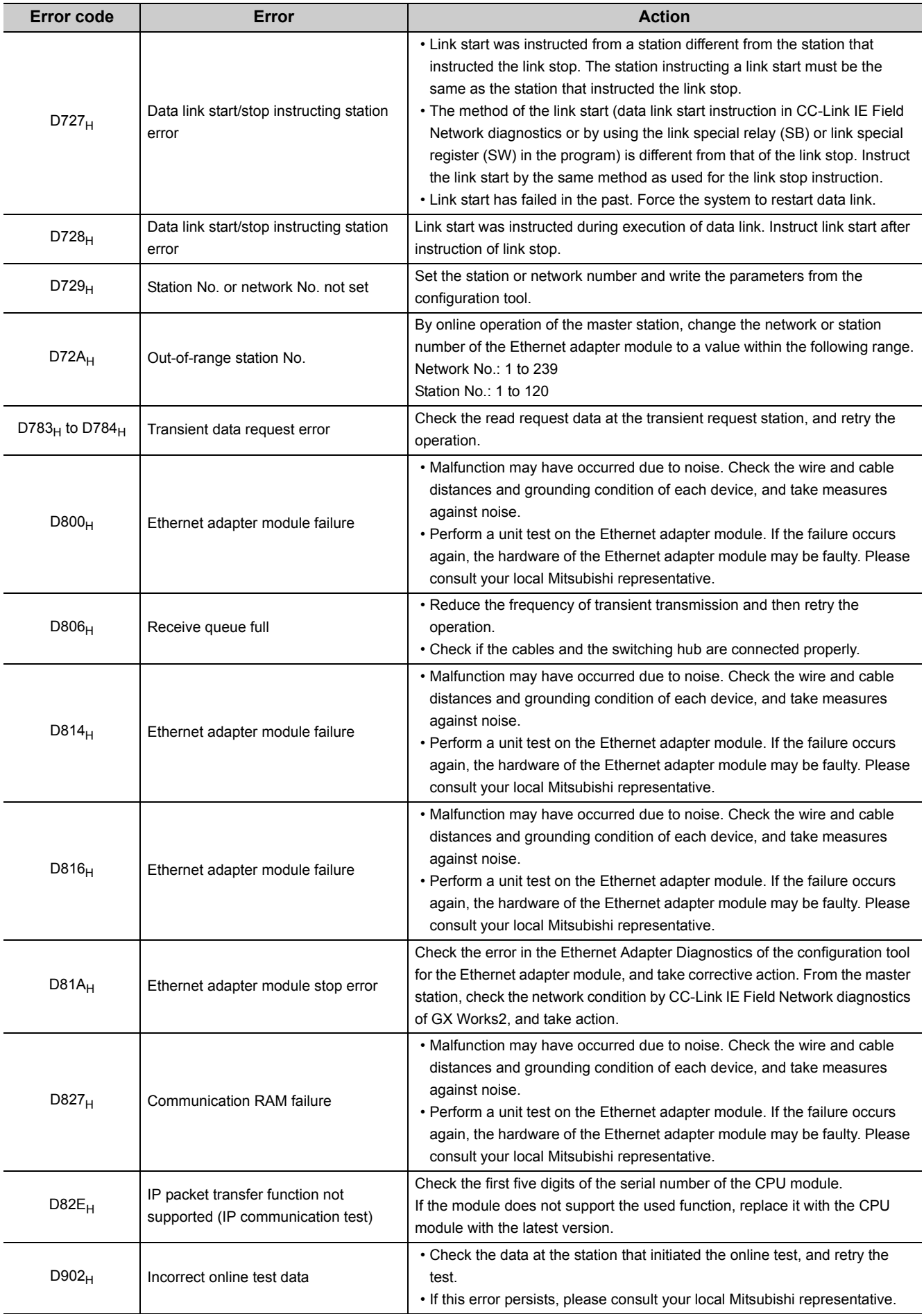

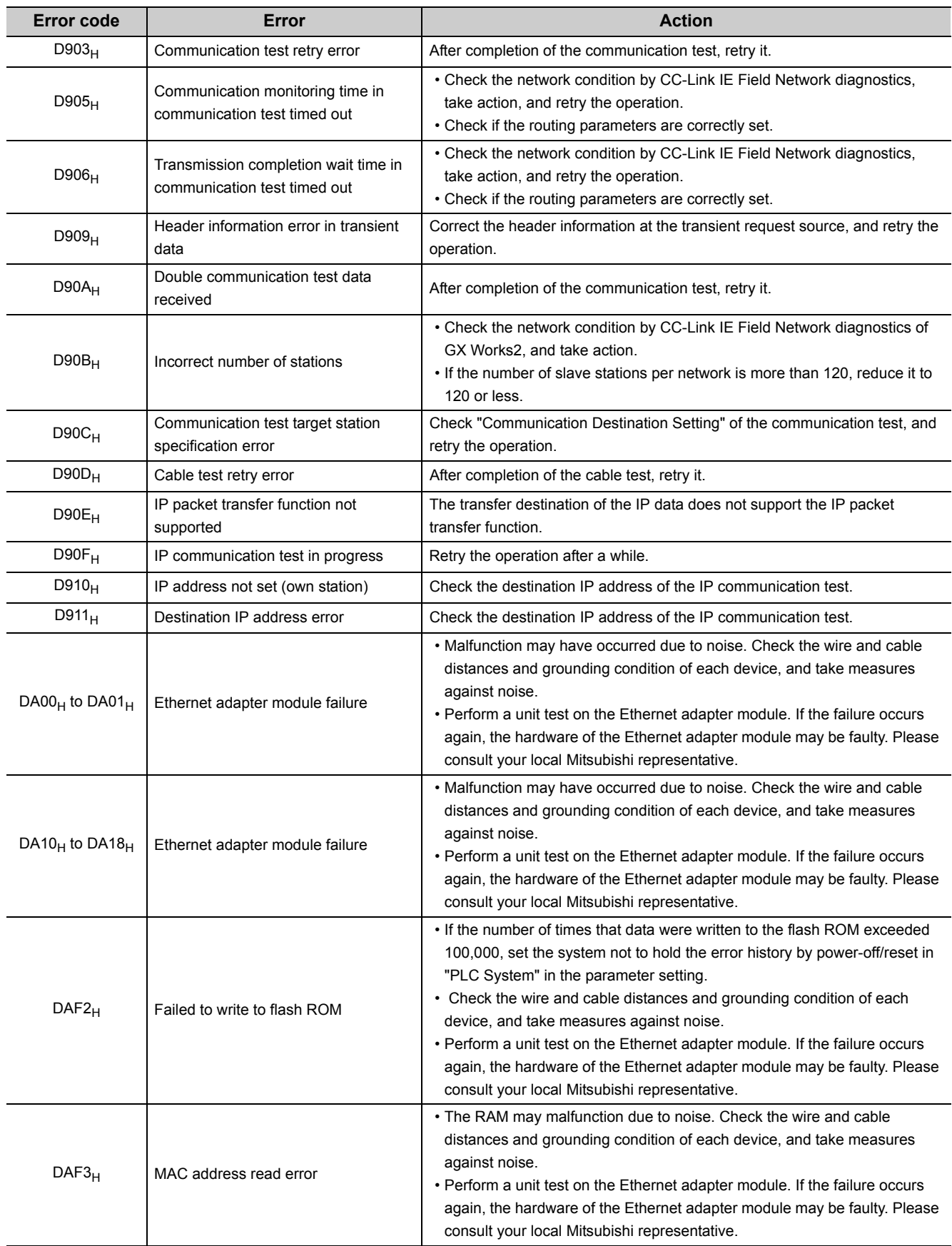

### <span id="page-175-0"></span>(5) Error code list (E000<sub>H</sub> to FFFF<sub>H</sub>)

The following lists the error messages, error conditions, causes, and actions of the error codes (E000 $_H$  to FFFF $_H$ ).

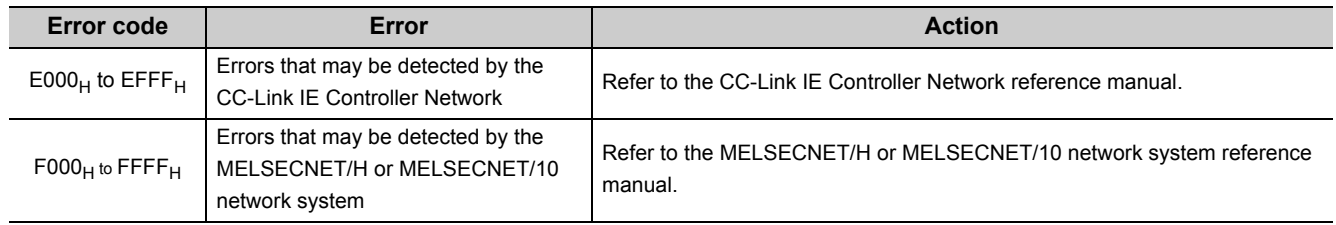

# **CHAPTER 10 CONFIGURATION TOOL**

This chapter describes the starting procedure, window structures, and functions of the configuration tool.

# **10.1 Starting Procedure**

### **10.1.1 Preparation before starting the tool**

#### **(1) Connecting the Ethernet adapter module and a configuration computer**

They can be connected via a switching hub or directly. ( $\sqrt{r}$  [Page 47, Section 5.1\)](#page-48-0)

#### **(2) Checking the operating environment of the personal computer**

Check the operating environment of the personal computer. ( $\sqrt{F}$  [Page 50, Section 5.3.1](#page-51-1)) Install the .NET Framework 2.0 SP2 or later if it is not installed.

#### **(3) Configuring the personal computer**

Set the same value for each network part of the IP addresses of the Ethernet adapter module and the personal computer. For the host part of the IP address, the Ethernet adapter module must have a different value from that of the personal computer.

The following IP address and subnet mask values are set for the Ethernet adapter module by default.

- IP address: 192.168.3.30
- Subnet mask: 255.255.255.0

When starting up the configuration tool the first time, configure network settings of the personal computer according to the IP address and subnet mask values shown above.

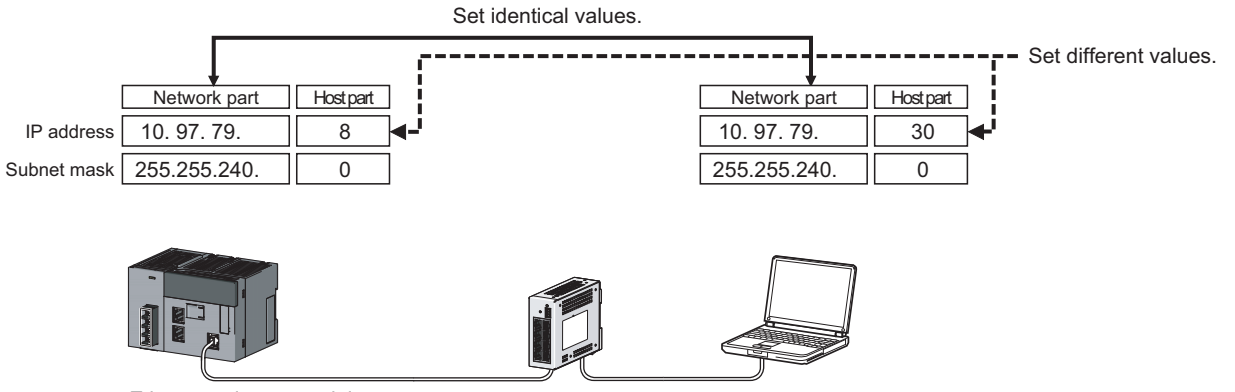

Ethernet adapter module

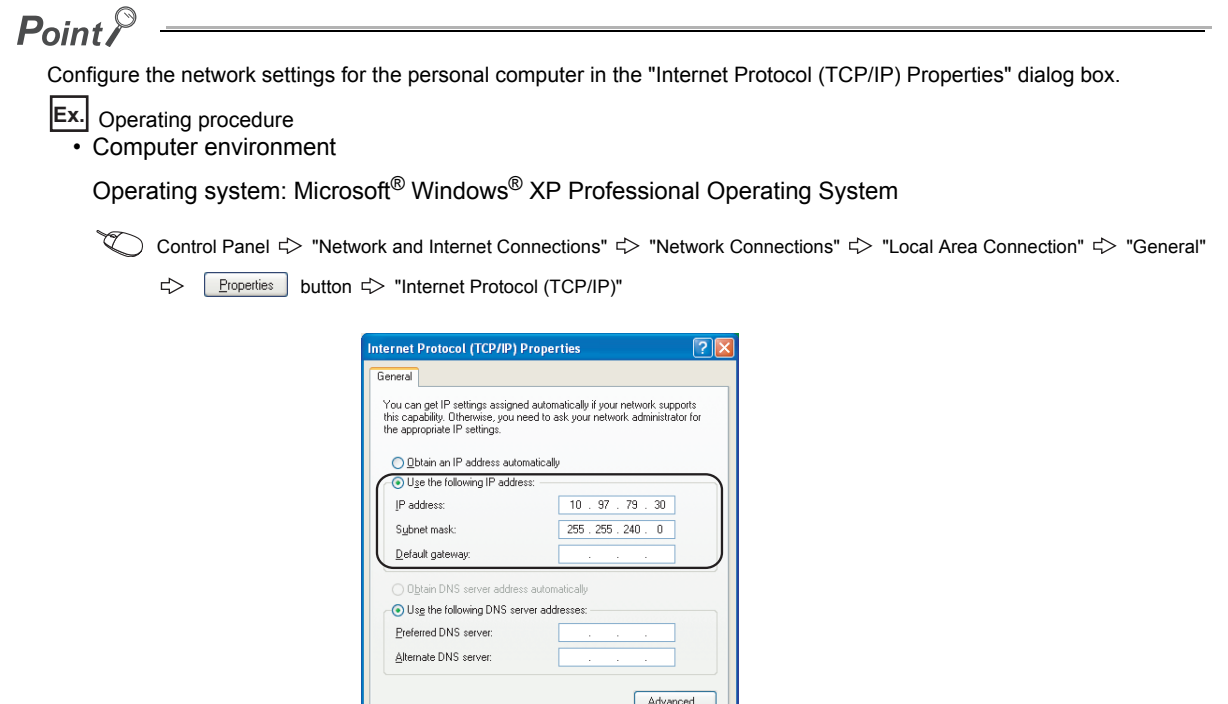

### <span id="page-177-0"></span>**(4) Setting the Web browser**

Configure the settings for the proxy server or the JavaScript from the Web browser.

#### **(a) Proxy server settings**

Perform the Web browser settings in the "Local Area Network (LAN) Settings" dialog box. If the same value is set for the network part of the Ethernet Adapter Module and the proxy server, the following setting is not required.

OK Cancel

Ex. Operating procedure

• Computer environment

Operating system: Microsoft® Windows® XP Professional Operating System

Web browser: Internet Explorer® 8.0

Web browser  $\Rightarrow$  [Tools]  $\Rightarrow$  [Internet Options]  $\Rightarrow$  "Connections"  $\Rightarrow$  [LAN settings] button

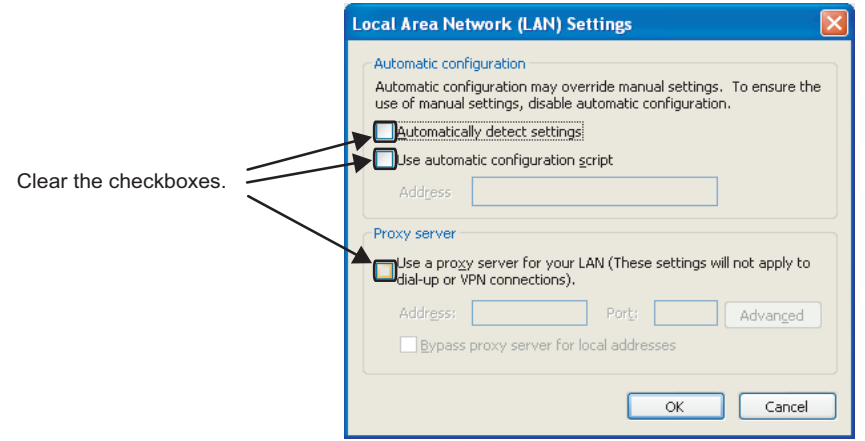

#### **(b) JavaScript settings**

Perform the JavaScript settings in the "Security Settings" dialog box.

Ex. Operating procedure

• Computer environment

Operating system: Microsoft® Windows® XP Professional Operating System Web browser: Internet Explorer® 8.0

### *1.* **Select "Local Intranet Zone".**

Web browser  $\Rightarrow$  [Tools]  $\Rightarrow$  [Internet Options]  $\Rightarrow$  "Security"

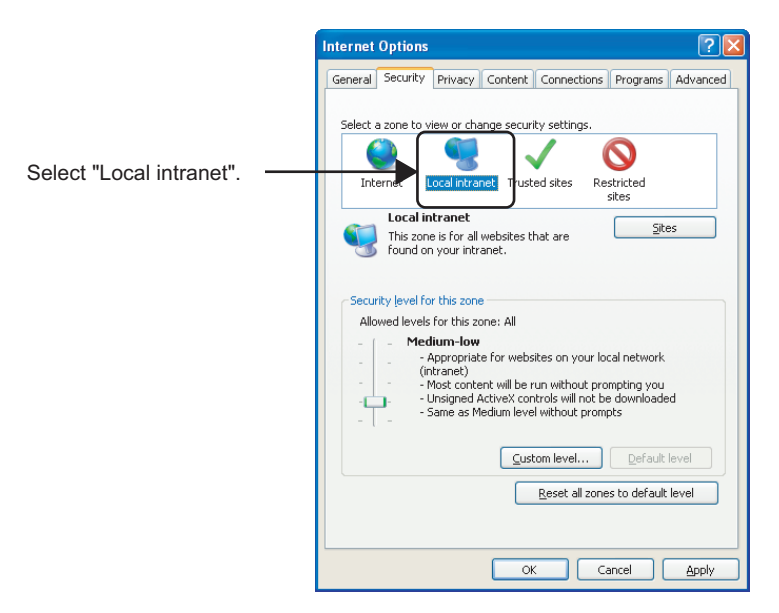

2. After that, click the **sustom level...** button and configure the settings as shown below.

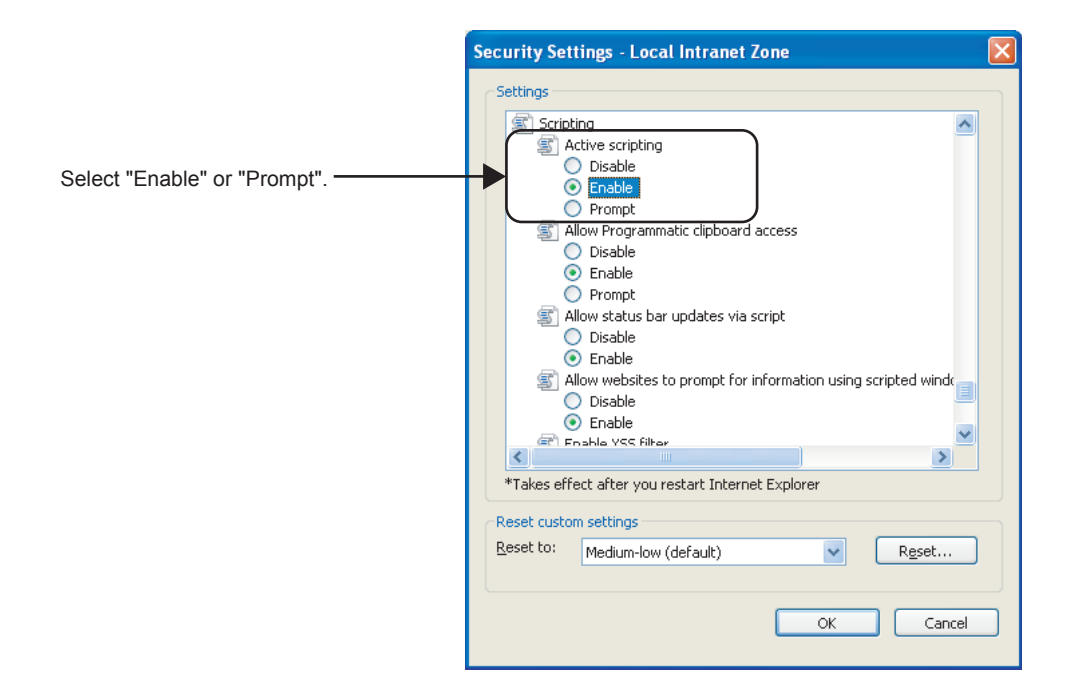

When "Prompt" is selected, the following dialog box may be displayed during the start-up of the configuration tool. If this occurs, click the  $\sqrt{\frac{1}{1-\epsilon}}$  button.

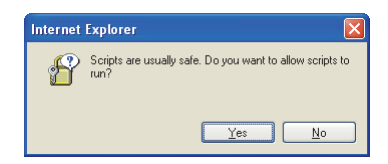
## **10.1.2 Starting up the configuration tool**

The configuration tool can be started by either of the following methods.

- Starting from the Web browser ( $\sqrt{F}$  [Page 179, Section 10.1.2 \(1\)\)](#page-180-0)
- Starting from GX Works2 ( $\sqrt{3}$  [Page 181, Section 10.1.2 \(2\)\)](#page-182-0)

#### <span id="page-180-0"></span>**(1) Starting from a Web browser**

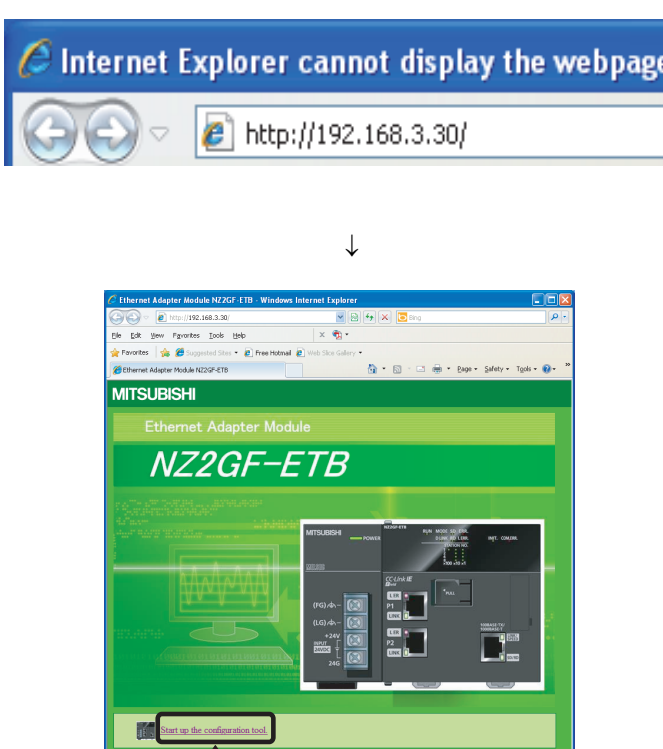

Click

- *1.* **Start a Web browser from the personal computer.**
- *2.* **Enter the IP address of the Ethernet adapter module in the Address space, click the Enter key. The IP address shown in the left is a default**

**value.**

*3.* **Click "Start up the configuration tool."**

 $\downarrow$ 

Starting up the configuration tool directly from the Ethernet Adapter Module

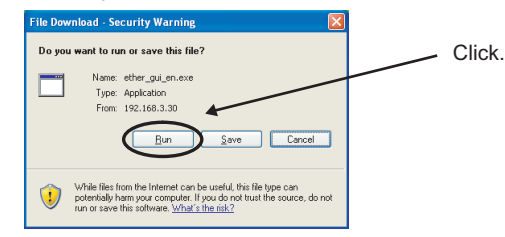

Saving the configuration tool to the personal computer

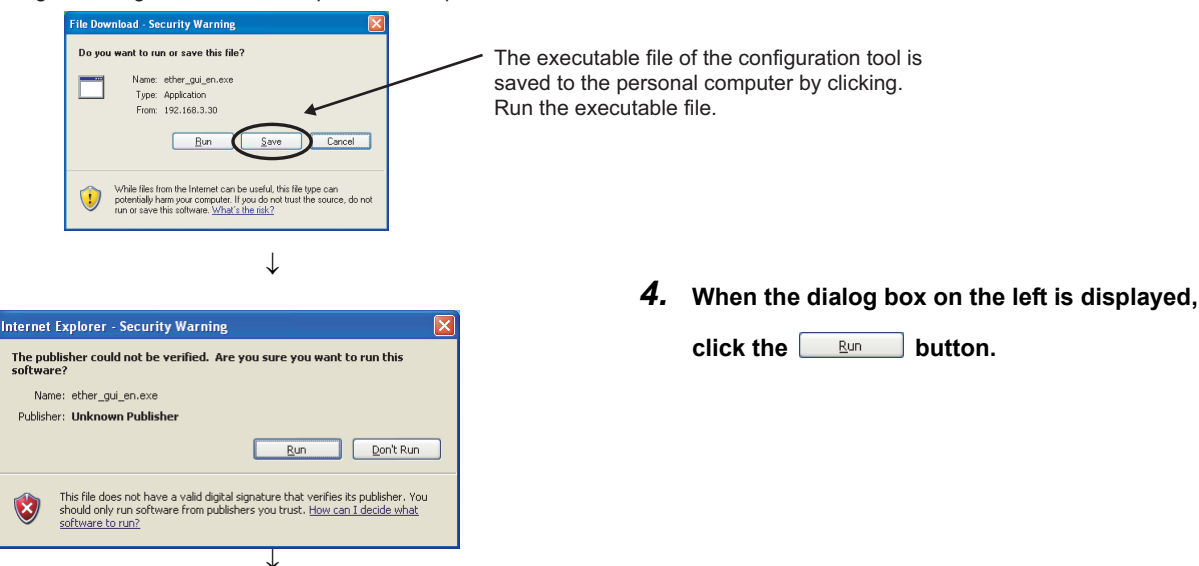

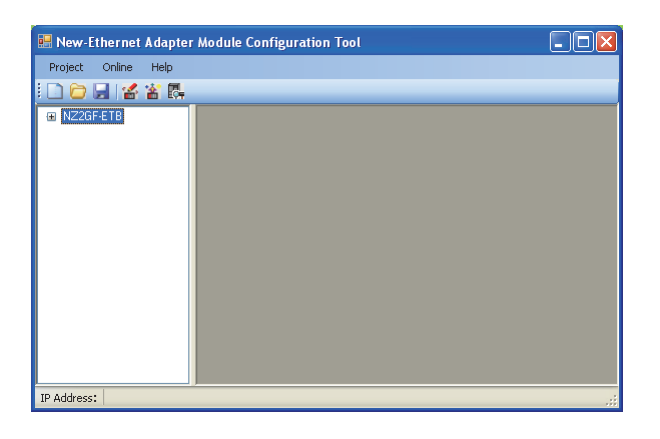

*5.* **The configuration tool is activated. If the configuration tool is not activated, refer to the troubleshooting method for the cases that the configuration tool does not start or that communication is not available, and then take action.**

**Page 152, Section 9.4.3** 

#### <span id="page-182-0"></span>**(2) Starting from GX Works2**

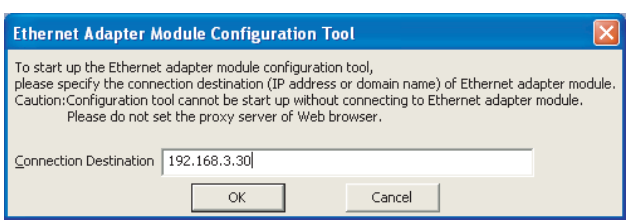

*1.* **From GX Works2, start the configuration tool.**

[Tool] [Ethernet Adapter Module Configuration Tool]

- *2.* **Enter the IP address of the Ethernet adapter module, and click the**  $\begin{array}{|c|c|c|c|c|c|} \hline \hline \infty & \hline \end{array}$  **button. The IP address shown in the left is a default value.**
- *3.* **The procedure after the step is the same as the one shown in step 3 or later of "Starting from a Web browser". ( [Page 179, Section 10.1.2 \(1\)\)](#page-180-0)**

# **10.2.1 Main window structure**

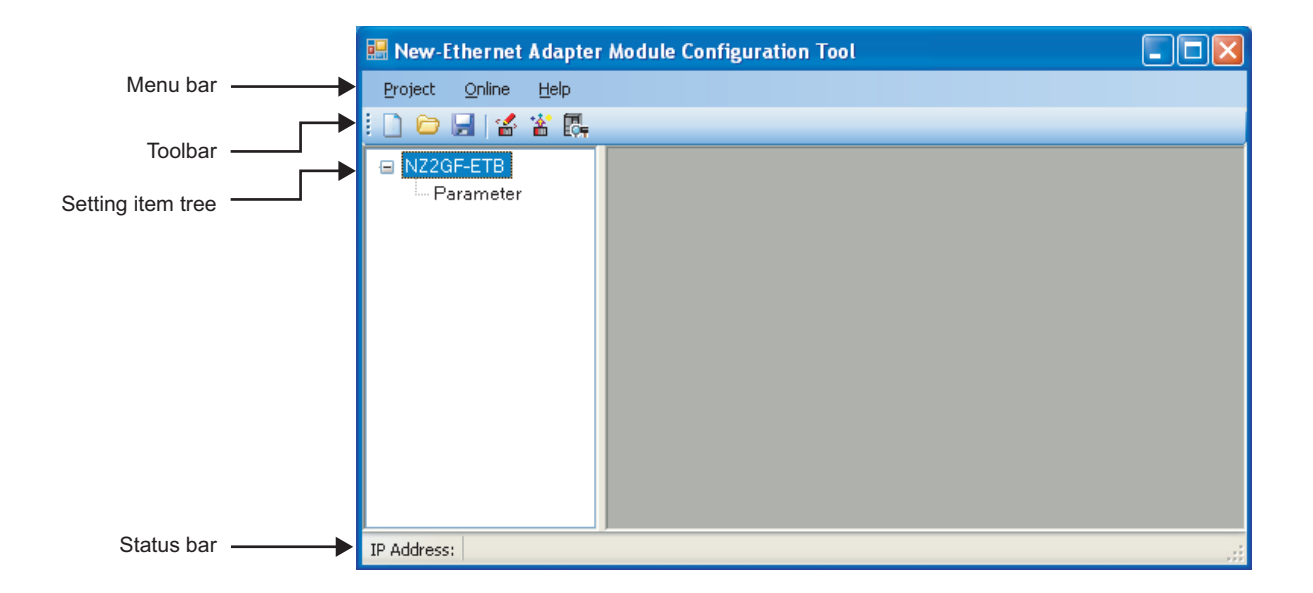

The main window structure of the configuration tool is as illustrated below.

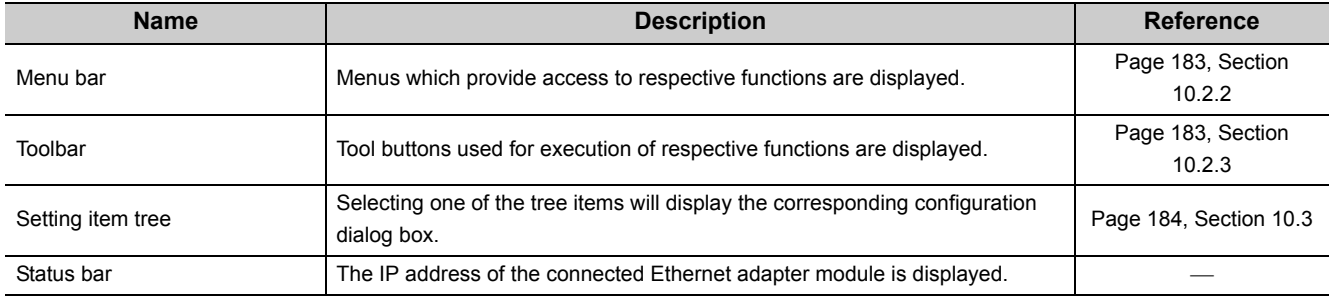

# <span id="page-184-0"></span>**10.2.2 Menu bar elements**

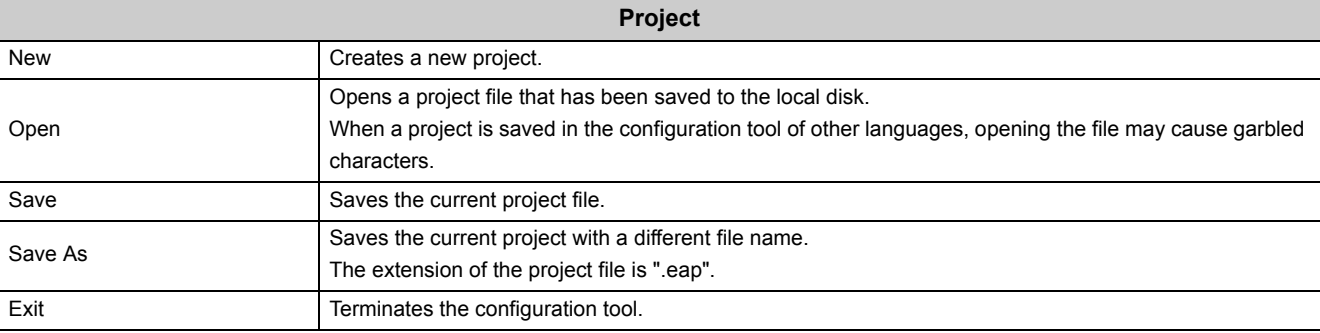

The following are the menu bar elements of the configuration tool.

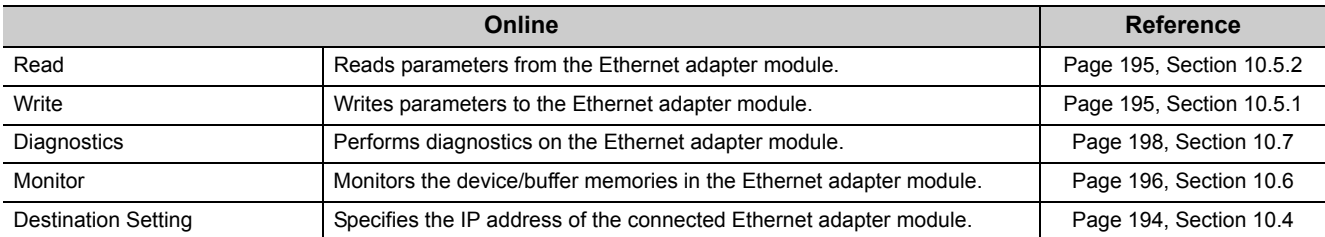

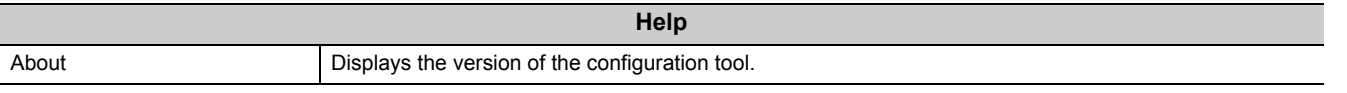

# <span id="page-184-1"></span>**10.2.3 Toolbar elements**

The following are the toolbar elements of the configuration tool.

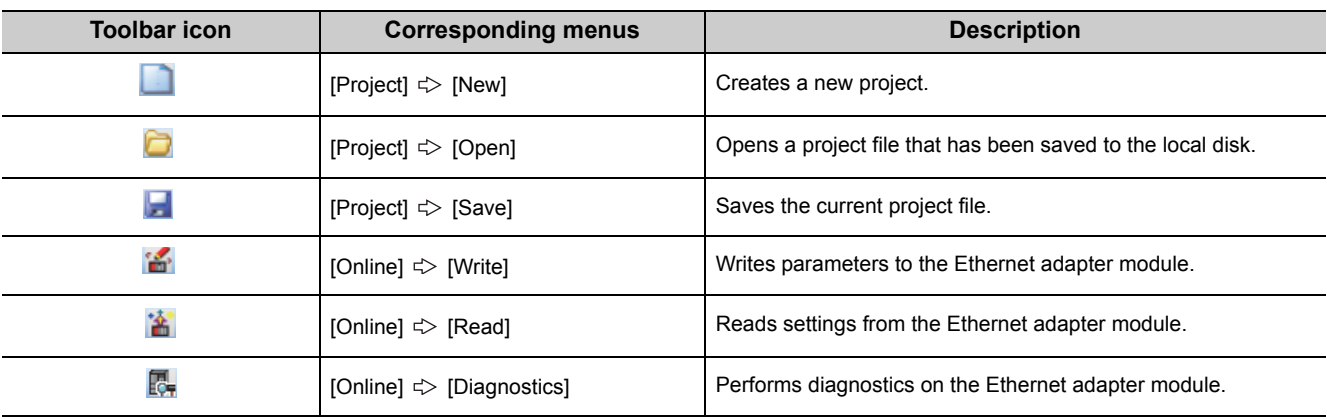

# <span id="page-185-0"></span>**10.3 Parameters**

This section describes the parameters of the Ethernet Adapter Module. The setting dialog box can be displayed by the following operation.

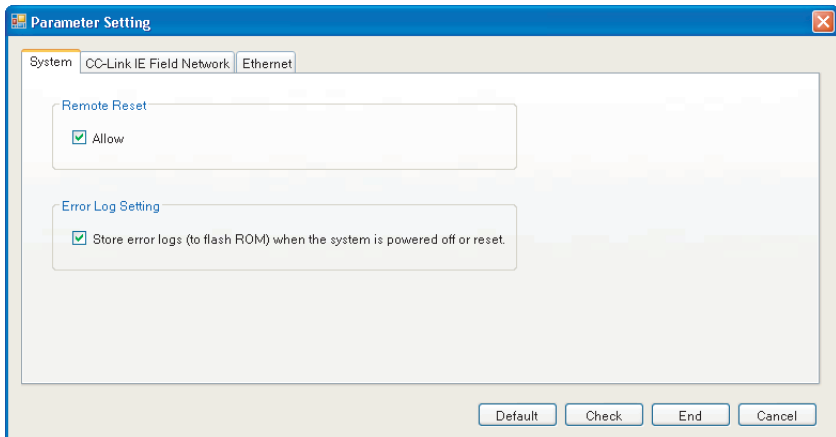

 $\textcircled{1}$  Setting item tree  $\Rightarrow$  NZ2GF-ETB  $\Rightarrow$  [Parameter]

The Parameter Setting dialog box contains the following three kinds of settings, and each of them can be displayed by selecting the tab.

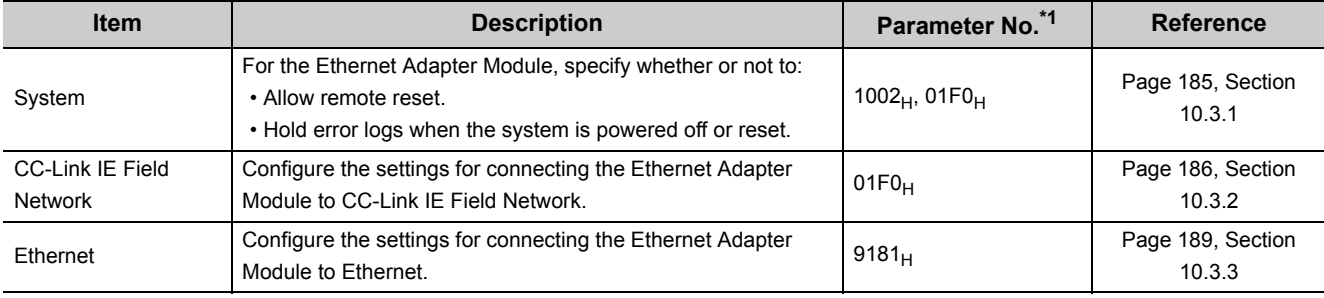

\*1 The parameter numbers are used to identify an invalid parameter when a parameter error has occurred.

#### **(1) Buttons**

The buttons displayed in the Parameter Setting dialog box are explained below.

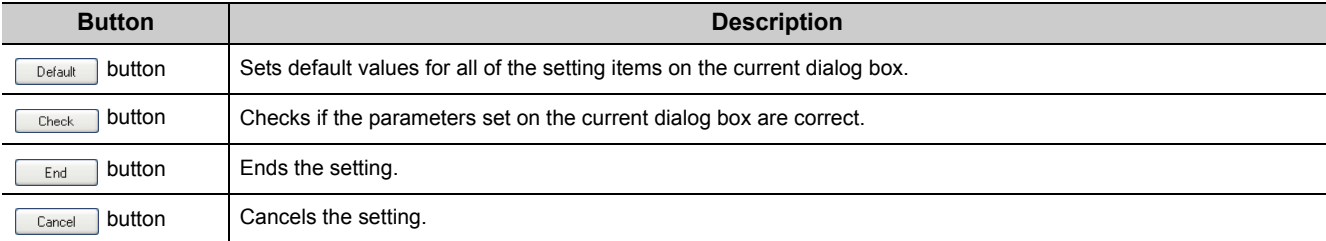

# <span id="page-186-0"></span>**10.3.1 System setting**

Configure the system settings required for use of the Ethernet Adapter Module.

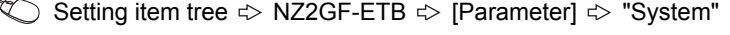

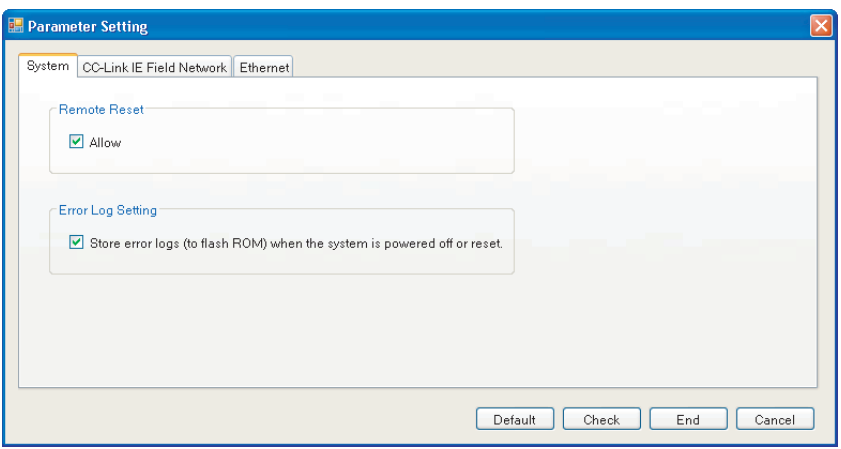

The following table lists the setting items on the dialog box.

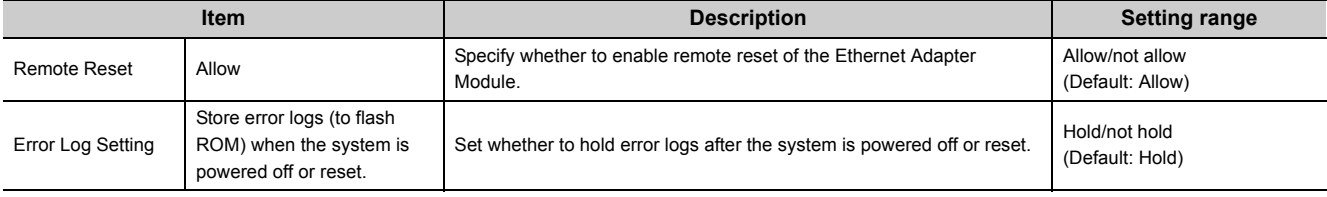

<span id="page-187-0"></span>Configure the settings for connecting the Ethernet Adapter Module to CC-Link IE Field Network.

Setting item tree  $\Rightarrow$  NZ2GF-ETB  $\Rightarrow$  [Parameter]  $\Rightarrow$  "CC-Link IE Field Network"

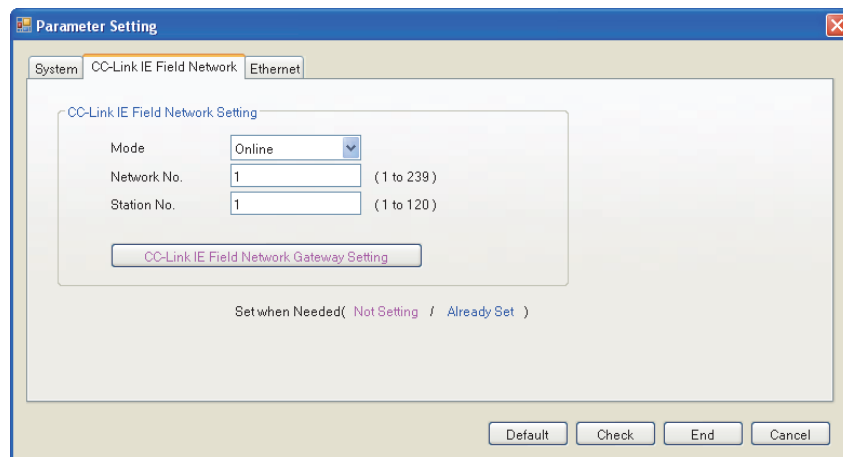

The following table lists the setting items on the dialog box.

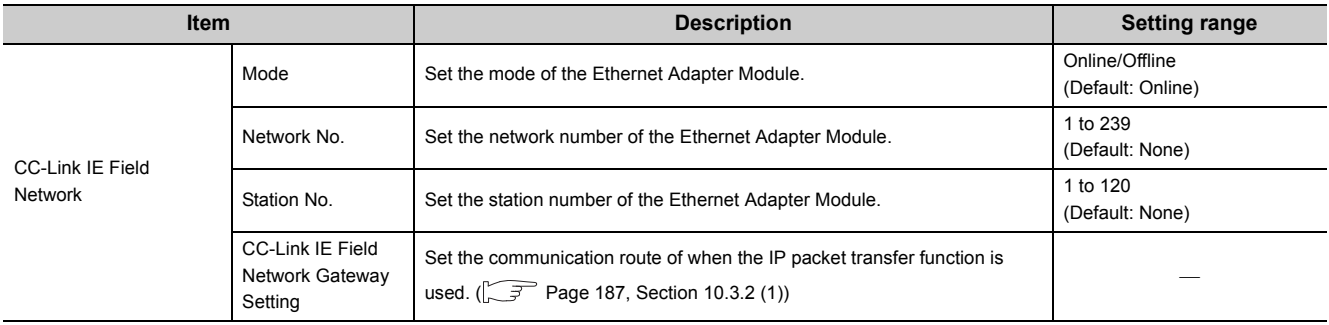

#### <span id="page-188-0"></span>**(1) CC-Link IE Field Network gateway setting**

When the network address (the first and second octets of the IP address) of the external device is different from that of the master station, set the communication route where communications reach the request destination external device.

This setting is not required when the request source external device, request destination external device, and modules between them have the same network address.

Configure the CC-Link IE Field Network gateway setting to perform IP communications via CC-Link IE Field Network (IP packet transfer function).  $(\sqrt{P})^2$  [Page 105, Section 7.3\)](#page-106-0)

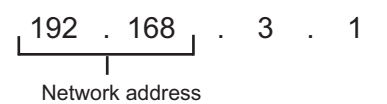

 $Point<sup>°</sup>$ 

If the setting is configured although the network address of the external device is the same as that of the master station, the Ethernet adapter module ignores the setting.

#### **(a) Setting details**

Setting item tree  $\Leftrightarrow$  NZ2GF-ETB  $\Leftrightarrow$  [Parameter]  $\Leftrightarrow$  "CC-Link IE Field Network Gateway Setting"

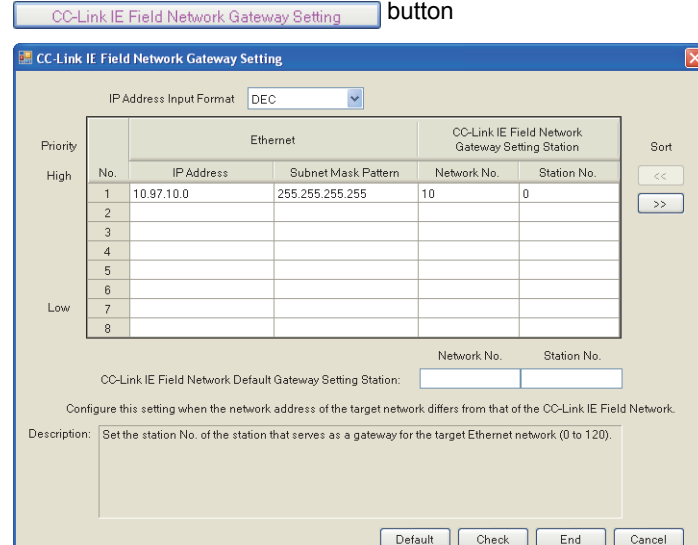

The following table lists the setting items on the dialog box.

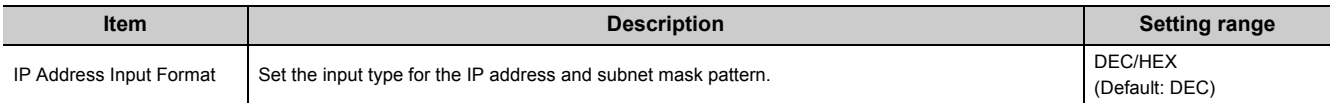

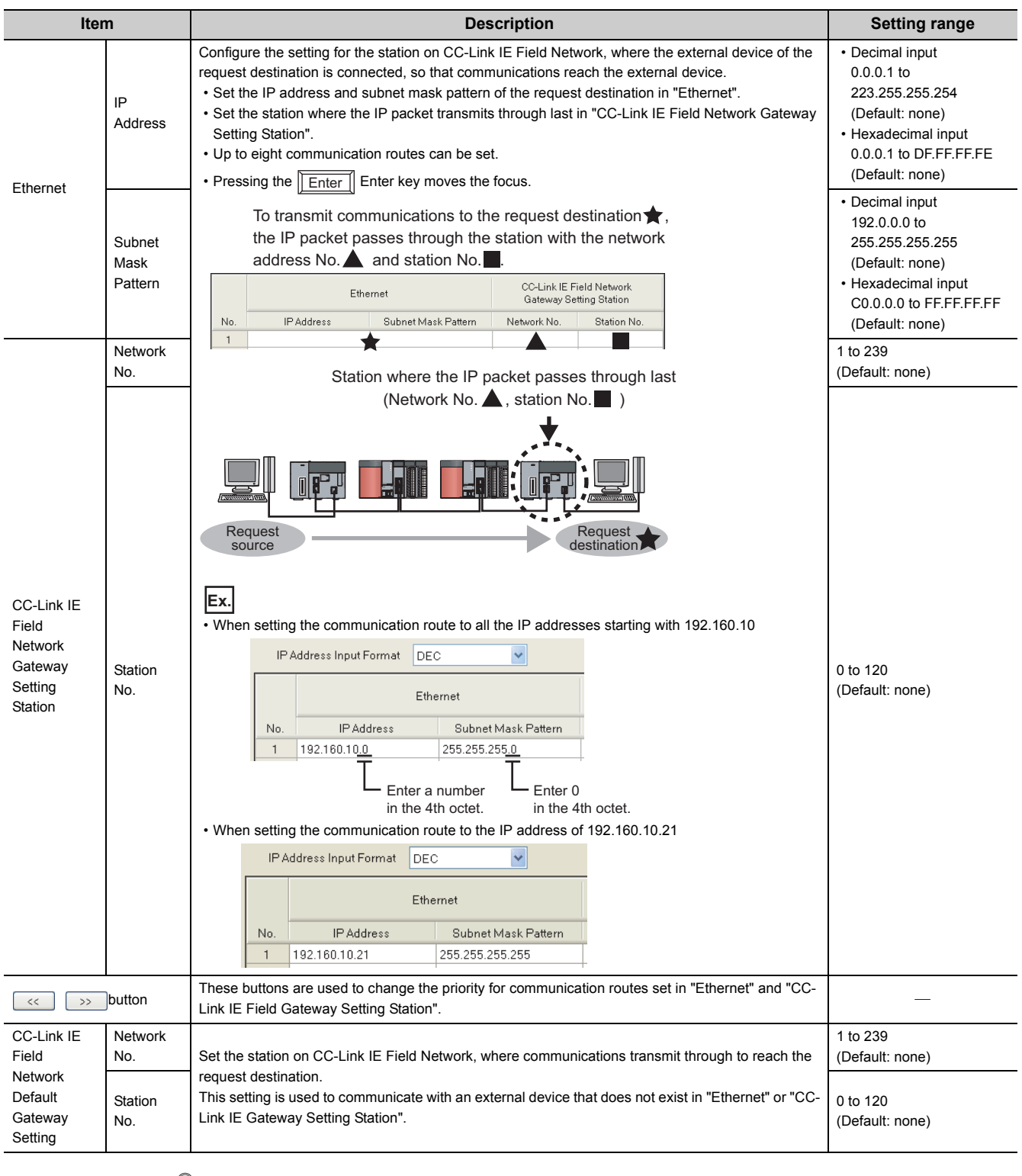

## $Point<sup>°</sup>$

Set the CC-Link IE Field Network gateway setting in the request source that accesses a different network address.

 $(\sqrt{37}$  [Page 126, Section 7.3.7 \(2\)\)](#page-127-0)

## <span id="page-190-0"></span>**10.3.3 Ethernet setting**

Configure the settings for connecting the Ethernet Adapter Module to the Ethernet.

Setting item tree  $\Rightarrow$  NZ2GF-ETB  $\Rightarrow$  [Parameter]  $\Rightarrow$  "Ethernet"

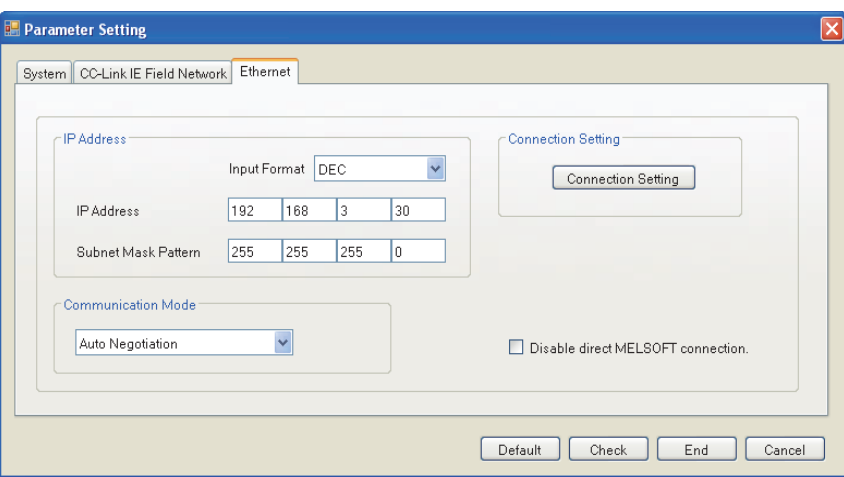

The following table lists the setting items on the dialog box.

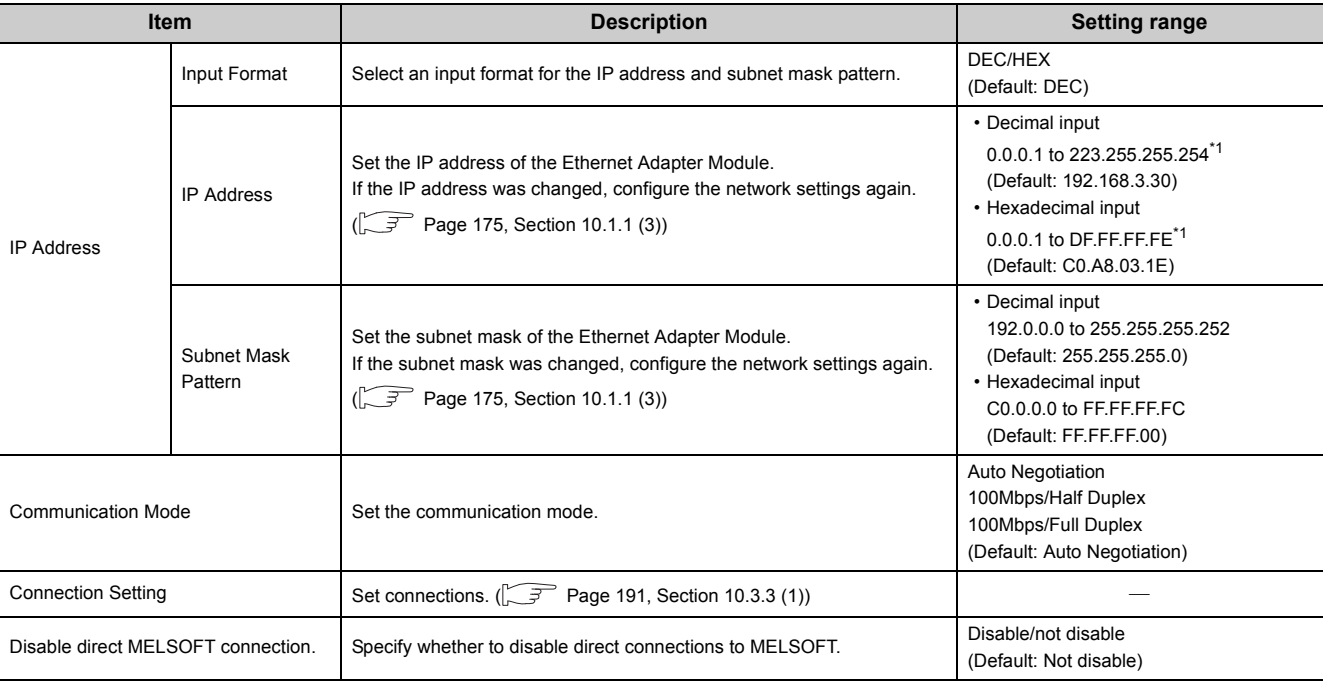

\*1 Restrictions apply to IP addresses that can be set to perform the communications described on the next page. Build the system so that the IP address within each setting range described on the next page can be set.

10.3.3 Ethernet setting 10.3 Parameters

10.3 Parameters<br>10.3.3 Ethernet setting

• When accessing to the master station with SLMP

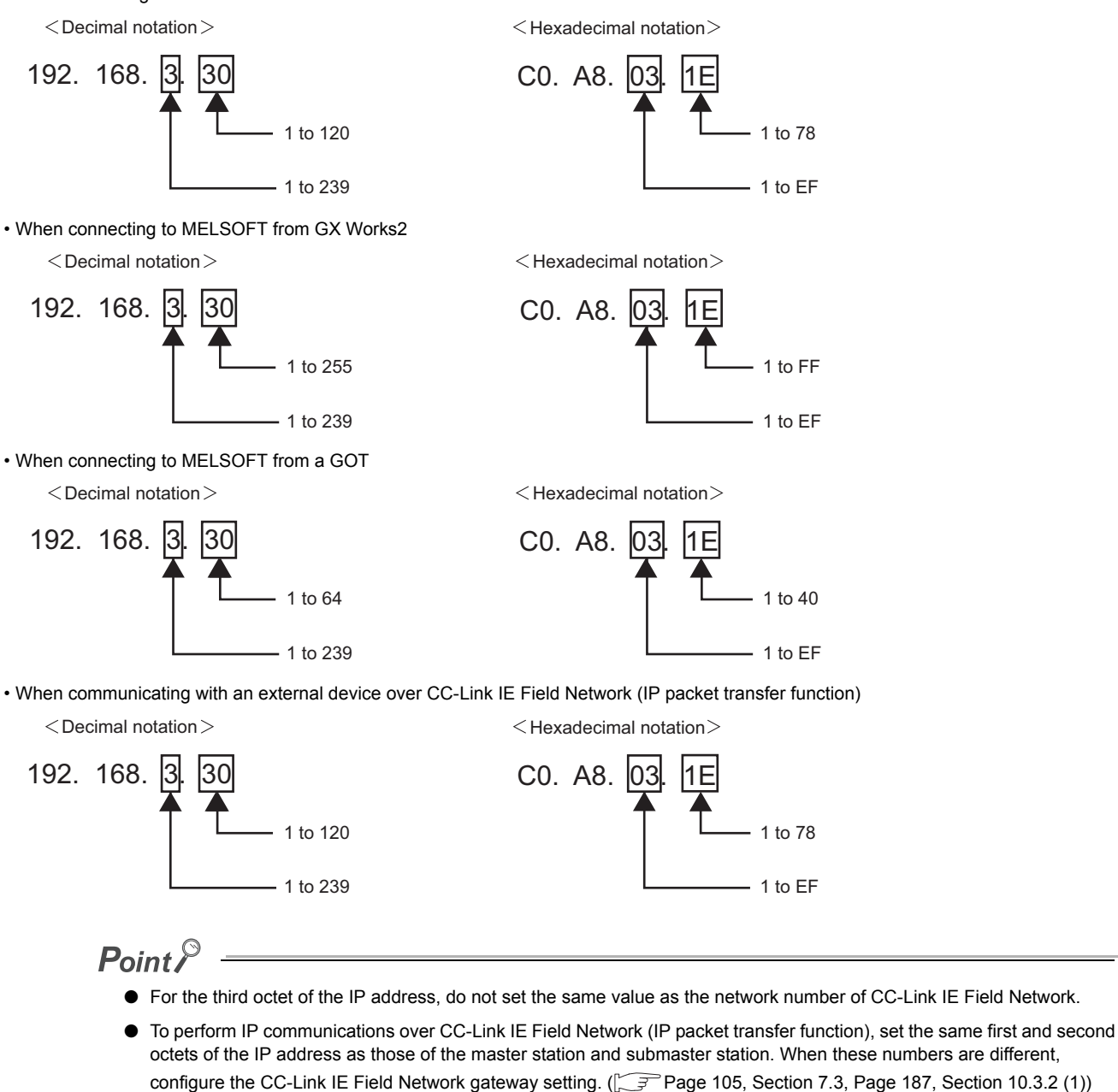

#### <span id="page-192-0"></span>**(1) Connection Setting**

 $\mathbb{R}^{\mathbb{Z}}$ 

I

Configure the Ethernet Connection settings. Up to 32 Connections can be set.

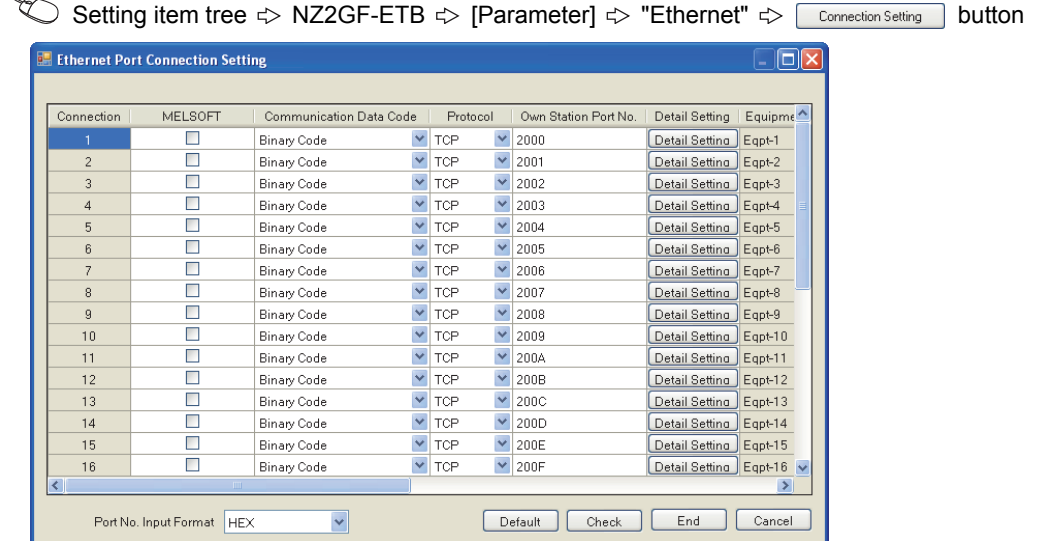

The following table lists the setting items on the window.

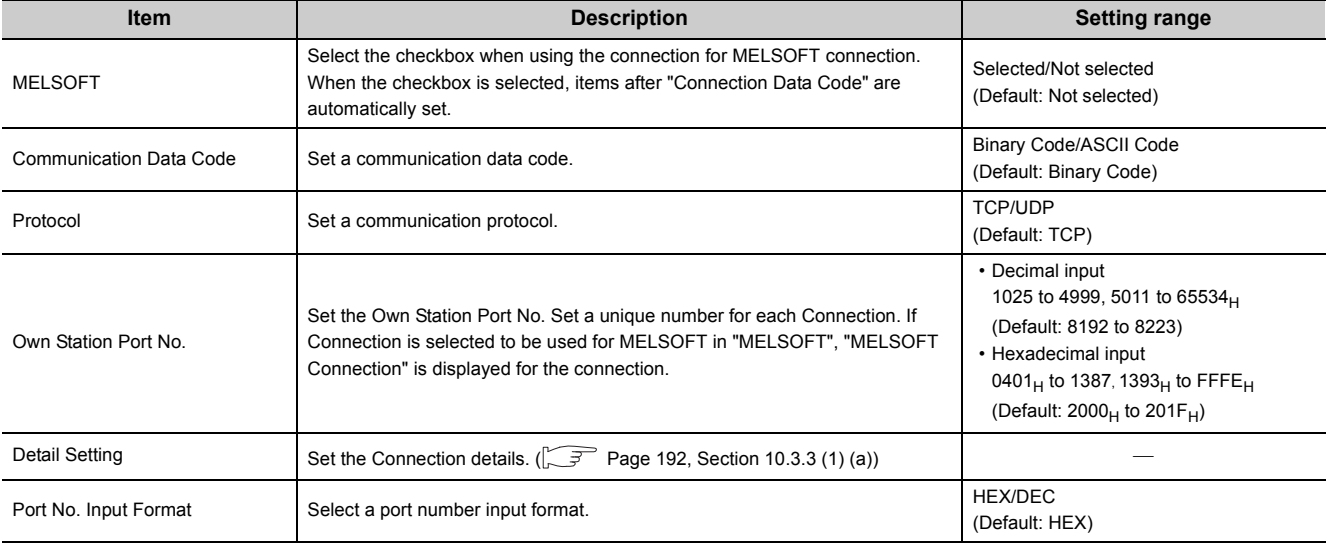

## $Point$

If the **Default** button is clicked on the "Ethernet Port Connection Setting" window, the parameters set in the "Detail Setting" dialog box are also set to default values.

#### <span id="page-193-0"></span>**(a) Detail Setting**

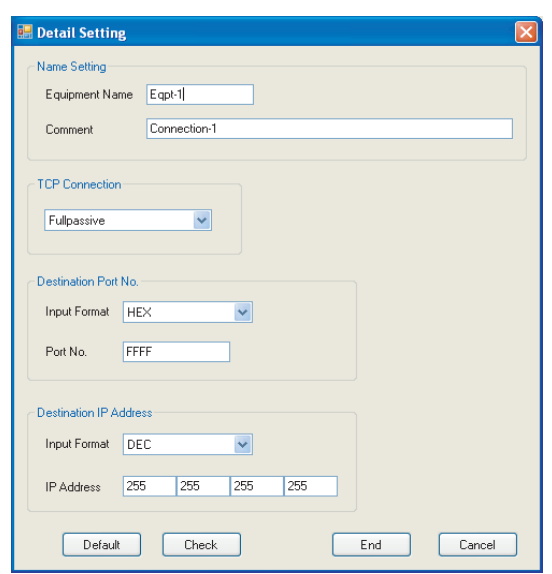

#### The following table lists the setting items on the dialog box.

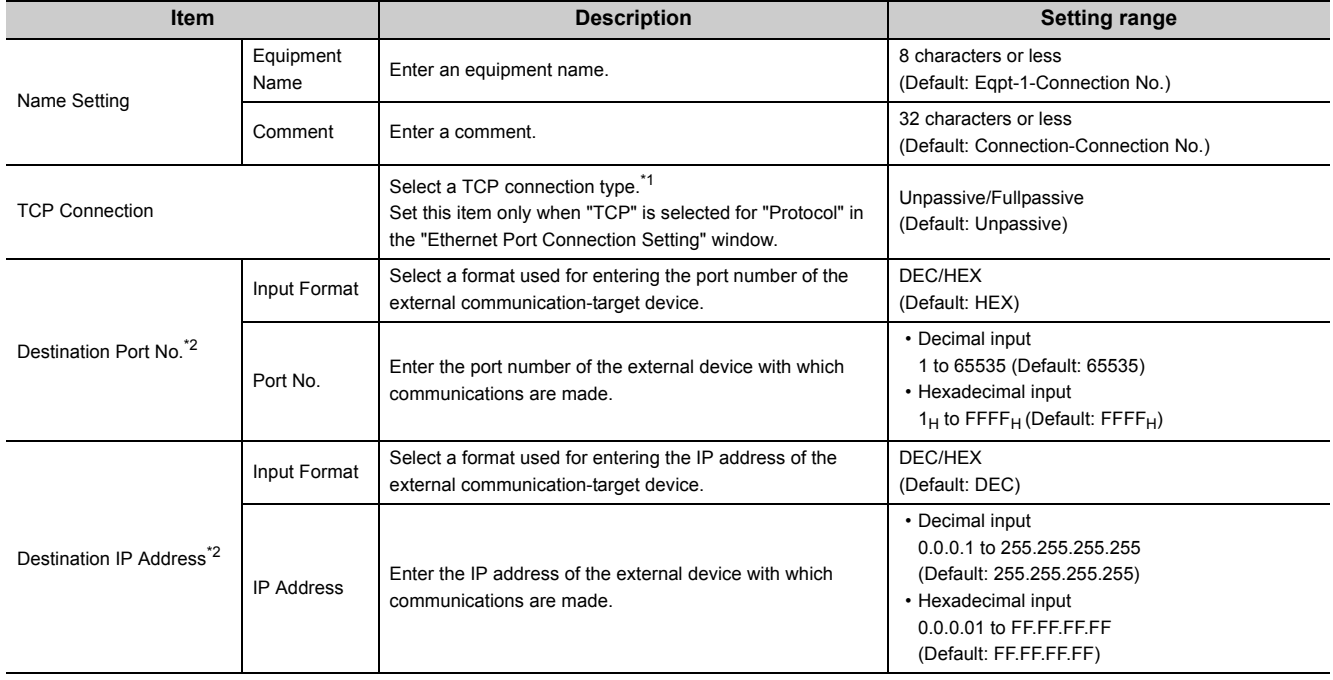

\*1 There are the following two kinds of TCP connection types.

• Fullpassive : Allows connections only when the IP address and port number of the destination meet the specified ones. If an external device with any other IP address and/or port number tries to open a connection, the line will be automatically disconnected.

However, if the following items are set to default values, connections are allowed with no restrictions on the IP address and port number of the destination.

- Destination Port No.
- Destination IP Address

• Unpassive : Allows connections with no restrictions on the IP address and port number of the destination.

\*2 No setting is required when "Unpassive" is set for "TCP Connection".

## **10.3.4 Precautions**

#### **(1) Parameters for the entire CC-Link IE Field Network**

Parameters for the entire CC-Link IE Field Network (e.g. number of slave stations, link device assignment, reserved station and error invalid station settings) must be set on the master station. For details, refer to the following.

User's manual for the master/local module used

#### **(2) Routing parameters used for communication with another network**

Routing parameters used for communication with another network must be set on the master station. No setting is required on the Ethernet Adapter Module.

# <span id="page-195-0"></span>**10.4 Destination Setting**

Set the IP address of the connected Ethernet adapter module before execution of parameter writing or reading or diagnostics.

**[Online]**  $\leq$  **[Destination Setting]** 

# **10.5 Parameter Writing/Reading**

<span id="page-196-1"></span>Parameters can be written and read.

## **10.5.1 Parameter writing**

*1.* **Write the set parameters to the Ethernet adapter module. (Set the switch on the Ethernet adapter module to STOP.)**

 $\textcircled{}$  [Online]  $\textcircled{}$  [Write]

<span id="page-196-0"></span>*2.* **After completion of the writing, reset the Ethernet adapter module if necessary.**

## **10.5.2 Parameter reading**

Read parameters from the Ethernet adapter module.

 $\infty$  [Online]  $\leq$  [Read]

# <span id="page-197-0"></span>**10.6 Device/Buffer Memory Batch Monitor**

The devices and buffer memories can be specified to be checked.<sup>\*1</sup>

- \*1 Check the corresponding serial No. and software version. ( $\circled{F}$  [Page 233, Appendix 10](#page-234-0))
	- $\textcircled{}$  [Online]  $\textcircled{}$  [Monitor]  $\textcircled{}$  [Device/Buffer Memory Batch Monitor]

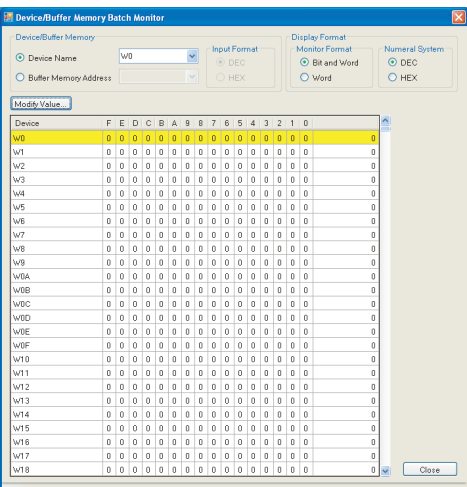

#### The following table lists the setting items on the dialog box.

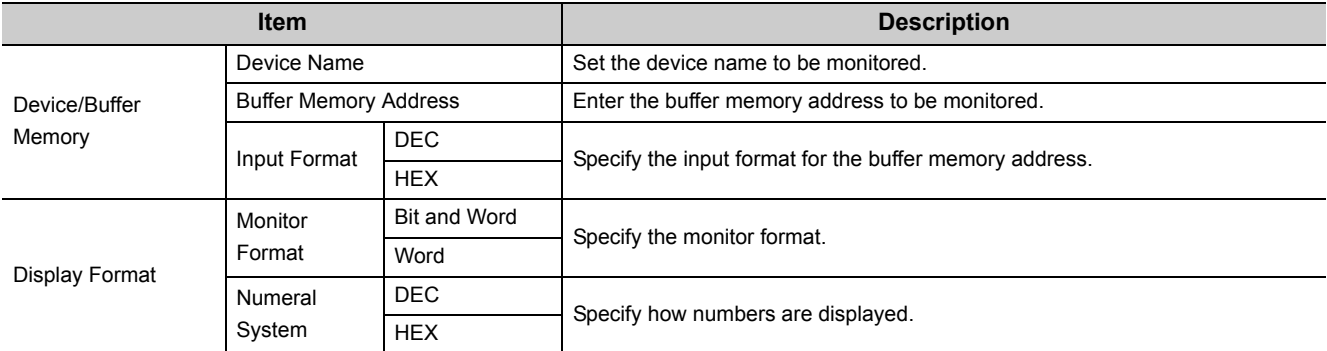

#### **(1) Devices that can be monitored and accessible range**

The following table lists the devices that can be monitored and their accessible range.

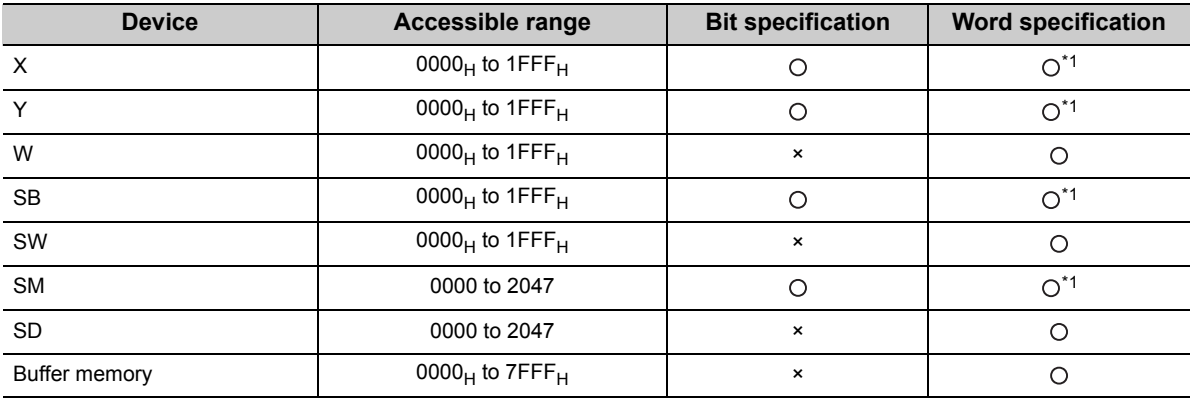

: Can be specified, ×: Cannot be specified

\*1 Words can be also specified for a bit device (e.g. K4X0)

#### **(2) Changing the current value**

Select the device or buffer memory to change the current value.

◯ [Online]  $\Diamond$  [Monitor]  $\Diamond$  [Device/Buffer Memory Batch Monitor]  $\Diamond$  [Modify Value...]

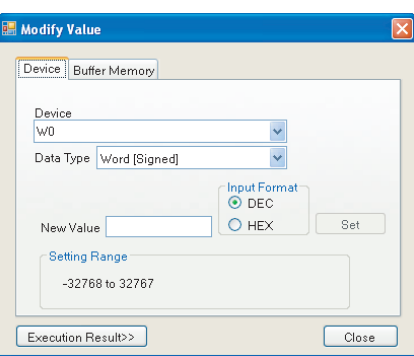

The following table lists the setting items on the dialog box.

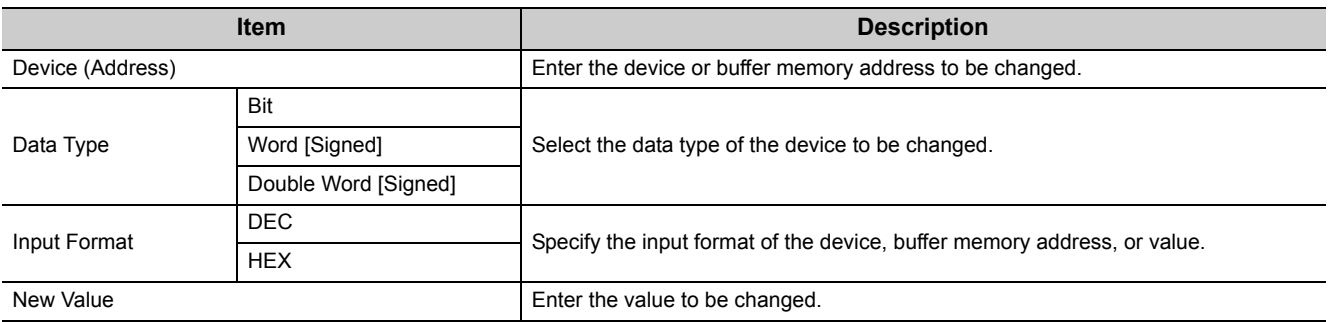

The current value is changed to the specified value by entering the device or device of the buffer memory address and the value and clicking  $\left[\begin{array}{cc} s_{\text{et}} \\ s_{\text{et}} \end{array}\right]$  button.

Clicking **Execution Result>>** button on the dialog box displays the execution result window.

# <span id="page-199-0"></span>**10.7 Ethernet Adapter Diagnostics**

The latest error occurred in the Ethernet adapter module or the status of communication with external devices can be checked.

**◯** [Online]  $\Rightarrow$  [Diagnostics]

Point.

Set the IP address of the connected Ethernet adapter module in the "Destination Setting" dialog box before execution of the Ethernet adapter diagnostics.

**◯** [Online]  $\Leftrightarrow$  [Destination Setting]

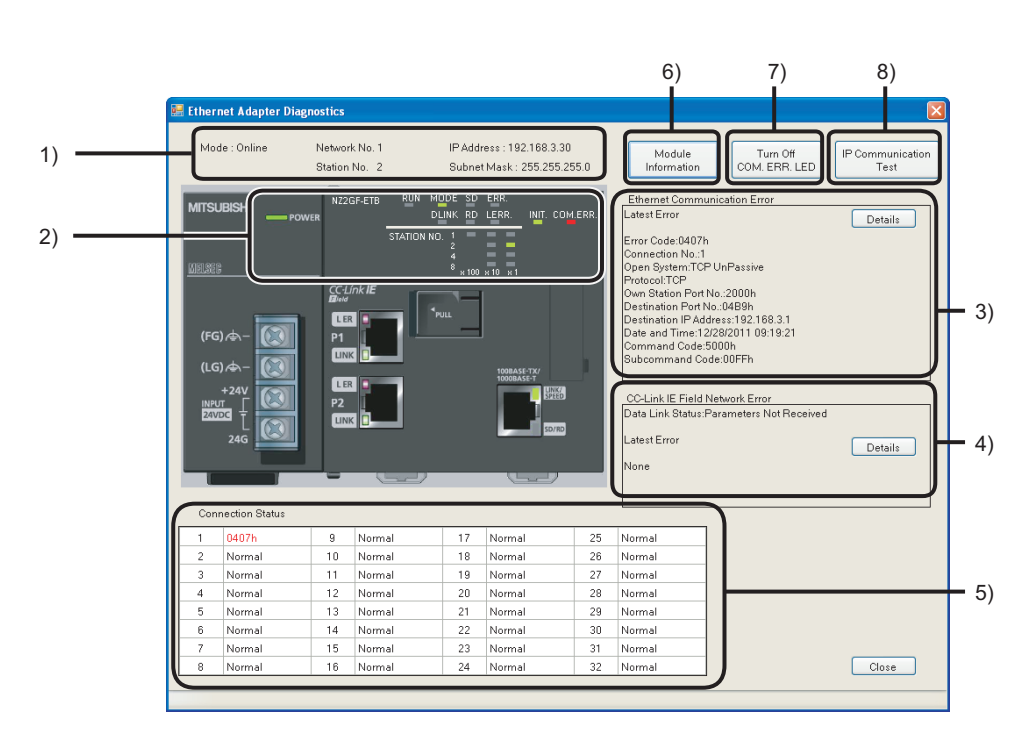

The following table lists the setting items on the dialog box.

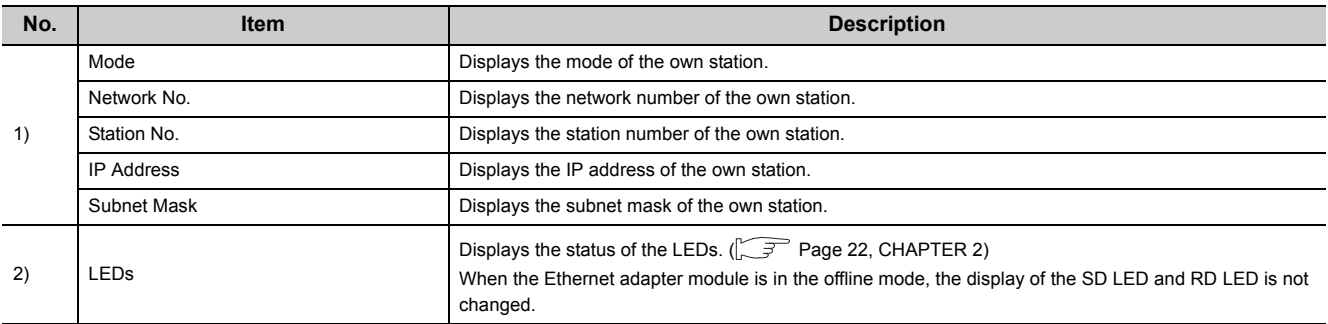

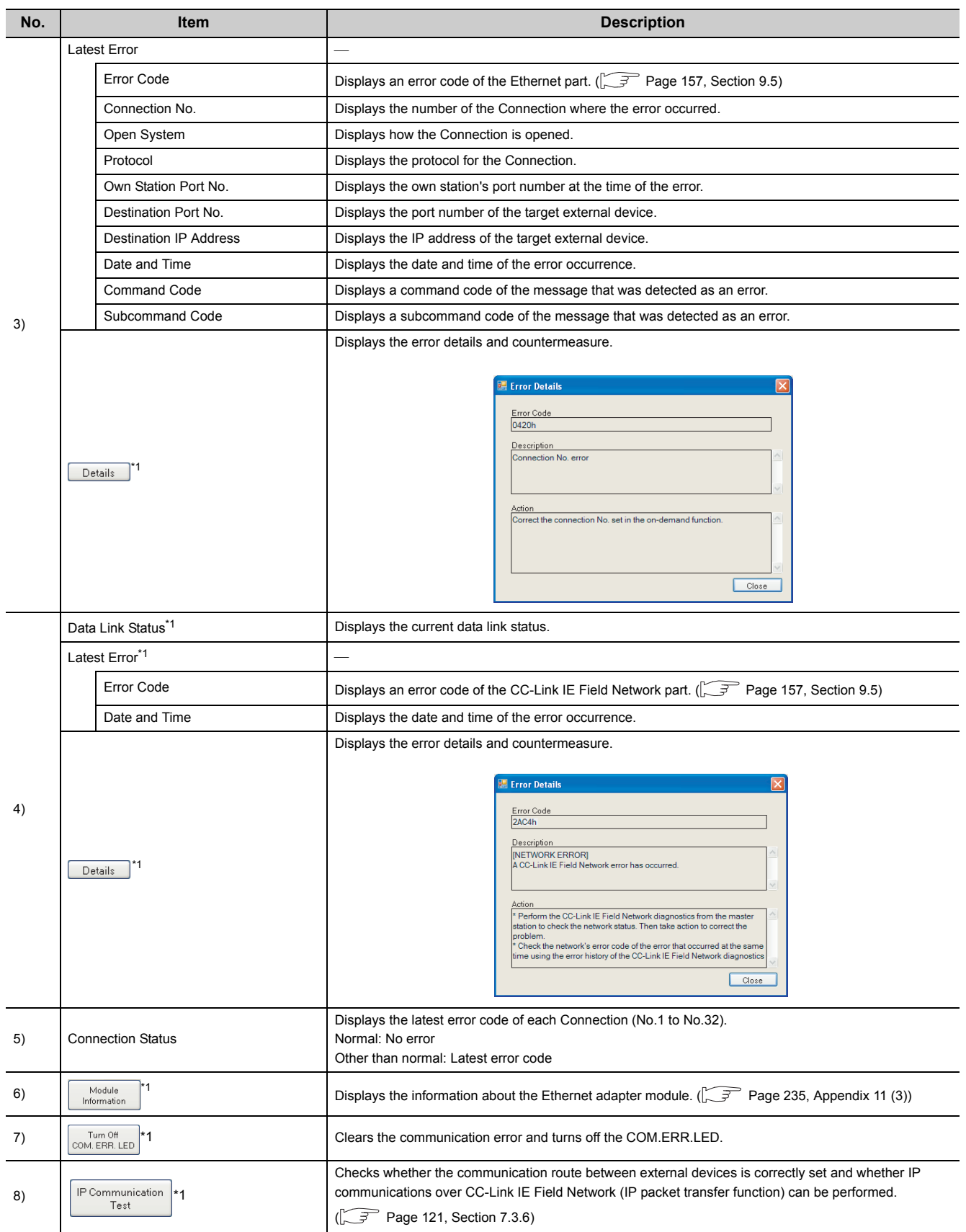

\*1 Check the corresponding serial number and software version. ( $\sqrt{r}$  [Page 233, Appendix 10\)](#page-234-0)

# **APPENDICES**

# **Appendix 1 Buffer Memory Details**

This section describes the buffer memory of the Ethernet adapter module.

#### **(1) Reading from or writing to the buffer memory**

#### **(a) Access from the master/local module on CC-Link IE Field Network**

When the master/local module is a Mitsubishi product, execute the following dedicated instructions.

- Reading: REMFR instruction
- Writing: REMTO instruction

For the "I/O number of an intelligent function module that is on an intelligent device station", specify "00" in the setting data of the dedicated instruction. For details, refer to the following.

User's manual for the master/local module used

#### **(b) Access from the external device on the Ethernet network**

By SLMP, send the following command messages.

• Reading

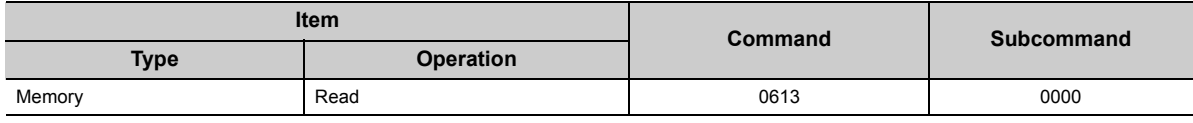

• Writing

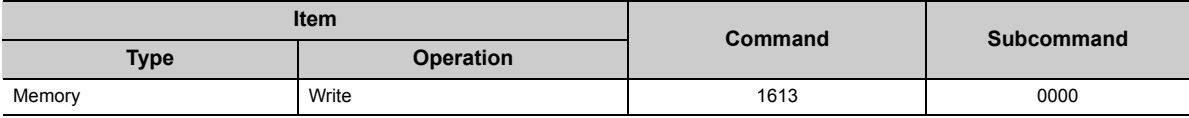

For details on SLMP, refer to the following.

**ELLI SLMP Reference Manual** 

## **Appendix 1.1 Module operation area**

The operating status of the Ethernet adapter module is stored.

1) D LINK LED 2) RD LED<sup>\*1</sup> 3) LERR. LED 4) RUN LED 5) MODE LED 6) SD LED<sup>\*1</sup> 7) ERR.LED  $O(OH)$ b15 b14 b13 b12 b11 b10 b8 b7 b6 b5 b4 b3 b2 b1 b0 7) 6) 5) 4) 3) 2) 1) 0000 0000 0

Information on the LED status of the CC-Link IE Field Network part is stored in the following bit pattern.

0: Off, 1: On

\*1 These LEDs can be used only when the Ethernet adapter module is in the online mode. The LED display is not changed while the Ethernet adapter module is in the offline mode.

#### (2) Station No. LED information (buffer memory address: 1 (1<sub>H</sub>))

(1) Module LED information (buffer memory address: 0 (0H))

The status information on the LEDs indicating the station number on the CC-Link IE Field Network part is stored in the following bit pattern.

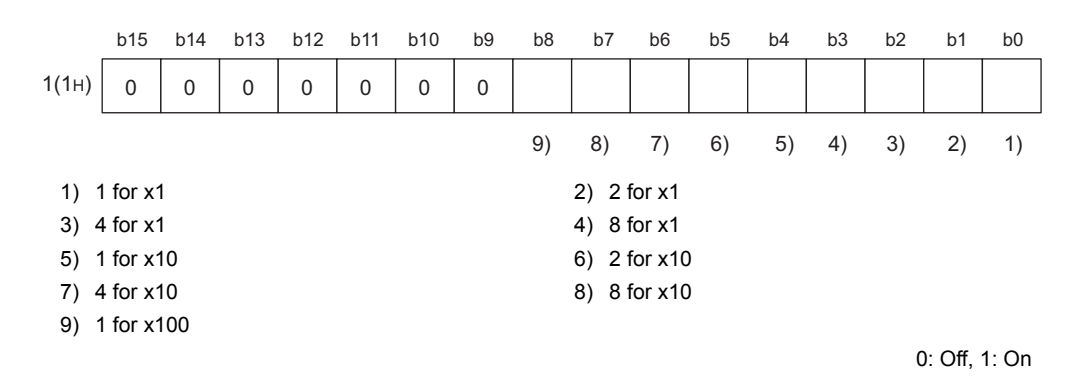

#### (3) Ethernet port LED information (buffer memory address: 2 (2<sub>H</sub>))

Information on the LEDs of the Ethernet part is stored in the following bit pattern.

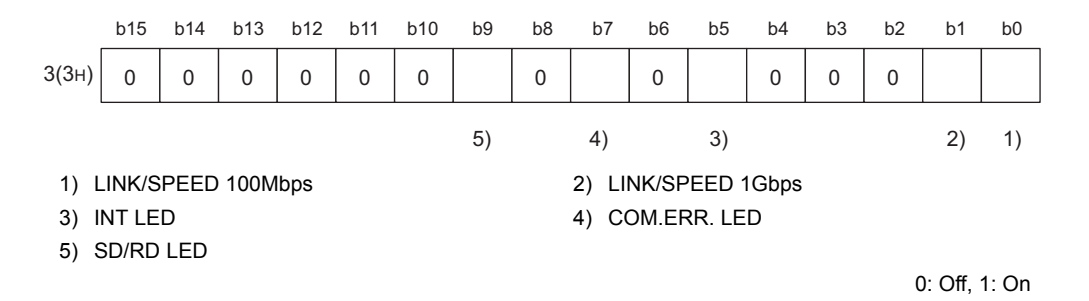

Appendix 1 Buffer Memory Details<br>Appendix 1.1 Module operation area Appendix 1.1 Module operation area Appendix 1 Buffer Memory Details

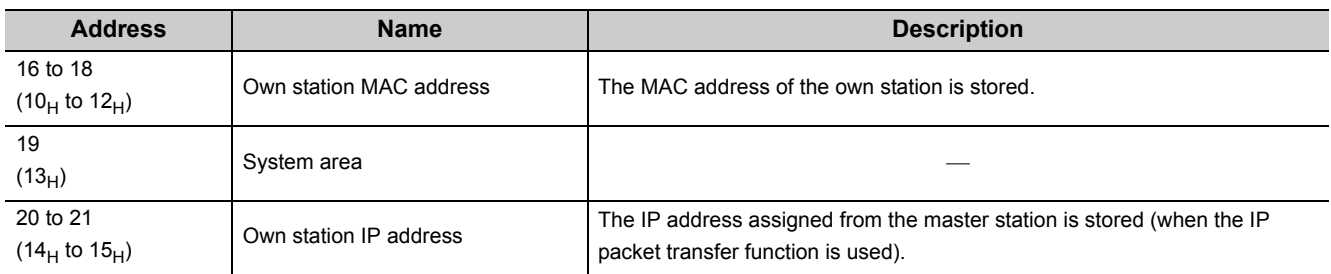

## (1) PORT1 and PORT2 (buffer memory address: 16 to 21  $(10_H$  to  $15_H)$ )

## (2) Ethernet port (buffer memory address: 26 to 33 (1A<sub>H</sub> to 21<sub>H</sub>))

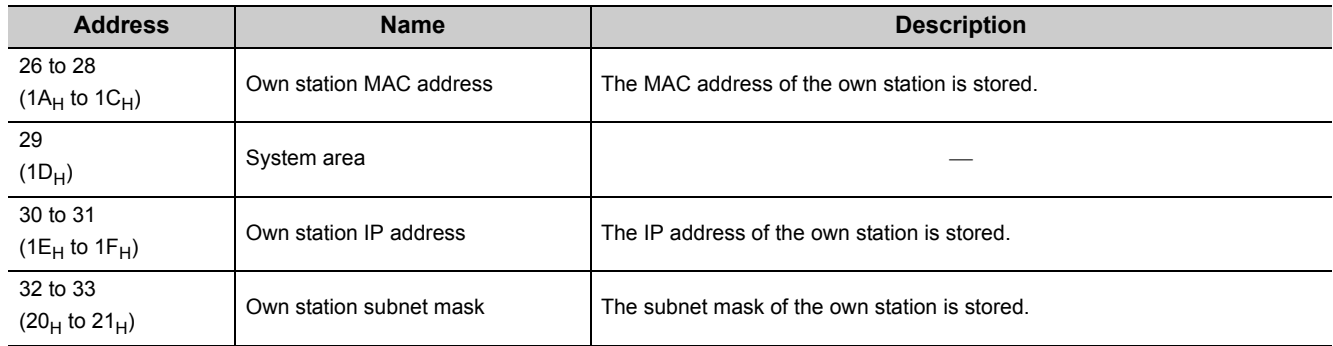

## (3) Parameters (buffer memory address: 36 to 38 (24<sub>H</sub> to 26<sub>H</sub>))

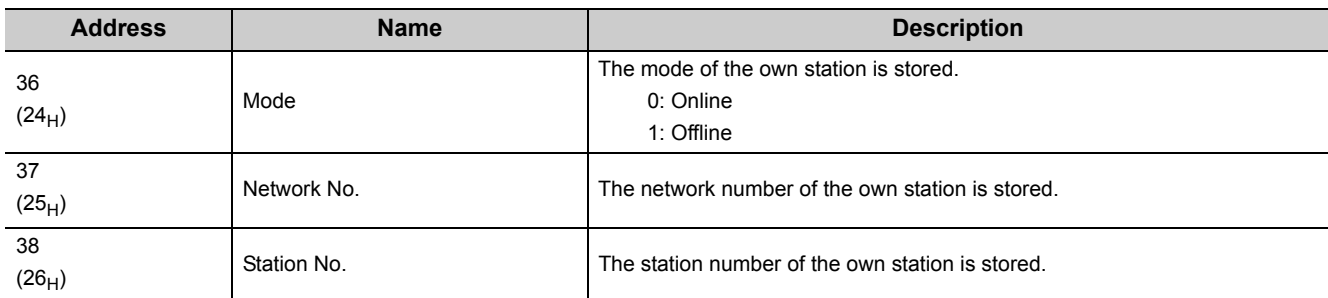

## (4) Function check area (buffer memory address: 48 (30<sub>H</sub>))

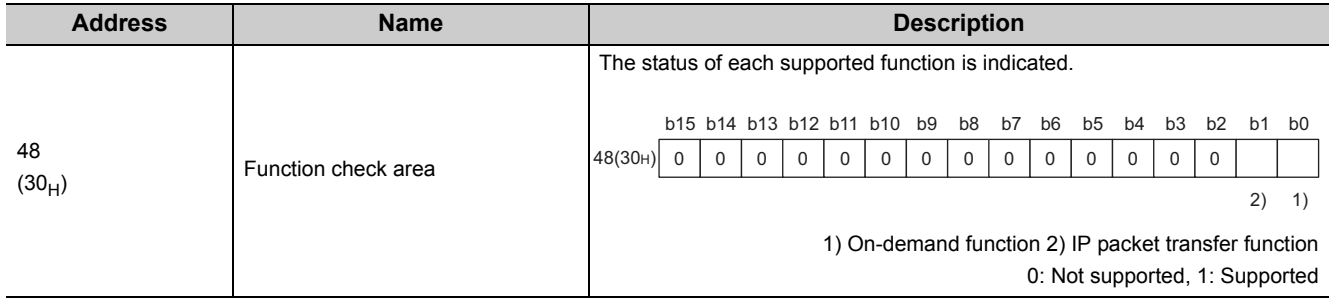

## **Appendix 1.3 Ethernet port operation area**

#### (1) Initial processing error code (buffer memory address: 768 (300<sub>H</sub>))

The initial processing result is stored. 0: Completed Other than 0: Failed Refer to the troubleshooting page describing the case where the INIT. LED turned off, and take action.  $\sqrt{r}$  [Page 149, Section 9.3.3 \(1\)](#page-150-0)

#### (2) Connection information area No.1 (buffer memory address: 784 to 799 (310<sub>H</sub> to

31F<sub>H</sub>))

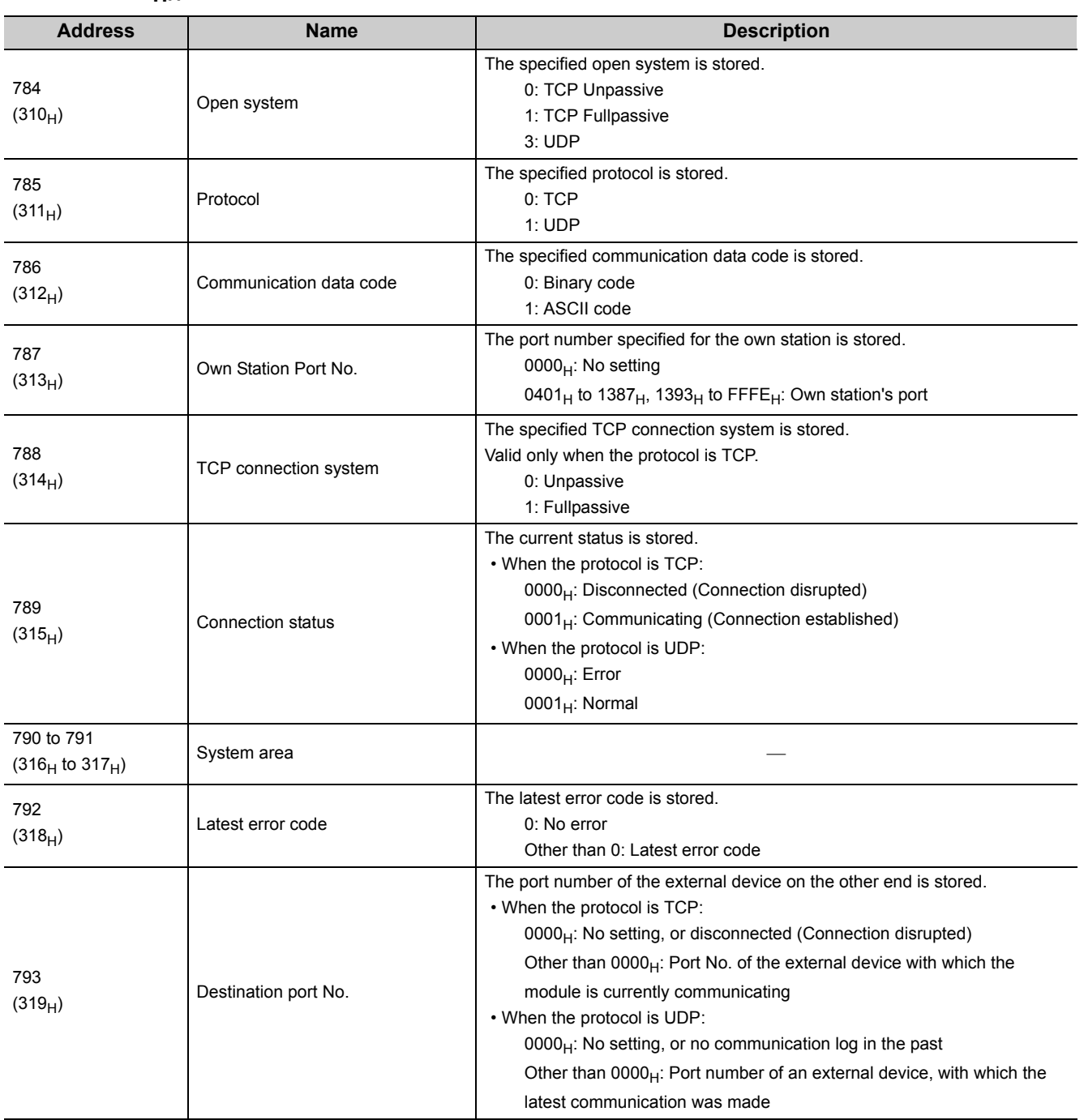

Appendix 1.3 Ethernet port operation area Appendix 1 Buffer Memory Details

Appendix 1 Buffer Memory Details<br>Appendix 1.3 Ethernet port operation area

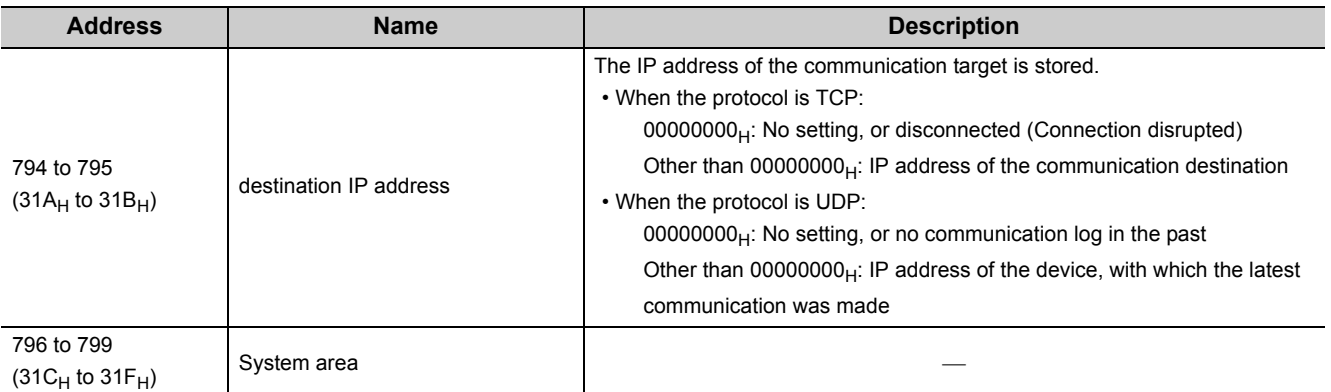

## **(3) Connection information area No.2 to No.32 (buffer memory address: 800 to**  1295 (320<sub>H</sub> to 50F<sub>H</sub>))

In the same sequence as Connection information No.1, information is stored in Connection information area No.2 to No.32.

#### (4) Auto-open UDP port area (buffer memory address: 1296 to 1307 (510<sub>H</sub> to 51B<sub>H</sub>))

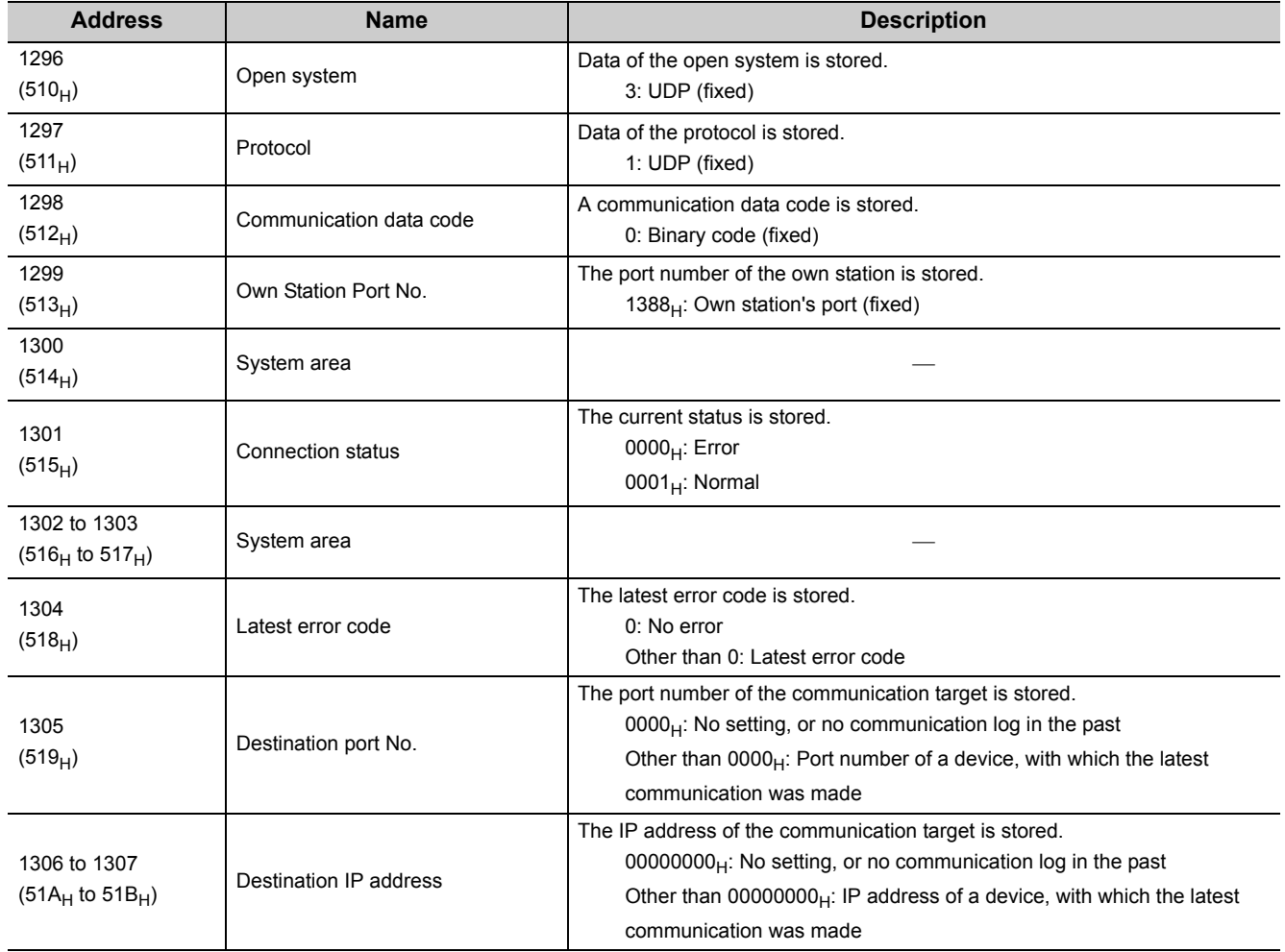

## **(5) MELSOFT application communication port (UDP/IP) area for the system (buffer**  memory address: 1313 to 1323 (521<sub>H</sub> to 52B<sub>H</sub>))

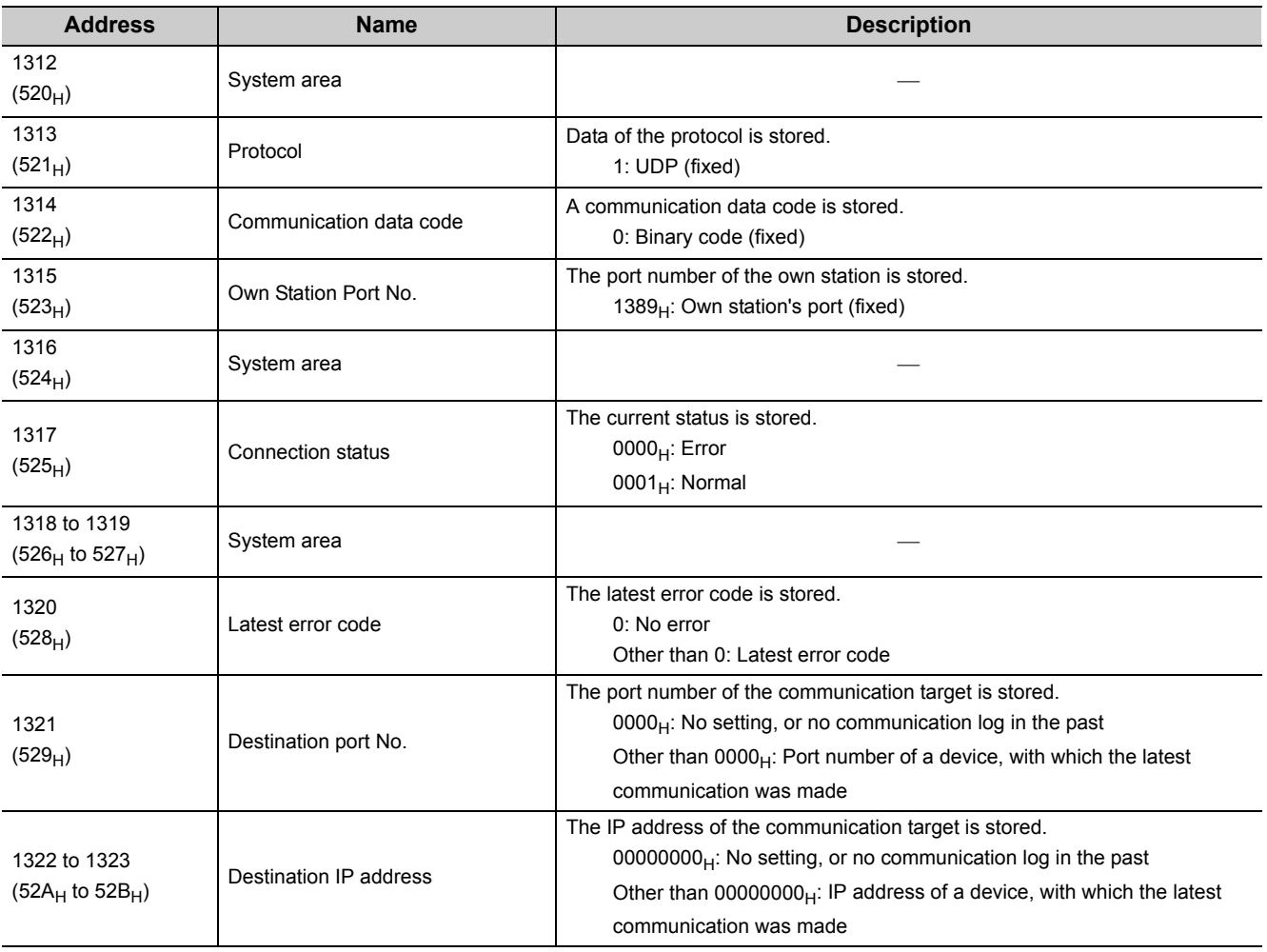

**A**

## **(6) MELSOFT application communication port (TCP/IP) area for the system (buffer**  memory address: 1328 to 1339 (530<sub>H</sub> to 53B<sub>H</sub>))

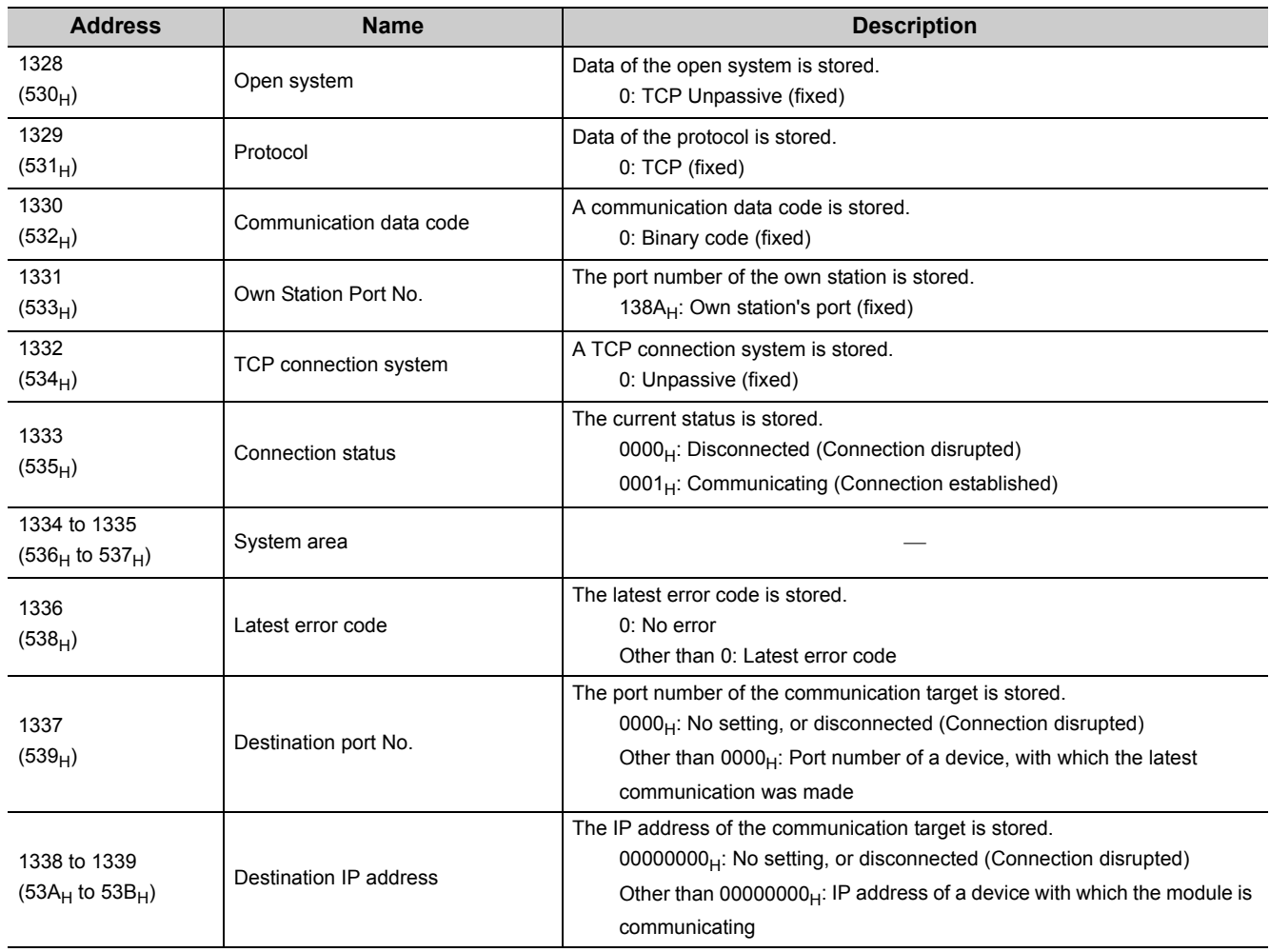

# (7) Direct MELSOFT connection port (buffer memory address: 1344 to 1355 (540<sub>H</sub>

## **to 54B<sub>H</sub>))**

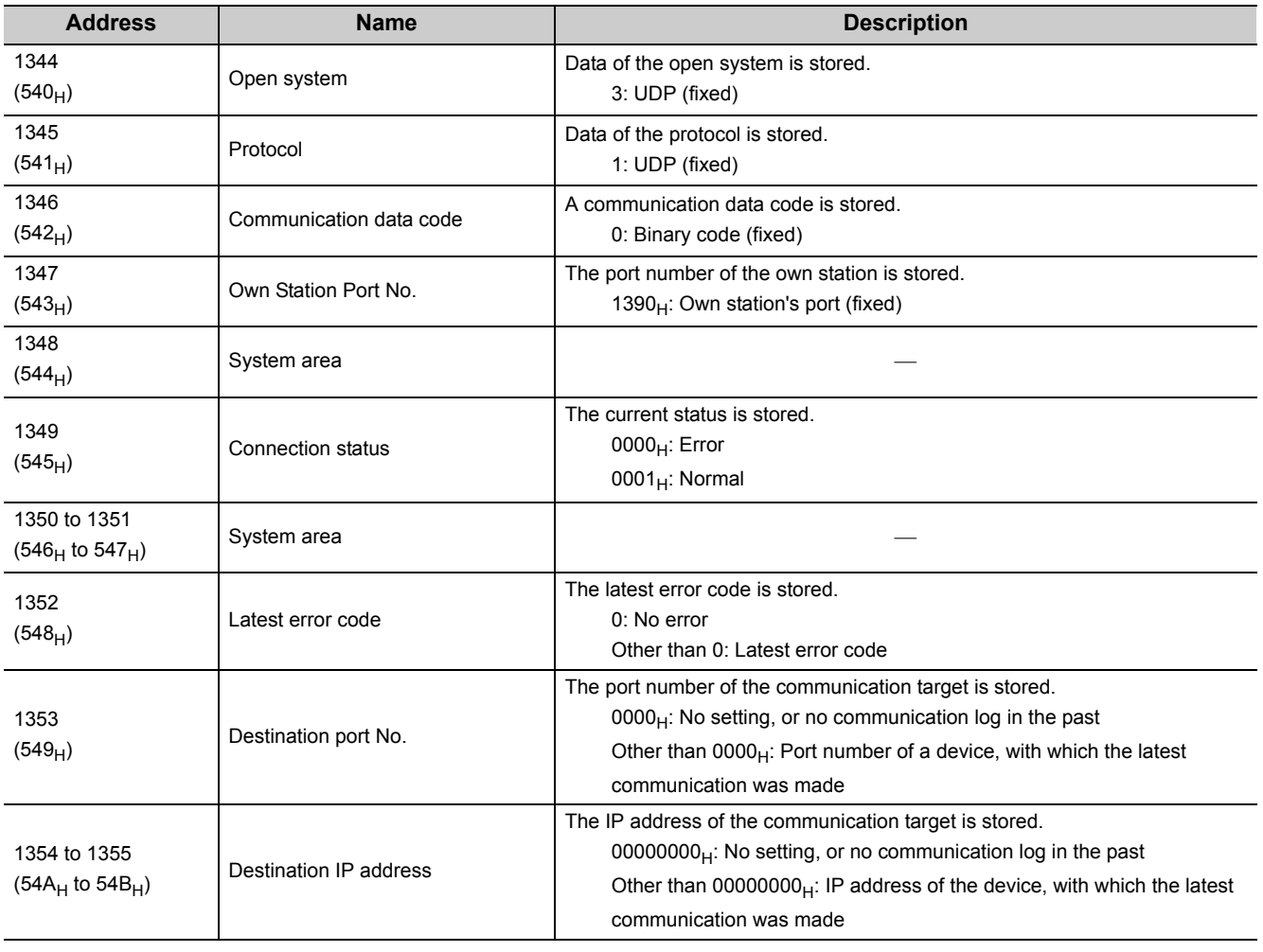

## **(8) Connection port for the configuration tool (buffer memory address: 1360 to**  1371 (550<sub>H</sub> to 55B<sub>H</sub>)

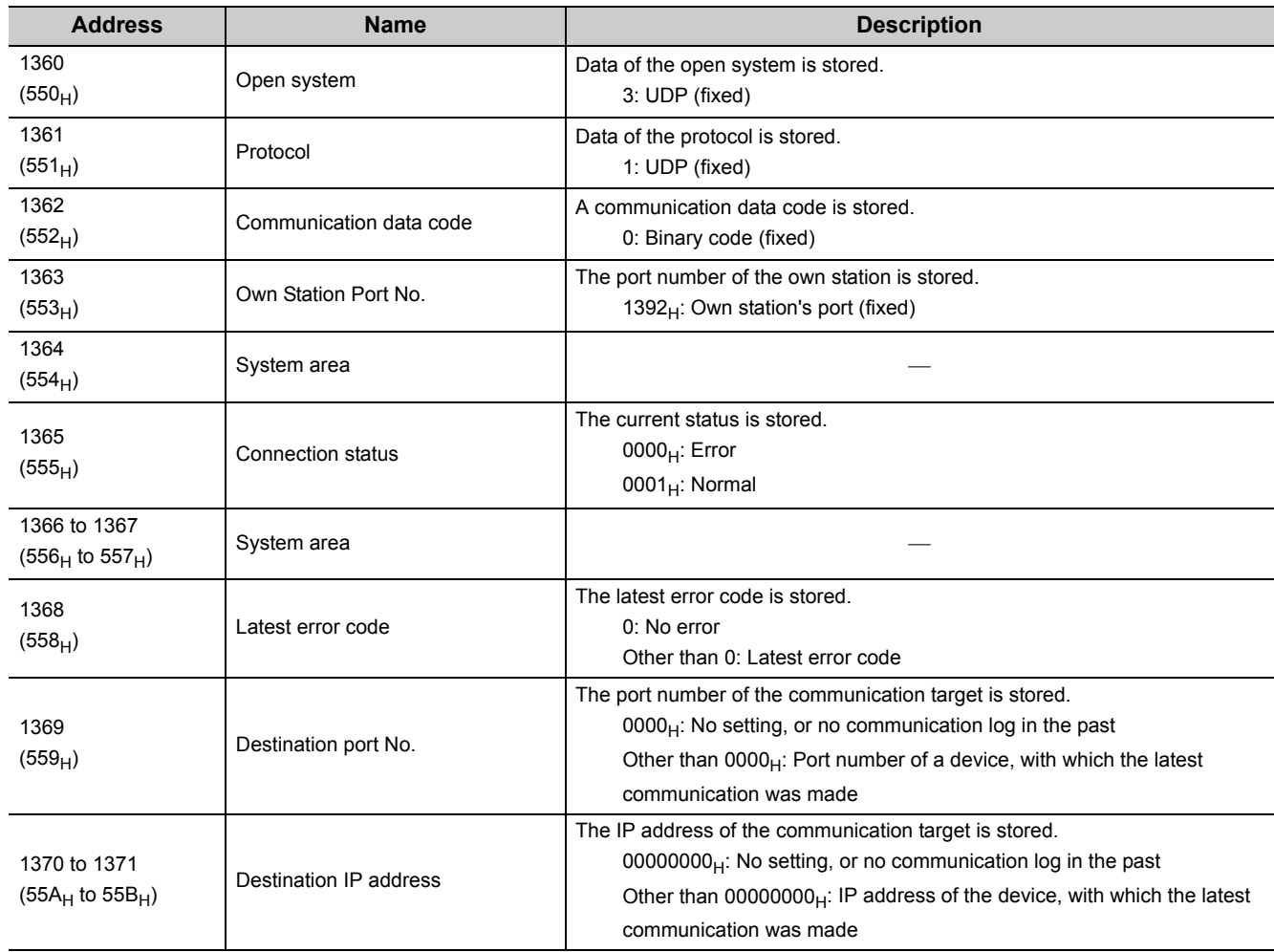

## **Appendix 1.4 Ethernet port error log area**

#### (1) Error count (buffer memory address: 2049 (801<sub>H</sub>))

The number of errors occurred is stored.

0: No error

1 to 65535: Number of errors occurred

Even if errors occurred 65536 times or more, the count will stop at 65535.

#### (2) Error log write pointer (buffer memory address: 2050 (802<sub>H</sub>))

Error log number of the latest error is stored.

- 0: No error (No error log)
- 1 to 64: Error log number of the latest error

If the 65th or more error occurs, it will return to error log No.1 and start registration again.

#### (3) Error log No.1 (buffer memory address: 2064 to 2079  $(810_H$  to  $81F_H$ ))

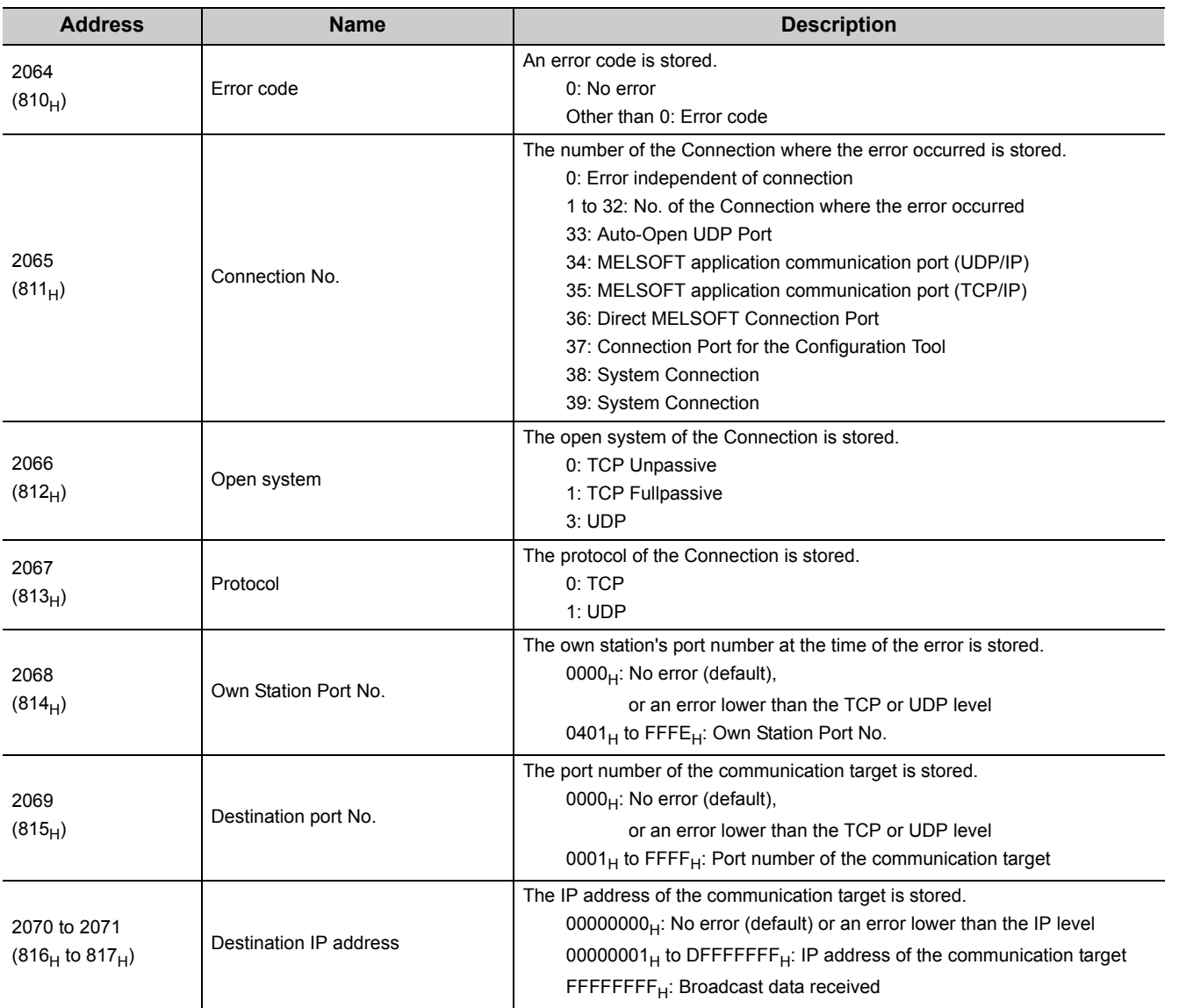

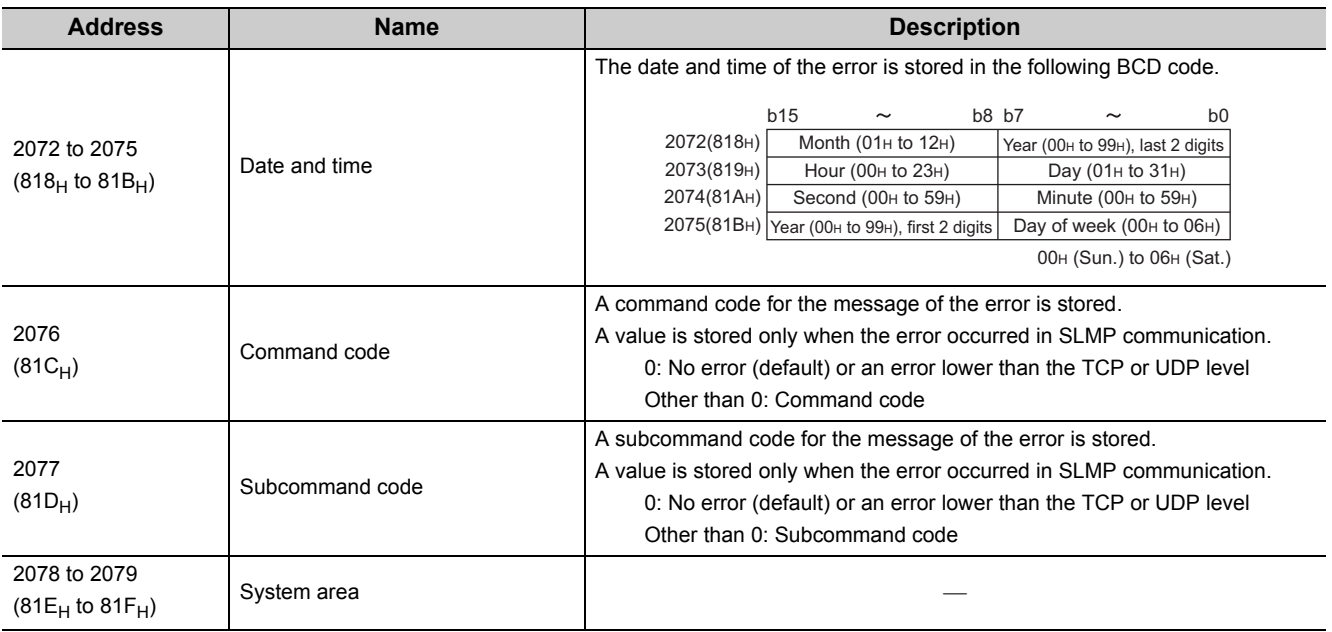

#### (4) Error log No.2 to No.64 (buffer memory address: 2080 to 3087  $(820_H$  to  $COF_H$ ))

In the same sequence as error log No.1, information on error log No.2 to No.64 is stored.

# **Appendix 1.5 Ethernet port line status**

#### (1) Communication status (buffer memory address: 3328 (D00<sub>H</sub>))

The communication status data of the Ethernet port is stored in the following bit pattern.

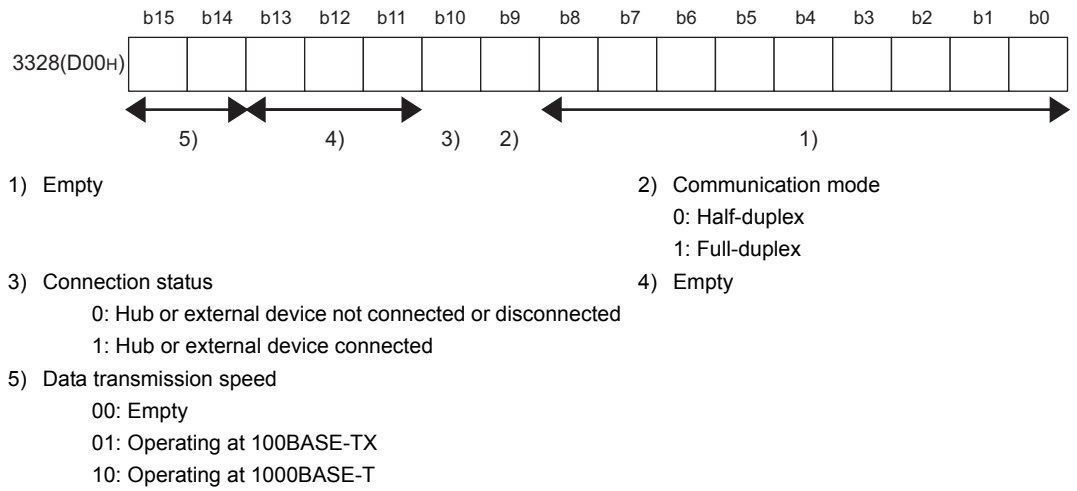

#### 11: Empty

## **Appendix 1.6 Ethernet port connection status data area**

## (1) Open completion signal (buffer memory address: 5376 to 5377 (1500<sub>H</sub> to **1501H))**

The open status of each Connection is stored in the following bit pattern.

In the case of UDP protocol, when the Ethernet adapter module becomes ready for operation, Open completed (1) is set.

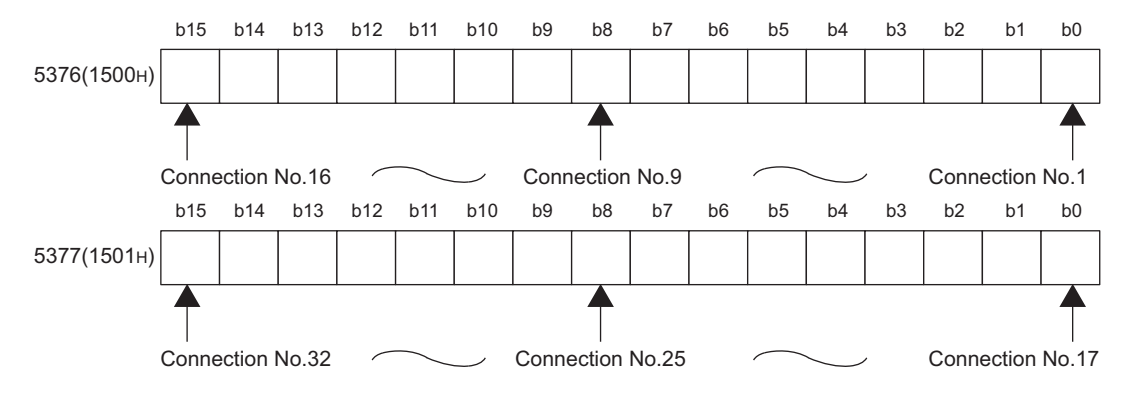

OFF: Open not completed, ON: Open completed

## **Appendix 1.7 On-demand function data sending area**

For the buffer memories used for the on-demand function, refer to the following.  $(\sqrt{3}$  [Page 89, Section 7.2](#page-90-0))

**A**

# **Appendix 2 Link Special Relay (SB) List**

The link special relay (SB) is turned on or off depending on various factors generated during data link. The data link error status can be confirmed by using it in the program.

 $Point$ 

Do not turn on or off any link special relay (SB) since the system uses all of the area. Doing so may result in malfunction of the system.

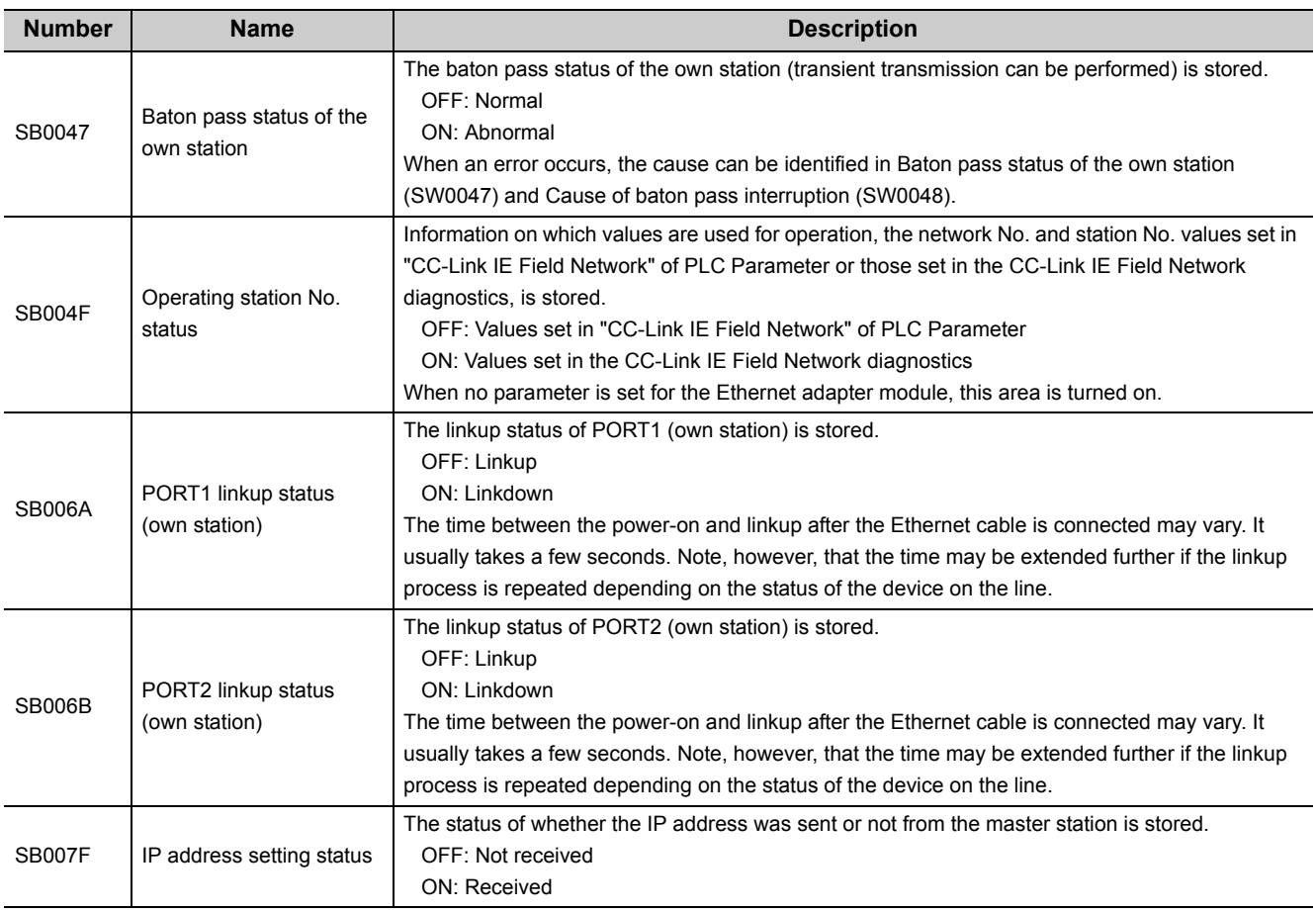

# **Appendix 3 Link Special Register (SW) List**

In the link special registers (SW), data link information is stored as numerical values. By using them in programs, the location and cause of failure can be checked.

 $Point$ 

Do not write data to any link special register (SW) since the system uses all of the area. Doing so may result in malfunction of the system.

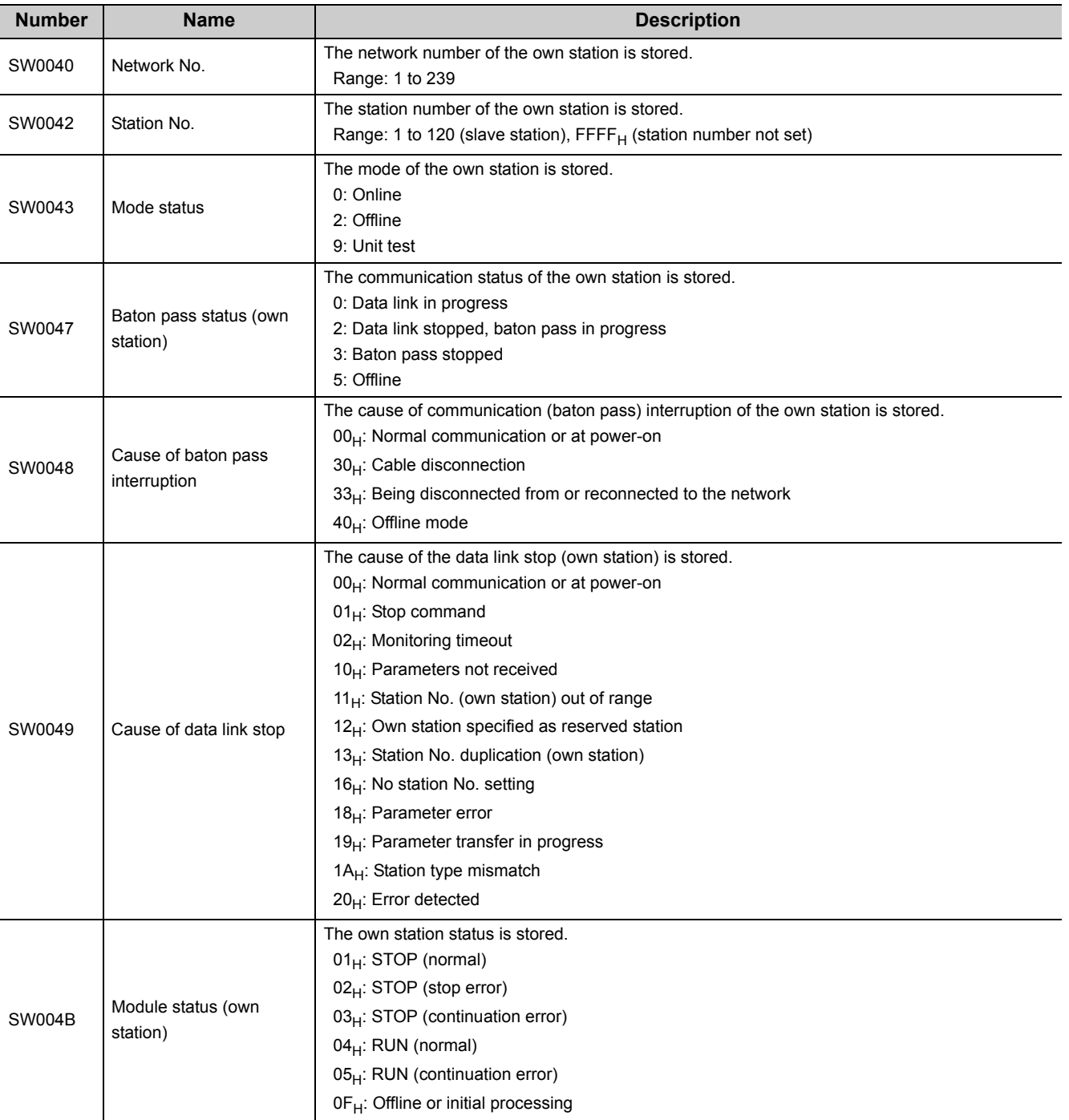

Appendix 3 Link Special Register (SW) List

Appendix 3 Link Special Register (SW) List

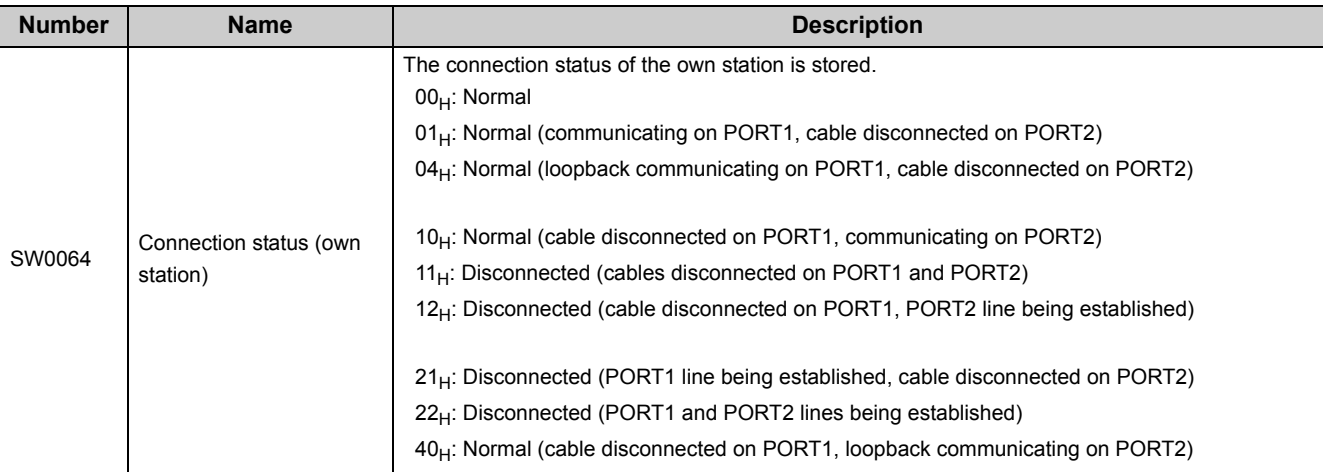
# **Appendix 4 Special Relay (SM) List**

<span id="page-216-0"></span>The special relays (SM) are internal relays whose applications are predetermined in the Ethernet adapter module. However, they can be turned on or off as necessary for control of the Ethernet adapter module. The following table shows how to read the special relay list.

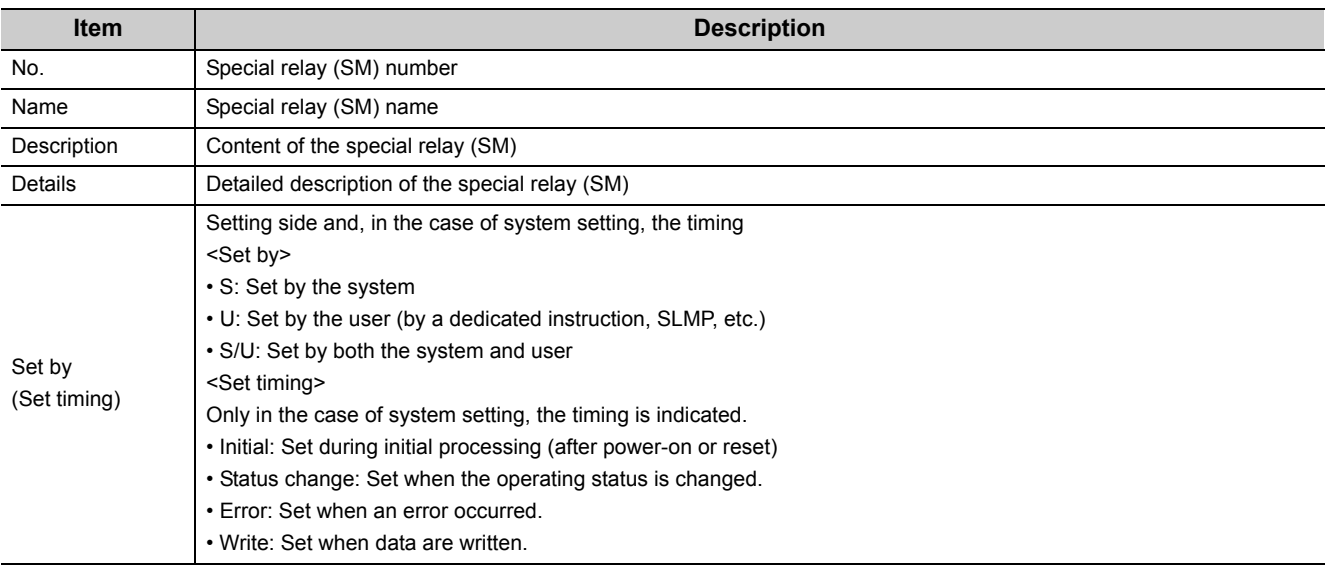

## $Point<sup>°</sup>$

Do not change any system-set special relay by using a dedicated instruction or SLMP. Doing so may result in a system down or a communication failure.

## **(1) Diagnostic information**

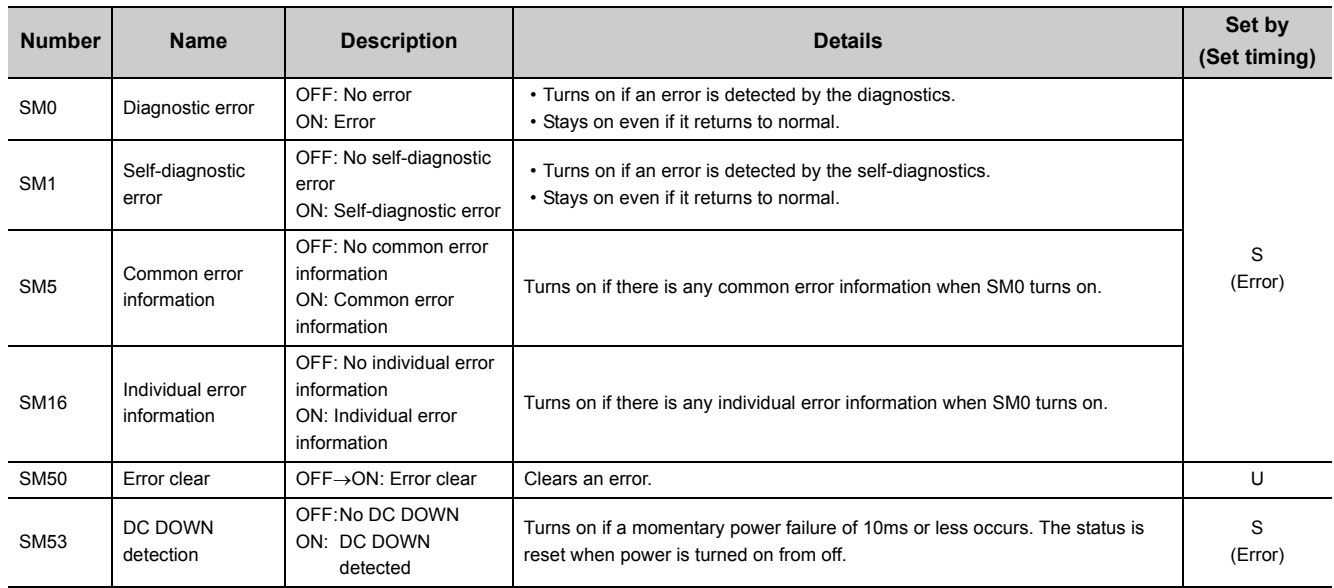

## **(2) Drive information**

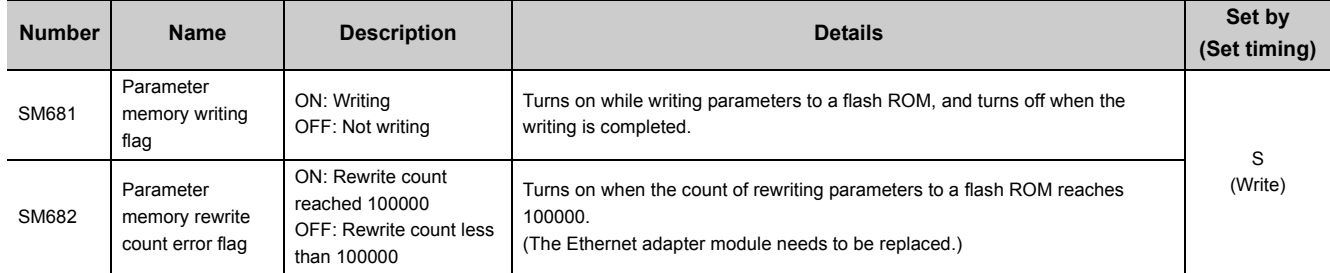

# **Appendix 5 Special Register (SD) List**

<span id="page-218-0"></span>The special registers (SD) are internal registers whose applications are predetermined in the Ethernet adapter module. However, data can be written as necessary for control of the Ethernet adapter module. Data are stored in the special registers as binary values unless otherwise specified.

The following table shows how to read the special register list.

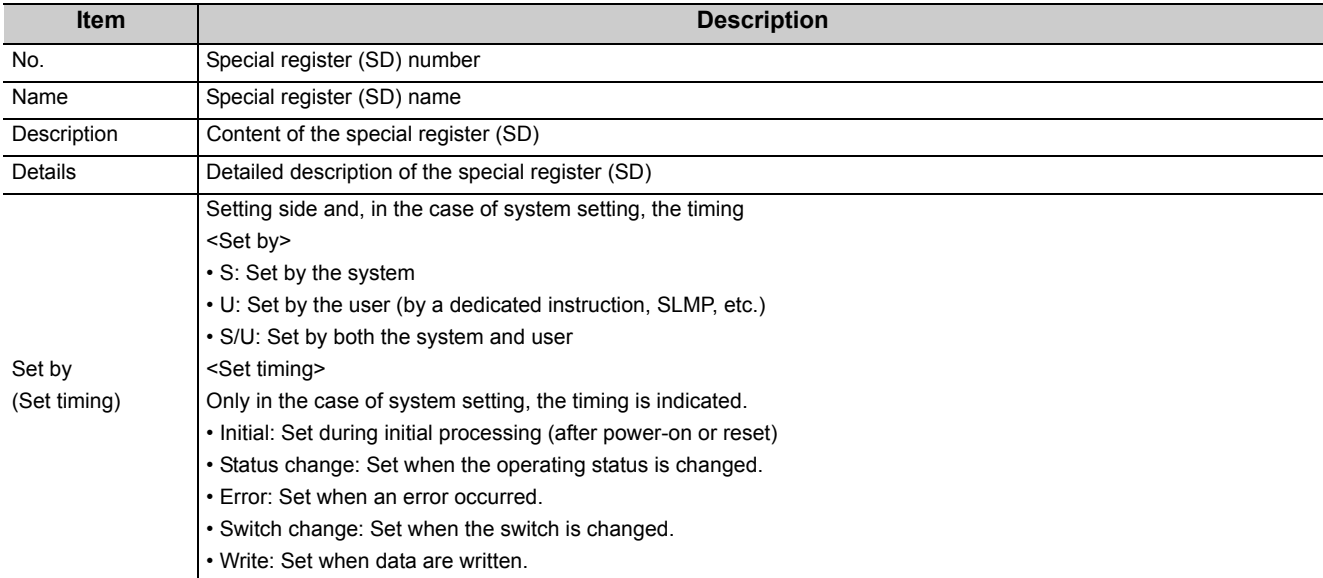

# $Point<sup>°</sup>$

Do not change any system-set special register by using a dedicated instruction or SLMP. Doing so may result in a system down or a communication failure.

## **(1) Diagnostic information**

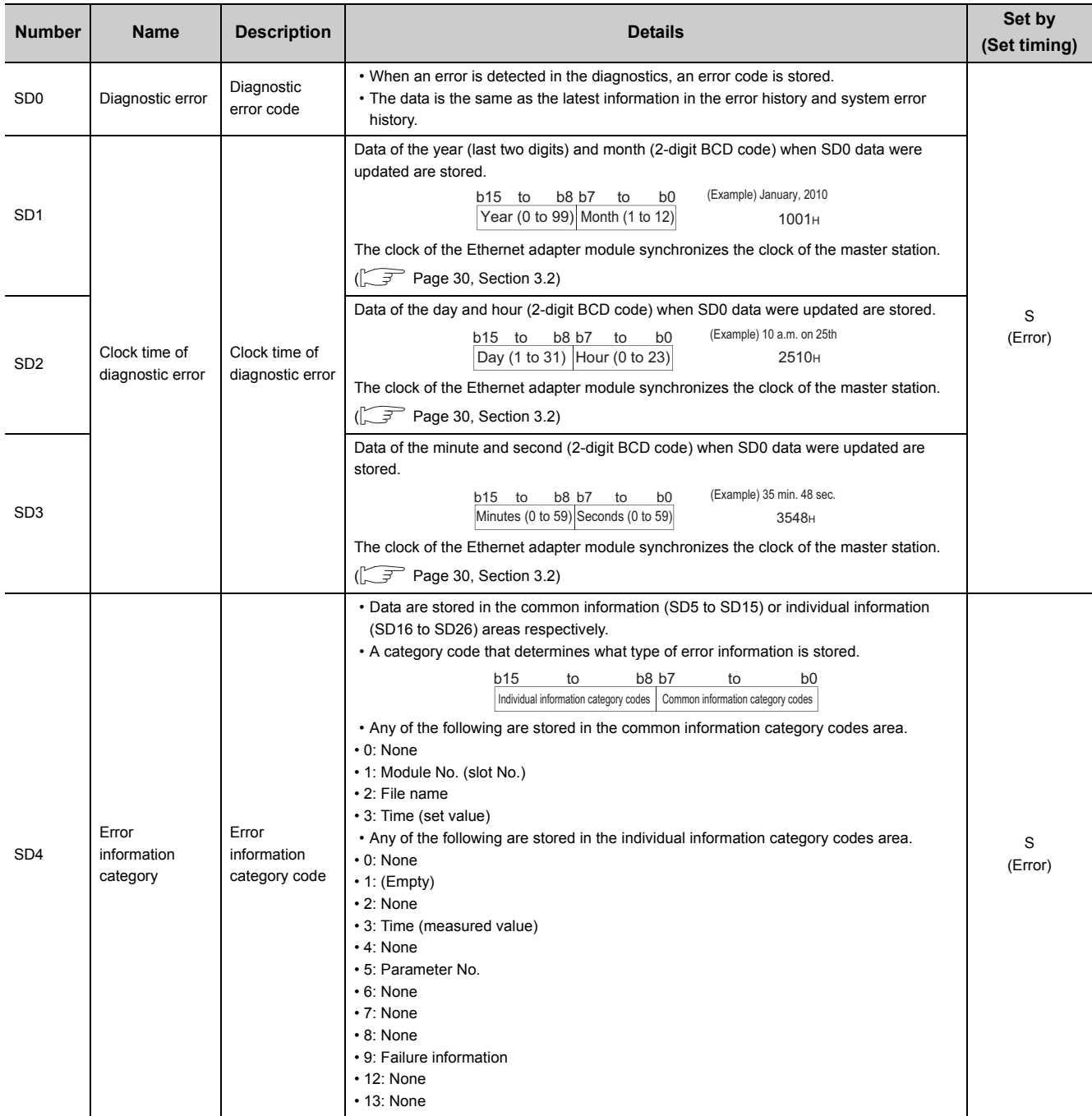

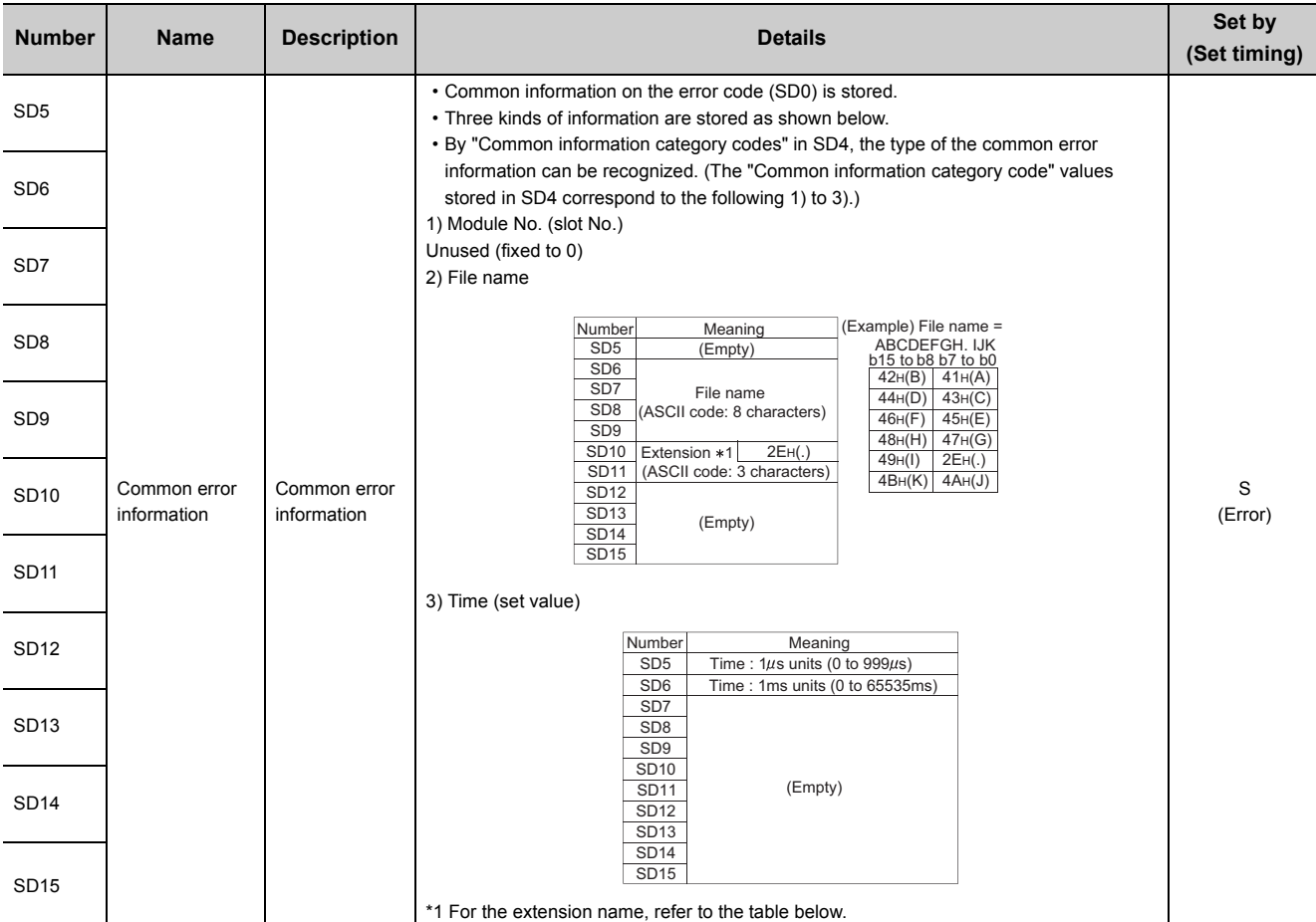

\*1: The extension name is listed below.

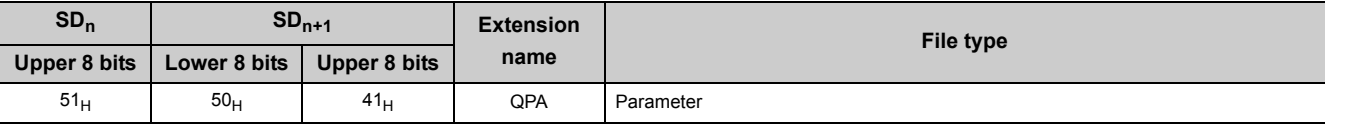

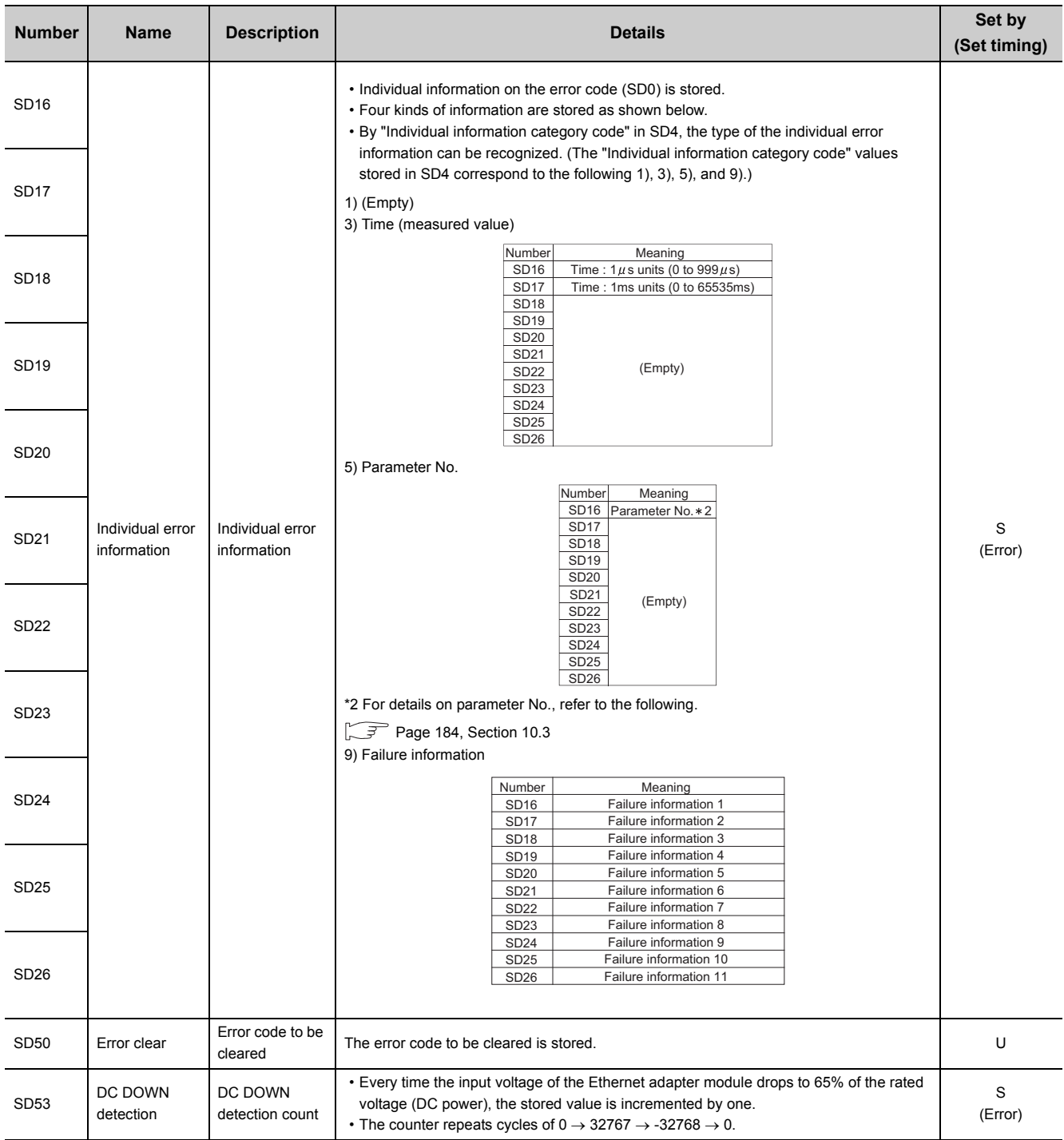

## **(2) System information**

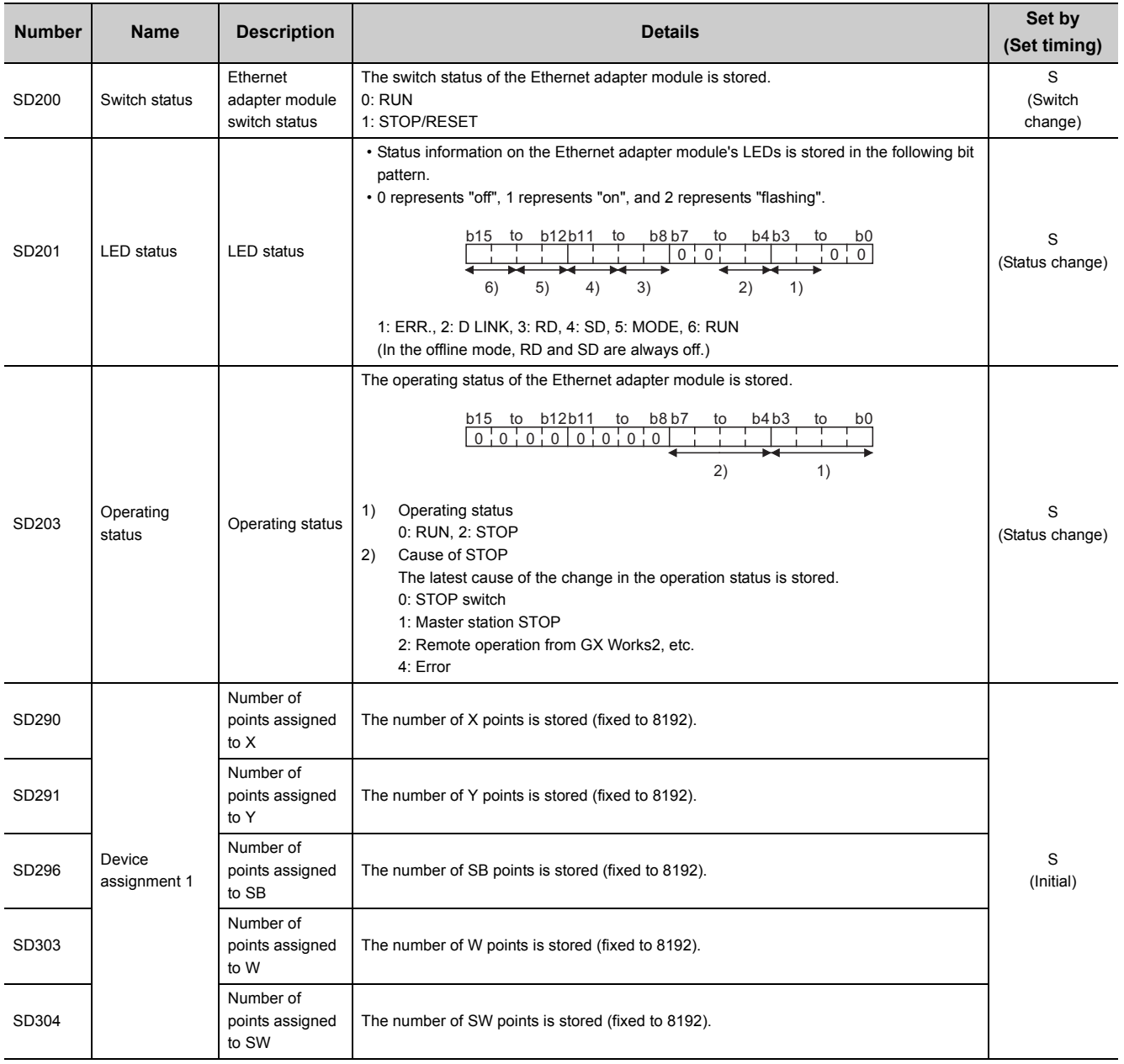

## **(3) Drive information**

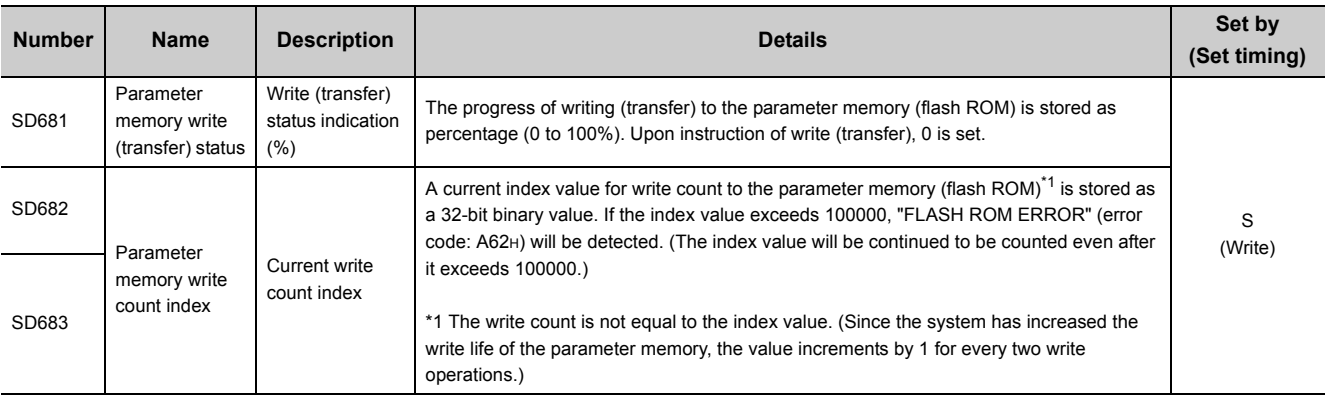

# **Appendix 6 Resetting Parameters to Factory Default Values**

<span id="page-223-0"></span>This section explains how to reset the parameters of the Ethernet adapter module to factory default values. Perform the following when an IP address set in the configuration tool is unknown.

 $Point<sup>°</sup>$ 

Parameters other than IP addresses will be also reset to factory default values.

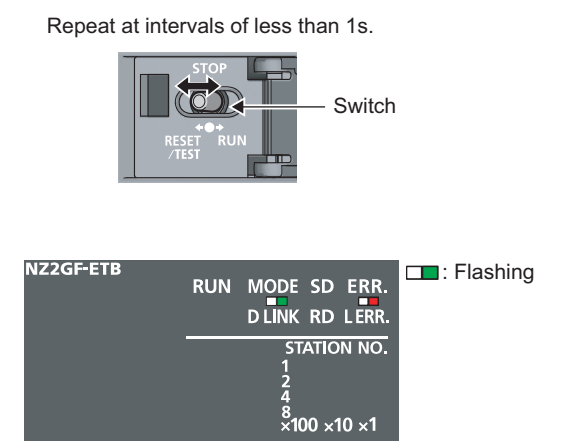

- *1.* **Power on the module.**
- *2.* **Move the switch on the Ethernet adapter module**  from STOP  $\rightarrow$  RESET/TEST  $\rightarrow$  STOP in less than 1 **second, and repeat this cycle ten times. (Then the MODE and ERR. LEDs start flashing.)**

When canceling the reset operation, shift the switch to RUN.

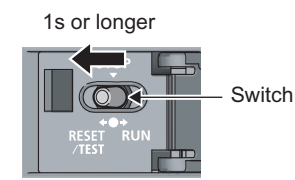

*3.* **Move the switch to RESET/TEST and hold it for 1 second.**

# **Appendix 7 Access Codes and an Attribute Code**

<span id="page-224-0"></span>The following shows the access codes and an attribute code that are set for accessing the Ethernet adapter module with the RIRD or RIWT instruction from the master/local module.

<span id="page-224-1"></span>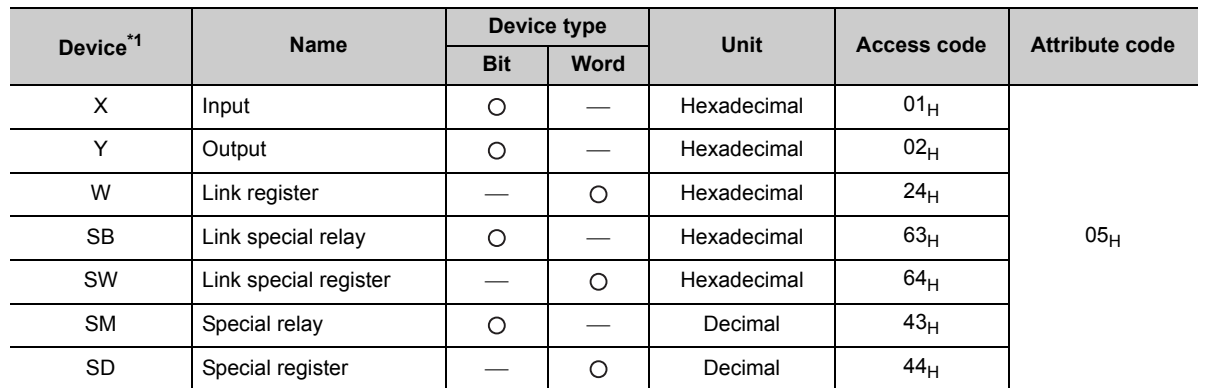

\*1 Devices other than the above are not accessible. To access a bit device, specify 0 or a multiple of 16.

# **Appendix 8 EMC and Low Voltage Directives**

Compliance to the EMC Directive, which is one of the EU Directives, has been a legal obligation for the products sold in European countries since 1996 as well as the Low Voltage Directive since 1997.

Manufacturers who recognize their products are compliant to the EMC and Low Voltage Directives are required to attach a "CE mark" on their products.

### **(1) Sales representative in EU member states**

Sales representative in EU member states is shown below. Name: Mitsubishi Electric Europe BV Address: Gothaer Strasse 8, 40880 Ratingen, Germany

# **Appendix 8.1 Measures to comply with the EMC Directive**

The EMC Directive specifies that "products placed on the market must be so constructed that they do not cause excessive electromagnetic interference (emissions) and are not unduly affected by electromagnetic interference (immunity)". This section summarizes the precautions on compliance with the EMC Directive of the machinery constructed with the Ethernet adapter module.

These precautions are based on the requirements and the standards of the regulation, however, it does not guarantee that the entire machinery constructed according to the descriptions will comply with the above-mentioned directives. Machine manufacturers are required to determine the method and judgment for complying with the EMC Directive at their discretion.

### **(1) EMC Directive related standards**

### **(a) Emission requirements**

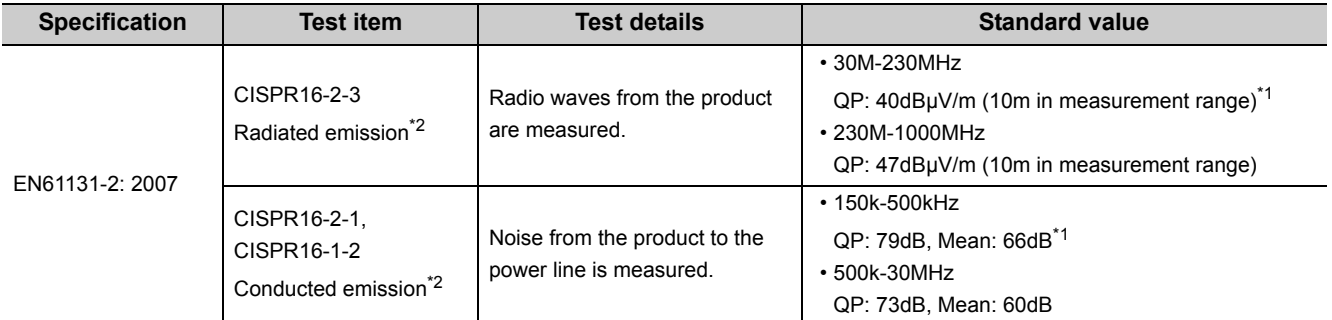

\*1 QP: Quasi-peak value, Mean: Average value

\*2 The Ethernet adapter module is an open-type device (a device designed to be housed inside other equipment) and must be installed inside a conductive control panel. The corresponding tests were conducted with the Ethernet adapter module installed inside a control panel.

### **(b) Immunity requirements**

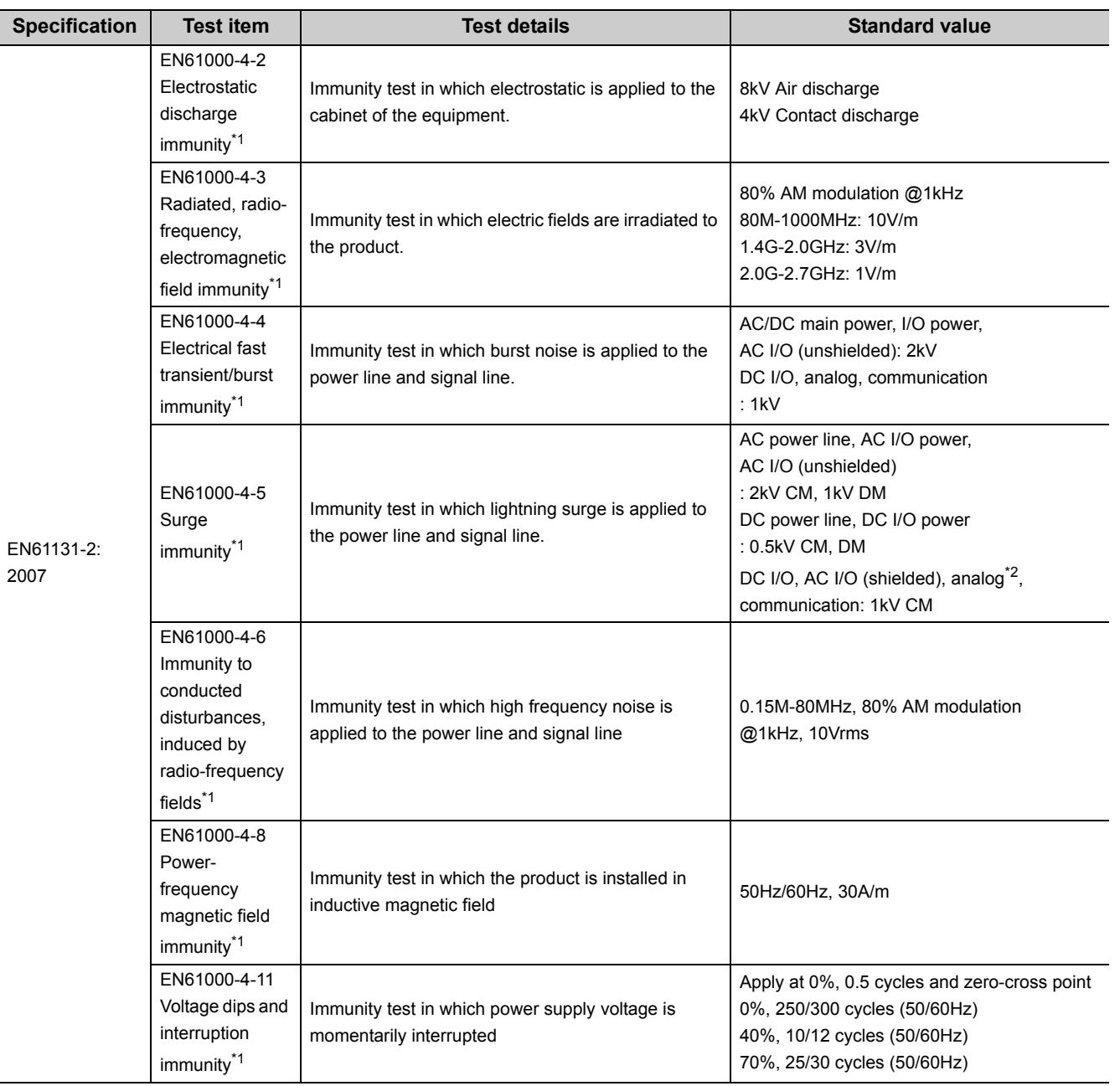

\*1 The Ethernet adapter module is an open-type device (a device designed to be housed inside other equipment) and must be installed inside a conductive control panel. The corresponding tests were conducted with the Ethernet adapter module installed inside a control panel.

\*2 The accuracy of an analog-digital converter module may temporary vary within ±10%.

## **(2) Installation in a control panel**

Ethernet adapter modules are open type devices and must be installed inside a control panel. This ensures safety as well as effective shielding of electromagnetic noise that is generated from the Ethernet adapter module.

### **(a) Control panel**

- Use a conductive control panel.
- When securing the top or bottom plate using bolts, cover the grounding part on the control panel so that the part will not be painted.
- To ensure electrical contact between the inner plate and control panel, take measures such as covering the bolts so that conductivity can be ensured in the largest possible area.
- Ground the control panel with a thick ground cable so that low impedance can be ensured even at high frequencies.
- Holes in the control panel must be 10cm diameter or less. If the holes are larger than 10cm, radio wave may be emitted. In addition, because radio waves leak through a clearance between the control panel and its door, reduce the clearance as much as possible. The leakage of radio waves can be suppressed by the direct application of an EMI gasket on the paint surface.

Our tests have been carried out on a panel having the attenuation characteristics of 37 dB (max.) and 30 dB (mean) (measured by 3m method, 30 to 300MHz).

### **(b) Wiring power and ground cables**

 • Provide a ground point near the power supply module. Ground the LG and FG terminals of the power supply part with the thickest and shortest ground cable (30cm or shorter) possible.

### **(3) Cables**

Use shielded cables for the cables which are connected to the Ethernet adapter module and run out from the control panel.

If a shielded cable is not used or not grounded correctly, the noise immunity will not meet the specified value.

#### **(a) Grounding a twisted pair cable**

 • Always use shielded twisted pair cables for connection to 10BASE-T and 100BASE-TX connectors. For the shielded twisted pair cable, strip a part of the jacket as shown below and ground the exposed shield section to the ground as much as possible.

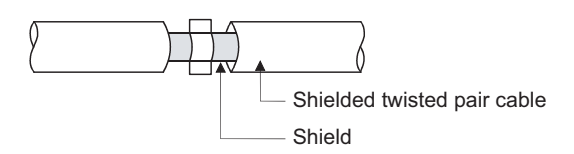

#### **(b) CC-Link IE Field Network cables**

The precautions for using CC-Link IE Field Network cables are described below.

- Be sure to use the cables for CC-Link IE Field Network (manufactured by Mitsubishi Electric System & Service Co., Ltd.: SCE5EW-SOM).
- Shielded cables should be used for CC-Link IE Field Network. Strip a part of the jacket as shown below and ground the exposed shield in the largest possible area.

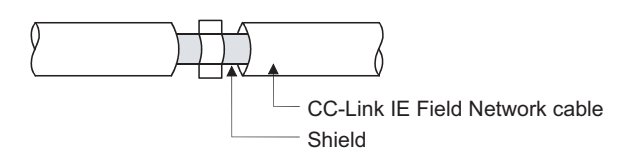

#### **(c) Grounding cables with a cable clamp**

Use shielded cables for external wiring and ground the shields of the external wiring cables to the control panel with the AD75CK-type cable clamping (Mitsubishi). (Ground the shield section 20 to 30cm away from the Ethernet adapter module.)

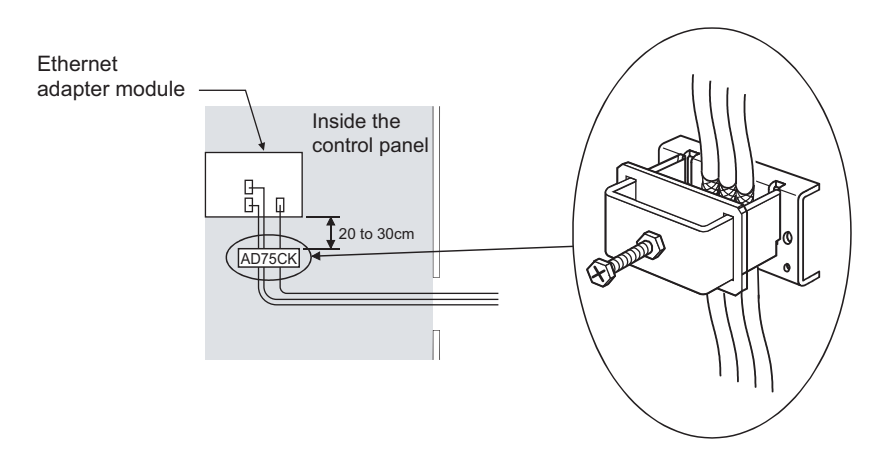

For details of the AD75CK, refer to the following.

AD75CK-type Cable Clamping Instruction Manual

### **(4) External power supply**

Use a CE-marked product for an external power supply and always ground the FG terminal. (External power supply used for the tests conducted by Mitsubishi: TDK-Lambda DLP-120-24-1, IDEC PS5R-SF24)

### **(5) Power supply part**

Always ground the LG and FG terminals after shunting them.

### **(6) Other measures**

#### **(a) Ferrite core**

A ferrite core has the effect of reducing radiated noise in the 30MHz to 100MHz band.

It is recommended to attach ferrite cores if shield cables coming out from pulled out of the control panel do not provide sufficient shielding effects.

Note that the ferrite cores must be attached at the position closest to the cable hole inside the control panel. If attached at an improper position, the ferrite core will not produce any effect.

Attach a ferrite core to each power line as illustrated below.

Example

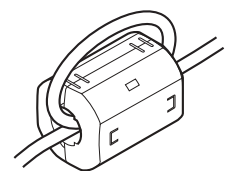

### **(b) Noise filter (power supply line filter)**

A noise filter is a component which has an effect on conducted noise.

Attaching the filter can suppress more noise. (The noise filter has the effect of reducing conducted noise of 10 MHz or less.)

The precautions for attaching a noise filter are described below.

 • Do not bundle the cables on the input side and output side of the noise filter. If bundled, the output side noise will be induced into the input side cables from which the noise was filtered.

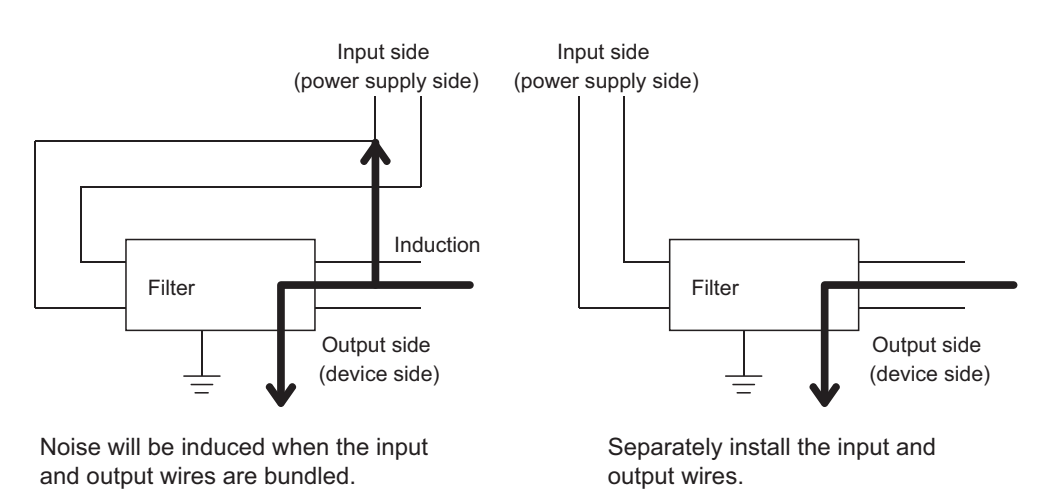

 • Ground the noise filter grounding terminal to the control panel with the shortest cable possible (approx. 10cm).

# **Appendix 8.2 Measures to comply with the Low Voltage Directive**

The Ethernet adapter module operates at the rated voltage of 24VDC.

The Low Voltage Directive is not applied to the modules that operate at the rated voltage of less than 50VAC and 75VDC.

# **Appendix 9 Processing Time**

<span id="page-231-0"></span>This section describes processing time from the start of SLMP communication to the end of it. The processing time values given below are the values calculated under the assumption that the Read (command: 0401) and Write (command: 1401) are used.

 $Point<sup>0</sup>$ 

The calculation formulas are provided for the case where the Ethernet adapter module communicates with an external device through a connection. The processing time may increase due to any of the following factors.

- Network load (line congestion)
- Window size of the external device connected to the Ethernet adapter module
- Number of connections concurrently used, and the system configuration

## **Appendix 9.1 Transmission from the external device to the Ethernet adapter module**

### **(1) Calculation formula**

Tsf = Ke + (Kdt  $\times$  Df) + ACK processing time of external device [ms]

- The elapsed time between when the Ethernet adapter module receives request data from the external device
- and when until the requested processing is completed Ke, Kdt : Constant
- Df : Number of words in request message (excluding the header) + Number of words in response message (excluding the header)

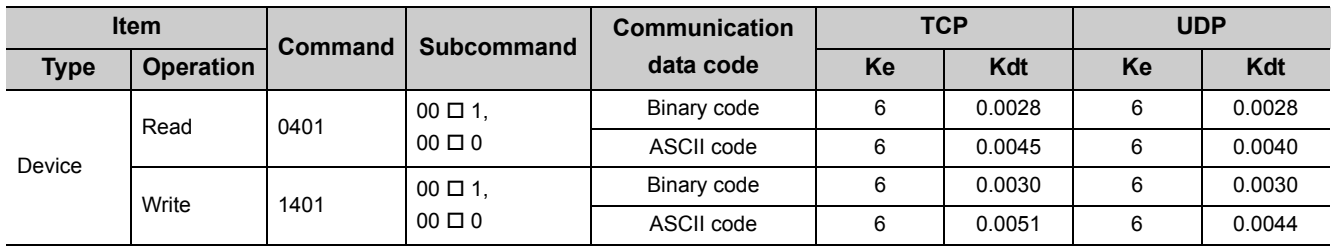

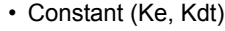

### **(2) Processing timing**

Processing timing of the Ethernet adapter module is shown below.

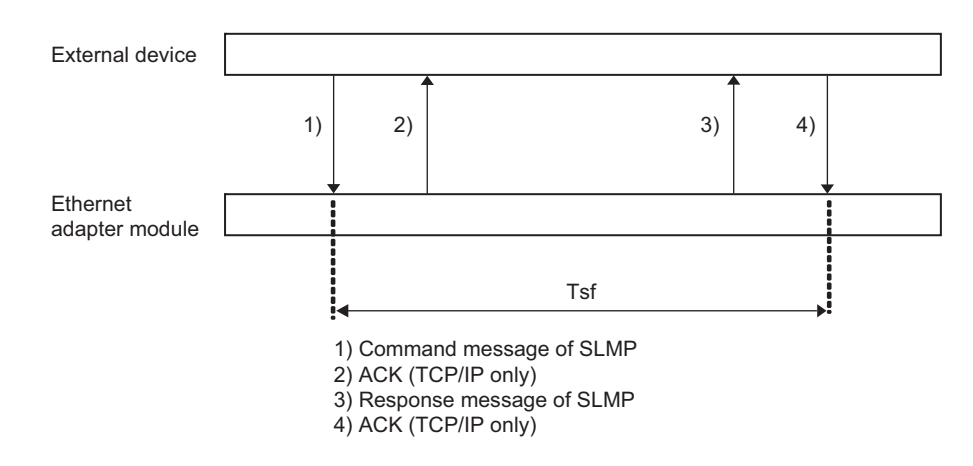

**A**

## **Appendix 9.2 Transmission from the external device to a CPU module through the Ethernet adapter module**

### **(1) Calculation formula**

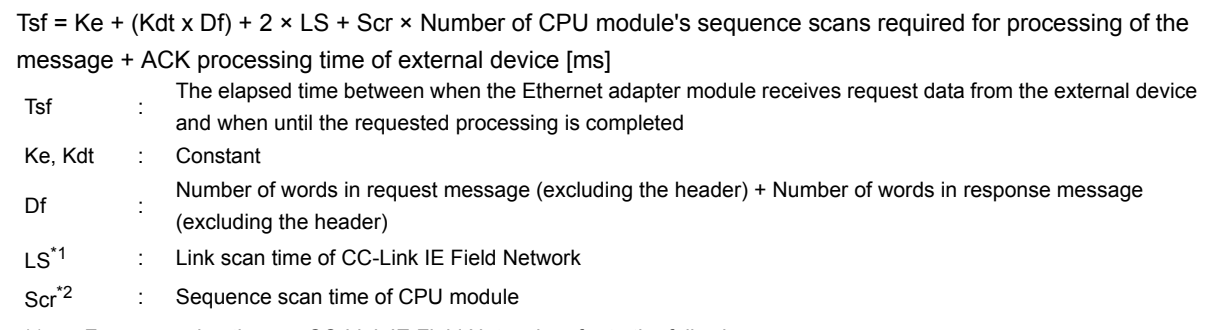

- \*1 For processing time on CC-Link IE Field Network, refer to the following.
	- User's manual of the master/local module used
- \*2 For sequence scan time of the CPU module, refer to the following.

User's manual of the CPU module used (Function Explanation, Program Fundamentals)

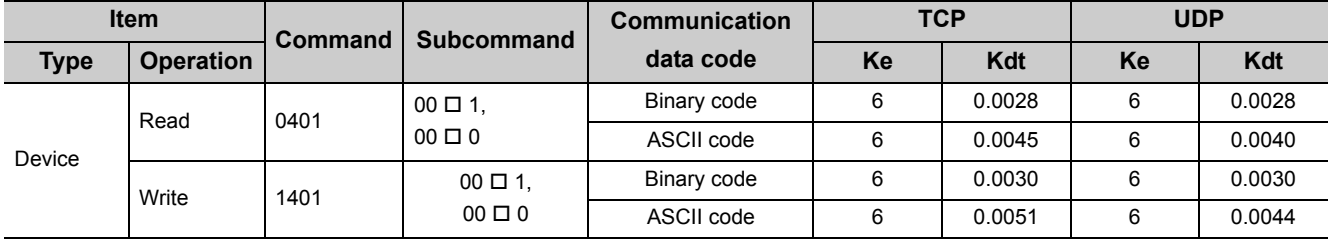

• Constant (Ke, Kdt)

## **(2) Processing timing**

Processing timing of the Ethernet adapter module is shown below.

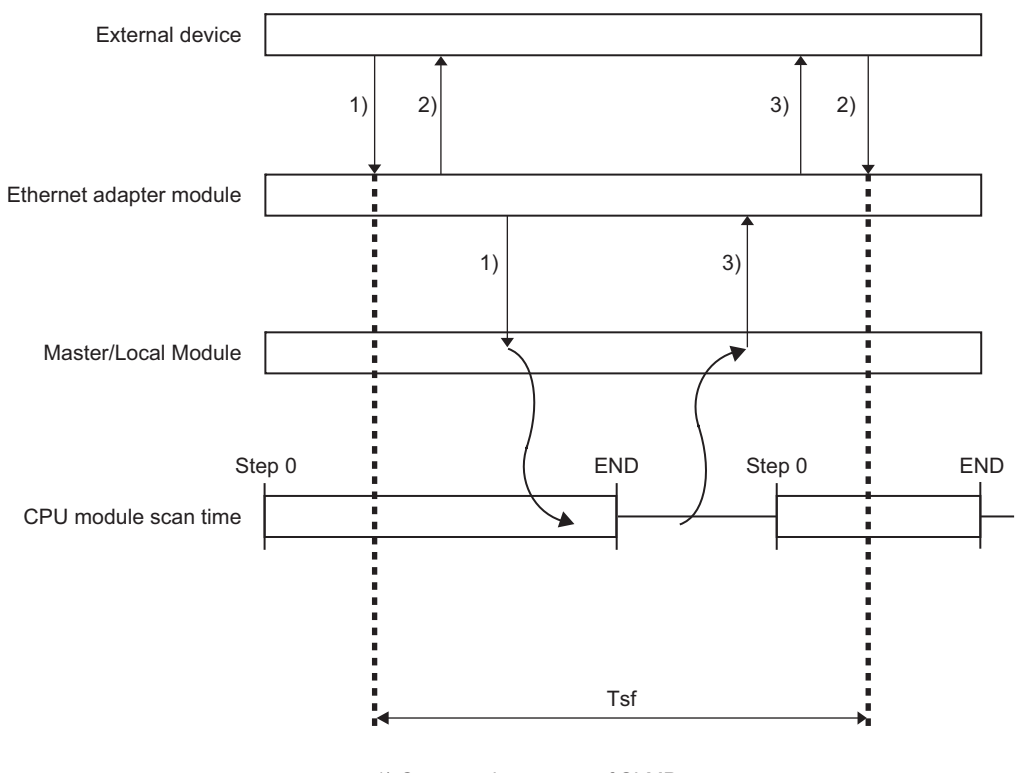

1) Command message of SLMP

2) ACK (TCP/IP only)

3) Response message of SLMP

# <span id="page-234-0"></span>**Appendix 10 New Function and Improved Function**

The following table lists the new and improved functions.

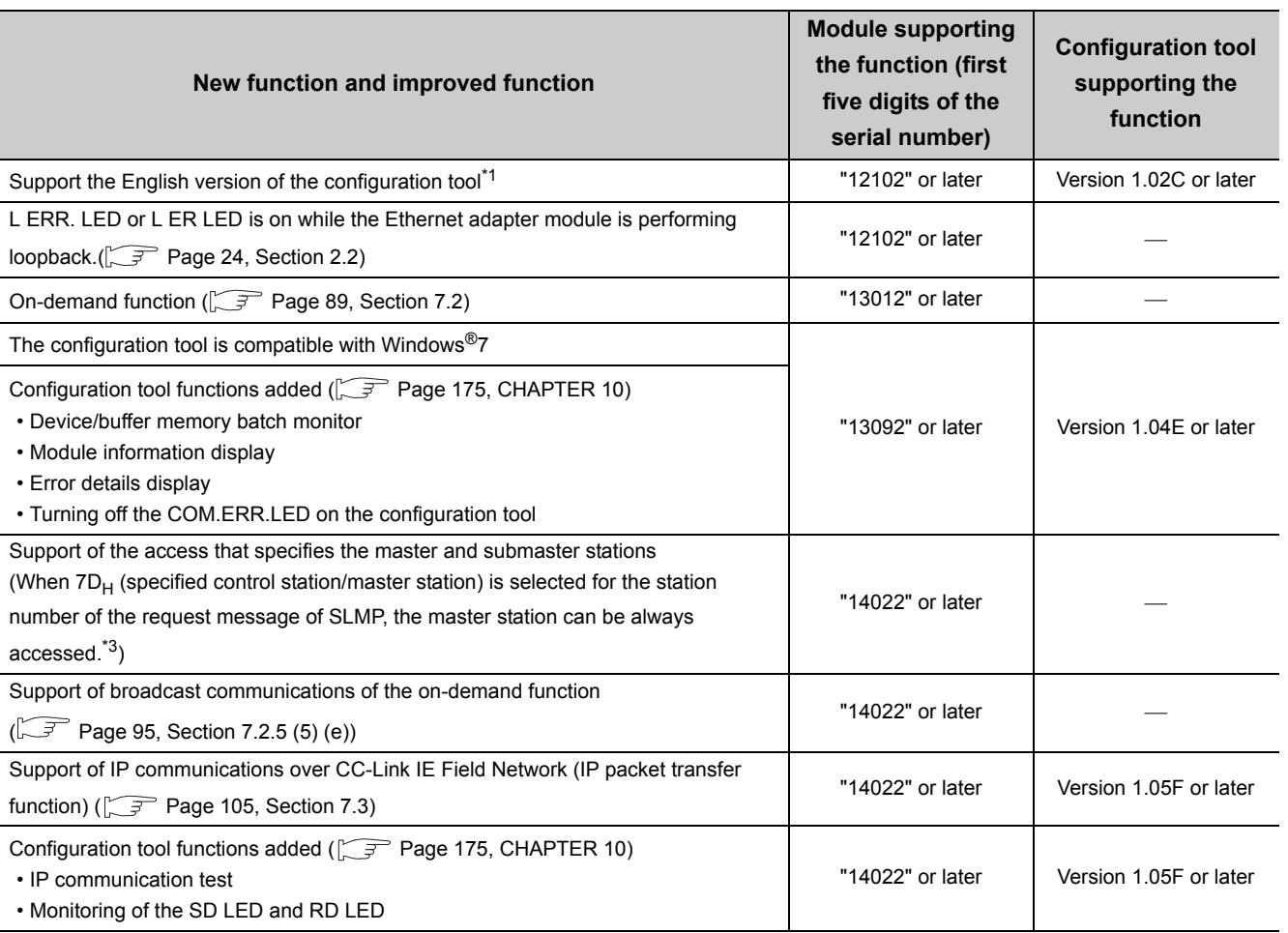

\*1 The English version of the configuration tool starts up under the operating systems of English version.

\*2 External devices with a serial number (first five digits) of "14021" or earlier access a station operating as a master station (master operating station). When the submaster station starts to take in control instead of the master station, the access destination also changes to the submaster station. (Each time stations in control change, the access destination also changes.)

Changing the station number to  $7E_H$  (current control station/master station) allows external devices with a serial number (first five digits) of "14022" or later to access a station operating as a master station (master operating station).

# **Appendix 11 Checking the Serial Number and Function Version**

The serial number and function version of the Ethernet adapter module can be checked on any of the following.

- <span id="page-235-0"></span>• Rating plate
- Front of the module
- Configuration tool

### **(1) Checking on the rating plate**

The rating plate is located on the side face of the Ethernet adapter module.

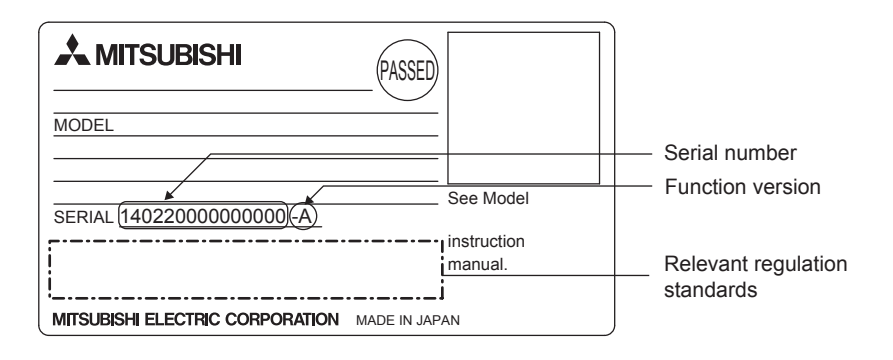

### **(2) Checking on the front of the module**

The serial number on the rating plate is also printed on the front (at the bottom) of the module.

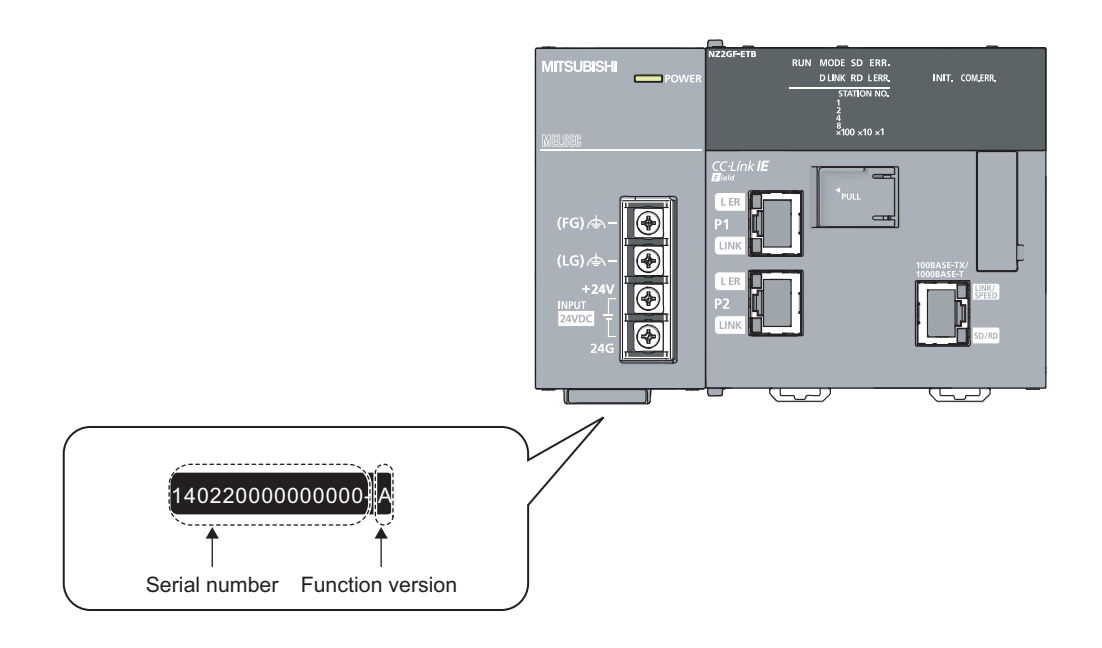

### **(3) Checking using the configuration tool**

The serial number and function version can be checked on the "Ethernet Adapter Diagnostics" window in the configuration tool.\*1

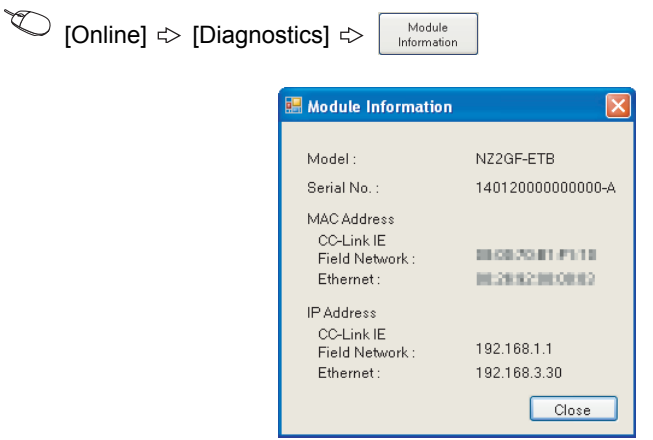

\*1 Check the corresponding serial No. and software version. ( $\sqrt{r}$  [Page 233, Appendix 10\)](#page-234-0)

<span id="page-237-0"></span>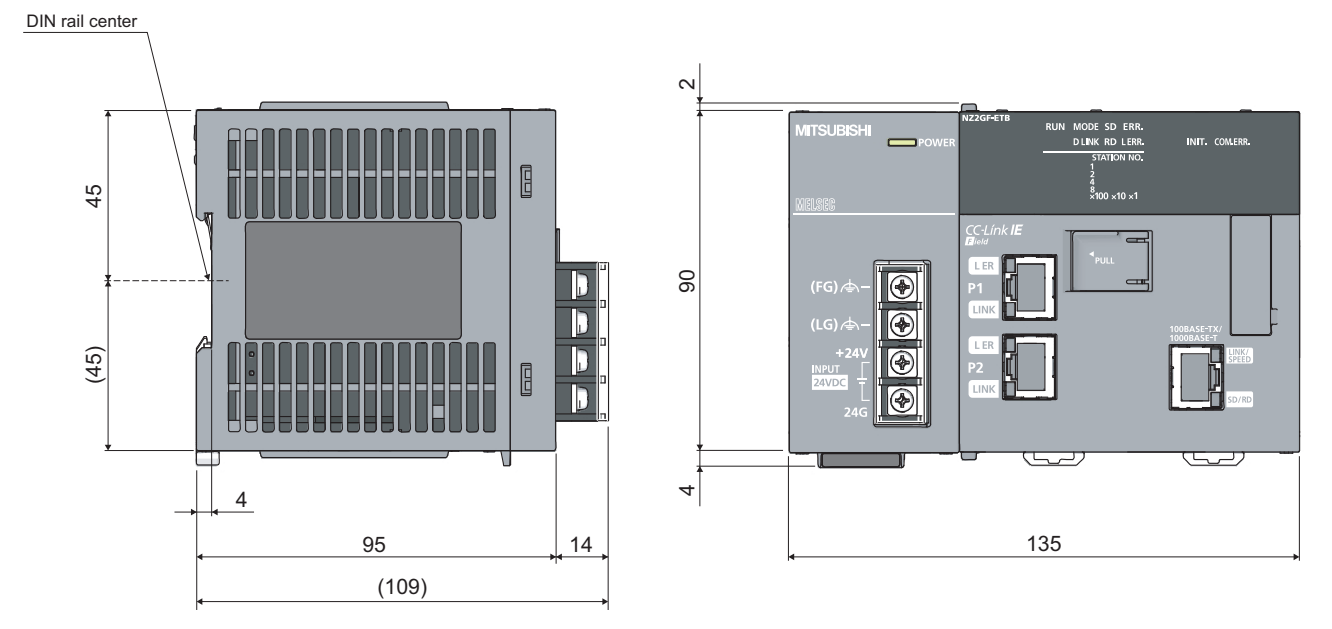

(Unit: mm)

# **INDEX**

## **A**

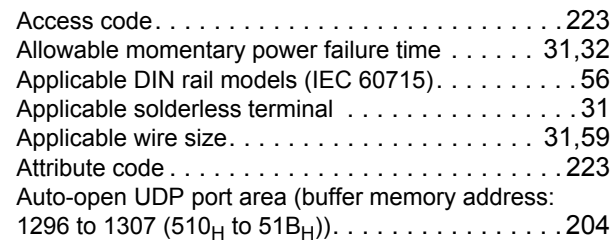

## **B**

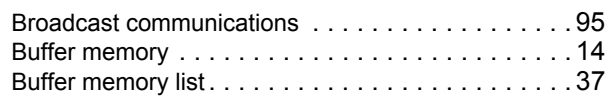

## **C**

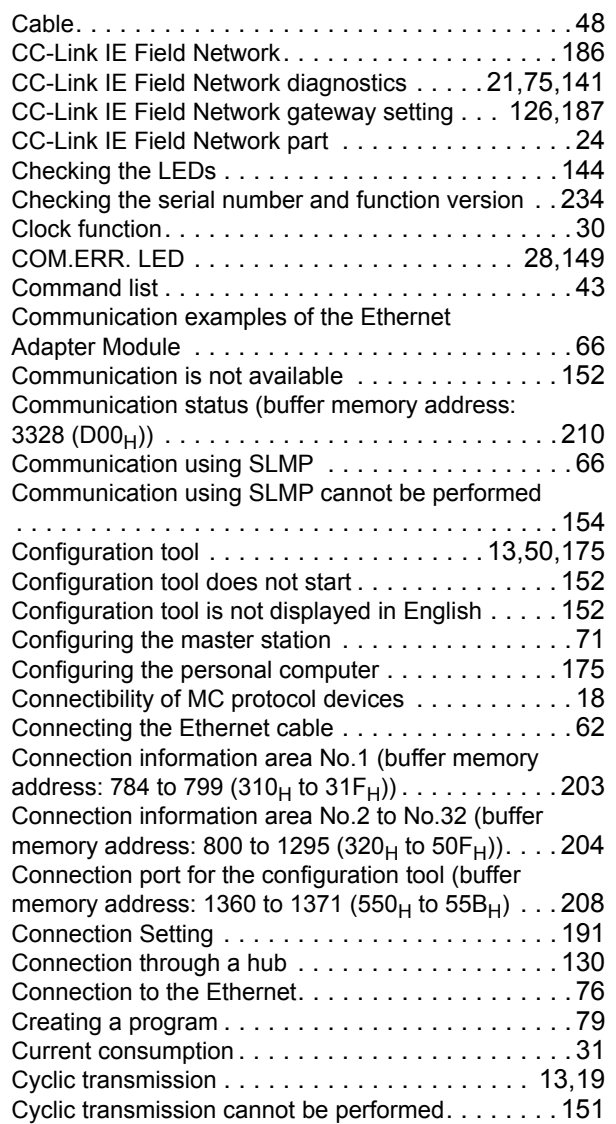

# **D**

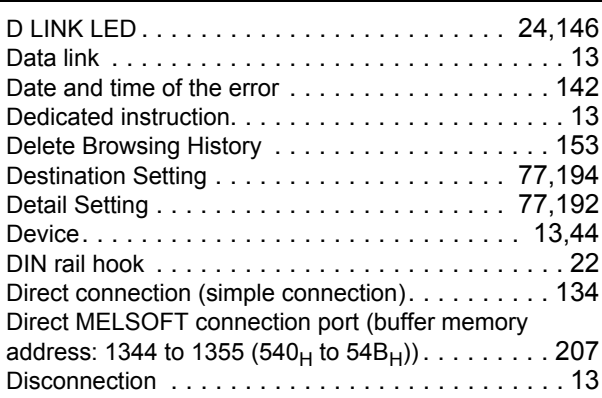

# **E**

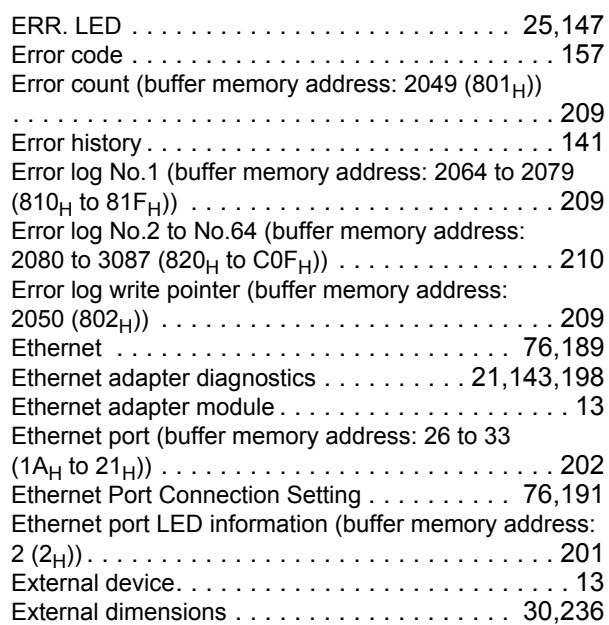

#### **F**

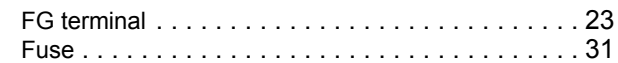

## **G**

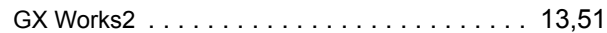

## **H**

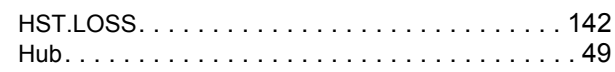

### **I**

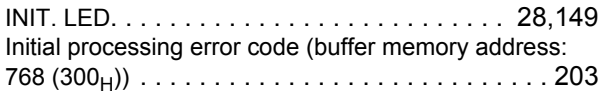

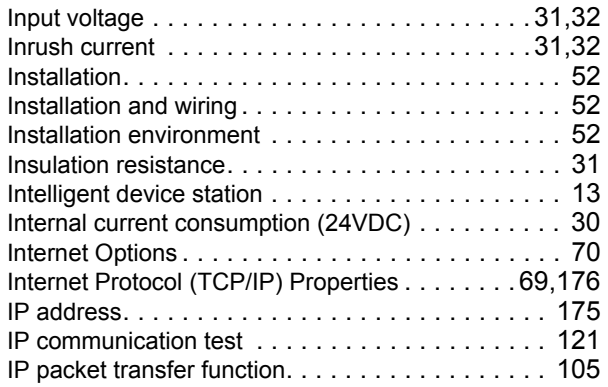

## **L**

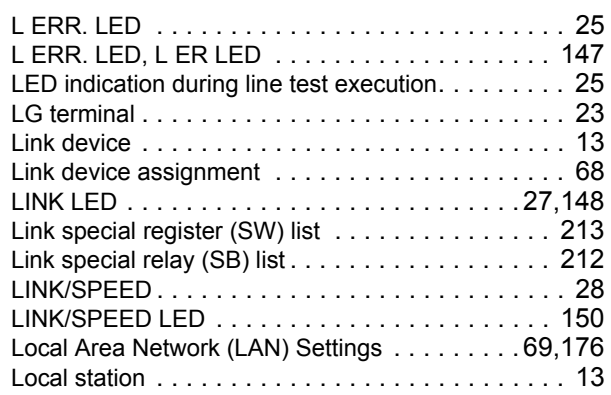

### **M**

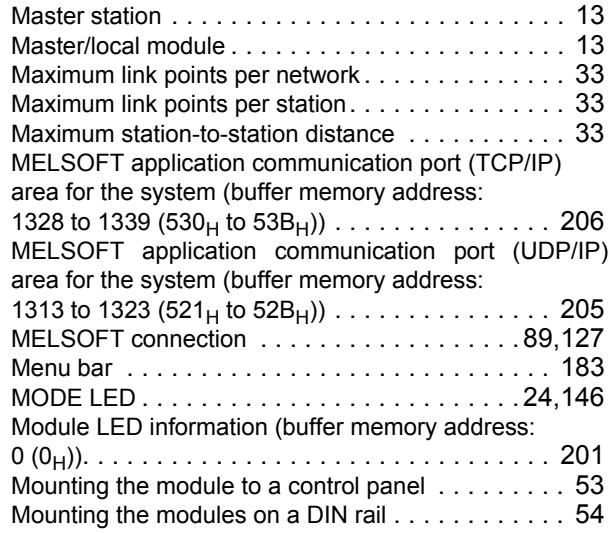

### **N**

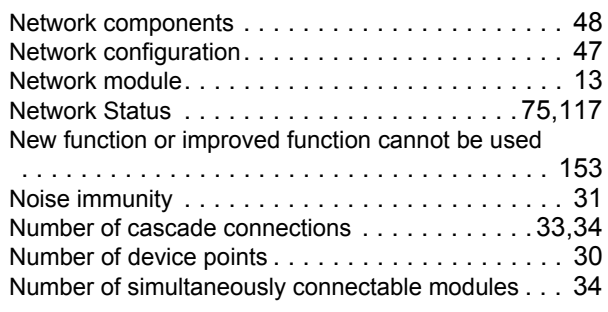

## **O**

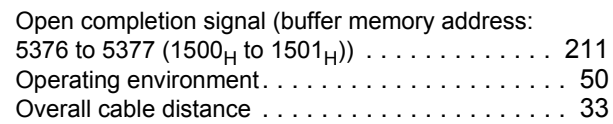

## **P**

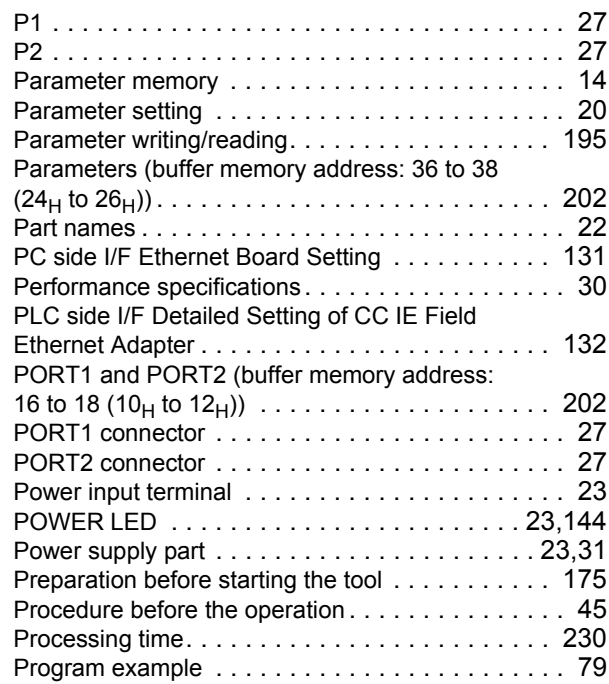

## **R**

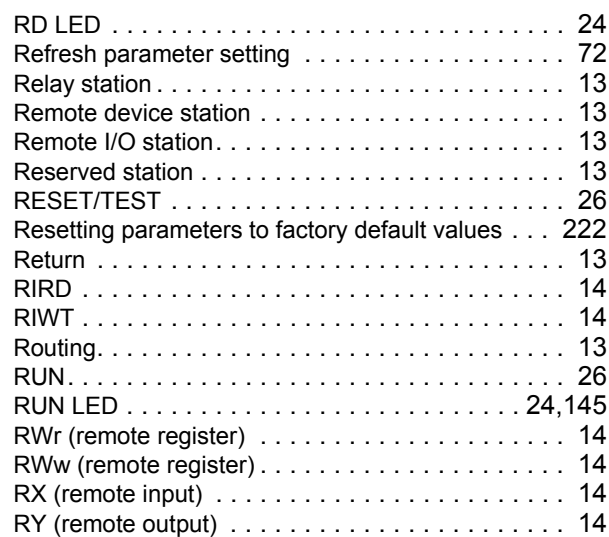

### **S**

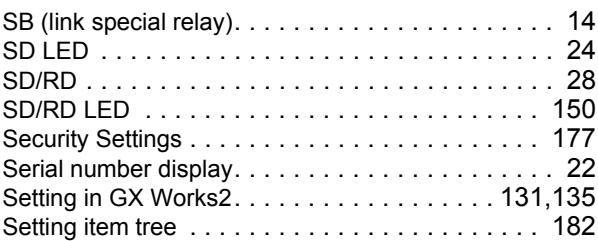

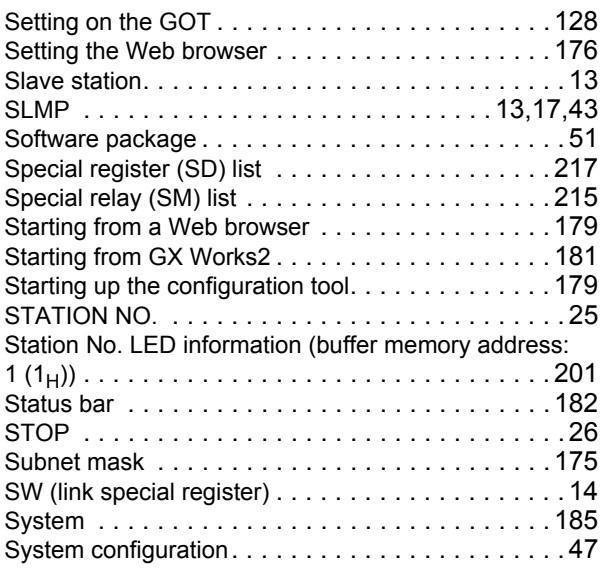

# **T**

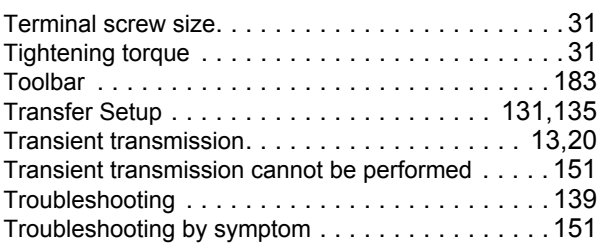

# **U**

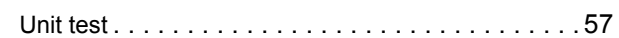

## **W**

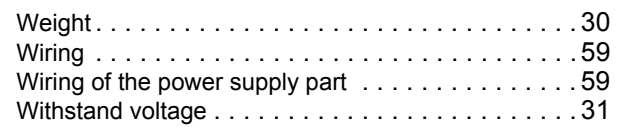

**I**

# **REVISIONS**

\*The manual number is given on the bottom left of the back cover.

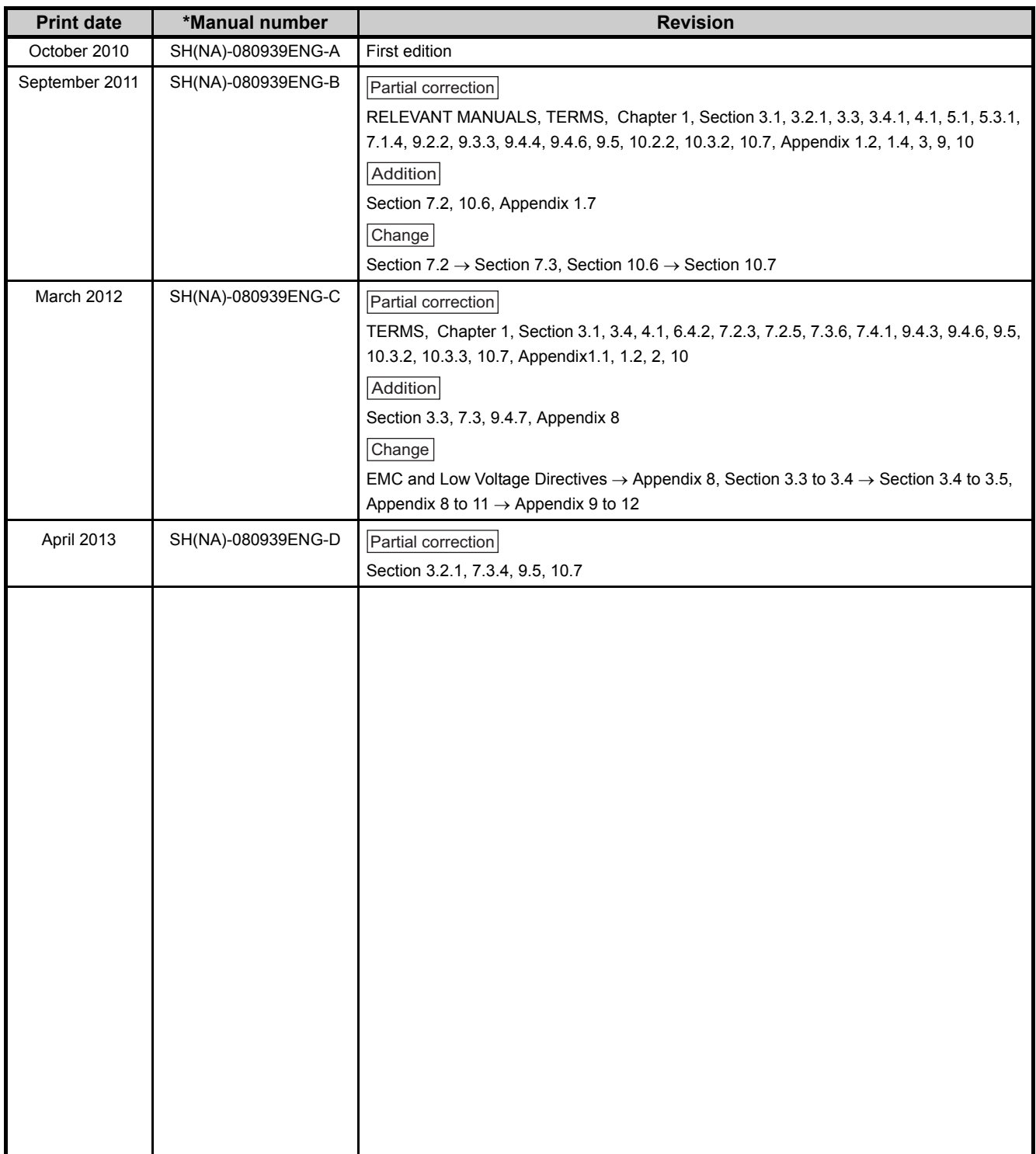

Japanese manual version SH-080930-F

This manual confers no industrial property rights or any rights of any other kind, nor does it confer any patent licenses. Mitsubishi Electric Corporation cannot be held responsible for any problems involving industrial property rights which may occur as a result of using the contents noted in this manual.

#### © 2010 MITSUBISHI ELECTRIC CORPORATION

# **WARRANTY**

Please confirm the following product warranty details before using this product.

#### **1. Gratis Warranty Term and Gratis Warranty Range**

If any faults or defects (hereinafter "Failure") found to be the responsibility of Mitsubishi occurs during use of the product within the gratis warranty term, the product shall be repaired at no cost via the sales representative or Mitsubishi Service Company.

However, if repairs are required onsite at domestic or overseas location, expenses to send an engineer will be solely at the customer's discretion. Mitsubishi shall not be held responsible for any re-commissioning,

maintenance, or testing on-site that involves replacement of the failed module.

[Gratis Warranty Term]

The gratis warranty term of the product shall be for one year after the date of purchase or delivery to a designated place.

Note that after manufacture and shipment from Mitsubishi, the maximum distribution period shall be six (6) months, and the longest gratis warranty term after manufacturing shall be eighteen (18) months. The gratis warranty term of repair parts shall not exceed the gratis warranty term before repairs.

[Gratis Warranty Range]

- (1) The range shall be limited to normal use within the usage state, usage methods and usage environment, etc., which follow the conditions and precautions, etc., given in the instruction manual, user's manual and caution labels on the product.
- (2) Even within the gratis warranty term, repairs shall be charged for in the following cases.
	- 1. Failure occurring from inappropriate storage or handling, carelessness or negligence by the user. Failure caused by the user's hardware or software design.
	- 2. Failure caused by unapproved modifications, etc., to the product by the user.
	- 3. When the Mitsubishi product is assembled into a user's device, Failure that could have been avoided if functions or structures, judged as necessary in the legal safety measures the user's device is subject to or as necessary by industry standards, had been provided.
	- 4. Failure that could have been avoided if consumable parts (battery, backlight, fuse, etc.) designated in the instruction manual had been correctly serviced or replaced.
	- 5. Failure caused by external irresistible forces such as fires or abnormal voltages, and Failure caused by force majeure such as earthquakes, lightning, wind and water damage.
	- 6. Failure caused by reasons unpredictable by scientific technology standards at time of shipment from Mitsubishi.
	- 7. Any other failure found not to be the responsibility of Mitsubishi or that admitted not to be so by the user.

#### **2. Onerous repair term after discontinuation of production**

- (1) Mitsubishi shall accept onerous product repairs for seven (7) years after production of the product is discontinued.
	- Discontinuation of production shall be notified with Mitsubishi Technical Bulletins, etc.
- (2) Product supply (including repair parts) is not available after production is discontinued.

#### **3. Overseas service**

Overseas, repairs shall be accepted by Mitsubishi's local overseas FA Center. Note that the repair conditions at each FA Center may differ.

#### **4. Exclusion of loss in opportunity and secondary loss from warranty liability**

Regardless of the gratis warranty term, Mitsubishi shall not be liable for compensation of damages caused by any cause found not to be the responsibility of Mitsubishi, loss in opportunity, lost profits incurred to the user by Failures of Mitsubishi products, special damages and secondary damages whether foreseeable or not, compensation for accidents, and compensation for damages to products other than Mitsubishi products, replacement by the user, maintenance of on-site equipment, start-up test run and other tasks.

#### **5. Changes in product specifications**

The specifications given in the catalogs, manuals or technical documents are subject to change without prior notice.

Microsoft, Windows, Windows NT, and Windows Vista are registered trademarks of Microsoft Corporation in the United States and other countries.

Pentium is a trademark of Intel Corporation in the United States and other countries.

Ethernet is a trademark of Xerox Corporation.

All other company names and product names used in this manual are trademarks or registered trademarks of their respective companies.

SH(NA)-080939ENG-D(1304)MEE MODEL: NZ2GF-ETB-U-E MODEL CODE: 13JZ50

# **MITSUBISHI ELECTRIC CORPORATION**

HEAD OFFICE : TOKYO BUILDING, 2-7-3 MARUNOUCHI, CHIYODA-KU, TOKYO 100-8310, JAPAN NAGOYA WORKS : 1-14 , YADA-MINAMI 5-CHOME , HIGASHI-KU, NAGOYA , JAPAN

When exported from Japan, this manual does not require application to the Ministry of Economy, Trade and Industry for service transaction permission.

Specifications subject to change without notice.